## **Price Maintenance/Price Books Training Guide**

The following training guide is a quick start guide for Price Maintenance/Price Books.

# **MDS Price Maintenance/Price Books Training Guide**

**\_\_\_\_\_\_\_\_\_\_\_\_\_\_\_\_\_\_\_\_\_\_\_\_\_\_\_\_\_\_\_\_\_\_\_\_\_\_\_\_\_\_\_\_\_\_\_\_\_\_\_\_\_\_\_\_\_\_\_\_ \_\_\_\_\_\_\_\_\_\_\_\_\_\_\_\_\_\_\_\_\_\_\_\_\_\_\_\_\_\_\_\_\_\_\_\_\_\_\_\_\_\_\_\_\_\_\_\_\_\_\_\_\_\_\_\_\_\_\_\_ \_\_\_\_\_\_\_\_\_\_\_\_\_\_\_\_\_\_\_\_\_\_\_\_\_\_\_\_\_\_\_\_\_\_\_\_\_\_\_\_\_\_\_\_\_\_\_\_\_\_\_\_\_\_\_\_\_\_\_\_ \_\_\_\_\_\_\_\_\_\_\_\_\_\_\_\_\_\_\_\_\_\_\_\_\_\_\_\_\_\_\_\_\_\_\_\_\_\_\_\_\_\_\_\_\_\_\_\_\_\_\_\_\_\_\_\_\_\_\_\_ \_\_\_\_\_\_\_\_\_\_\_\_\_\_\_\_\_\_\_\_\_\_\_\_\_\_\_\_\_\_\_\_\_\_\_\_\_\_\_\_\_\_\_\_\_\_\_\_\_\_\_\_\_\_\_\_\_\_\_\_**

**Notes:**

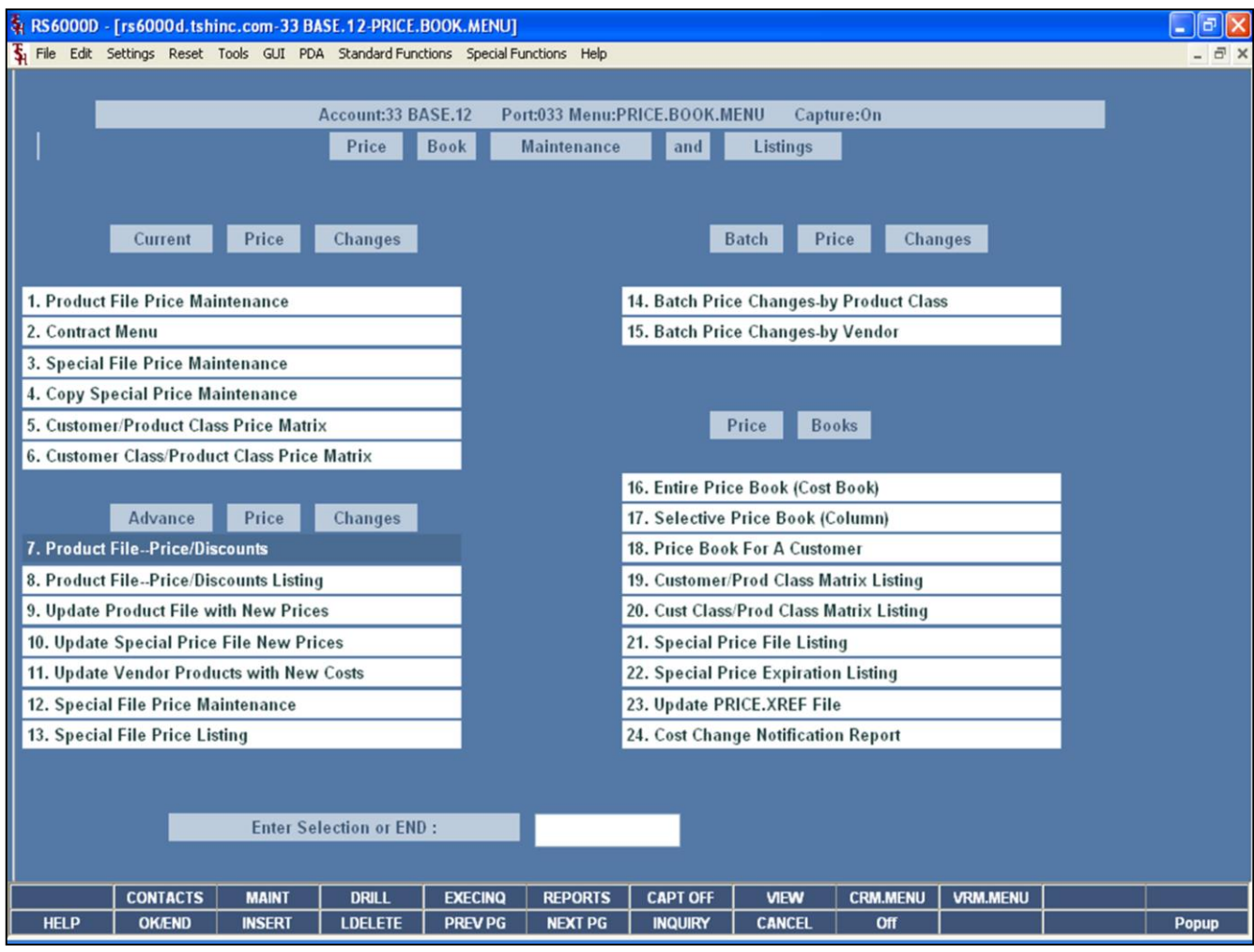

#### **Notes:**

# **Master File Maintenance Function Keys**

The first 12 function keys on your keyboard (F1-F12) are reserved for special functions in the MDS master file maintenance programs. They appear on the last line of the screen as follows:

**HELP -** The HELP function is available by clicking on the '**HELP**' icon or by pressing the <F1> function key. Help text is setup as two layers. By pressing 'F1' at the first field on the screen, an overall description of the master file will be displayed. If 'F1' is pressed at a specific field within the master file, a detailed description of the field and its' use will be displayed.

**OK/END –** The OK/END function is available by clicking on the '**OK/END'** icon, pressing the 'F2' function key, or by typing in the word 'END' and hitting <ENTER>. This function key acts an 'accept' within a program. It will also takes you back a menu within menus.

**INSERT –** The INSERT function is available by clicking on the '**INSERT**' icon or by pressing the 'F3' function key. The INSERT mode feature allows insertion of letters or numbers into existing text.

**LDELETE –** The LINE DELETE function is available by clicking on the '**LDELETE**' icon or by pressing the 'F4' function key. The LDELETE function allows you to delete a line from the master file. Simply bring the cursor to the line you wish to delete, and click or press 'F4'.

**PREV PAGE –** The PREVIOUS PAGE function is available by clicking on the '**PREV PG**' icon or by pressing the 'F5' function key. This function would be used for master files which contain multiple input screens, and will allow easy paging to additional screens. This function will be used simultaneously with the NEXT PG function to move back and forth between the screens.

**NEXT PG –** The NEXT PAGE function is available by clicking on the **'NEXT PG'** icon or by pressing the 'F6' function key. This function would be used for master files which contain multiple input screens and will allow easy paging to additional screens. This function can be used simultaneously with the PREV PG function to move back and forth between the screens.

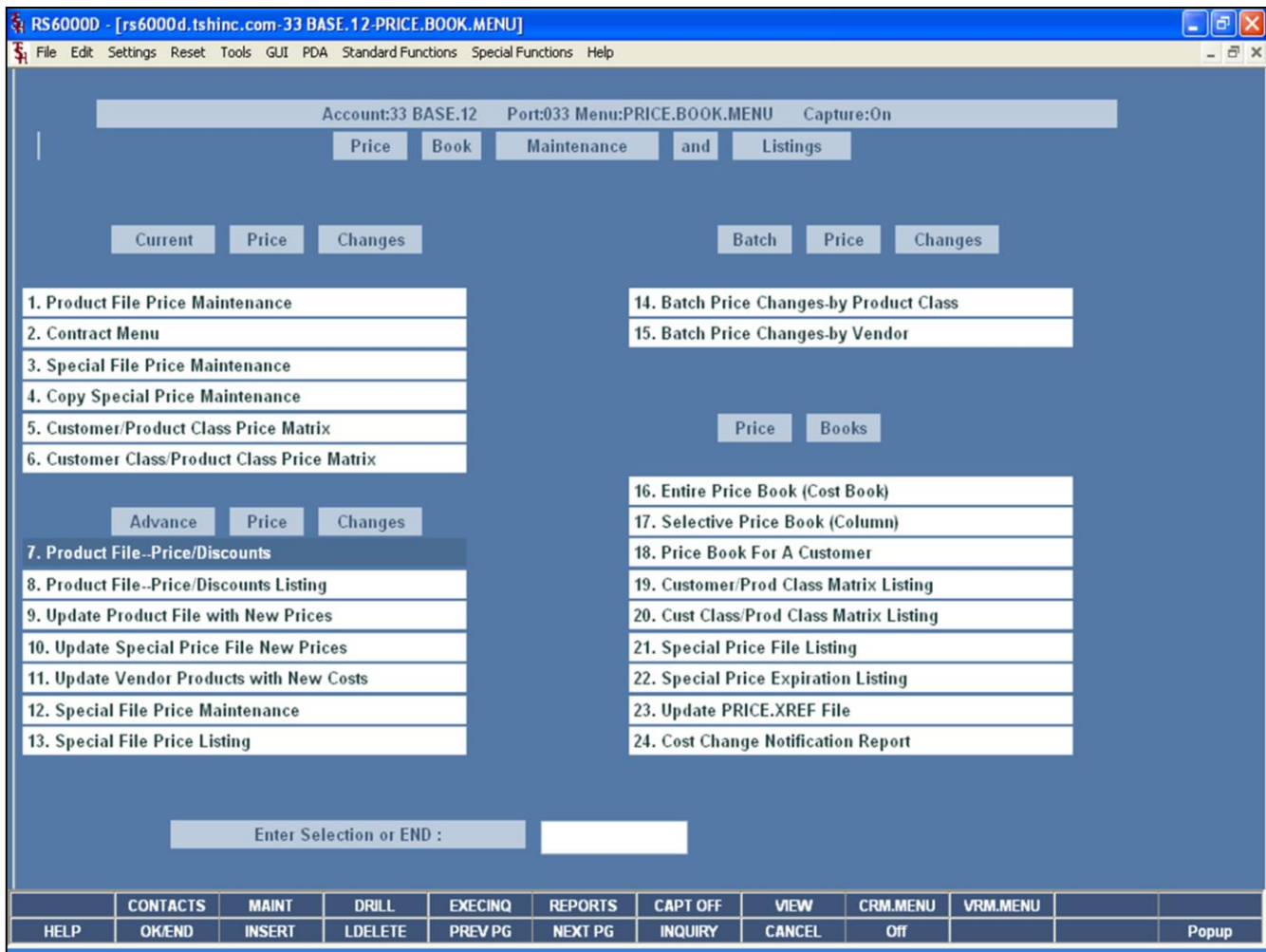

#### **Master File Maintenance Function Keys**

**NEXT PG –** The NEXT PAGE function is available by clicking on the **'NEXT PG'** icon or by pressing the 'F6' function key. This function would be used for master files which contain multiple input screens and will allow easy paging to additional screens. This function can be used simultaneously with the PREV PG function to move back and forth between the screens.

**INQUIRY –** The INQUIRY function is available by clicking on the **'INQUIRY'** icon or by pressing the 'F7' function key. This function allows the operator the flexibility to display items in the master file already entered and to display other master files used within the file being created. Example: The Product Master file. At the first prompt for product number, if the operator clicks on the **'INQUIRY'** icon or 'F7' is pressed the inquiry can be made to display products on file (to eliminate duplication). If you click on the **'INQUIRY'** icon or press the 'F7' function key at another field, for example, product type (which is another master file) the system will display product types on file to help the operator in selecting which product type best fits the product being created. As you can see the inquiry function can be a very useful tool when creating or maintaining master files.

**CANCEL** – The CANCEL function is available by clicking on the **'CANCEL'** icon or by pressing the 'F8' function key. This function is used to end a program without applying changes or additions made and should only be used if you DO NOT want the changes to be updated to the file. If used, the record will be filed as it was before the operator accessed it, in other words, as though no changes were made.

**Off –** The Off function is available by clicking on the **'Off'**  icon or by pressing the 'F9' function at any menu. This function will disconnect your session from WinMDS.

**Popup –** The Popup function is available by clicking on the **"Popup'** icon or by pressing the 'F12' function key. This function will bring up a custom menu with personally specified menu options.

#### **Notes:**

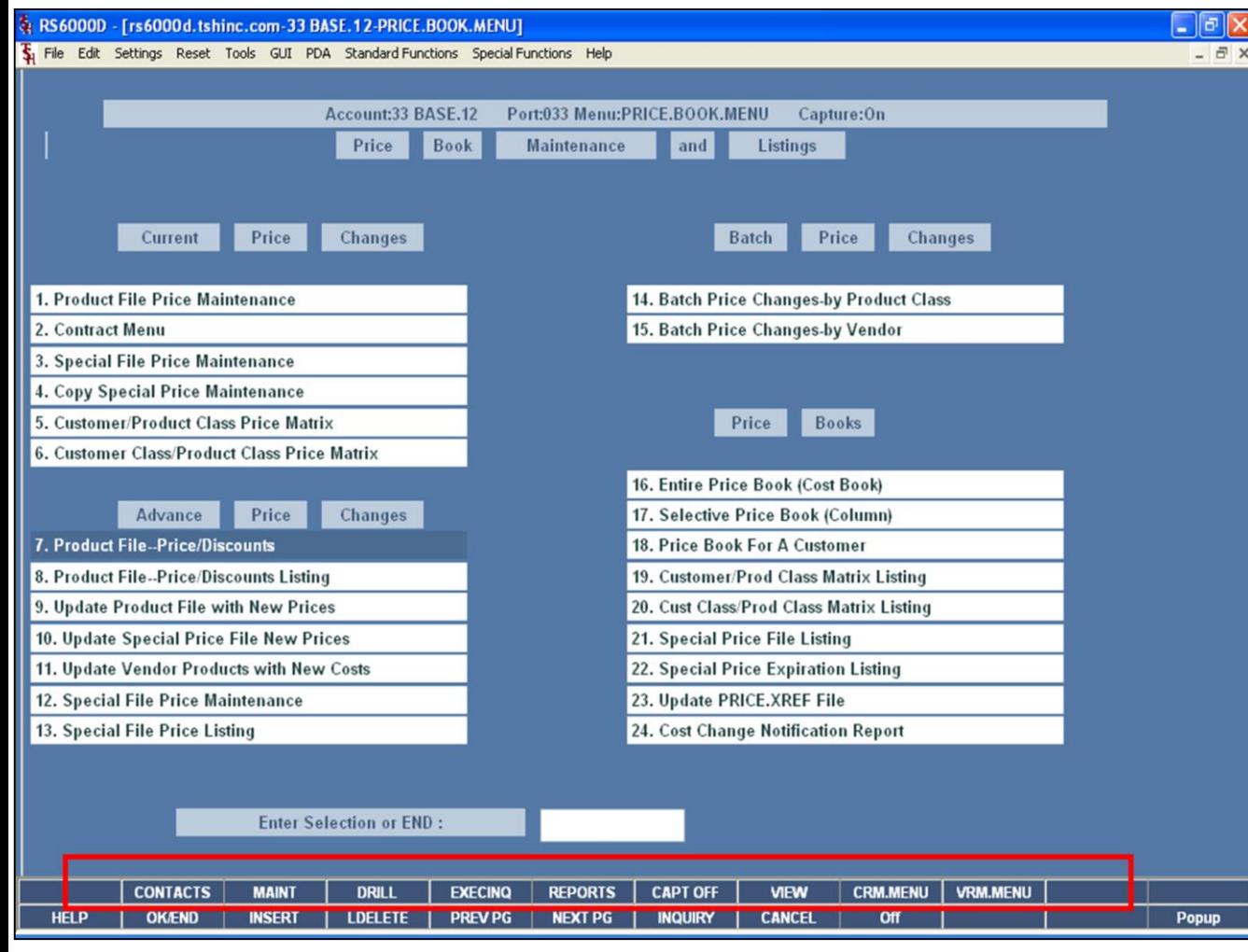

#### **Notes:**

# **Master File Maintenance Function Keys**

The top row function keys on your keyboard <Shift>+(F1- F8) are reserved for special functions in the MDS master file maintenance programs.

These function keys change in each of the programs that you are in. For example, Product File Price Maintenance's top row of function keys will be different than Batch Price Changes – by Vendor's top row of function keys.

**CONTACTS -** The CONTACTS function is available by clicking on the **'CONTACTS'** icon or by pressing the Shift+'F2' function key. This will bring the user to the Contacts inquiry.

**MAINT -** The MAINTENANCE function is available by clicking on the **'MAINT'** icon or by pressing the Shift+'F3' function key. This will bring the user to the File Maintenance menu.

**DRILL -** The DRILL function is available by clicking on the **'DRILL'** icon or by pressing the Shift+'F4' function key. This will bring the user to the Drill Down menu.

**EXECINQ -** The EXECUTIVE INQUIRY is available by clicking on the **'EXECINQ'** icon or by pressing the Shift+'F5' function key. This will bring the user to the Executive Inquiry.

**REPORTS –** The REPORTS module is available by clicking on the **'REPORTS'** icon or by pressing the Shit+'F6' function key.

**CAPT OFF -** The CAPTURE OFF function is available by clicking on the **'CAPT OFF'** icon or by pressing the Shift+'F7' function key. This will disable all available reports from going to Report Capture.

**VIEW -** The VIEW function is available by clicking on the **'VIEW'** icon or by pressing the Shift+'F8' function key. This will forward the user to Report Capture and display all reports previously ran.

**CRM.MENU –** The CRM.MENU function is available by clicking on the **'CRM.MENU'** icon or by pressing the Shift+'F9' function key. This will forward the user to the Customer Relationship Management menu.

**VRM.MENU –** The VRM.MENU function is available by clicking on the **'VRM.MENU'** icon or by pressing the Shift+'F10' function key. This will forward the user to the Vendor Relationship Management menu.

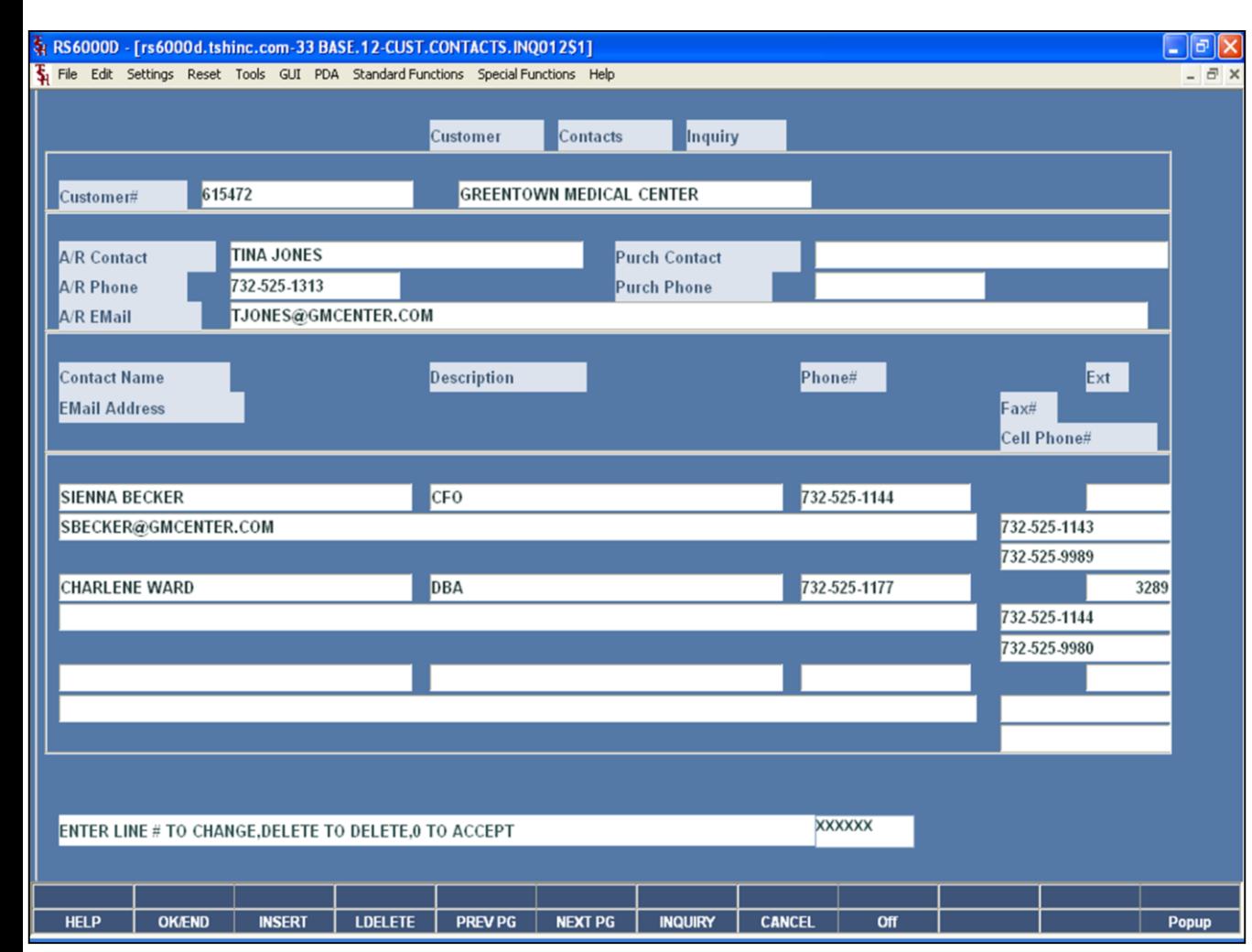

## **Price Book Maintenance and Listings Master File Maintenance Function Keys**

#### **Contacts Inquiry**

The Customer Contacts Inquiry lists all the contact information for a specific customer.

**Customer # -** Enter the specific customer number. You may also use the <F7> function key, click on the **'INQUIRY'** icon or click on the down arrow next to the field to display the lookup box. The system will display the customer number.

**A/R Contact -** The Accounts Receivable contact name, displayed from the Customer Master file.

**A/R Phone -** The Accounts Receivable phone number.

**A/R Email –** The Accounts Receivable email address.

**Purch Contact -** The Purchasing contact name.

**Purch Phone -** The Purchasing phone number.

**Contact Name -** Additional contact name.

**E-Mail -** Additional contact's e-mail address.

**Description -** Additional contact's description.

**Phone# -** Additional contact's phone number.

**Ext –** Additional contact's extension.

**Fax# -** Additional contact's fax number.

**Cell Phone# -** Additional contact's cell phone number.

#### **ENTER LINE# TO CHANGE, DELETE TO DELETE, '0' TO ACCEPT:**

Enter the line number to change. Enter '0' and hit <ENTER>, hit the 'F2' function key, or click on the **'OK/END'** button to input a new customer number.

## **Notes:**

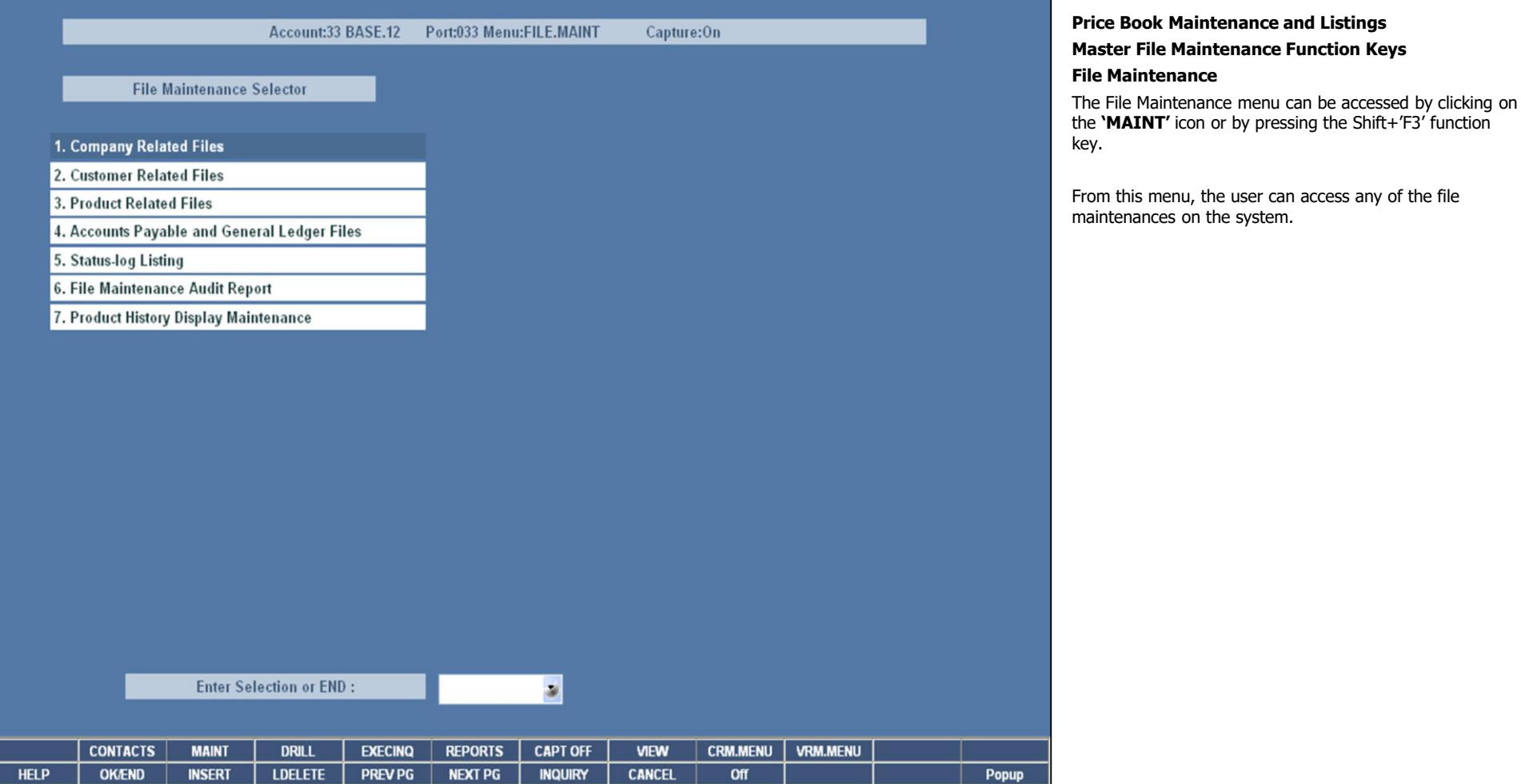

# **Notes:**

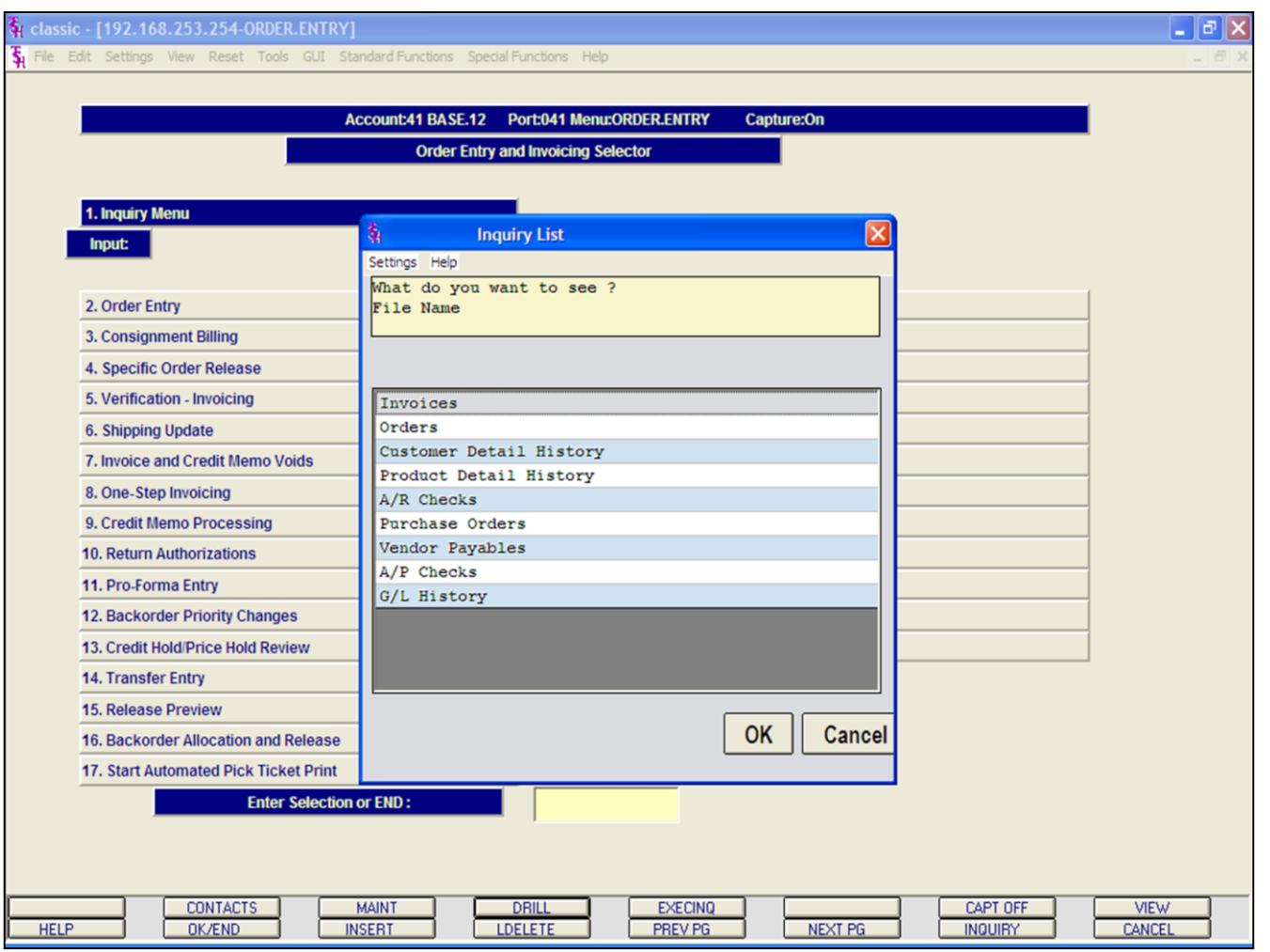

# **Master File Maintenance Function Keys**

# **Drill Down Inquiry**

The drill down inquiry is accessible by clicking on the **'DRILL'** icon or by pressing the Shift+'F4' function key. A popup box is displayed (as shown in example) and the operator can choose which inquiry they would like to access.

In this guide, we will discuss the Drill Down Inquiry titled, "Invoices".

An explanation of the remaining Drill Down Inquiries are available in the Inquiries Training Guide.

# **Notes:**

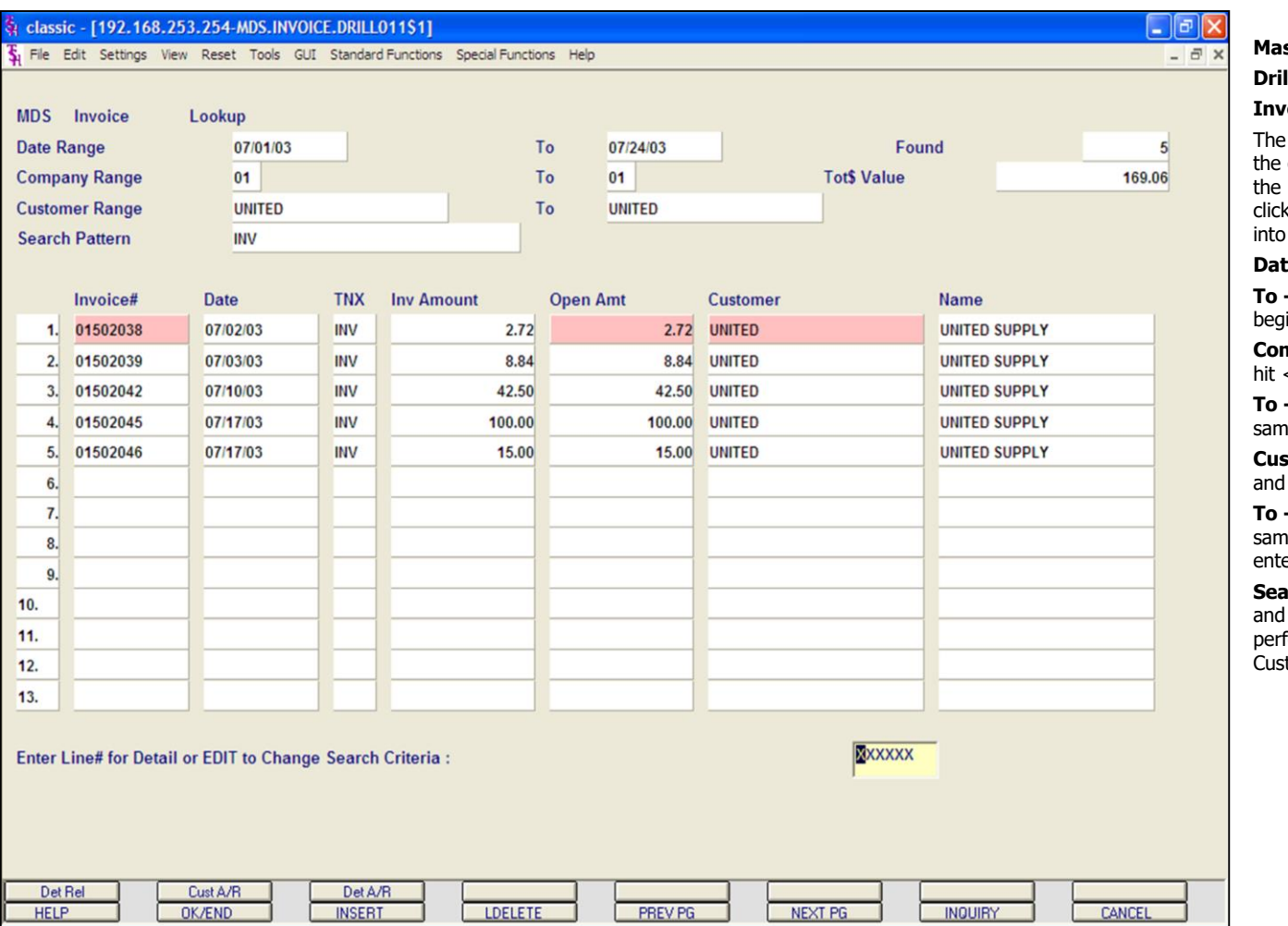

#### **Notes:**

# **Master File Maintenance Function Keys II Down Inquiry**

#### **Invoices**

Drill Down Invoice Inquiry provides an inquiry where operator can enter specific search criteria and have results displayed. From there, the operator is able to c on any of the highlighted fields to drill down farther an inquiry.

**Date Range -** Enter beginning date and hit <ENTER>.

**To -** Enter ending date, hit <ENTER> for same date as inning date (if entered), then hit <ENTER>.

**Company Range -** Enter beginning company number and hit <ENTER>.

**To -** Enter ending company number, hit <ENTER> for ne company number (if entered), then hit <ENTER>.

**stomer Range -** Enter beginning customer number hit <ENTER>.

**To -** Enter ending customer number, hit <ENTER> for ne customer number as beginning customer number (if ered), then hit <ENTER>.

**Sarch Pattern -** Enter the search criteria or type 'END' hit <ENTER>. The search information entered here is formed on Invoice#, TNX (INV, I/V, C/M, C/V), stomer Number, and the Customer Name fields.

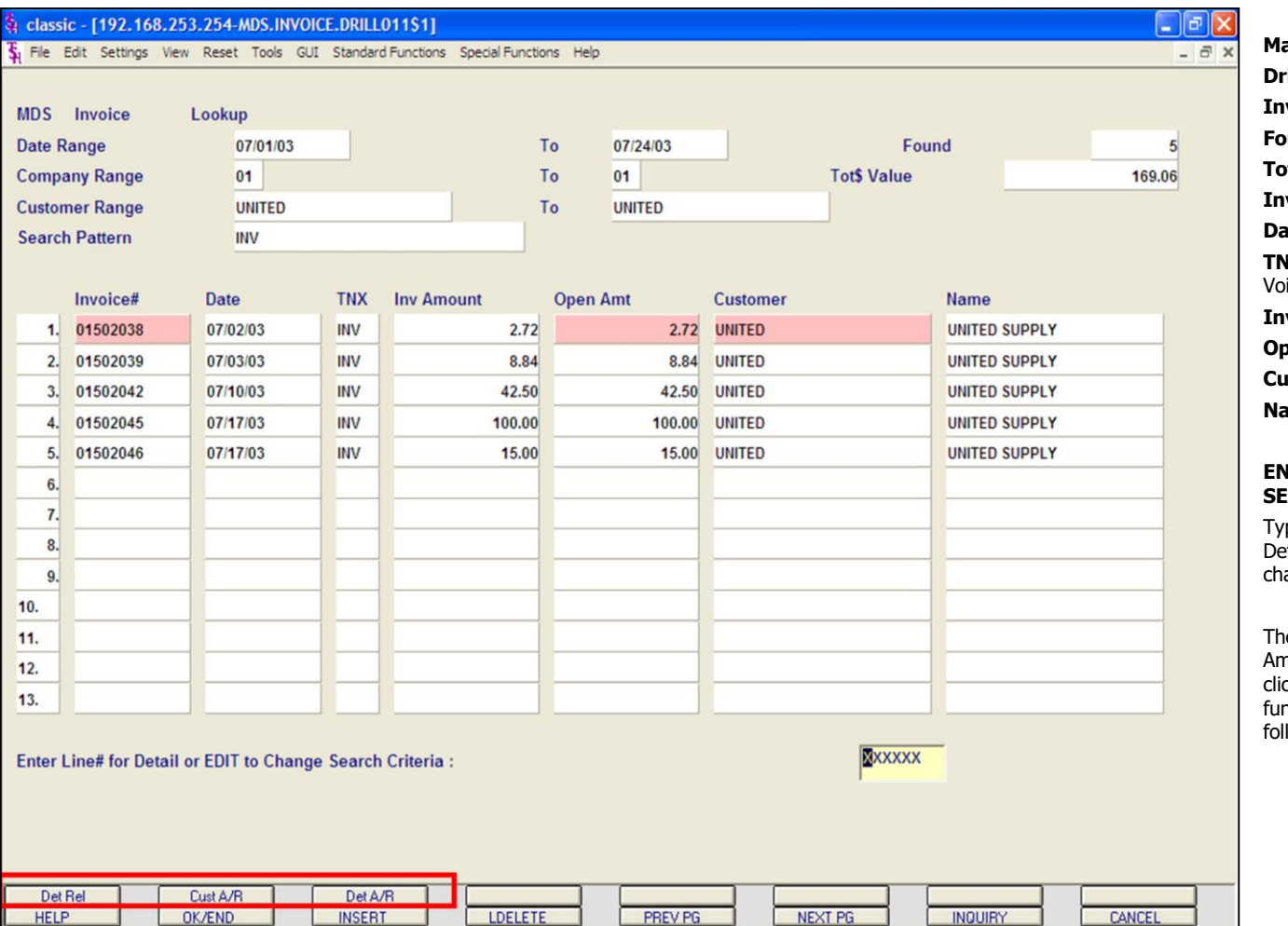

**Master File Maintenance Function Keys rill Down Inquiry Invoices Found -** Total number of transactions found. **Tot\$ Value -** Total value of items selected. **Invoice# -** Invoice number. **ate -** Date of invoice. **NX -** Transaction type. INV = Invoiced, I/V = Invoice  $\mathsf{oid}, \mathsf{C}/\mathsf{M} = \mathsf{C}$ redit Memo,  $\mathsf{C}/\mathsf{V} = \mathsf{C}$ redit Void. **Inv Amount -** Amount of invoice. **Open Amt -** Open amount. **Customer -** Customer number. **Name -** Customer name.

#### **ENTER LINE# FOR DETAIL OR EDIT TO CHANGE SEARCH CRITERIA:**

rpe the line number and hit <ENTER> to access the etail Release Inquiry. Type 'EDIT' and hit <ENTER> to ange the search criteria.

ne highlighted fields on this screen, (Invoice#, Open nt, and Customer) can be further drilled down into by icking on the highlighted field or by using one of the  $3$ nction keys (circled), which are discussed on the llowing pages.

**Notes:**

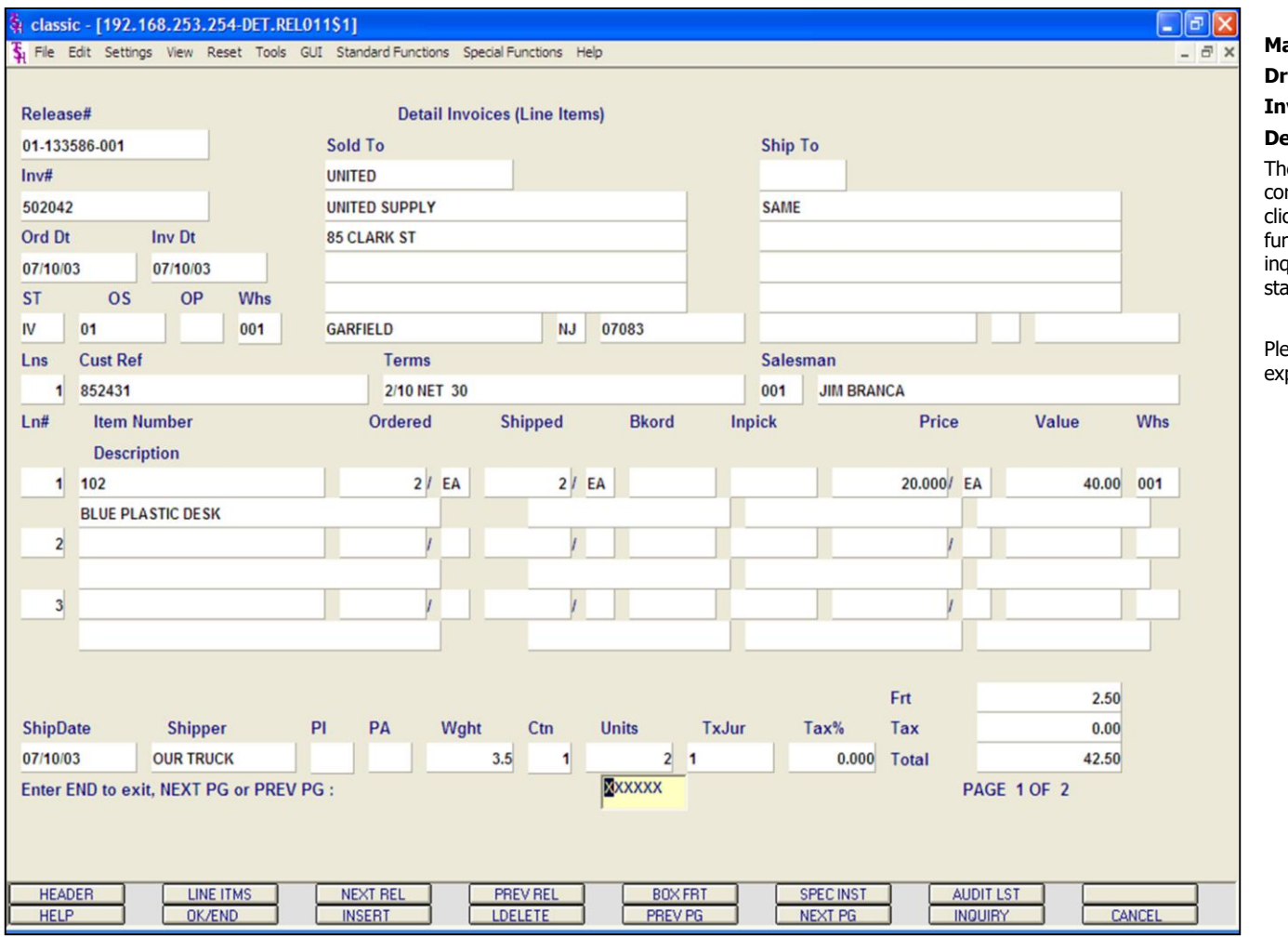

# **Master File Maintenance Function Keys**

## **rill Down Inquiry**

#### **Invoices**

## **Detail Release Inquiry**

ne Detail Release Inquiry can be accessed by typing the  $\alpha$  orresponding line number and hitting <ENTER>, by clicking on the **'DET REL'** icon, by pressing the Shift+'F1' function key, or by clicking on the **'INVOICE#'** field. This quiry provides the detailed information on the current  $\frac{1}{10}$  of a particular shipment (release).

ease see the Detail Release Inquiry slide for in-depth planation.

# **Notes:**

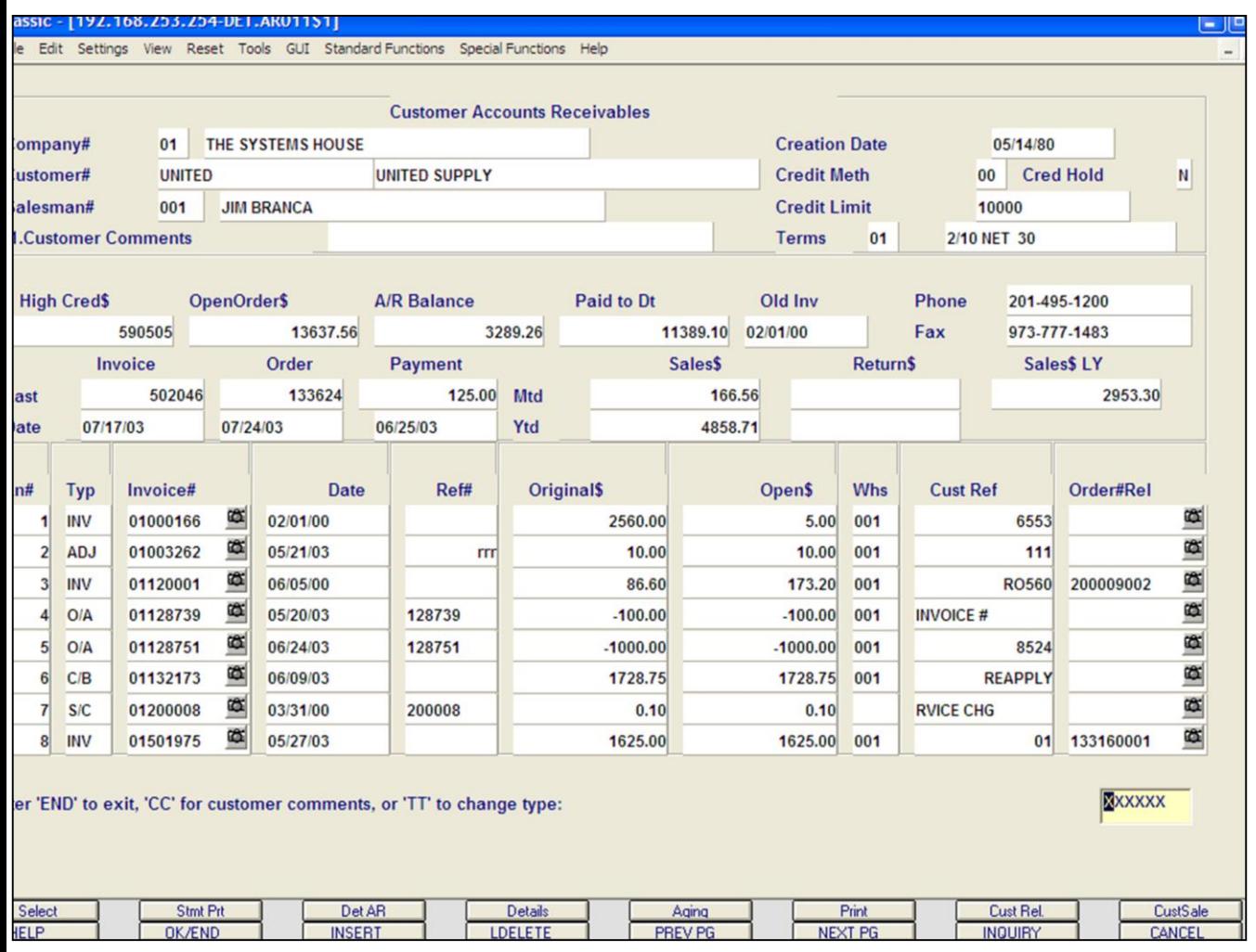

## **Notes:**

**Master File Maintenance Function Keys Drill Down Inquiry**

#### **Invoices**

#### **Customer Accounts Receivable Inquiry**

The Customer Accounts Receivable Inquiry can be accessed by clicking on the **'CUST A/R'** icon, by pressing the Shift+'F2' function key, or by clicking on the **'CUSTOMER'** field. This inquiry is intended to provide detailed sales and accounts receivable information.

Please see the Accounts Receivable Guide for in-depth explanation.

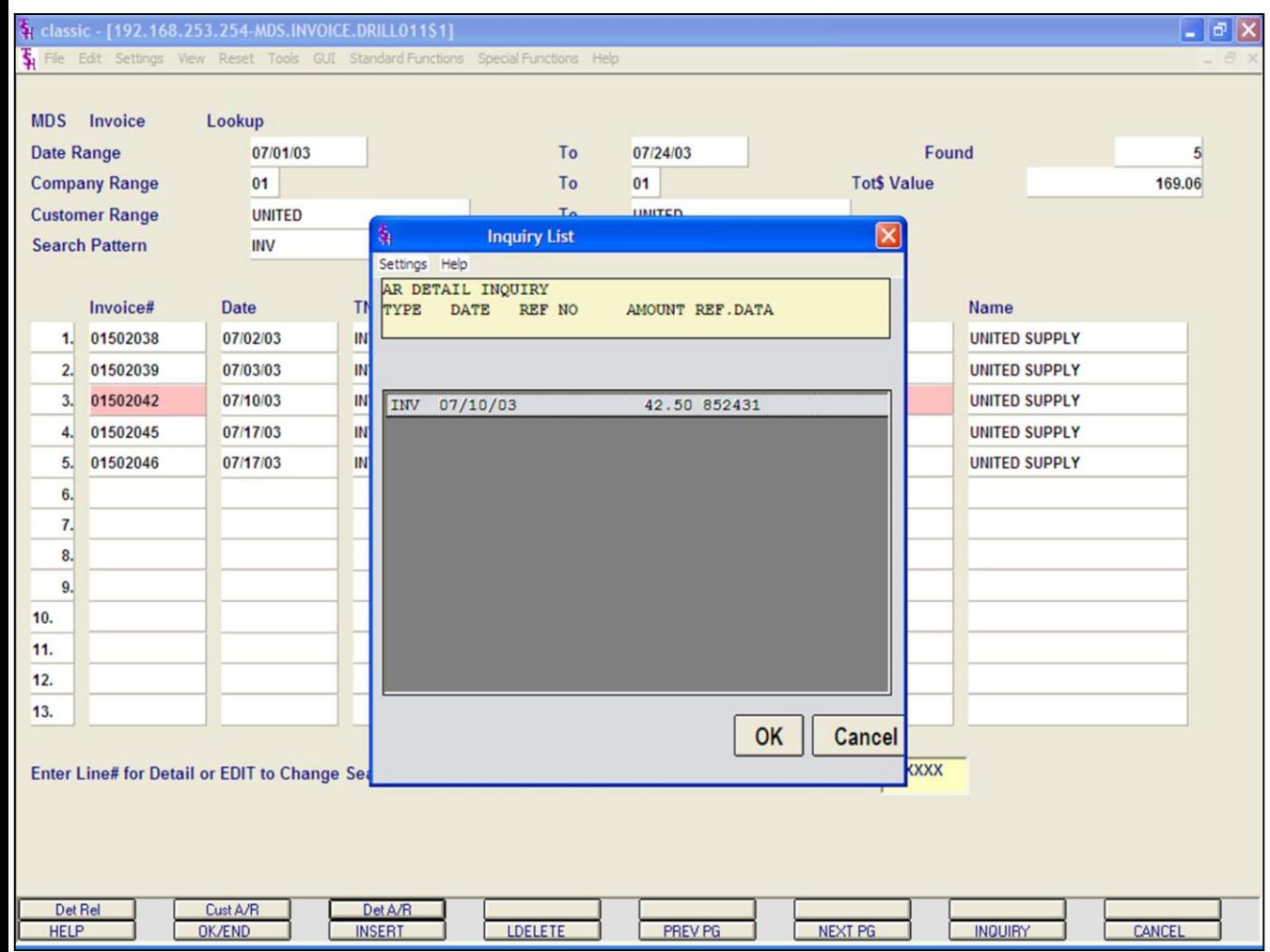

# **Master File Maintenance Function Keys**

# **Drill Down Inquiry**

#### **Invoices**

# **Detail Accounts Receivable Inquiry**

The Detail Accounts Receivable Inquiry can be accessed by clicking on the **'DET AR'** icon, by pressing the Shift+'F3' function key, or by clicking on the **'OPEN AMT'**  field. This inquiry intended to provide accounts receivable detail for the selected transaction.

**Type -** The transaction type is displayed (INV).

**Date -** The original transaction date is displayed.

**Ref No -** The reference number, if any, is displayed.

**Amount -** The corresponding amount for the transaction is displayed.

**Ref.Data -** Any reference data (I.e. Customer's Purchase Order number) is displayed.

Click on the **'OK'** button to return to the Inquiry.

## **Notes:**

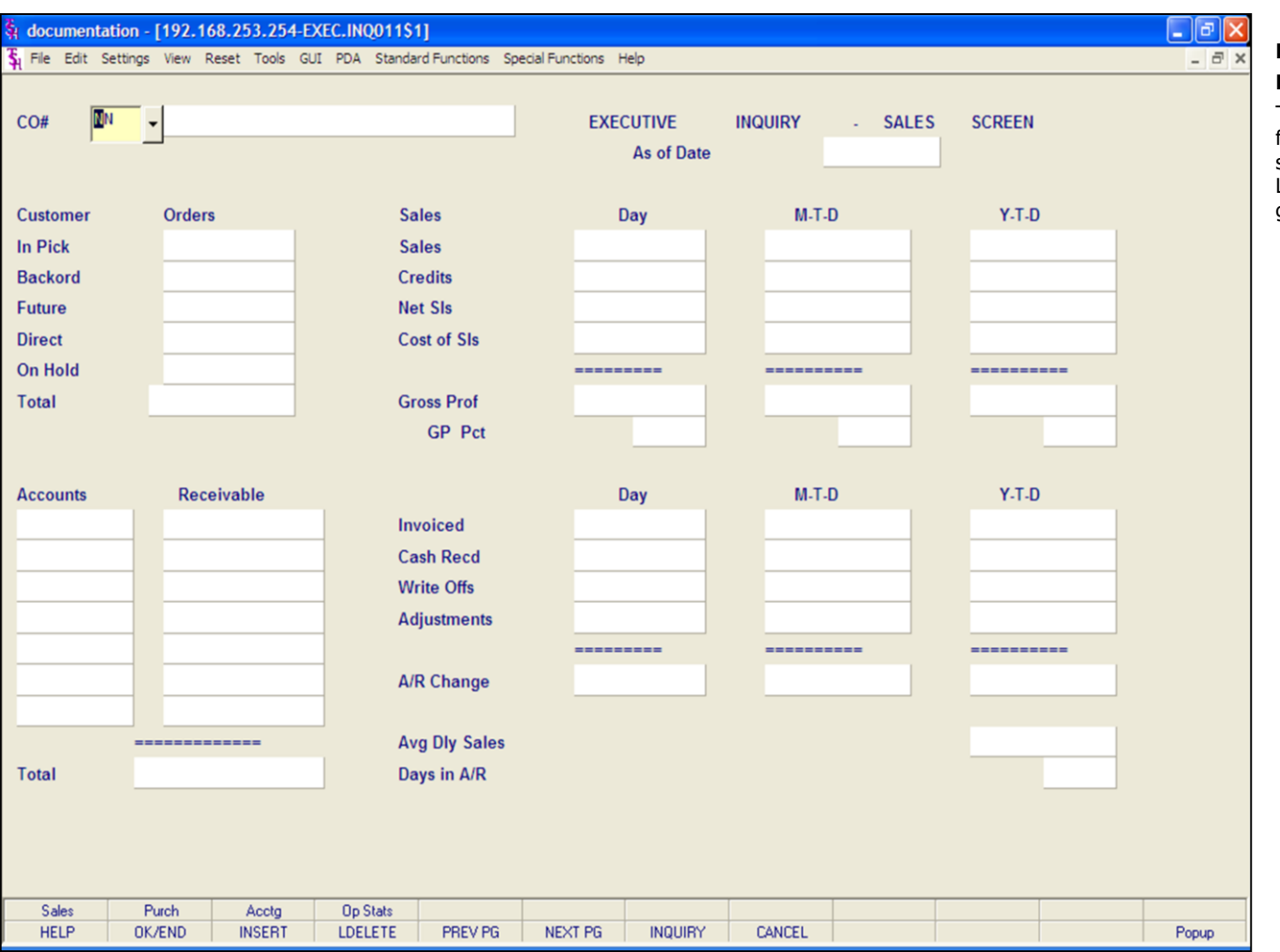

# **Notes:**

**Master File Maintenance Function Keys**

## **Executive Inquiry**

This inquiry, by company, consists of three screens. The first screen displays information regarding sales. The second screen displays information regarding inventory. Lastly, the third screen displays information regarding general ledger.

#### documentation - [192.168.253.254-EXEC.INQ011\$1] File Edit Settings View Reset Tools GUI PDA Standard Functions Special Functions Help 01 **TSH MEDICAL SUPPLY**  $CO#$ **EXECUTIVE INQUIRY SALES SCREEN** ÷. As of Date 12/02/03  $M-T-D$  $Y-T-D$ **Customer** Orders **Sales** Day  $1,222$ 5,466 250,827 1,240,588 **In Pick Sales Backord** 48,582 **Credits**  $-53$  $-5,345$  $-20,252$ Future **Net SIs** 5,413 245,482 1,861,279 3,512 3,293 154,984 1,184,280 **Direct Cost of SIs On Hold** 1.025 ------------------------------54,340 2,120 90,498 677,000 **Total Gross Prof GP** Pct 39.17 36.87 36.37 **Receivable** Day  $M-T-D$  $Y-T-D$ **Accounts** 220,178 Invoiced 5,413 245,482 1,220,336 Current 22,258 31-60 **Cash Recd** 221,378 1,755,271 61-90 6,001 **Write Offs** 6 6 2,000 91 91-120 **Adjustments**  $-1,156$ 121-150 6,718 ------------------------------**151-Ovr** 6,778 **A/R Change** 5,408 24,098  $-538,092$ Future 152 -------------**Avg Dly Sales** 11,235 262,176 23 **Total** Days in A/R **Enter END to exit:** XXXXXX PAGE 1 OF 3 Purch Sales Acctg **HELP** OK/END **INSERT** LDELETE PREV PG NEXT PG **INQUIRY** CANCEL

**\_\_\_\_\_\_\_\_\_\_\_\_\_\_\_\_\_\_\_\_\_\_\_\_\_\_\_\_\_\_\_\_\_\_\_\_\_\_\_\_\_\_\_\_\_\_\_\_\_\_\_\_\_\_\_\_\_\_\_\_ \_\_\_\_\_\_\_\_\_\_\_\_\_\_\_\_\_\_\_\_\_\_\_\_\_\_\_\_\_\_\_\_\_\_\_\_\_\_\_\_\_\_\_\_\_\_\_\_\_\_\_\_\_\_\_\_\_\_\_\_ \_\_\_\_\_\_\_\_\_\_\_\_\_\_\_\_\_\_\_\_\_\_\_\_\_\_\_\_\_\_\_\_\_\_\_\_\_\_\_\_\_\_\_\_\_\_\_\_\_\_\_\_\_\_\_\_\_\_\_\_ \_\_\_\_\_\_\_\_\_\_\_\_\_\_\_\_\_\_\_\_\_\_\_\_\_\_\_\_\_\_\_\_\_\_\_\_\_\_\_\_\_\_\_\_\_\_\_\_\_\_\_\_\_\_\_\_\_\_\_\_ \_\_\_\_\_\_\_\_\_\_\_\_\_\_\_\_\_\_\_\_\_\_\_\_\_\_\_\_\_\_\_\_\_\_\_\_\_\_\_\_\_\_\_\_\_\_\_\_\_\_\_\_\_\_\_\_\_\_\_\_**

# **Master File Maintenance Function Keys Executive Inquiry**

#### **Sales**

 $\Box$ e $\bm{\times}$ 

Popup

 $\overline{\sigma}$  x

**Company -** Enter the 2 digit company number. You may also use the <F7> function key, click on the **'INQUIRY'** icon or click on the down arrow next to the field to choose from a list of valid companies. The system will display the company number and name.

#### **Customer Order section:**

**In Pick -** Dollar value in pick. **Backord -** Back order value. **Future -** Future order value. **Direct -** Direct shipment value. **On Hold -** On hold value. **Total -** The total of the inpick, back order, future, direct shipments, and on hold value. **Sales section, in three columns, DAY, MTD, and YTD:**

**Sales -** Dollar value of sales. **Credits -** Credit value. **Net Sls -** Net sales value. **Cost of Sls -** Cost of sales value. **Gross Prof -** Gross profit value. **GP Pct -** Gross profit percentage.

## **Notes:**

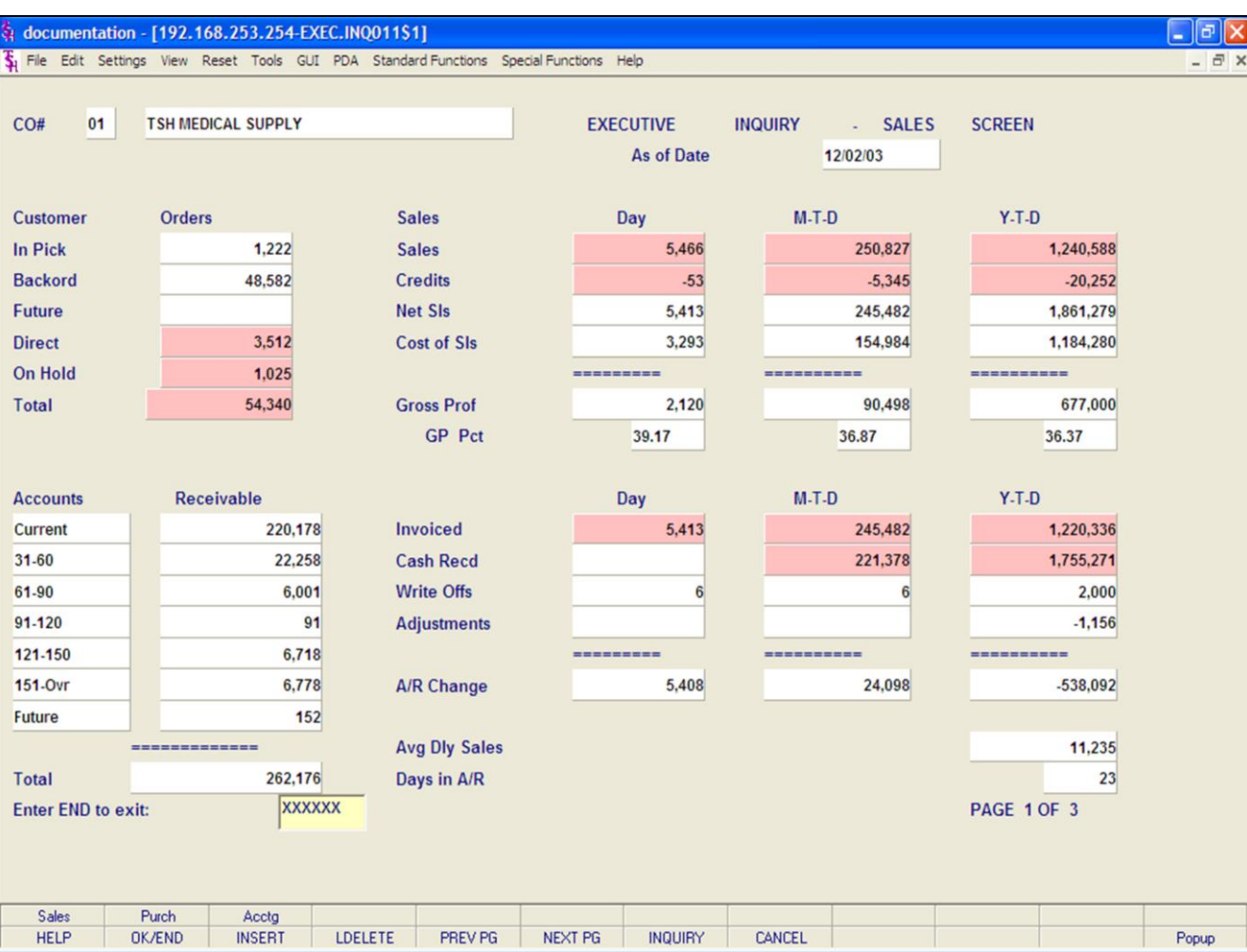

## **Notes:**

**Master File Maintenance Function Keys Executive Inquiry Sales (continued) Accounts Receivable Aging section: Current -** Current accounts receivable value. **31 - 60 -** A/R 31-60 days old. **61 - 90 -** A/R 61-90 days old. **91 - 120 -** A/R 91-120 days old. **121 - 150 -** A/R 121-150 days old. **151 - OVR -** A/R 151 and greater days old. **Future -** A/R future order. **Total -** The total A/R balance. **Accounts Receivable section, in three columns, DAY, MTD, and YTD: Invoiced -** Invoiced amount. **Cash Recd -** Cash received amount. **Write Offs -** Write off value.

**Adjustments -** Adjustment value.

**A/R Change -** The total invoiced, cash received, write off, and adjustment value.

**Avg Dly Sales -** The average daily sales value.

**Days in A/R -** The days in A/R.

#### **Function Keys**

**PURCH -** The PURCHASING function is available by clicking on the **'PURCH'** icon or by pressing the Shift+ 'F2' function key. This function displays inventory related information for the selected company.

**ACCTG -** The ACCOUNTING function is available by clicking on the **'ACCTG'** icon or by pressing the Shift+'F3' function key. This function displays general ledger related information for the selected company.

#### documentation - [192.168.253.254-EXEC.INQ011\$2]

Fig. File Edit Settings View Reset Tools GUI PDA Standard Functions Special Functions Help

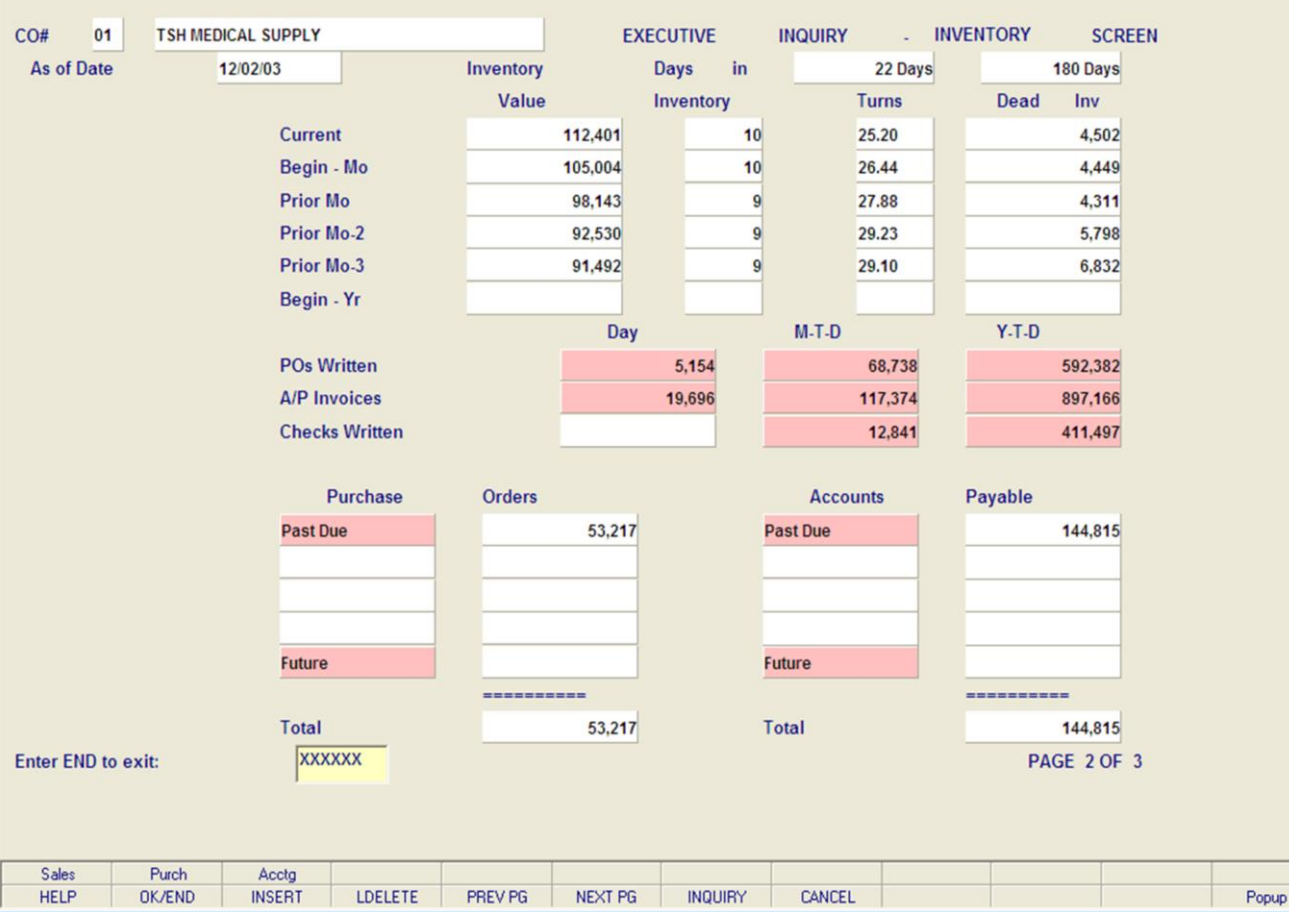

**\_\_\_\_\_\_\_\_\_\_\_\_\_\_\_\_\_\_\_\_\_\_\_\_\_\_\_\_\_\_\_\_\_\_\_\_\_\_\_\_\_\_\_\_\_\_\_\_\_\_\_\_\_\_\_\_\_\_\_\_ \_\_\_\_\_\_\_\_\_\_\_\_\_\_\_\_\_\_\_\_\_\_\_\_\_\_\_\_\_\_\_\_\_\_\_\_\_\_\_\_\_\_\_\_\_\_\_\_\_\_\_\_\_\_\_\_\_\_\_\_ \_\_\_\_\_\_\_\_\_\_\_\_\_\_\_\_\_\_\_\_\_\_\_\_\_\_\_\_\_\_\_\_\_\_\_\_\_\_\_\_\_\_\_\_\_\_\_\_\_\_\_\_\_\_\_\_\_\_\_\_ \_\_\_\_\_\_\_\_\_\_\_\_\_\_\_\_\_\_\_\_\_\_\_\_\_\_\_\_\_\_\_\_\_\_\_\_\_\_\_\_\_\_\_\_\_\_\_\_\_\_\_\_\_\_\_\_\_\_\_\_ \_\_\_\_\_\_\_\_\_\_\_\_\_\_\_\_\_\_\_\_\_\_\_\_\_\_\_\_\_\_\_\_\_\_\_\_\_\_\_\_\_\_\_\_\_\_\_\_\_\_\_\_\_\_\_\_\_\_\_\_**

# **Master File Maintenance Function Keys**

#### **Executive Inquiry**

#### **Purchasing**

 $\Box$ el×

 $\overline{\sigma}$  x

**Inventory Value -** Displayed in current, begin-month, prior month, prior month 2, prior month 3, begin yr.

**Days In Inventory -** Displayed in current, begin-month, prior month, prior month 2, prior month 3, begin yr.

**Turns -** Displayed in current, begin-month, prior month, prior month 2, prior month 3, begin yr.

**Dead Inventory -** Displayed in current, begin-month, prior month, prior month 2, prior month 3, begin yr.

**PO's Written -** Displayed in day, month to date, and year to date.

**A/P Invoices -** Displayed in day, month to date, and year to date.

**Checks Written -** Displayed in day, month to date, and year to date.

**Purchase Orders -** Displayed by the last four months, future, and the total.

**Accounts Payable -** Displayed by the last four months, future, and the total.

#### **Function Keys**

**SALES -** The SALES function is available by clicking on the **'SALES'** icon or by pressing the Shift+'F1' function key. This function will display sales related information for the selected company.

**ACCTG -** The ACCOUNTING function is available by clicking on the **'ACCTG'** icon or by pressing the Shift+'F3' function key. This function displays general ledger related information for the selected company.

#### **Notes:**

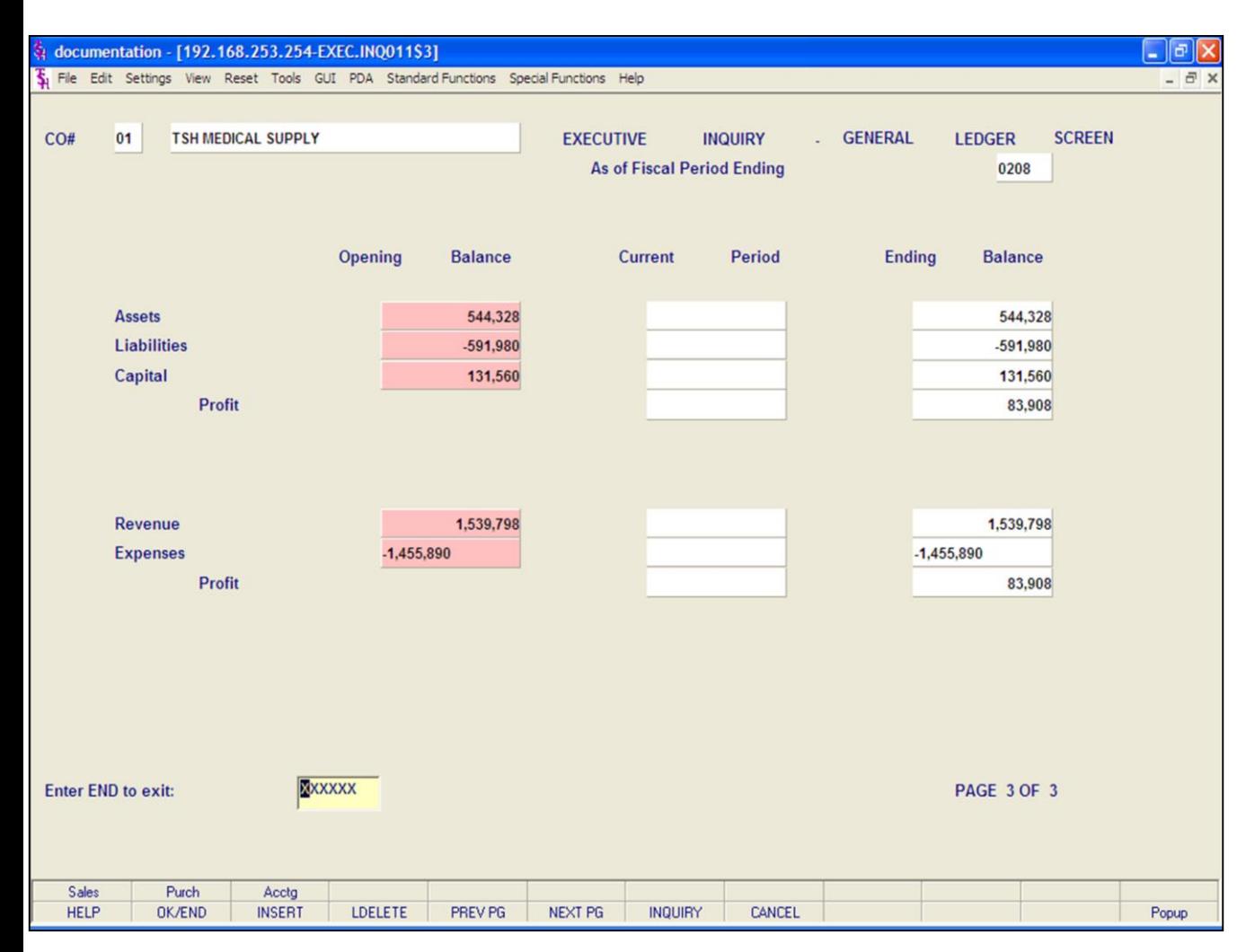

## **Notes:**

**Master File Maintenance Function Keys Executive Inquiry Accounting** This section is divided into three columns: Opening Balance, Current Period, and Ending Balance. **Assets Liabilities Capital Profit Revenue Expenses Profit Function Keys SALES -** The SALES function is available by clicking on the

**'SALES'** icon or by pressing the Shift+'F1' function key. This function will display sales related information for the selected company.

**PURCH -** The PURCHASING function is available by clicking on the **'PURCH'** icon or by pressing the Shift+ 'F2' function key. This function displays inventory related information for the selected company.

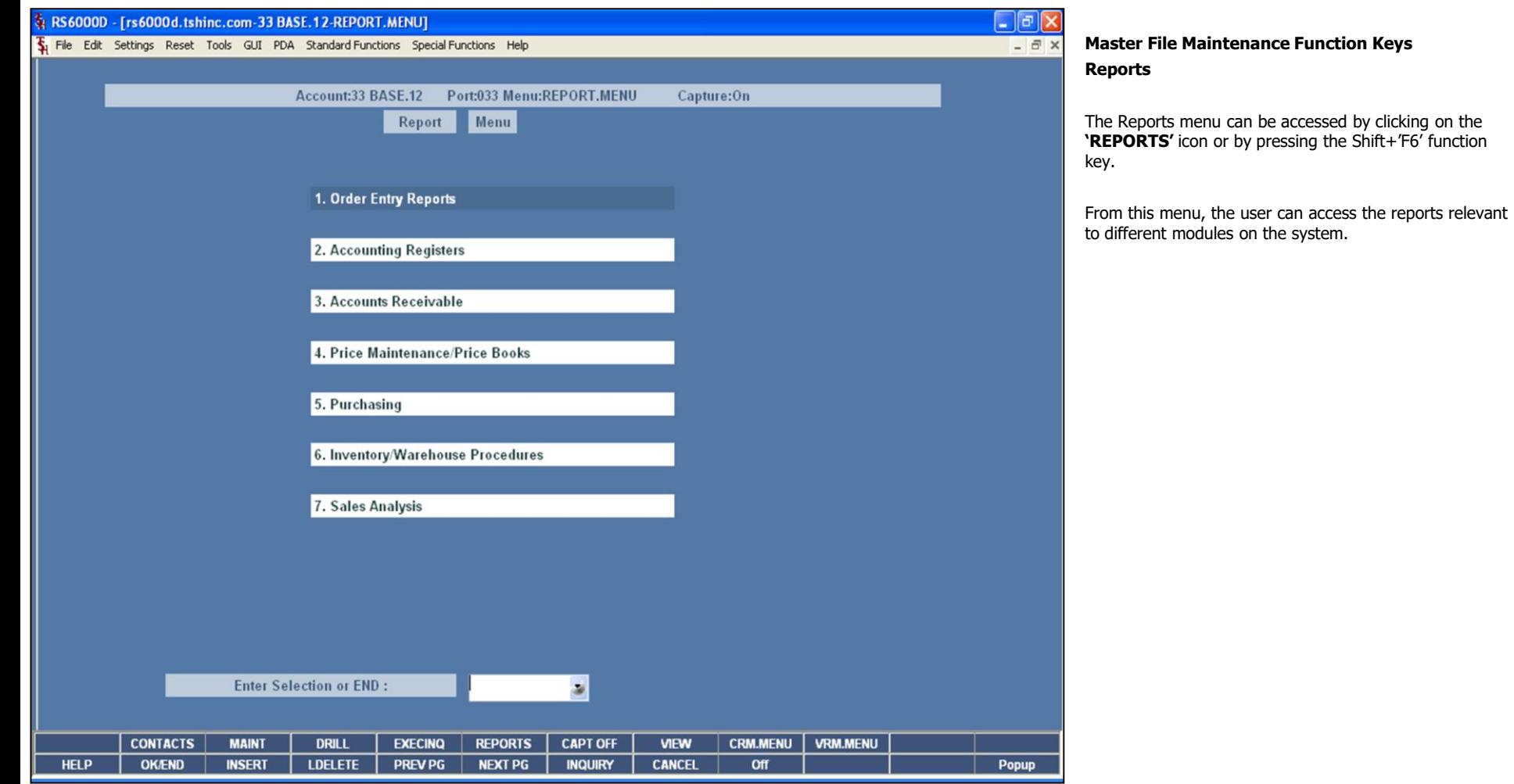

**Notes:**

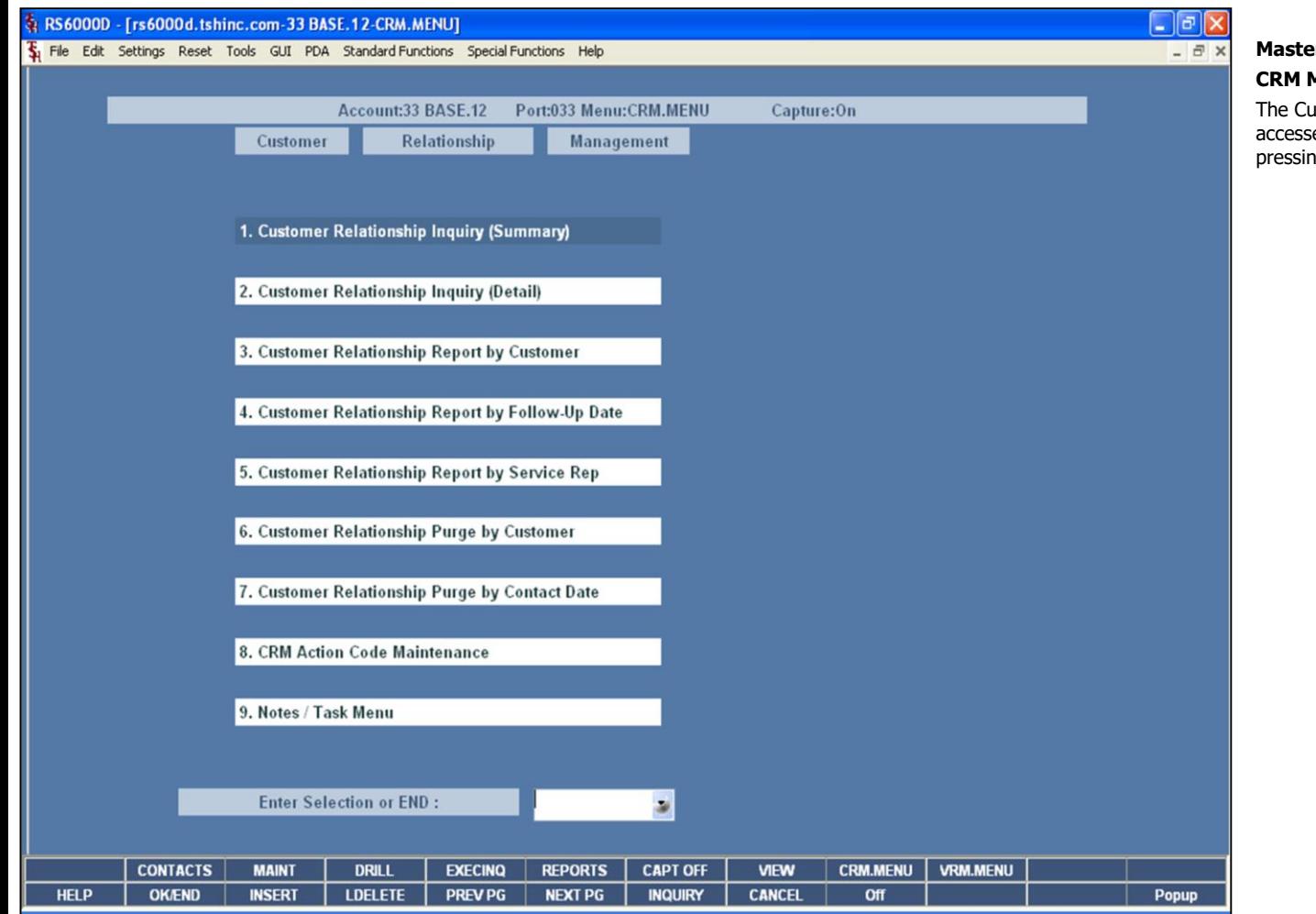

# **Master File Maintenance Function Keys**

#### **CRM Menu**

The Customer Relationship Management menu can be accessed by clicking on the **'CRM.MENU'** icon or by pressing the Shift+'F6' function key.

# **Notes:**

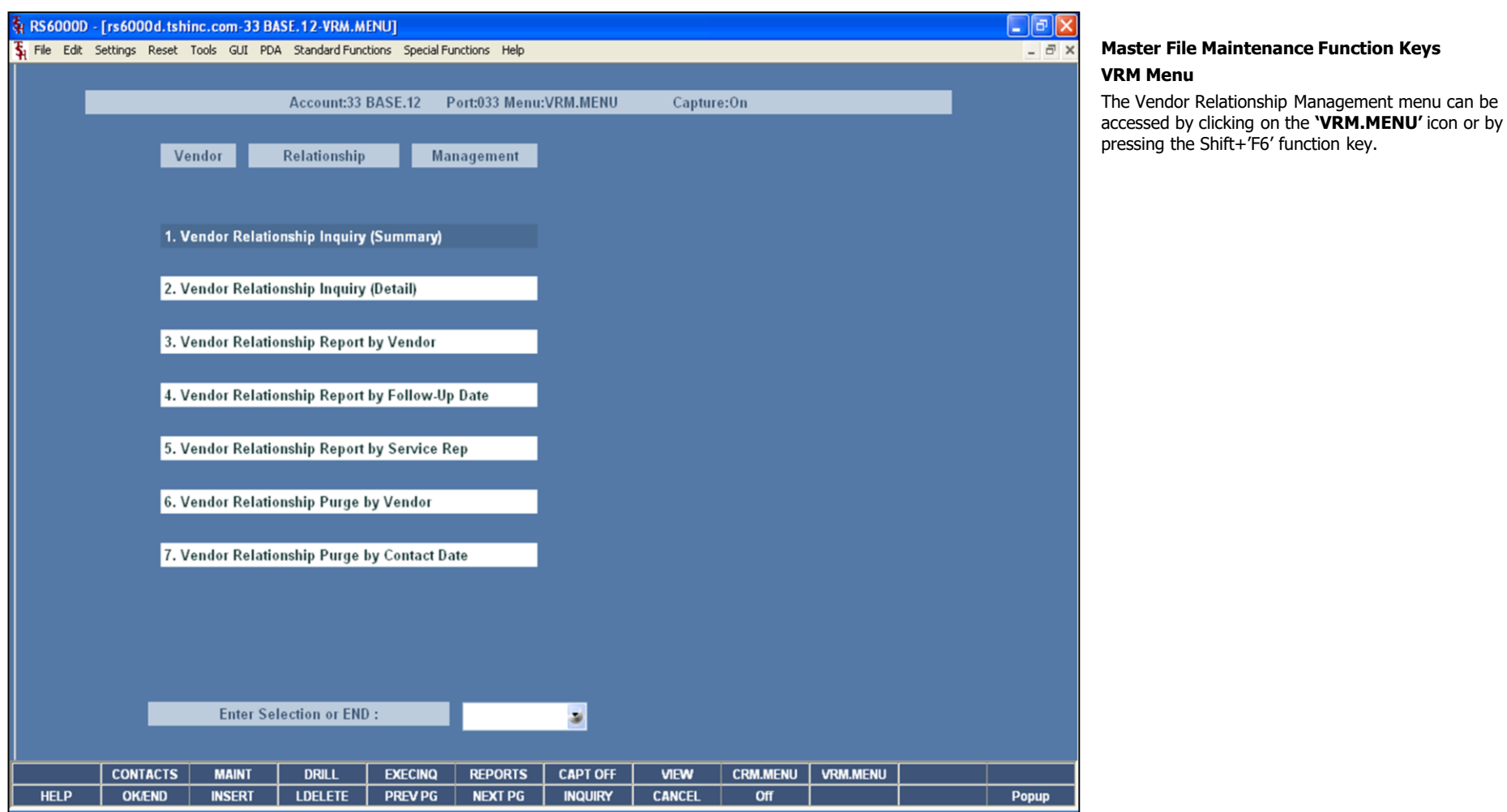

# **Notes:**

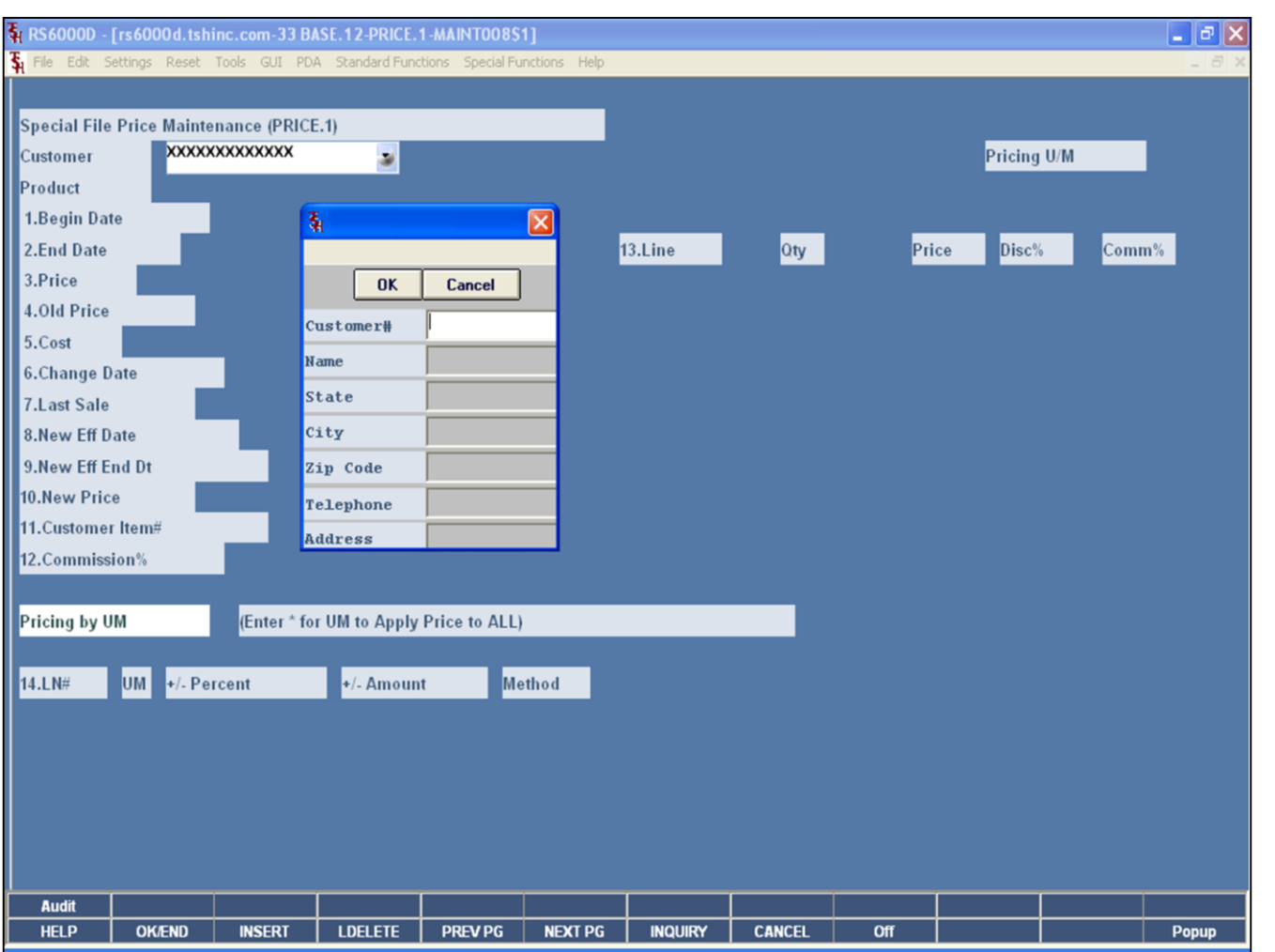

# **Pricing Customer Lookup**

#### **Customer Lookup**

The customer lookup routine is used in the Pricing module. To access the lookup features enter one of the following at the customer number prompt:

1. Select the 'F7' function key, click on the **'INQUIRY'** icon, or click on the down arrow next to the field to initiate the lookup routine. The operator will then be prompted to enter part of the customer number, name, state, city, zip code, telephone, and/or address.

2. Enter the customer's phone number.

3. Enter part of the customer number to also initiate the lookup routine.

MDS offers several flexible methods to identify and retrieve the appropriate customer record. Customers can be accessed by an alphanumeric acronym as well as by the assigned customer number. The rules for the acronyms used are flexible, and can be tailored to each individual customer's need. In fact, a customer could be accessed by more than one name. For example, The Systems House, Inc., could be found under:

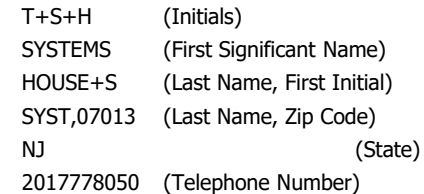

Continued on next page.

#### **Notes:**

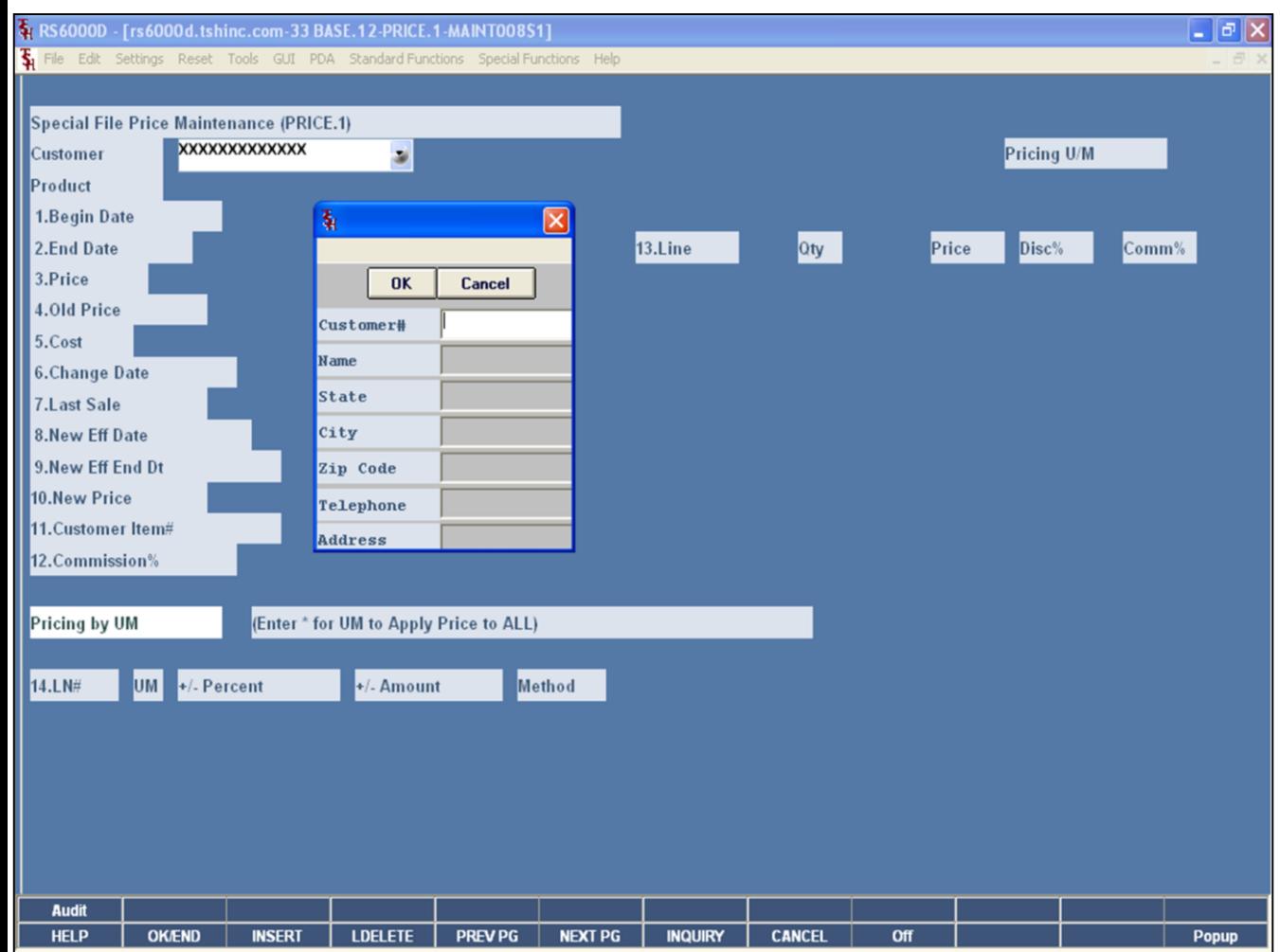

# **Pricing Customer Lookup**

#### **Customer Lookup continued**

This is accomplished by the system assigning an internal numeric customer number through file maintenance. When the external number is entered the customer name and address are displayed for verification. If this is the correct customer, the operator may accept it or continue and see the name and address of the next customer that shares this external number until there are no more customers with this external number.

The selection of 'F7' function key or by clicking on the **'INQUIRY'** icon allows the operator to use the generic customer lookup routine. This method allows the lookup of customer based upon the entry of partial characters in any word of the customer name, with the '+' separating each set of characters.

## **Notes:**

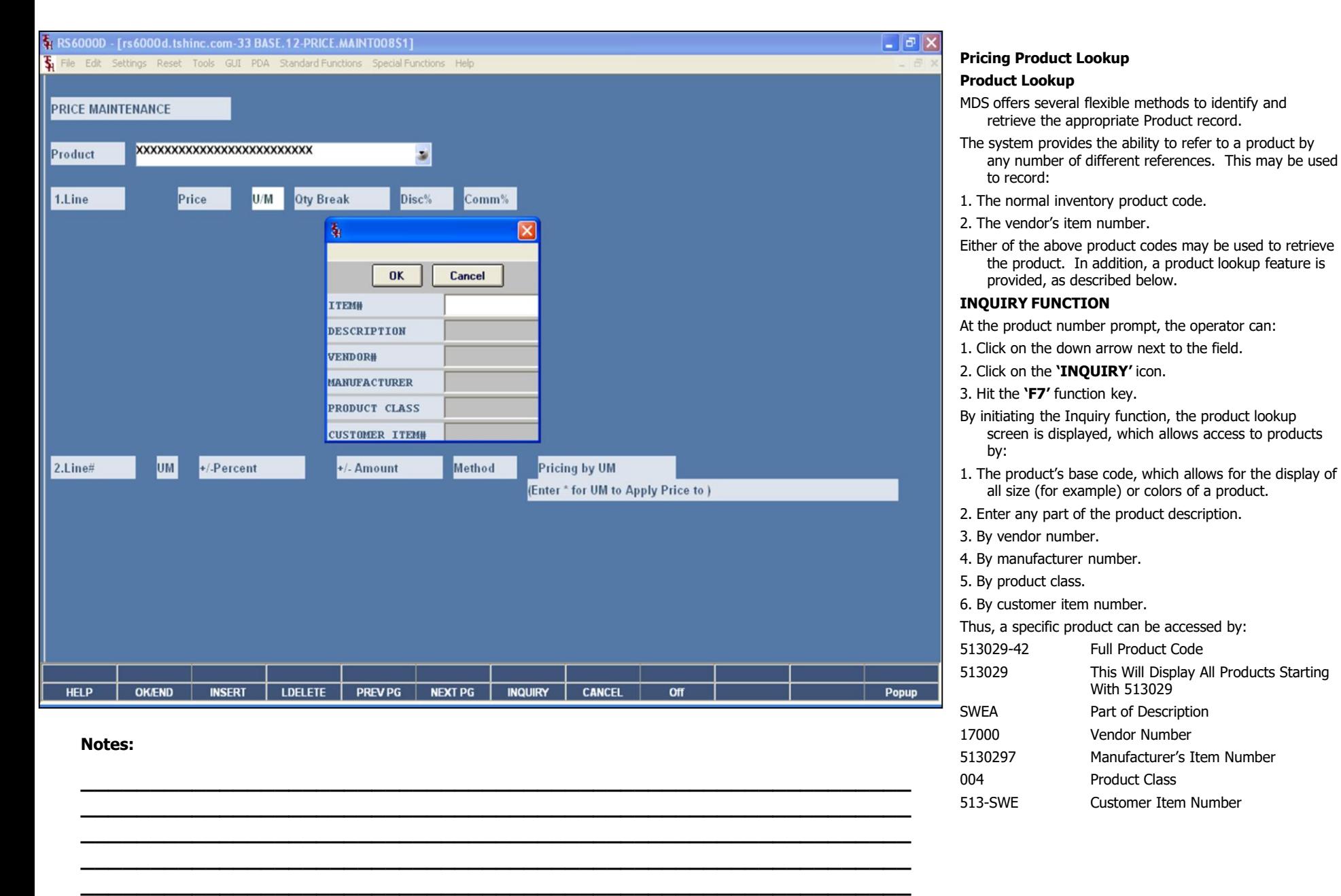

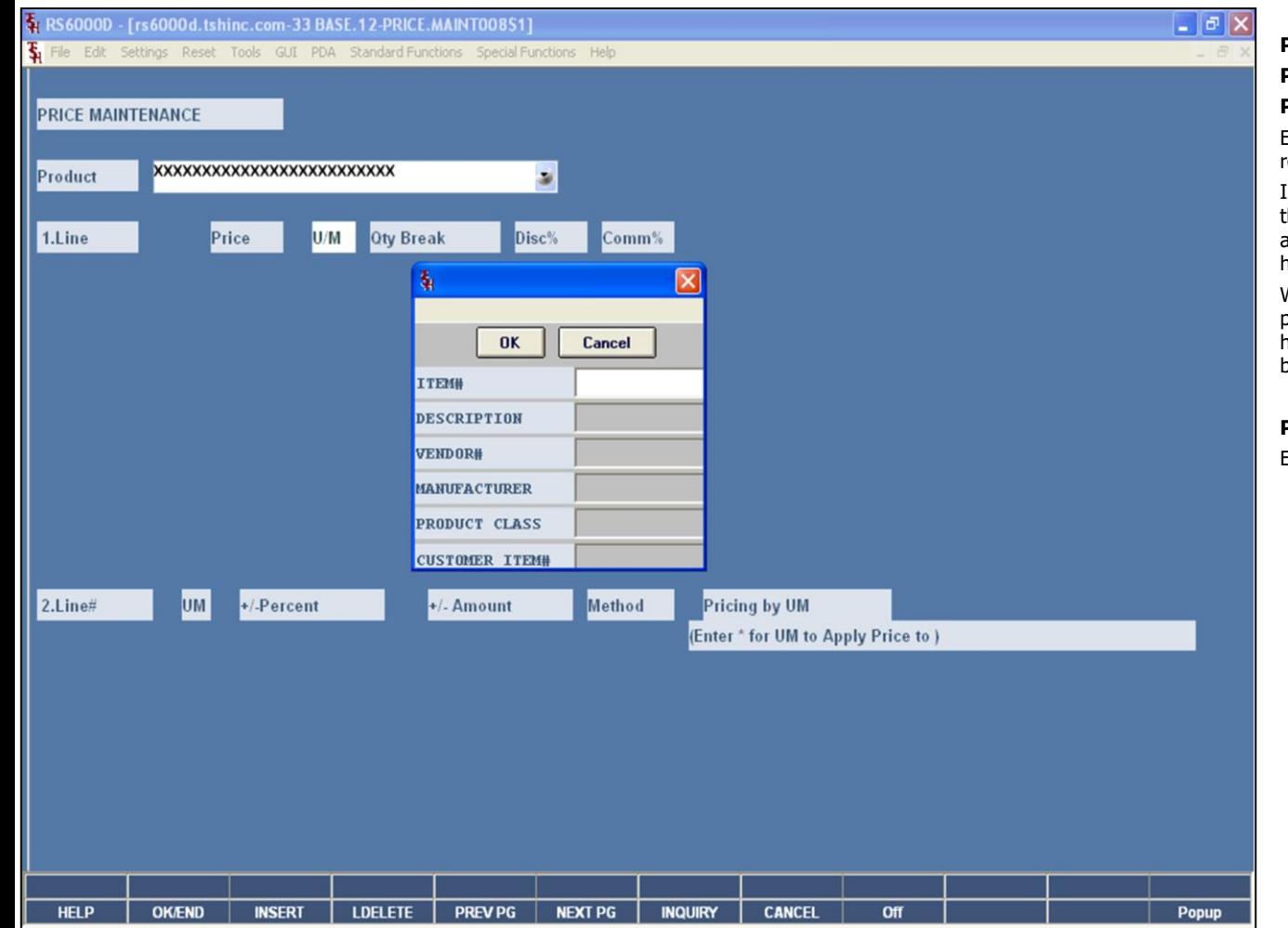

#### **Notes:**

**Pricing Customer Lookup Product Lookup continued**

#### **Partial Entry**

Enter part of the product number to initiate the lookup routine.

In addition to displaying the range of products available, the lookup inquiry screen provides pricing and inventory availability information, including the customer purchase history (if Parameter is set).

When the product is found, the operator can select the product by double clicking on the product or by highlighting the product followed by clicking on the **'OK'**  button.

#### **Product Number**

Enter a valid product number for manual input of product.

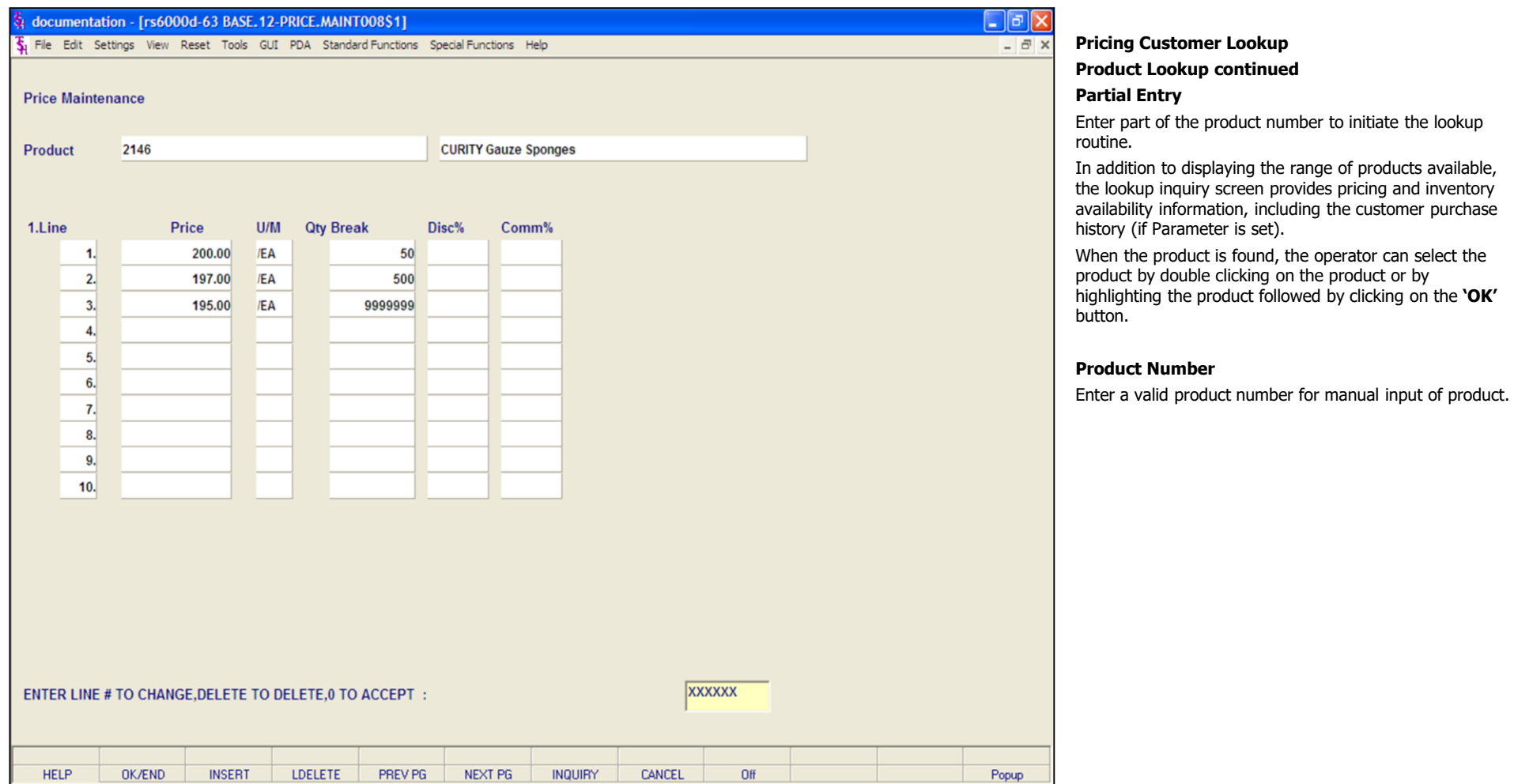

**Notes:**

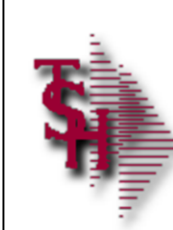

# **Parameter File**

Parameter File Settings

- Should you take the lowest Contract Price?
- If using Cost+ for pricing what type of Cost Source should be used?

**\_\_\_\_\_\_\_\_\_\_\_\_\_\_\_\_\_\_\_\_\_\_\_\_\_\_\_\_\_\_\_\_\_\_\_\_\_\_\_\_\_\_\_\_\_\_\_\_\_\_\_\_\_\_\_\_\_\_\_\_ \_\_\_\_\_\_\_\_\_\_\_\_\_\_\_\_\_\_\_\_\_\_\_\_\_\_\_\_\_\_\_\_\_\_\_\_\_\_\_\_\_\_\_\_\_\_\_\_\_\_\_\_\_\_\_\_\_\_\_\_ \_\_\_\_\_\_\_\_\_\_\_\_\_\_\_\_\_\_\_\_\_\_\_\_\_\_\_\_\_\_\_\_\_\_\_\_\_\_\_\_\_\_\_\_\_\_\_\_\_\_\_\_\_\_\_\_\_\_\_\_ \_\_\_\_\_\_\_\_\_\_\_\_\_\_\_\_\_\_\_\_\_\_\_\_\_\_\_\_\_\_\_\_\_\_\_\_\_\_\_\_\_\_\_\_\_\_\_\_\_\_\_\_\_\_\_\_\_\_\_\_ \_\_\_\_\_\_\_\_\_\_\_\_\_\_\_\_\_\_\_\_\_\_\_\_\_\_\_\_\_\_\_\_\_\_\_\_\_\_\_\_\_\_\_\_\_\_\_\_\_\_\_\_\_\_\_\_\_\_\_\_**

• Option to update Price.1 file

**Notes:**

**Parameter File Settings**

- **51. CONTRACT.SELECT**  When selecting Contracts:
	- $M =$  Take Contract with best margin
	- $P =$  Take Contract with lowest price
	- F = Take First Contract in list

**65. COST.SRC.PRICING** – Cost Source for Cost + Pricing

- $1 =$  Standard Cost PM $(5)$
- $2 =$  Last Cost Paid PM $(6)$
- 3 = Show Cost PM(84)
- 4 = Contract Cost
- This is used for cost plus pricing in Customer/Product Class Price Matrix and Customer Class/Product Class Price Matrix (Price.2 & Price.3)
- **66. QB.PRC.METH** Qty Break Pricing Method
	- $1$  = Highest Qty displays with Price
	- 2 = Lowest Qty displays with Price
- **67. NON.REBATED.DAYS** Number of Days to save NON.REBATED file records when purge is run in Accounts Receivable End of Month.
- **81. CREATE.CONTRACT.OE** Number of days contract is to be active
- **103. PRO.FORMA.PRICE.UPD** Option to update Price.1 file from Pro-Forma's
	- $0 = Do$  not update

26

- $1 =$  Update Price.1 in Entry/Maintenance
- 2 = Update in Pro-Forma conversion
- **105. PUB.COST.SRC** Published Rebate Cost Source
	- $1 =$  Standard Cost PM(5)
	- $2 =$  Last Cost Paid PM $(6)$
	- 3 = Average Cost PM(55)
- This is the cost used compared to the Contact Cost to calculate rebate.
- **117. CONTRACT.VEND -** Enter Y to force Pricing to check Vend# against the VENDOR.PRODUCT file when

choosing contracts. Enter N or "" to not check for Vend#.

**Notes:** 

 $\frac{1}{2}$  $\overline{\phantom{a}}$  $\overline{\phantom{a}}$ 

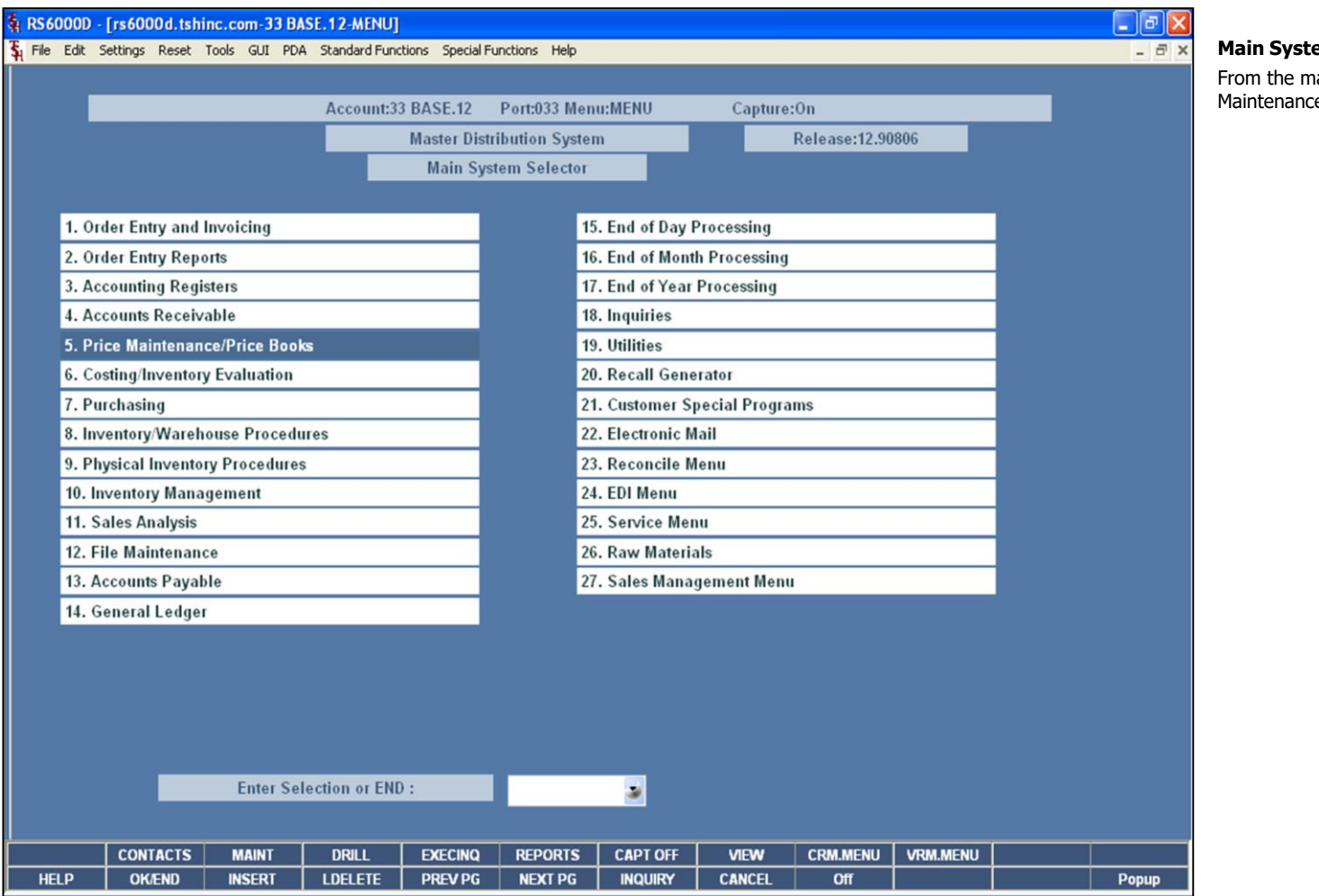

#### **Main System Selector**

From the main system selector go into Price Maintenance/Price Books

#### **Notes:**

The Systems House, Inc.

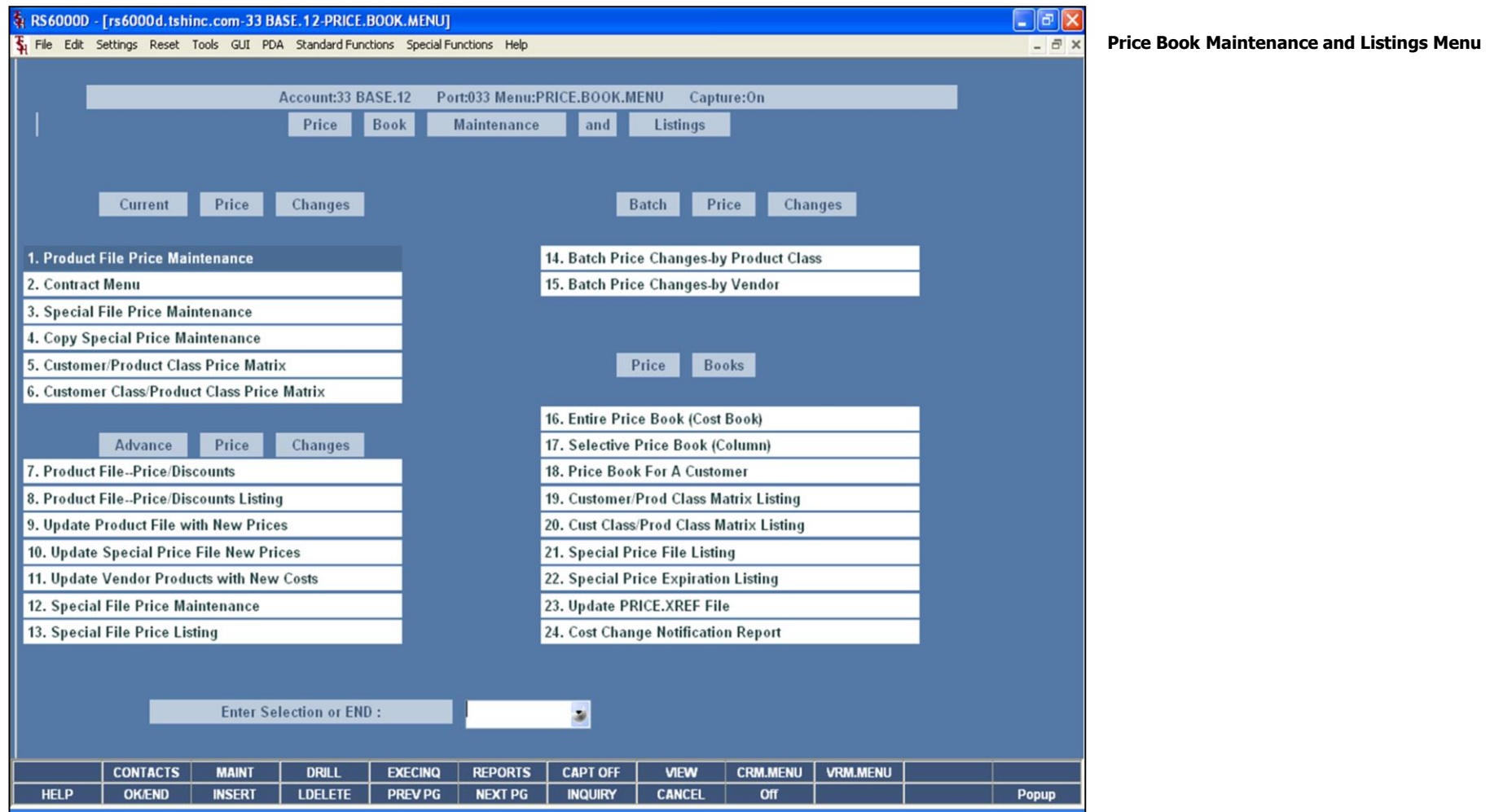

**Notes:** 

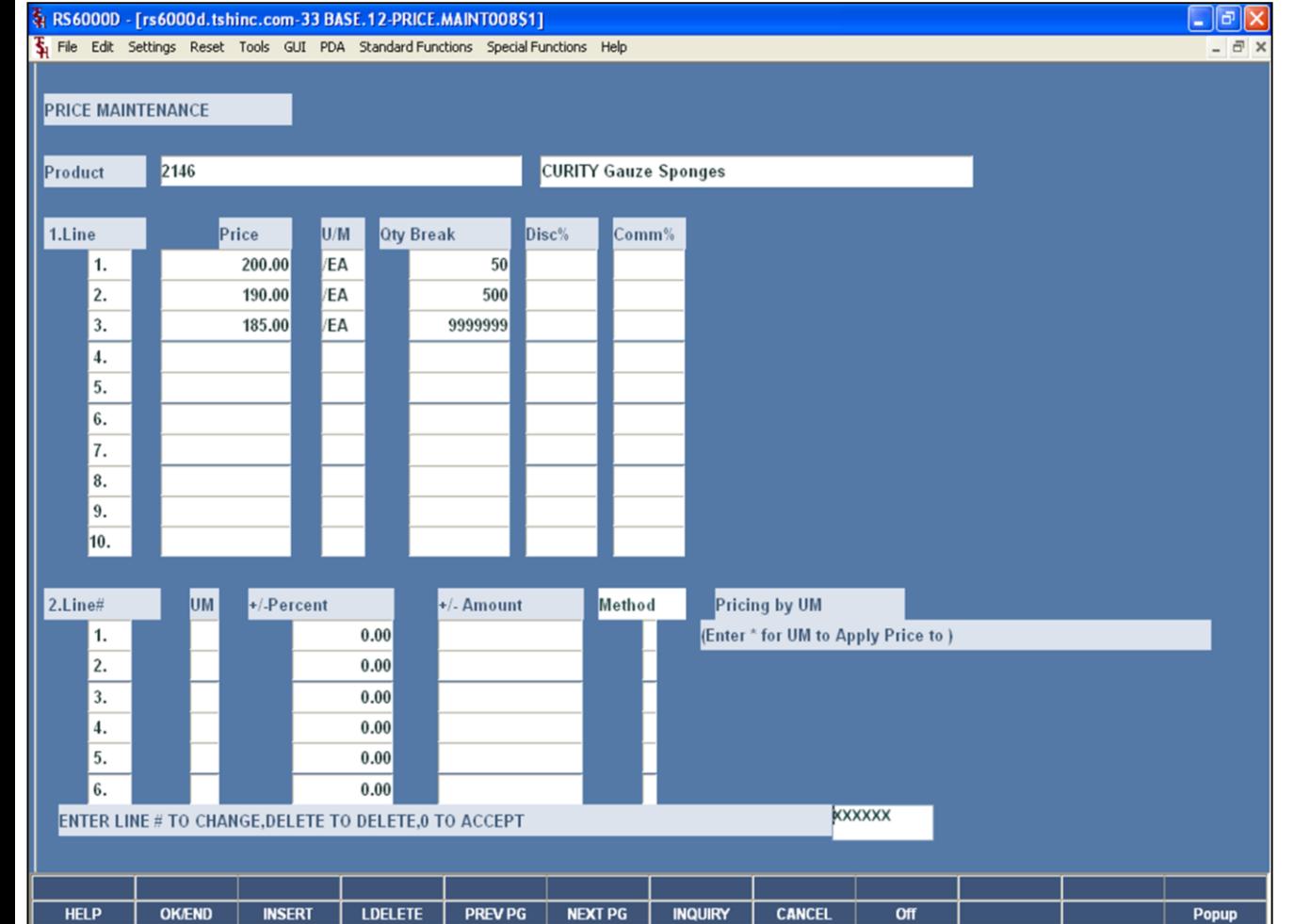

#### **Product File Price Maintenance**

This program allows entry and maintenance of the price, discount, and commission fields stored in the Product Master file. Another option that is available is to enter and maintain pricing by unit of measure.

This maintenance also facilitates the entry of quantity break fields optionally used in order entry. The quantity ordered is compared with the "Qty Break" fields. When the quantity ordered is less than or equal to the quantity amount stored in the file, the price, discount and commission for that level is used.

**Product** - At the product number prompt you can enter the product number, enter partial item number to initiate the lookup routine, click on the 'INQUIRY' icon or press the 'F7' function key which opens the pop-up inquiry box to search for the product.

**Price** – Enter the price.

**U/M** – Unit of measure will display.

**Qty Break -** Enter the quantity break amount.

**Disc%** - Enter the discount percentage.

**Comm%** - Enter the commission percentage.

**Notes:**

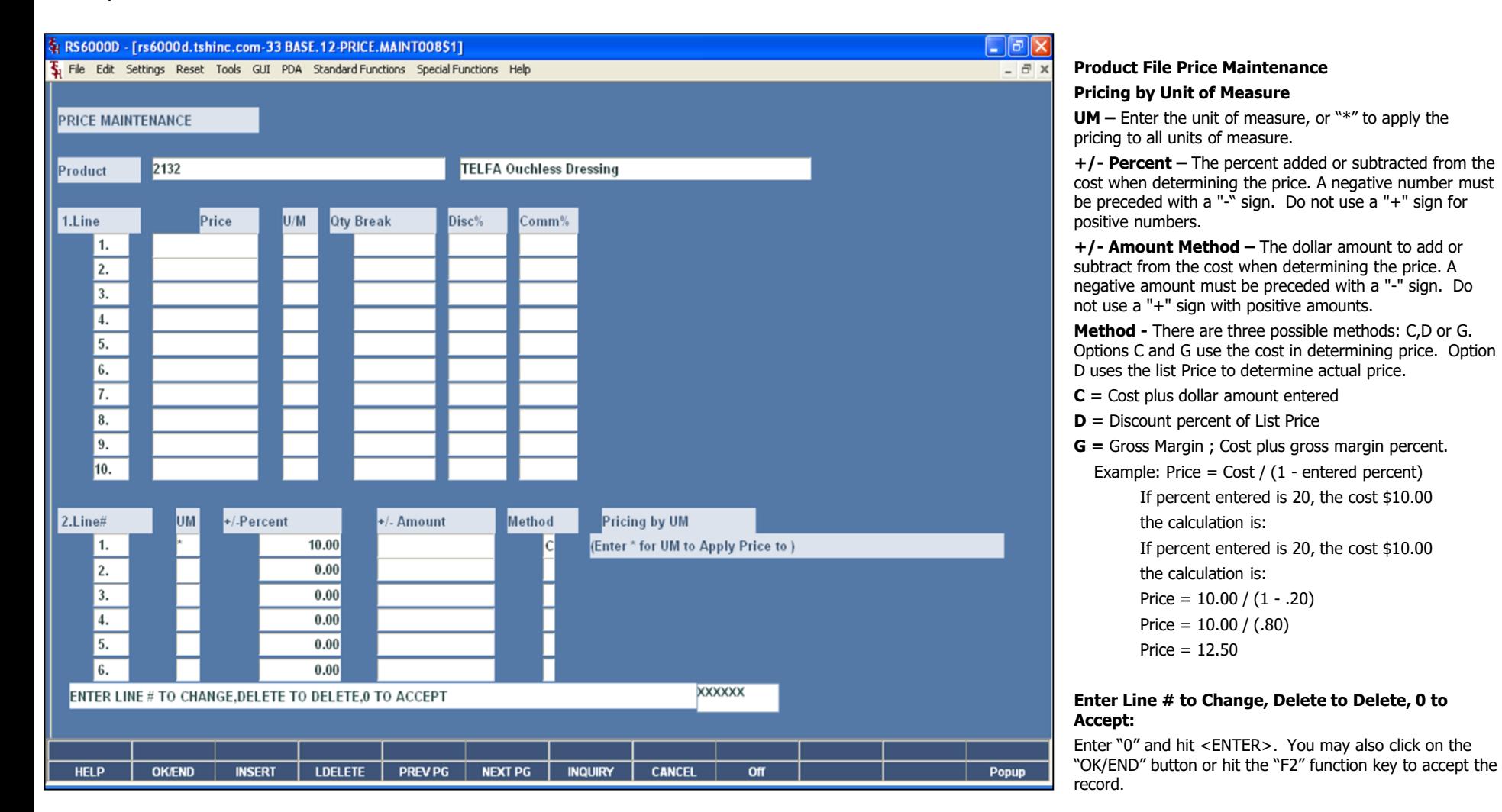

# **Notes:**

The Systems House, Inc. 10/14/2015

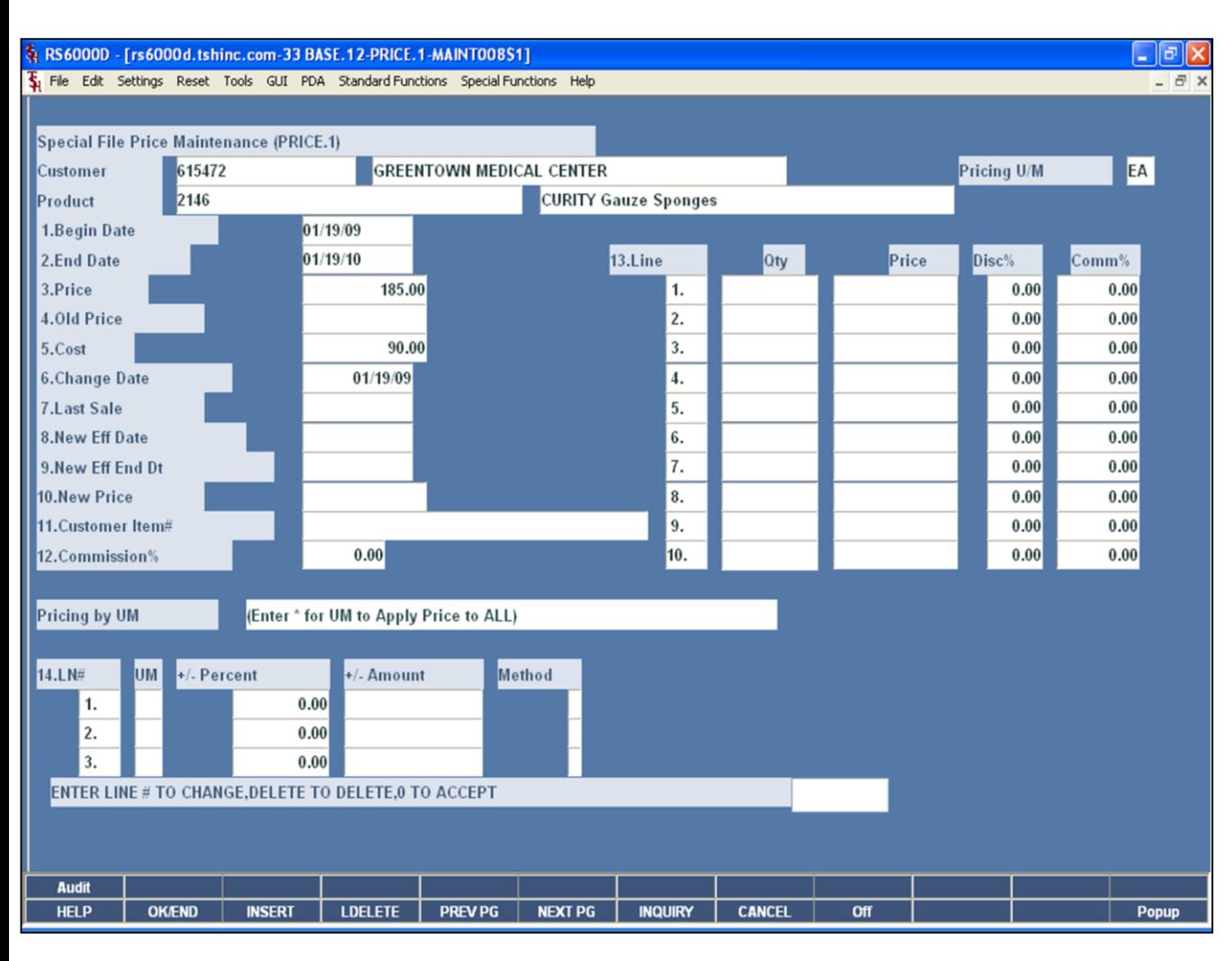

**\_\_\_\_\_\_\_\_\_\_\_\_\_\_\_\_\_\_\_\_\_\_\_\_\_\_\_\_\_\_\_\_\_\_\_\_\_\_\_\_\_\_\_\_\_\_\_\_\_\_\_\_\_\_\_\_\_\_\_\_ \_\_\_\_\_\_\_\_\_\_\_\_\_\_\_\_\_\_\_\_\_\_\_\_\_\_\_\_\_\_\_\_\_\_\_\_\_\_\_\_\_\_\_\_\_\_\_\_\_\_\_\_\_\_\_\_\_\_\_\_ \_\_\_\_\_\_\_\_\_\_\_\_\_\_\_\_\_\_\_\_\_\_\_\_\_\_\_\_\_\_\_\_\_\_\_\_\_\_\_\_\_\_\_\_\_\_\_\_\_\_\_\_\_\_\_\_\_\_\_\_ \_\_\_\_\_\_\_\_\_\_\_\_\_\_\_\_\_\_\_\_\_\_\_\_\_\_\_\_\_\_\_\_\_\_\_\_\_\_\_\_\_\_\_\_\_\_\_\_\_\_\_\_\_\_\_\_\_\_\_\_ \_\_\_\_\_\_\_\_\_\_\_\_\_\_\_\_\_\_\_\_\_\_\_\_\_\_\_\_\_\_\_\_\_\_\_\_\_\_\_\_\_\_\_\_\_\_\_\_\_\_\_\_\_\_\_\_\_\_\_\_**

#### **Special File Price Maintenance**

This file is intended to serve the needs of customers whose pricing policies require the ability to specify a specific price to a specific customer. This would be the case where a specific price has to be guaranteed on a contract basis.

A record may be created on a customer by customer basis, or on a contract basis. Using the contract method, the system allows several customers to share the same set contract prices, as might be the case for an association or governmental agency. The contract number would be stored in the customer master file.

**Customer # -** At the customer number prompt you can enter the customer number, enter the partial customer number to initiate the lookup routine, click on the 'INQUIRY' icon or press the 'F7' function key which opens the pop-up inquiry box to search for the customer.

**Product** - At the product number prompt you can enter the product number, enter partial item number to initiate the lookup routine, click on the 'INQUIRY' icon or press the 'F7' function key which opens the pop-up inquiry box to search for the product.

**Begin Date –** Enter the date the contract for special pricing is to begin.

**End Date -** Enter the date you want the special pricing for this customer to end.

**Price -** Enter the product selling price, range 0 to 999999.99.

**Old Price –** Displays the previous price.

**Notes:**

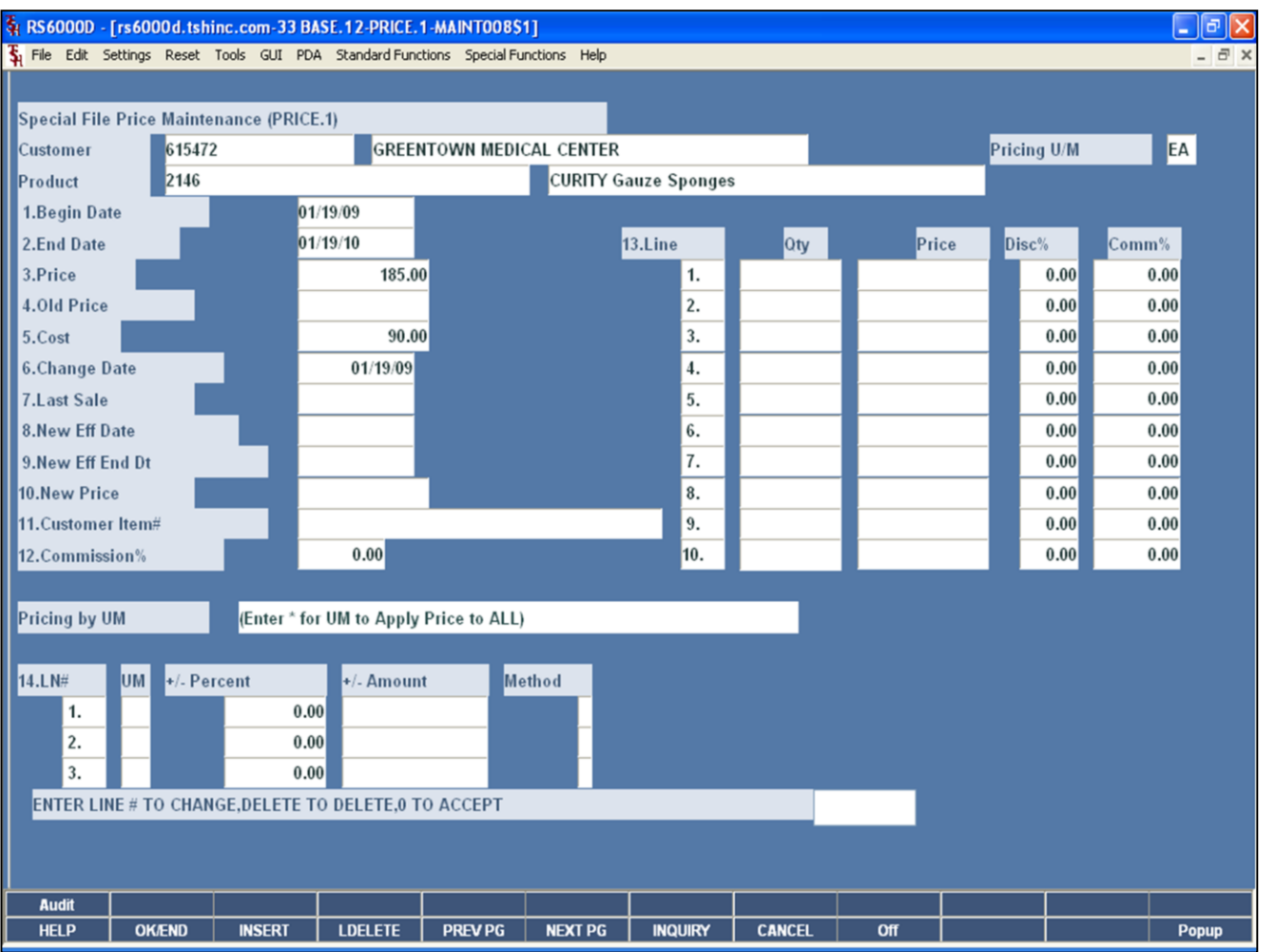

# **Special File Price Maintenance**

**Cost –** Displays the current cost.

**Change Date –**Displays the date the price was last changed.

**Last Sale –** Displays the date of the last sale.

**New Effective Date –** This field is used to set up pricing for future dates. You have the capability here to set up new contract pricing for future dates if they are known.

**New Effective End Date –** Enter the date at which the new price would no longer be effective.

**New Price -** Enter the new contract price which will take effect on the new contract date, price range 0 to 999999.99.

**Customer Item# -** Customer item number.

**Commission % -** Commission percent, not used with quantity breaks.

#### **Notes:**

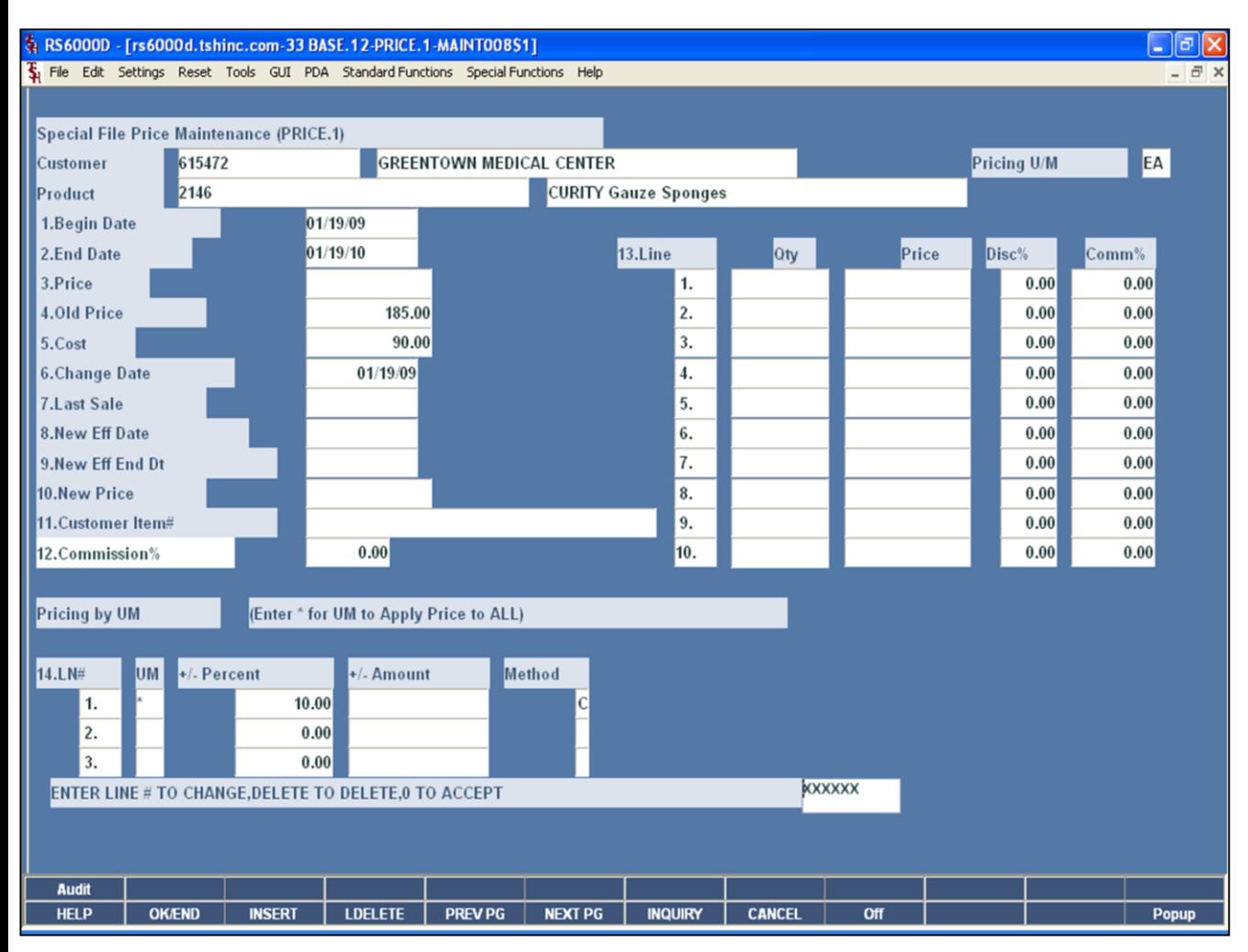

#### **Notes:**

#### **Special File Price Maintenance Quantity Breaks Section**

**Qty –** Enter the quantity break amount. **Price –** Enter the price. **Disc % -** Enter the discount percentage.

**Comm % -** Enter the commission percentage.

#### **Pricing by Unit of Measure Section**

**UM –** Enter the unit of measure, or "\*" to apply the pricing to all units of measure.

**+/- Percent Method –** The percent added or subtracted from the cost when determining the price. A negative number must be preceded with a "-" sign. Do not use a "+" sign for positive numbers.

**+/- Amount Method –** The dollar amount to add or subtract from the cost when determining the price. A negative amount must be preceded with a "-" sign. Do not use a "+" sign with positive amounts.

**Method -** There are three possible methods: C,D or G. Options C and G use the cost in determining price. Option D uses the list Price to determine actual price.

**C =** Cost plus dollar amount entered

- **D =** Discount percent of List Price
- **G =** Gross Margin ; Cost plus gross margin percent.
- Example: Price =  $Cost / (1 entered percent)$

If percent entered is 20, the cost \$10.00 the calculation is: If percent entered is 20, the cost \$10.00

the calculation is:

Price =  $10.00 / (1 - .20)$ 

Price =  $10.00 / (.80)$ 

Price = 12.50

#### **Enter Line # to Change, Delete to Delete, 0 to Accept:**

Enter "0" and hit <ENTER>. You may also click on the "OK/END" button or hit the "F2" function key to accept the record.

When you are completed with all the Special Price records, the system will prompt"

#### **Do you want to update Customer/Product Cross References (Y/N)**

Answer "Y" to update the file, then hit <ENTER>.

The Systems House, Inc. 10/14/2015

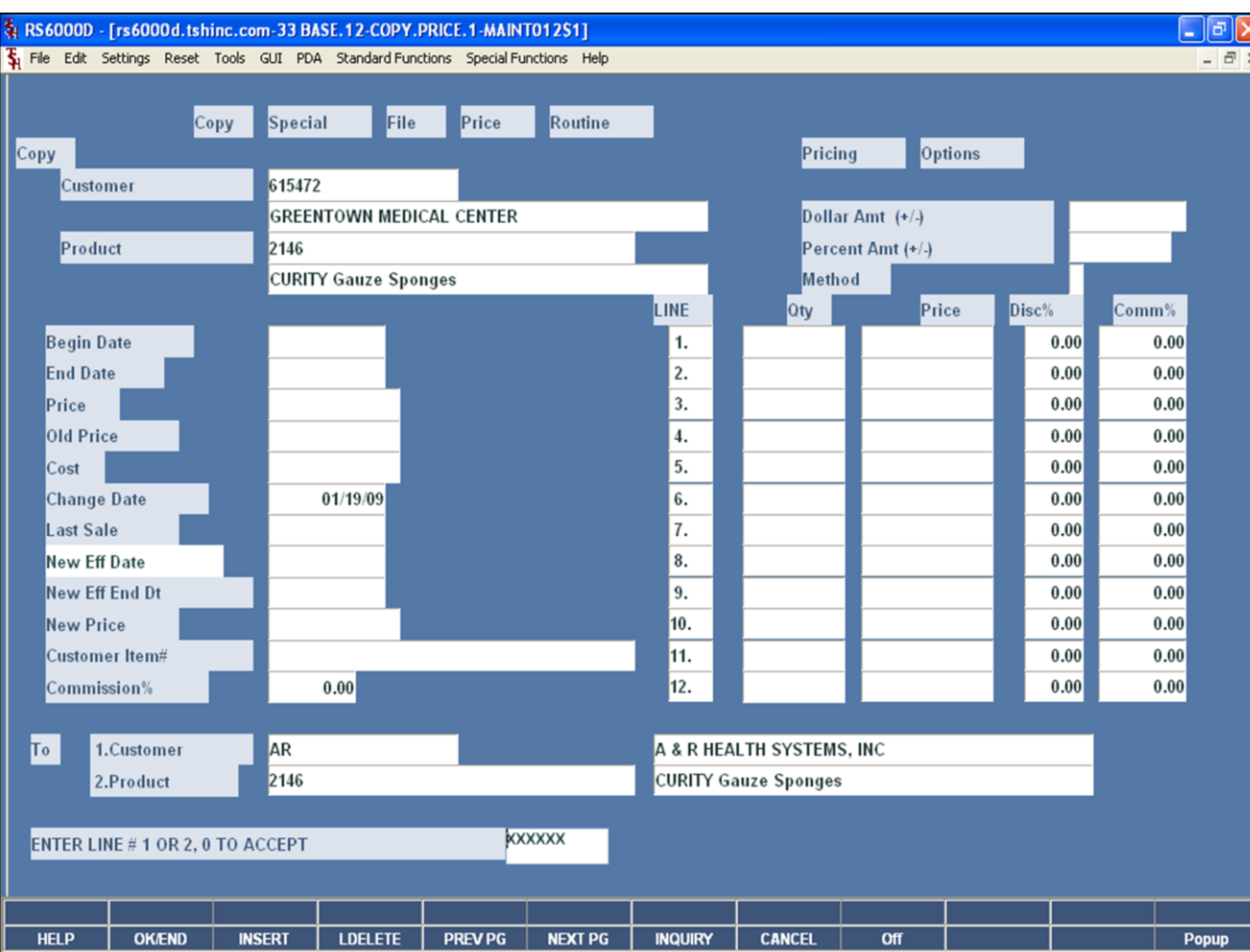

**\_\_\_\_\_\_\_\_\_\_\_\_\_\_\_\_\_\_\_\_\_\_\_\_\_\_\_\_\_\_\_\_\_\_\_\_\_\_\_\_\_\_\_\_\_\_\_\_\_\_\_\_\_\_\_\_\_\_\_\_ \_\_\_\_\_\_\_\_\_\_\_\_\_\_\_\_\_\_\_\_\_\_\_\_\_\_\_\_\_\_\_\_\_\_\_\_\_\_\_\_\_\_\_\_\_\_\_\_\_\_\_\_\_\_\_\_\_\_\_\_ \_\_\_\_\_\_\_\_\_\_\_\_\_\_\_\_\_\_\_\_\_\_\_\_\_\_\_\_\_\_\_\_\_\_\_\_\_\_\_\_\_\_\_\_\_\_\_\_\_\_\_\_\_\_\_\_\_\_\_\_ \_\_\_\_\_\_\_\_\_\_\_\_\_\_\_\_\_\_\_\_\_\_\_\_\_\_\_\_\_\_\_\_\_\_\_\_\_\_\_\_\_\_\_\_\_\_\_\_\_\_\_\_\_\_\_\_\_\_\_\_ \_\_\_\_\_\_\_\_\_\_\_\_\_\_\_\_\_\_\_\_\_\_\_\_\_\_\_\_\_\_\_\_\_\_\_\_\_\_\_\_\_\_\_\_\_\_\_\_\_\_\_\_\_\_\_\_\_\_\_\_**

#### **Notes:**

#### **Copy Special Price Maintenance**

This programs allows the operator to copy one customer's special price record to another customer.

**From Customer –** At the customer number prompt you can enter the customer number, enter the partial customer number to initiate the lookup routine, click on the 'INQUIRY' icon or press the 'F7' function key which opens the pop-up inquiry box to search for the customer.

**Product -** At the product number prompt you can enter the product number, enter the partial item number to initiate the lookup routine, click on the 'INQUIRY' icon or press the 'F7' function key which opens the pop-up inquiry box to search for the product.

**To Customer –** Choose the customer record you want to copy the information to. At the customer number prompt you can enter the customer number, enter the partial customer number to initiate the lookup routine, click on the 'INQUIRY' icon or press the 'F7' function key which opens the pop-up inquiry box to search for the customer.

**Product –**Choose the product record you want to copy the information to. At the product number prompt you can enter the product number, enter partial item number to initiate the lookup routine, click on the 'INQUIRY' icon or press the 'F7' function key which opens the pop-up inquiry box to search for the product.

#### **Enter Line # 1 or 2, 0 to Accept:**

Enter line numbers 1 or 2 if any changes are necessary. When completed, use the 'OK/END' function is available by clicking on the 'OK/END' icon, pressing the 'F2' function key, or by typing in the word 'END' and hitting <ENTER>.

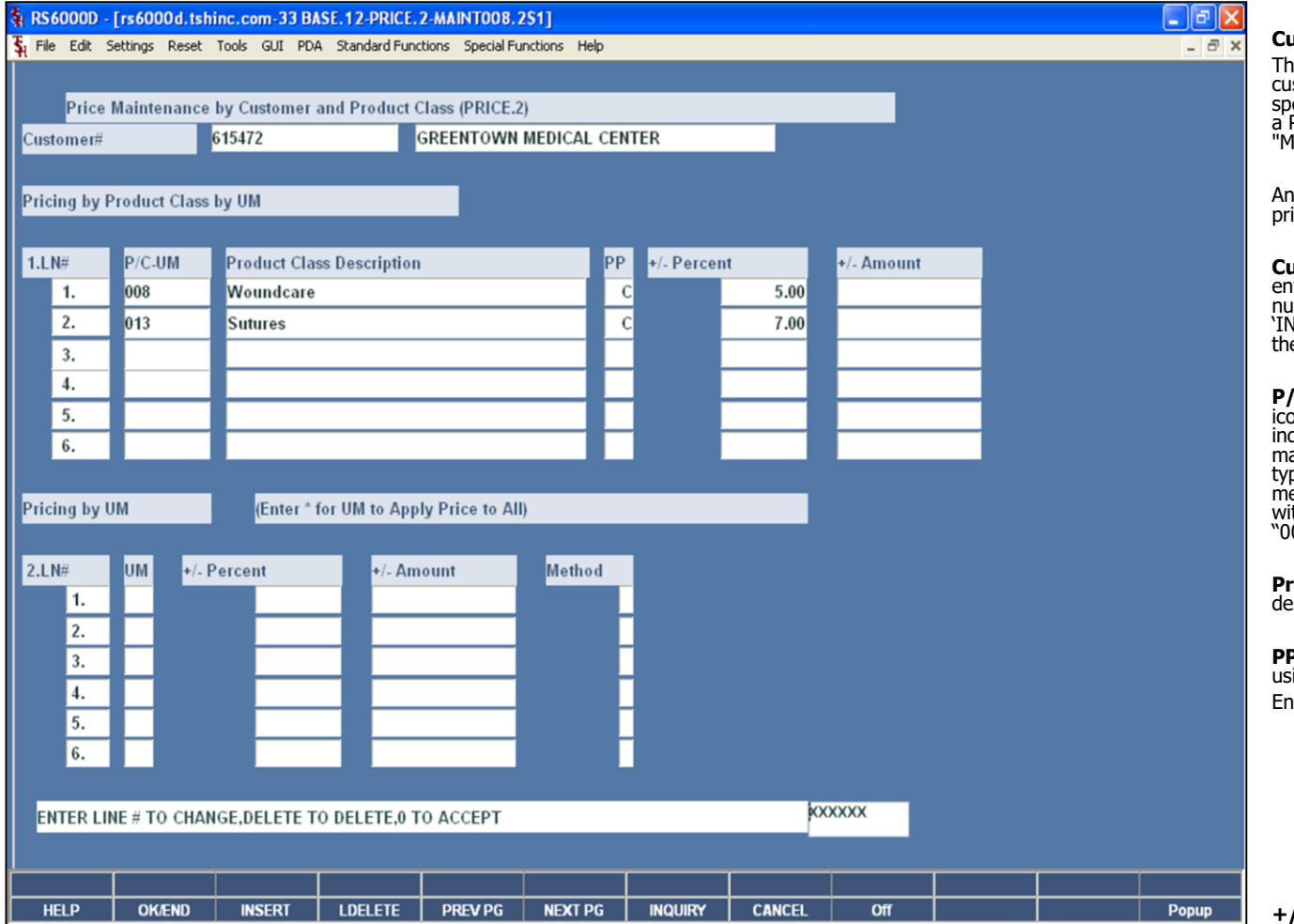

#### **Notes:**

#### **Customer/Product Class Price Matrix**

e PRICE.2 file is intended to serve the needs of stomers whose pricing policies require the ability to ecify the Price Class each of their customers fall into on Product Class basis. This is commonly referred to as latrix Pricing".

other option that is available is to enter and maintain icing by unit of measure.

**ustomer # -** At the customer number prompt you can enter the customer number, enter the partial customer number to initiate the lookup routine, click on the 'INQUIRY' icon or press the 'F7' function key which opens the pop-up inquiry box to search for the customer.

**P/C–UM –** Enter the product class, click on the 'INQUIRY' icon or press the 'F7' function key which opens the pop-up inquiry box to search for the product class. The operator may also specify a specific unit of measure. To do this,<br>type in the product class followed by a "-" and the unit of<br>measure. For example, if product class "006" was used,<br>with only unit of measure "EA", it would look like  $06$ -EA $^{\prime\prime}$ .

**Product Class Description –** The product class scription is displayed.

**P** – Price Pointer. This specifies the basis for the price ing the  $+/-$  Percent or the  $+/-$  Amount.

ter D for Discount of List Price

C for Markup of Cost

G for Gross Margin

1 for Price Pointer 1

2 for Price Pointer 2

...

20 for Price Pointer 20

**+/- Percent Method -** The percent added or subtracted from the cost when determining the price. A negative number must be preceded with a "-" sign. Do not use a "+" sign for positive numbers.

**+/- Amount Method –** The dollar amount to add or subtract from the cost when determining the price. A negative amount must be preceded with a "-" sign. Do not use a "+" sign with positive amounts.
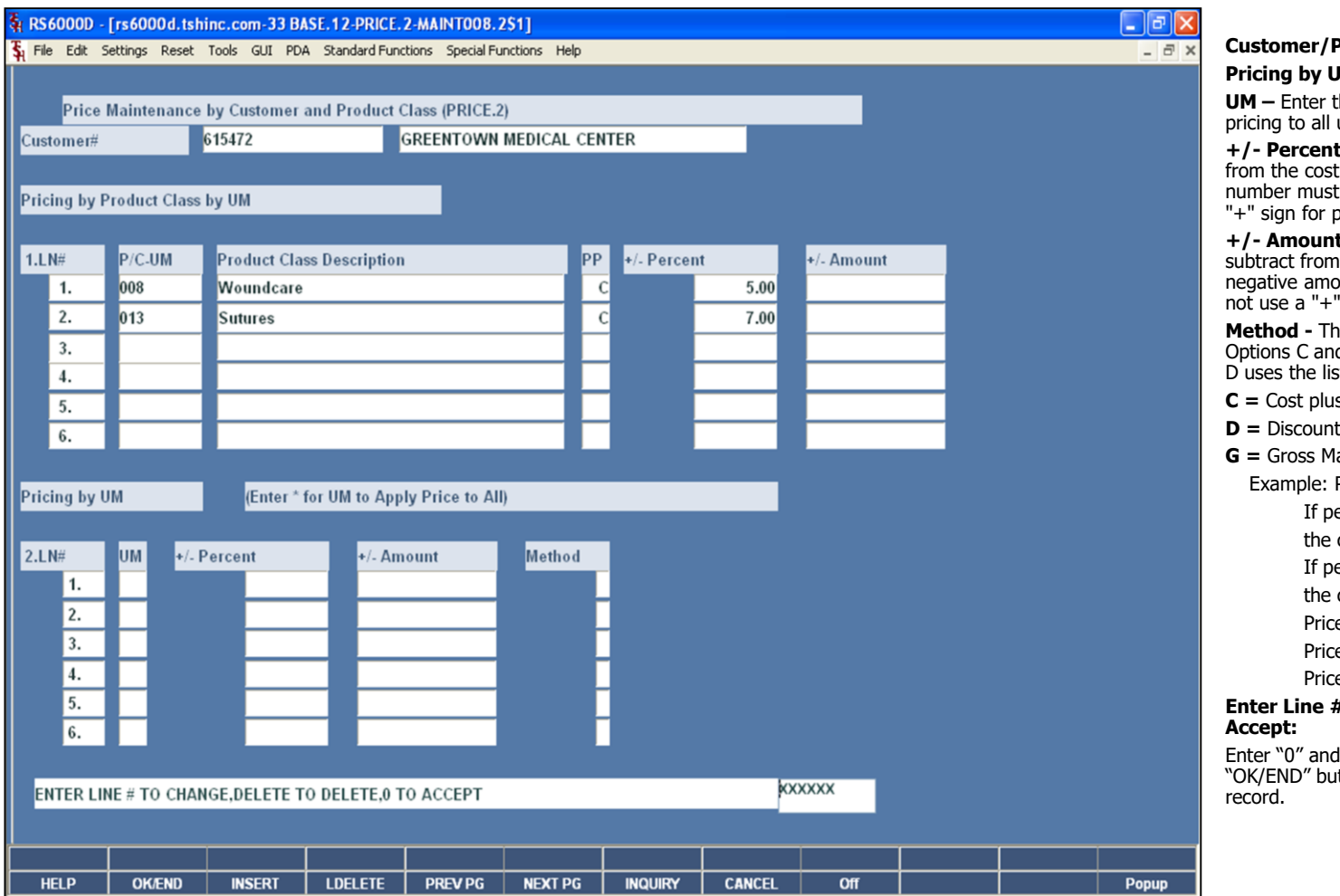

## **Customer/Product Class Price Matrix Pricing by Unit of Measure Section**

the unit of measure, or "\*" to apply the units of measure.

**Method –** The percent added or subtracted when determining the price. A negative be preceded with a "-" sign. Do not use a positive numbers.

**t Method –** The dollar amount to add or the cost when determining the price. A ount must be preceded with a "-" sign. Do sign with positive amounts.

here are three possible methods: C,D or G. d G use the cost in determining price. Option st Price to determine actual price.

- s dollar amount entered
- percent of List Price
- **G =** Gross Margin ; Cost plus gross margin percent.
	- Price =  $Cost / (1 entered percent)$

ercent entered is 20, the cost \$10.00 calculation is:

- ercent entered is 20, the cost \$10.00
- calculation is:
- $e = 10.00 / (1 .20)$
- $e = 10.00 / (.80)$

 $e = 12.50$ 

# **Enter Line # to Change, Delete to Delete, 0 to**

hit <ENTER>. You may also click on the tton or hit the "F2" function key to accept the

#### **Notes:**

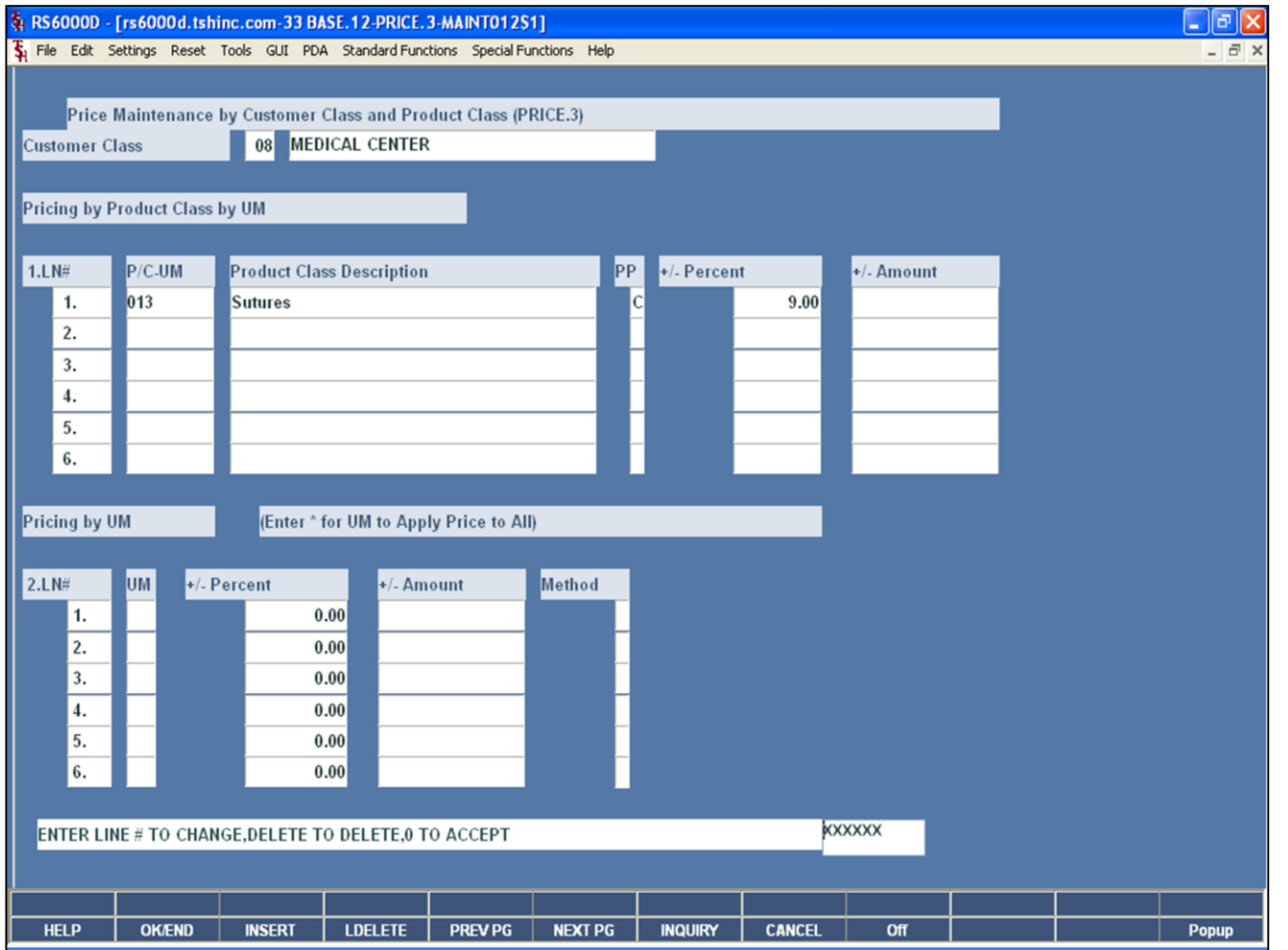

**\_\_\_\_\_\_\_\_\_\_\_\_\_\_\_\_\_\_\_\_\_\_\_\_\_\_\_\_\_\_\_\_\_\_\_\_\_\_\_\_\_\_\_\_\_\_\_\_\_\_\_\_\_\_\_\_\_\_\_\_ \_\_\_\_\_\_\_\_\_\_\_\_\_\_\_\_\_\_\_\_\_\_\_\_\_\_\_\_\_\_\_\_\_\_\_\_\_\_\_\_\_\_\_\_\_\_\_\_\_\_\_\_\_\_\_\_\_\_\_\_ \_\_\_\_\_\_\_\_\_\_\_\_\_\_\_\_\_\_\_\_\_\_\_\_\_\_\_\_\_\_\_\_\_\_\_\_\_\_\_\_\_\_\_\_\_\_\_\_\_\_\_\_\_\_\_\_\_\_\_\_ \_\_\_\_\_\_\_\_\_\_\_\_\_\_\_\_\_\_\_\_\_\_\_\_\_\_\_\_\_\_\_\_\_\_\_\_\_\_\_\_\_\_\_\_\_\_\_\_\_\_\_\_\_\_\_\_\_\_\_\_ \_\_\_\_\_\_\_\_\_\_\_\_\_\_\_\_\_\_\_\_\_\_\_\_\_\_\_\_\_\_\_\_\_\_\_\_\_\_\_\_\_\_\_\_\_\_\_\_\_\_\_\_\_\_\_\_\_\_\_\_**

**Notes:**

#### **Customer Class/Product Class Price Matrix**

The Customer Class/Product Class Price file is intended to serve the needs of customers whose pricing policies require the ability to specify a price to based on a specific customer class.

Another option that is available is to enter and maintain pricing by unit of measure, based off the customer class entered.

**Customer Class –** Enter the customer class, click on the 'INQUIRY' icon or press the 'F7' function key which opens the pop-up inquiry box to search for the customer class.

**P/C-UM -** Enter the product class, click on the 'INQUIRY' icon or press the 'F7' function key which opens the pop-up inquiry box to search for the product class. The operator<br>may also specify a specific unit of measure. To do this,<br>type in the product class followed by a "-" and the unit of<br>measure. For example, if product class "006" wa with only unit of measure "EA", it would look like this: "006-EA".

**Product Class Description –** The product class description is displayed.

**PP –** Price Pointer. This specifies the basis for the price using the  $+/-$  Percent or the  $+/-$  Amount. Enter D for Discount of List Price C for Markup of Cost G for Gross Margin 1 for Price Pointer 1 2 for Price Pointer 2 ... 20 for Price Pointer 20

**+/- Percent Method -** The percent added or subtracted from the cost when determining the price. A negative number must be preceded with a "-" sign. Do not use a "+" sign for positive numbers.

**+/- Amount Method –** The dollar amount to add or subtract from the cost when determining the price. A negative amount must be preceded with a "-" sign. Do not use a "+" sign with positive amounts.

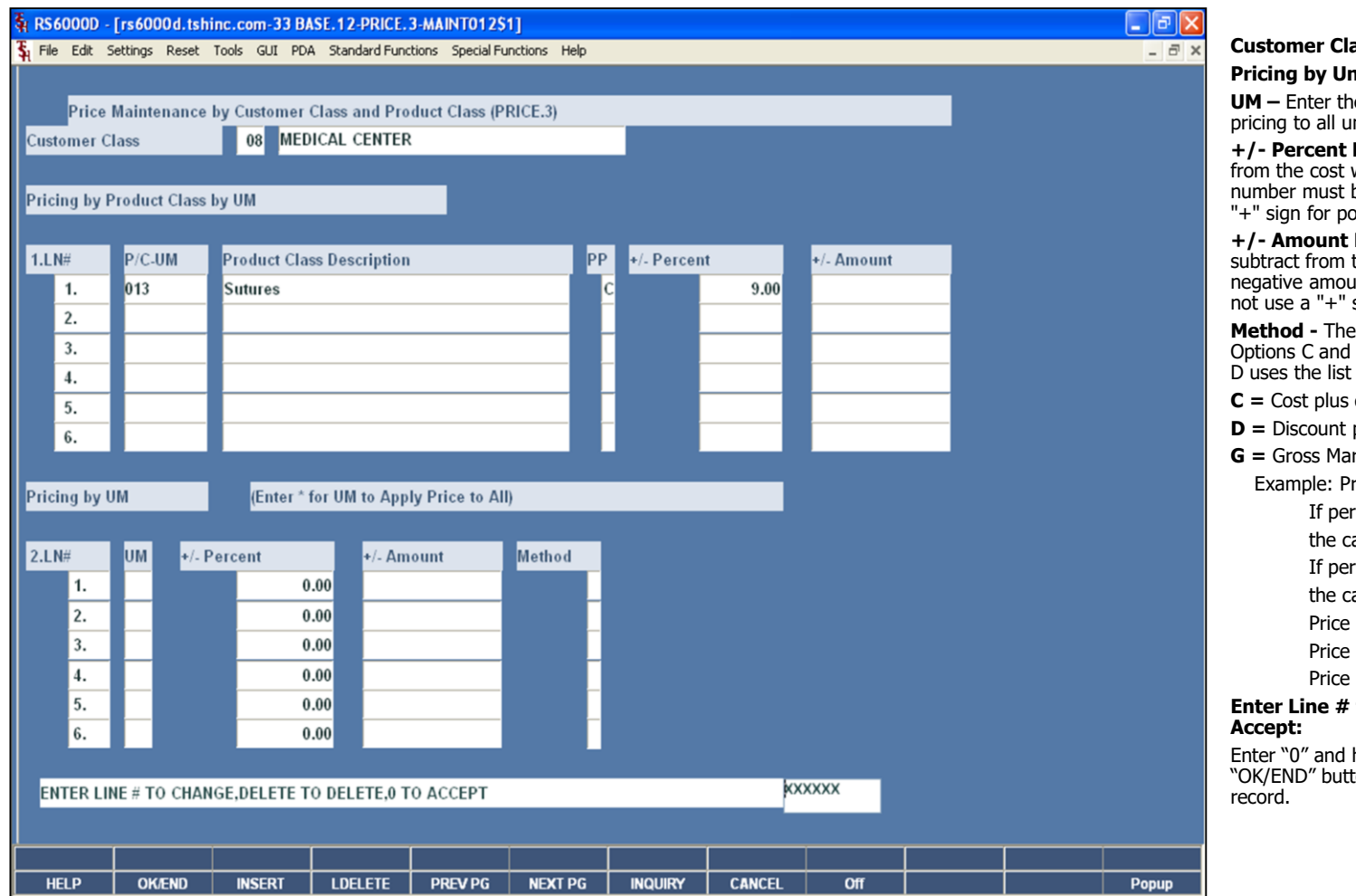

**Notes:**

## **Customer Class/Product Class Price Matrix Pricing by Unit of Measure Section**

e unit of measure, or "\*" to apply the nits of measure.

**Method -** The percent added or subtracted when determining the price. A negative be preceded with a "-" sign. Do not use a psitive numbers.

**Method –** The dollar amount to add or the cost when determining the price. A nt must be preceded with a "-" sign. Do sign with positive amounts.

ere are three possible methods: C,D or G. G use the cost in determining price. Option Price to determine actual price.

- dollar amount entered
- percent of List Price
- **G =** Gross Margin ; Cost plus gross margin percent.
	- $\text{rice} = \text{Cost} / (1 \text{entered percent})$

cent entered is 20, the cost \$10.00 alculation is:  $r$  cent entered is 20, the cost  $$10.00$ 

- 
- alculation is:
- $= 10.00 / (1 .20)$
- $= 10.00 / (.80)$

 $= 12.50$ 

## to Change, Delete to Delete, 0 to

hit <ENTER>. You may also click on the ton or hit the "F2" function key to accept the

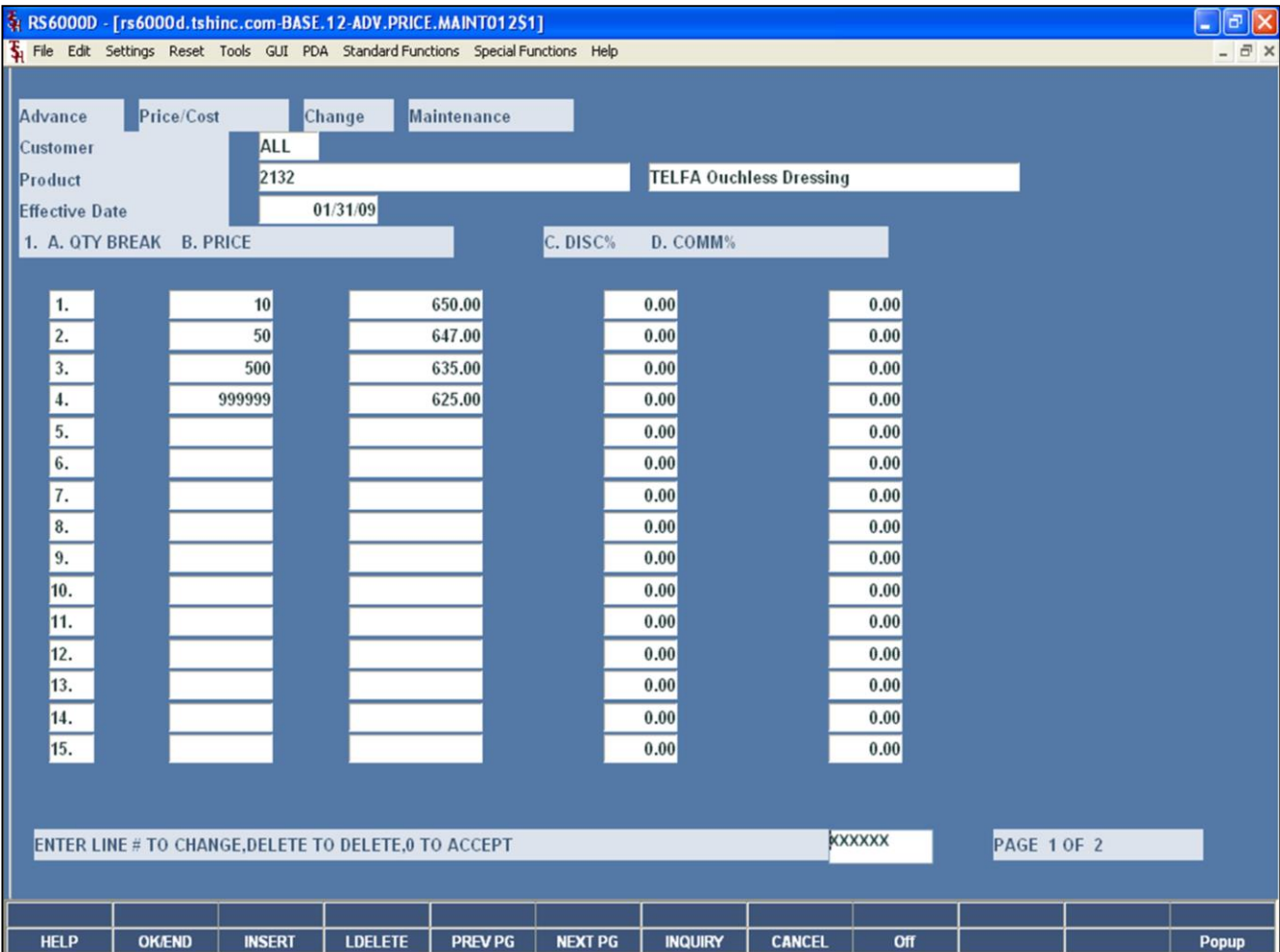

#### **Product File – Price/Discounts**

This price procedure allows entry of price changes to the Product Mast file in advance of their taking effect. The initial prompt is for product number and effective date, since their maybe more than one change, each effective on different dates, per product. If a new maintenance record is being created, the data from the Product Master file will be displayed and changes will be allowed.

**Product -** At the product number prompt you can enter the product number, enter partial item number to initiate the lookup routine, click on the 'INQUIRY' icon or press the 'F7' function key which opens the pop-up inquiry box to search for the product.

**Effective Date –** Enter the date the new price should take effect.

**Qty Break –** Enter the quantity break amount. **Price –** Enter the price. **Disc % -** Enter the discount percentage.

**Comm % -** Enter the commission percentage.

**Notes:**

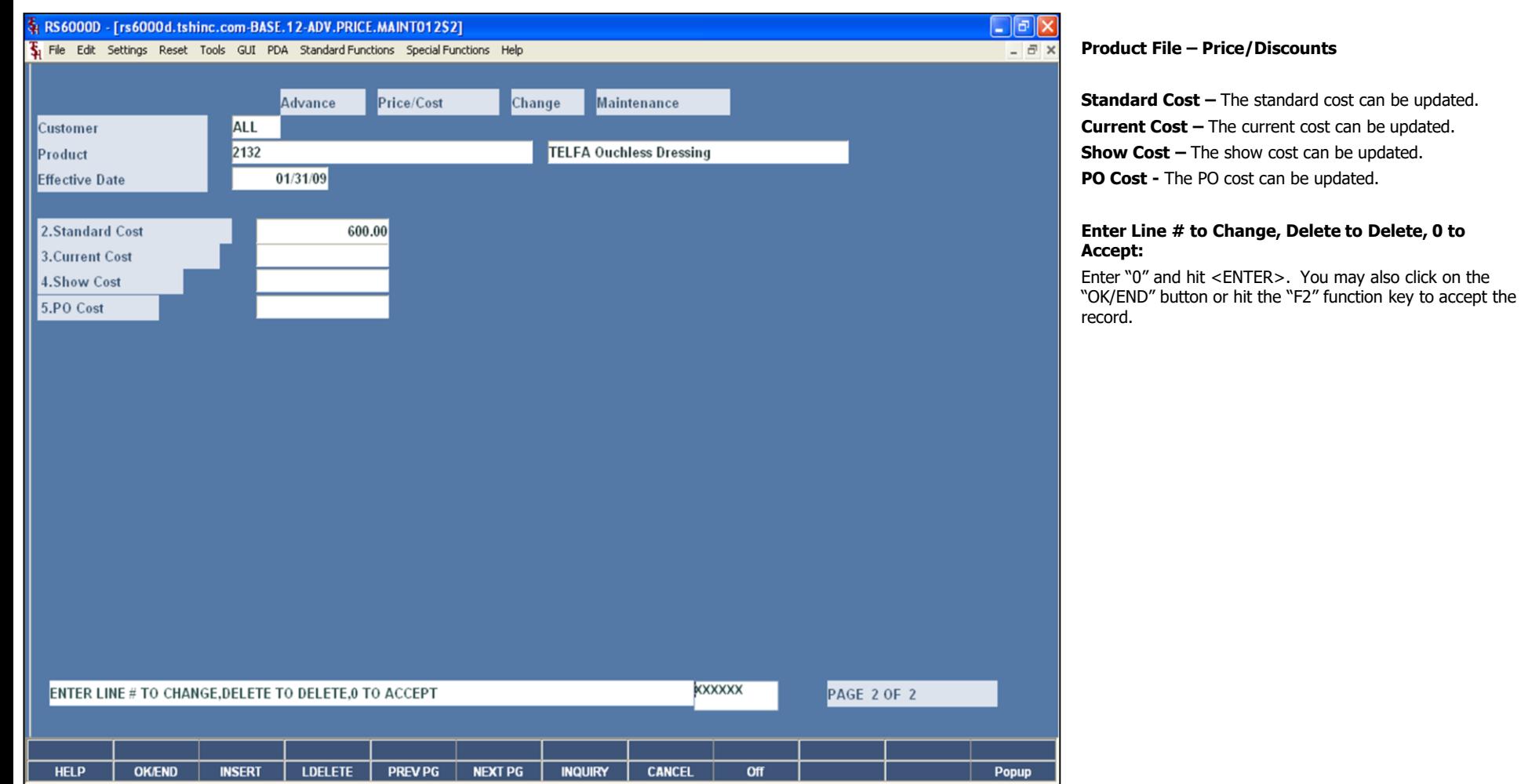

**\_\_\_\_\_\_\_\_\_\_\_\_\_\_\_\_\_\_\_\_\_\_\_\_\_\_\_\_\_\_\_\_\_\_\_\_\_\_\_\_\_\_\_\_\_\_\_\_\_\_\_\_\_\_\_\_\_\_\_\_ \_\_\_\_\_\_\_\_\_\_\_\_\_\_\_\_\_\_\_\_\_\_\_\_\_\_\_\_\_\_\_\_\_\_\_\_\_\_\_\_\_\_\_\_\_\_\_\_\_\_\_\_\_\_\_\_\_\_\_\_ \_\_\_\_\_\_\_\_\_\_\_\_\_\_\_\_\_\_\_\_\_\_\_\_\_\_\_\_\_\_\_\_\_\_\_\_\_\_\_\_\_\_\_\_\_\_\_\_\_\_\_\_\_\_\_\_\_\_\_\_ \_\_\_\_\_\_\_\_\_\_\_\_\_\_\_\_\_\_\_\_\_\_\_\_\_\_\_\_\_\_\_\_\_\_\_\_\_\_\_\_\_\_\_\_\_\_\_\_\_\_\_\_\_\_\_\_\_\_\_\_ \_\_\_\_\_\_\_\_\_\_\_\_\_\_\_\_\_\_\_\_\_\_\_\_\_\_\_\_\_\_\_\_\_\_\_\_\_\_\_\_\_\_\_\_\_\_\_\_\_\_\_\_\_\_\_\_\_\_\_\_**

**Notes:**

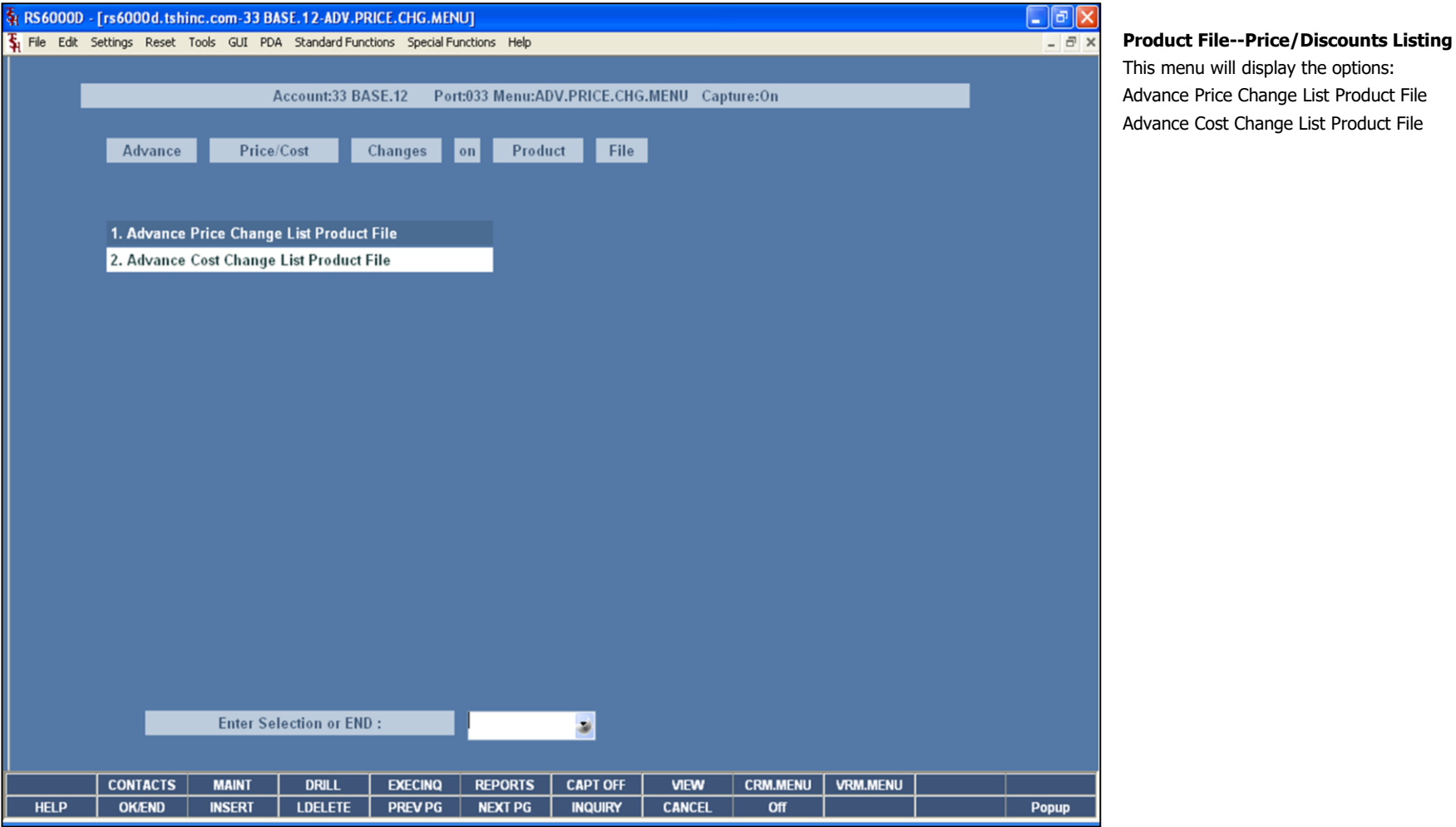

**Notes:**

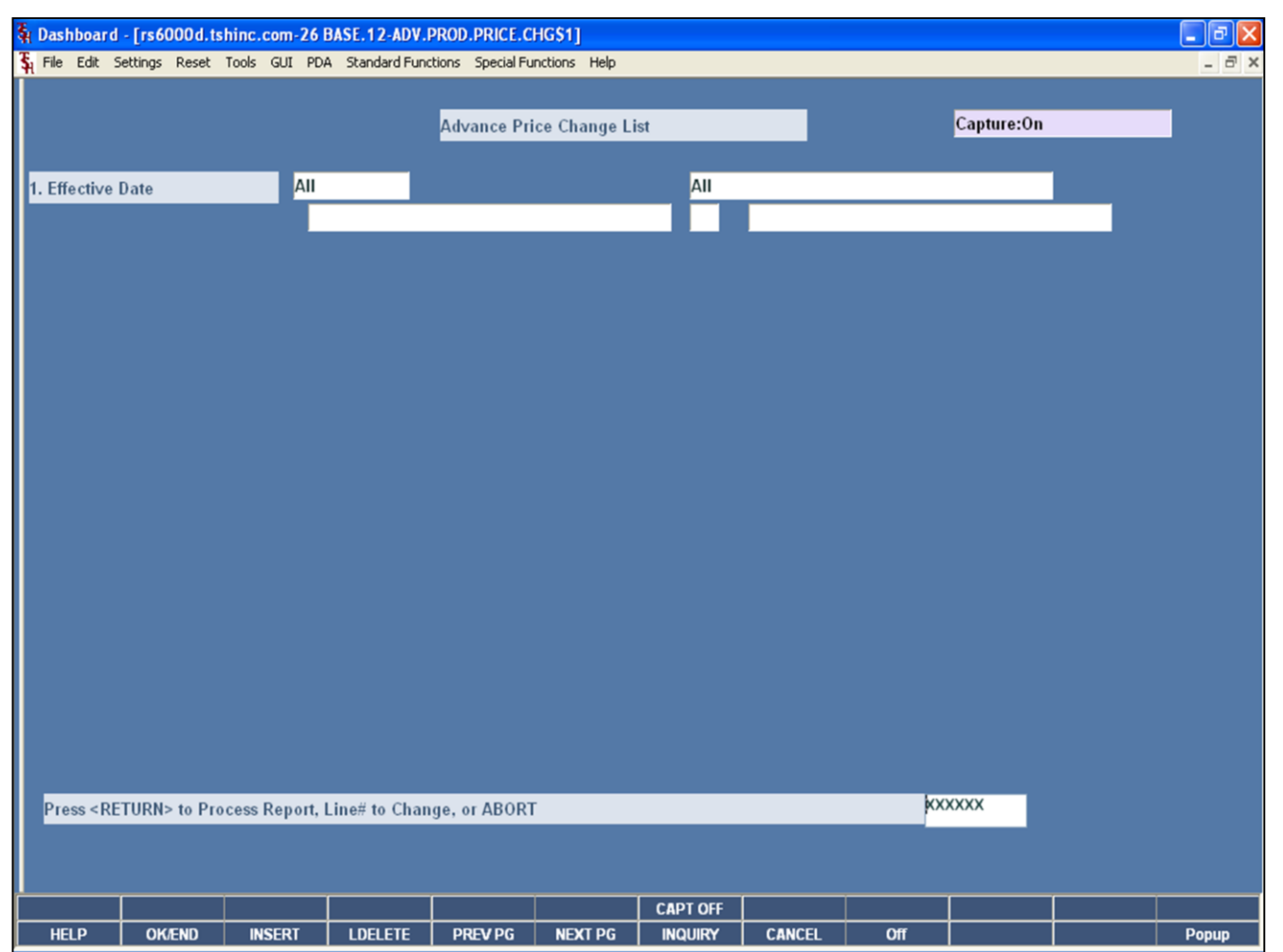

**\_\_\_\_\_\_\_\_\_\_\_\_\_\_\_\_\_\_\_\_\_\_\_\_\_\_\_\_\_\_\_\_\_\_\_\_\_\_\_\_\_\_\_\_\_\_\_\_\_\_\_\_\_\_\_\_\_\_\_\_ \_\_\_\_\_\_\_\_\_\_\_\_\_\_\_\_\_\_\_\_\_\_\_\_\_\_\_\_\_\_\_\_\_\_\_\_\_\_\_\_\_\_\_\_\_\_\_\_\_\_\_\_\_\_\_\_\_\_\_\_ \_\_\_\_\_\_\_\_\_\_\_\_\_\_\_\_\_\_\_\_\_\_\_\_\_\_\_\_\_\_\_\_\_\_\_\_\_\_\_\_\_\_\_\_\_\_\_\_\_\_\_\_\_\_\_\_\_\_\_\_ \_\_\_\_\_\_\_\_\_\_\_\_\_\_\_\_\_\_\_\_\_\_\_\_\_\_\_\_\_\_\_\_\_\_\_\_\_\_\_\_\_\_\_\_\_\_\_\_\_\_\_\_\_\_\_\_\_\_\_\_ \_\_\_\_\_\_\_\_\_\_\_\_\_\_\_\_\_\_\_\_\_\_\_\_\_\_\_\_\_\_\_\_\_\_\_\_\_\_\_\_\_\_\_\_\_\_\_\_\_\_\_\_\_\_\_\_\_\_\_\_**

#### **Advance Price Change List Product File**

The report will list all of the advance price changes currently on the system, within the selected effective date.

**Effective Date –** The operator may choose "All Effective Dates", "Range of Effective Dates", or a "Specific Date".

#### **Press <RETURN> to Process Report, Line# to Change, or ABORT:**

Hit <ENTER> to run the report. Enter a line number to change the information, or hit 'F8' or click 'CANCEL' to exit.

**Notes:**

## The Systems House, Inc.

## **Advance Price Change List Product File**

This is an example of the report.

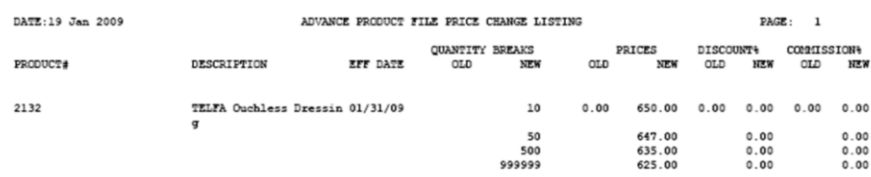

1 records listed.

## **Notes:**

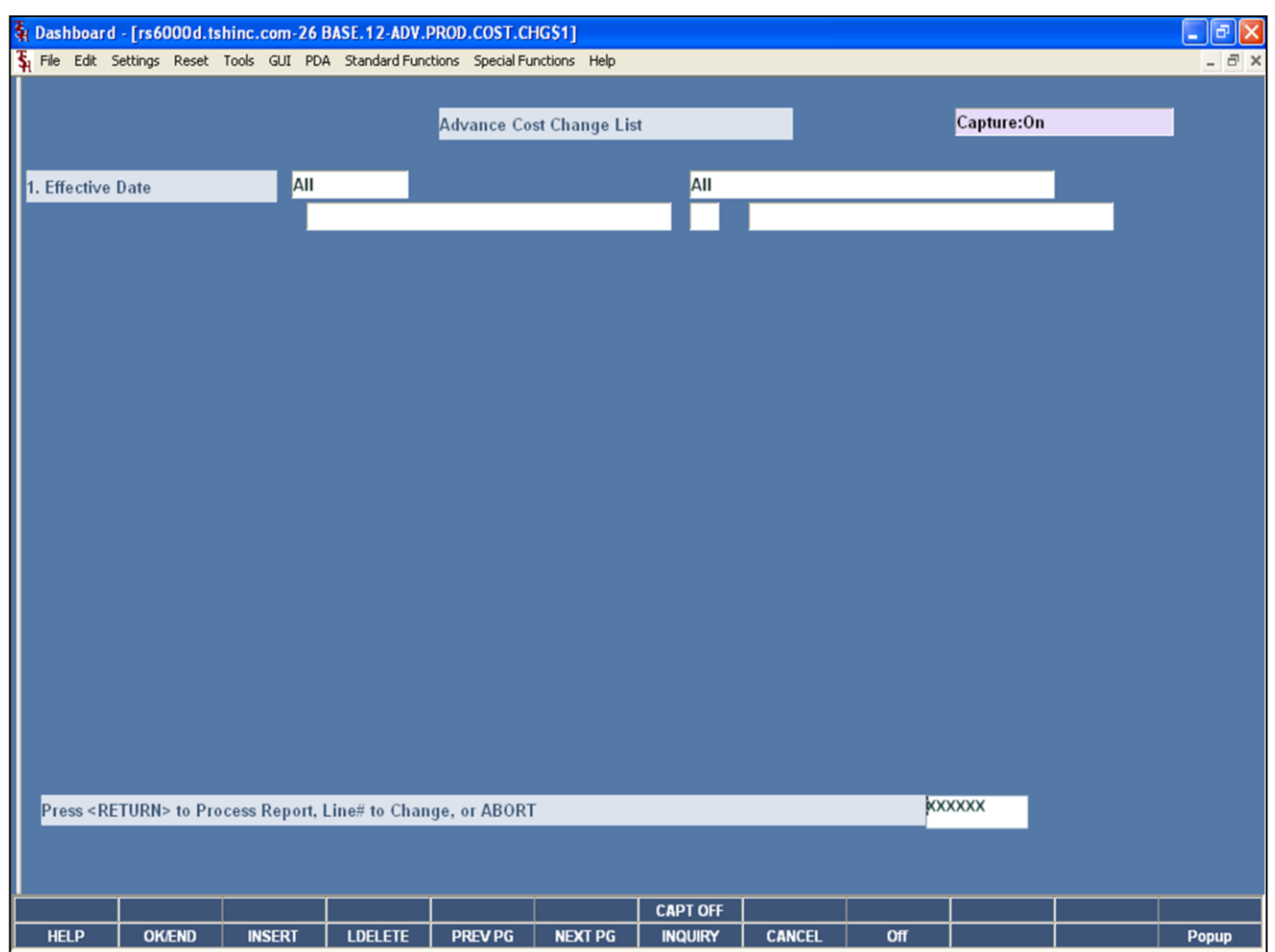

**\_\_\_\_\_\_\_\_\_\_\_\_\_\_\_\_\_\_\_\_\_\_\_\_\_\_\_\_\_\_\_\_\_\_\_\_\_\_\_\_\_\_\_\_\_\_\_\_\_\_\_\_\_\_\_\_\_\_\_\_ \_\_\_\_\_\_\_\_\_\_\_\_\_\_\_\_\_\_\_\_\_\_\_\_\_\_\_\_\_\_\_\_\_\_\_\_\_\_\_\_\_\_\_\_\_\_\_\_\_\_\_\_\_\_\_\_\_\_\_\_ \_\_\_\_\_\_\_\_\_\_\_\_\_\_\_\_\_\_\_\_\_\_\_\_\_\_\_\_\_\_\_\_\_\_\_\_\_\_\_\_\_\_\_\_\_\_\_\_\_\_\_\_\_\_\_\_\_\_\_\_ \_\_\_\_\_\_\_\_\_\_\_\_\_\_\_\_\_\_\_\_\_\_\_\_\_\_\_\_\_\_\_\_\_\_\_\_\_\_\_\_\_\_\_\_\_\_\_\_\_\_\_\_\_\_\_\_\_\_\_\_ \_\_\_\_\_\_\_\_\_\_\_\_\_\_\_\_\_\_\_\_\_\_\_\_\_\_\_\_\_\_\_\_\_\_\_\_\_\_\_\_\_\_\_\_\_\_\_\_\_\_\_\_\_\_\_\_\_\_\_\_**

#### **Advance Cost Change List Product File**

The report will list all of the advance cost changes currently on the system, within the selected effective date.

**Effective Date –** The operator may choose "All Effective Dates", "Range of Effective Dates", or a "Specific Date".

#### **Press <RETURN> to Process Report, Line# to Change, or ABORT:**

Hit <ENTER> to run the report. Enter a line number to change the information, or hit 'F8' or click 'CANCEL' to exit.

**Notes:**

## The Systems House, Inc.

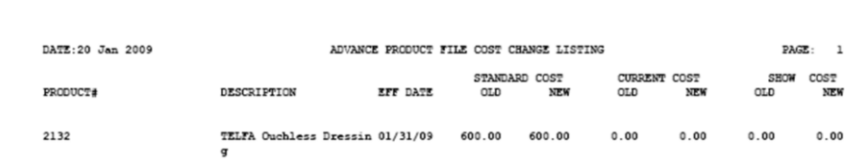

1 records listed.

## **Advance Cost Change List Product File**

This is an example of the report.

**Notes:** 

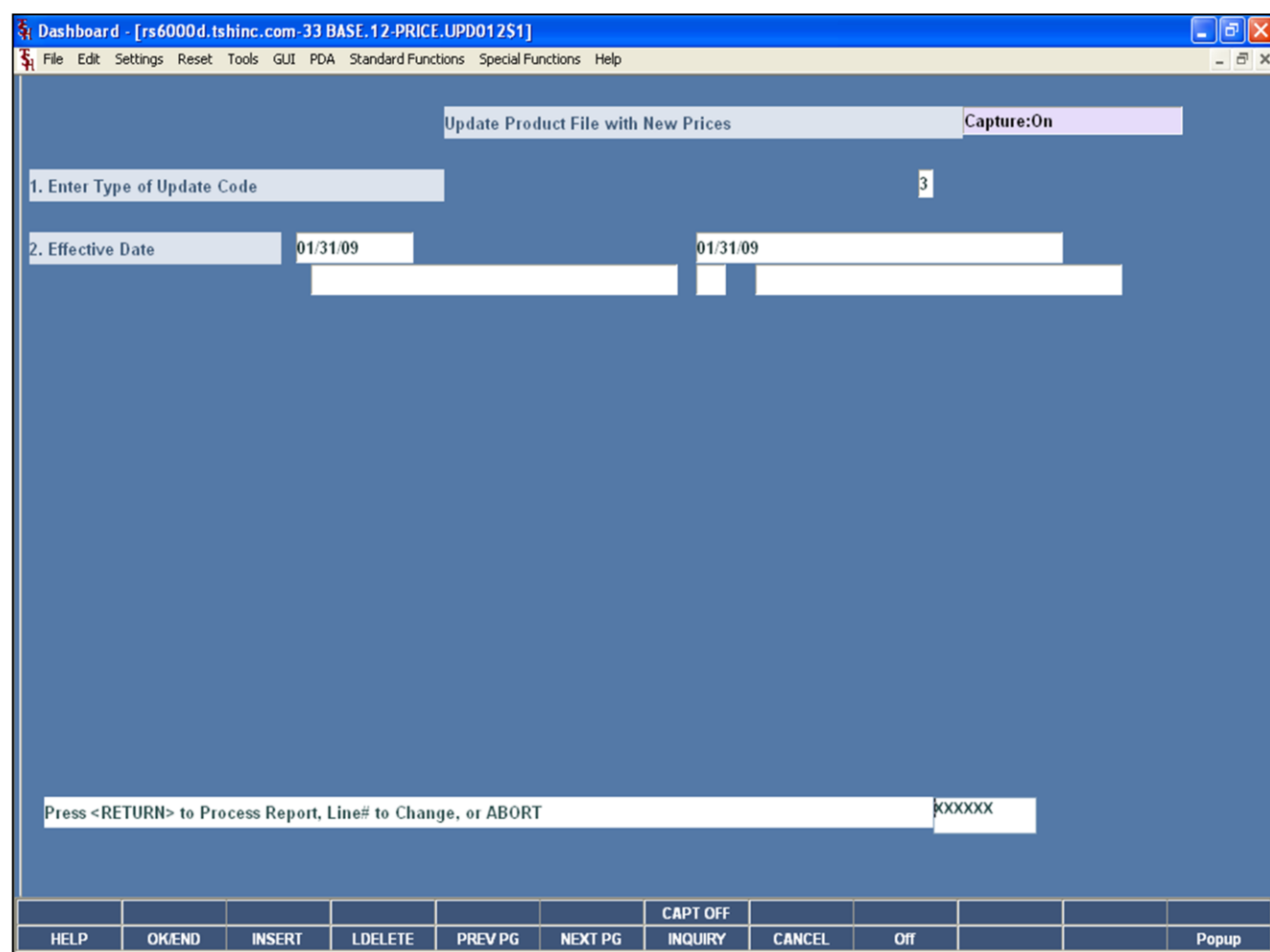

**\_\_\_\_\_\_\_\_\_\_\_\_\_\_\_\_\_\_\_\_\_\_\_\_\_\_\_\_\_\_\_\_\_\_\_\_\_\_\_\_\_\_\_\_\_\_\_\_\_\_\_\_\_\_\_\_\_\_\_\_ \_\_\_\_\_\_\_\_\_\_\_\_\_\_\_\_\_\_\_\_\_\_\_\_\_\_\_\_\_\_\_\_\_\_\_\_\_\_\_\_\_\_\_\_\_\_\_\_\_\_\_\_\_\_\_\_\_\_\_\_ \_\_\_\_\_\_\_\_\_\_\_\_\_\_\_\_\_\_\_\_\_\_\_\_\_\_\_\_\_\_\_\_\_\_\_\_\_\_\_\_\_\_\_\_\_\_\_\_\_\_\_\_\_\_\_\_\_\_\_\_ \_\_\_\_\_\_\_\_\_\_\_\_\_\_\_\_\_\_\_\_\_\_\_\_\_\_\_\_\_\_\_\_\_\_\_\_\_\_\_\_\_\_\_\_\_\_\_\_\_\_\_\_\_\_\_\_\_\_\_\_ \_\_\_\_\_\_\_\_\_\_\_\_\_\_\_\_\_\_\_\_\_\_\_\_\_\_\_\_\_\_\_\_\_\_\_\_\_\_\_\_\_\_\_\_\_\_\_\_\_\_\_\_\_\_\_\_\_\_\_\_**

**Notes:**

#### **Update Product File with New Prices**

This procedure updates the Product Master and Contract Price files from the advance changes based on an entered effective date. The update may be run by Product Master file update, Contract Price file update, or both types of update.

**Enter Type of Update Code –** The code entered will determine which files will be updated. Enter "1" for the Product File, "2" for the Price.1 file, or "3" for both. Or hit 'F8' or click "CANCEL" to return to the selection menu.

**Effective Date -** Enter the effective date as MM/DD/YY or 'END' to return to the selection menu. Any records with an effective date less than or equal to the effective date entered will be updated.

#### **Press <RETURN> to Process Report, Line# to Change, or ABORT:**

Hit <ENTER> to run the report. Enter a line number to change the information, or hit 'F8' or click 'CANCEL' to exit.

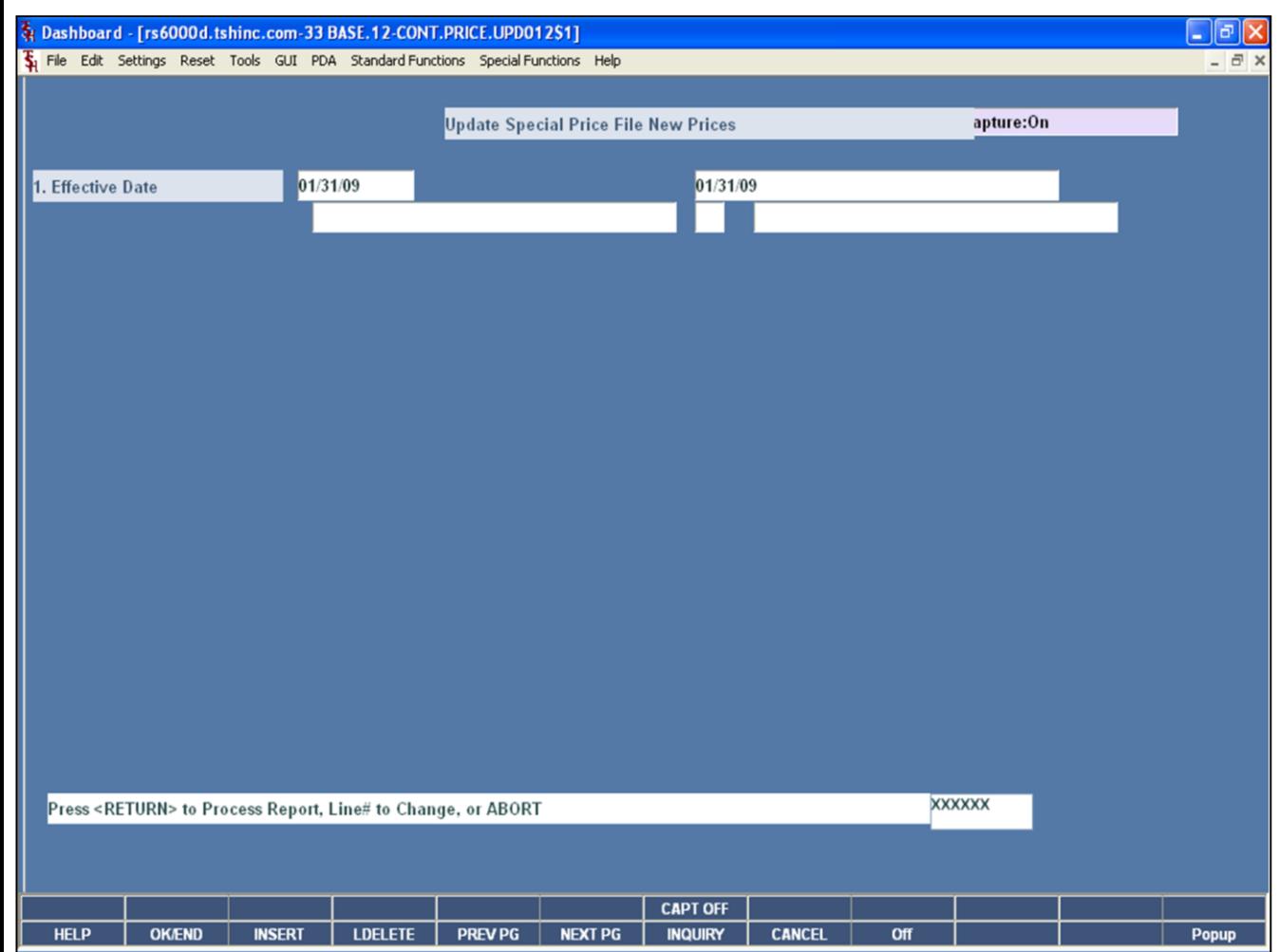

#### **Update Special Price File New Prices**

This procedure updates the Price.1 files from the advance changes loaded in the Special Price (Price.1) records, based on an entered effective date.

**Effective Date -** Enter the effective date as MM/DD/YY or 'END' to return to the selection menu. Any records with an effective date less than or equal to the effective date entered will be updated.

#### **Press <RETURN> to Process Report, Line# to Change, or ABORT:**

Hit <ENTER> to run the report. Enter a line number to change the information, or hit 'F8' or click 'CANCEL' to exit.

#### **Notes:**

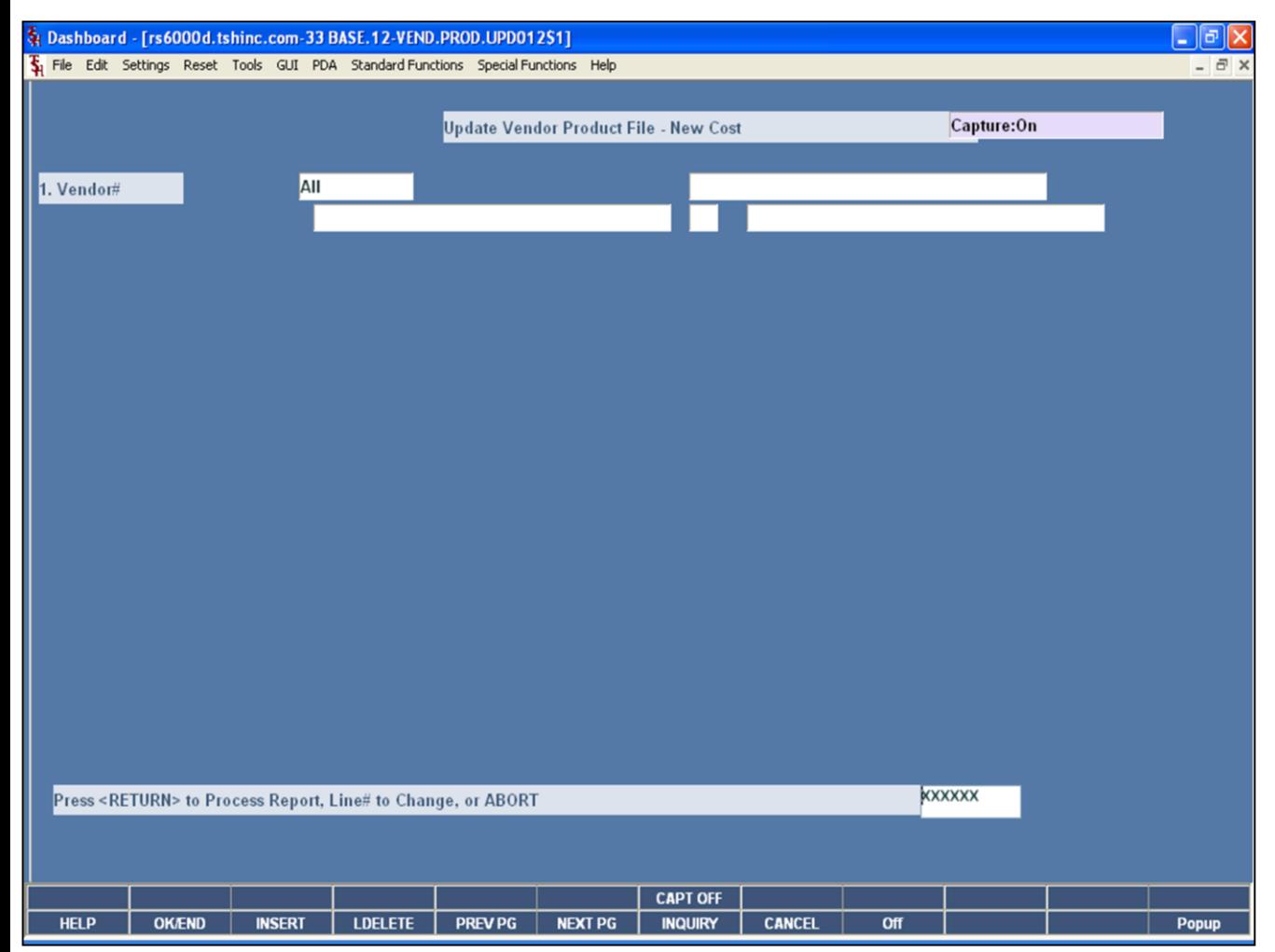

#### **Update Vendor Products with New Costs**

This procedure updates the vendor product records that were entered in the Advanced Price/Cost Change maintenance. This update is based on the vendor(s) selected.

**Vendor# -** The operator may choose "All Vendors", "Range of Vendors", or a "Vendor".

#### **Press <RETURN> to Process Report, Line# to Change, or ABORT:**

Hit <ENTER> to run the report. Enter a line number to change the information, or hit 'F8' or click 'CANCEL' to exit.

**Notes:**

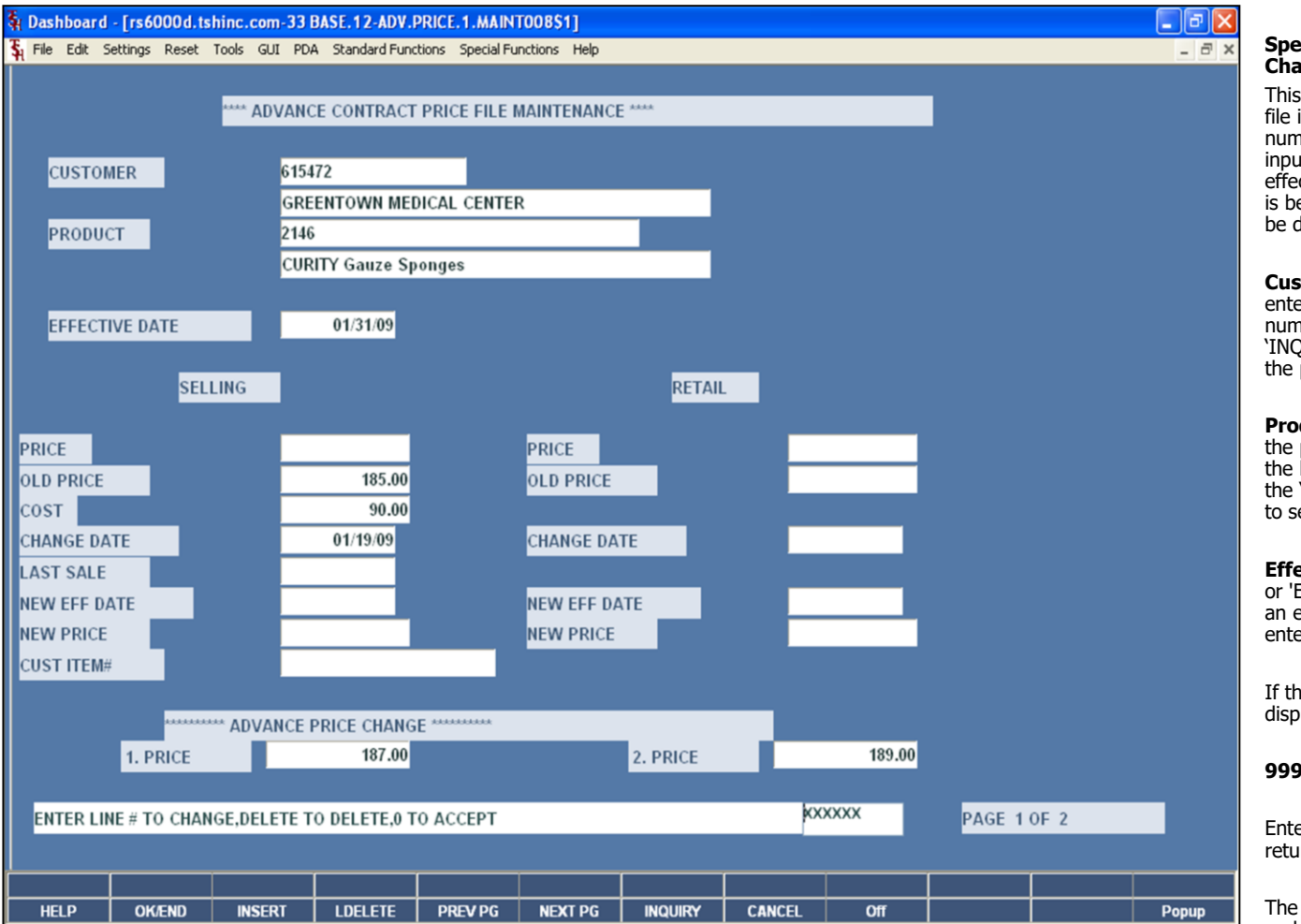

#### **Notes:**

#### **Special File Price Maintenance (Advance Price Changes)**

This procedure allows entry of price changes to the Price.1 file in advance of their taking effect. The customer number, product number as well as effective date are input, since their may be more than one change, each effective on different dates. If a new maintenance record is being created, the data from the Contract Price file will be displayed and changes will be allowed.

**Customer –** At the customer number prompt you can enter the customer number, enter the partial customer number to initiate the lookup routine, click on the 'INQUIRY' icon or press the 'F7' function key which opens the pop-up inquiry box to search for the customer.

**Product –** At the product number prompt you can enter the product number, enter partial item number to initiate the lookup routine, click on the 'INQUIRY' icon or press the 'F7' function key which opens the pop-up inquiry box to search for the product.

**Effective Date –** Enter the effective date as MM/DD/YY or 'END' to return to the selection menu. Any records with an effective date less than or equal to the effective date entered will be updated.

If this is a new price.1 record the following prompt will display after the product number is entered:

#### **999999\*999999 NOT ON FILE, CREATE IT (Y/N)**

Enter 'Y' to create a new Contract record. Enter 'N' to return to the customer number prompt.

The current selling and retail information will be displayed and the operator will be prompted as follows:

**1. Price -** Enter the new selling price.

**2. Price -** Enter the new retail price.

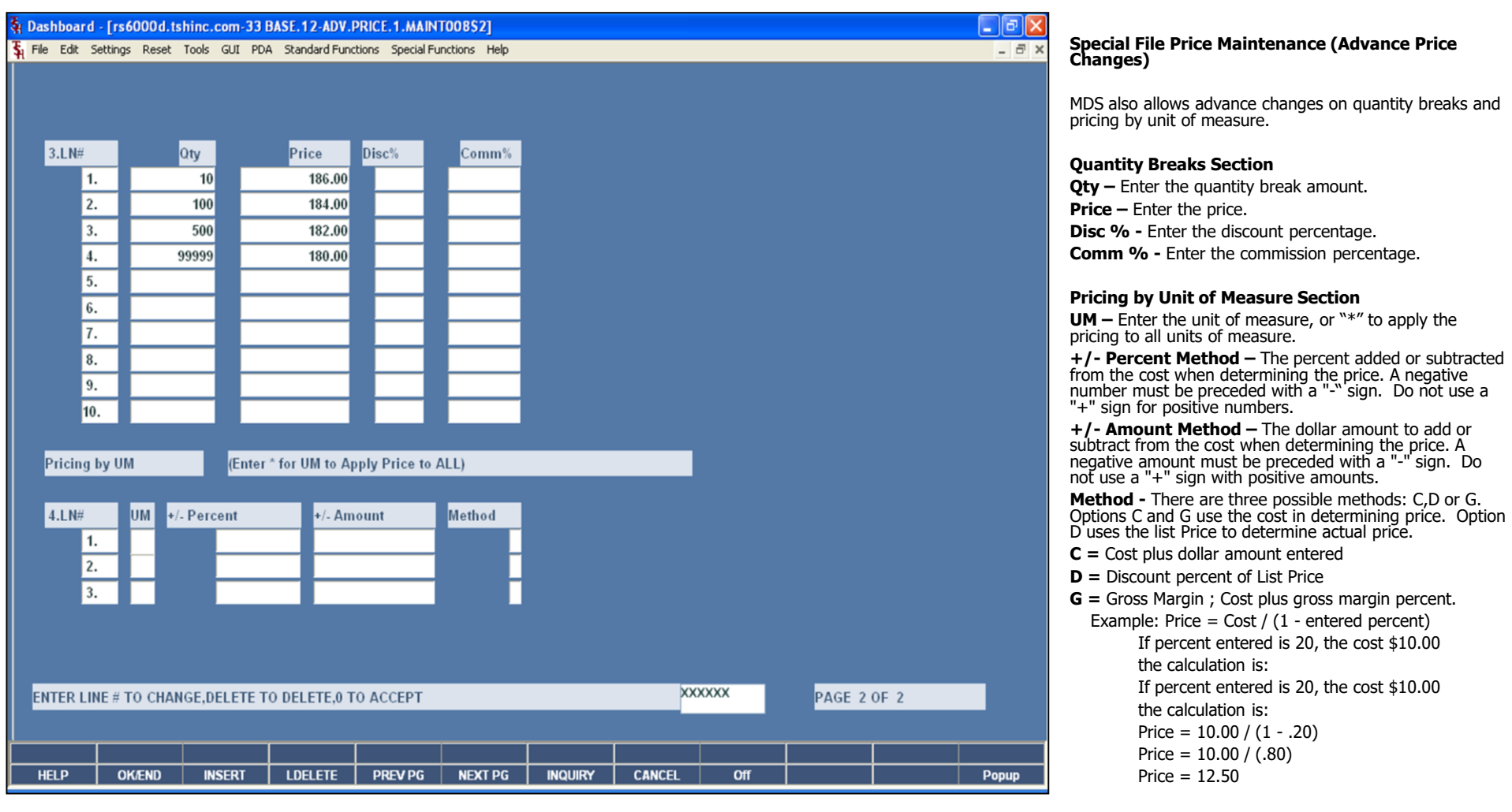

## **Notes:**

Pricing Training Guide 50

**Enter Line # to Change, Delete to Delete, 0 to Accept:**

Enter "0" and hit <ENTER>. You may also click on the "OK/END" button or hit the "F2" function key to accept the record.

DATE: 20 Jan 2009

01/31/09 2146

 $\cdot$ 1 records listed.

EFF DATE PRODUCTS

**DESCRIPTION** 

**CURITY** Gause Sponges

615472

# $PAGE: 1$ ADVANCE CONTRACT FILE PRICE CHANGE LISTING (PRICE.1) NEW PRICE OLD PRICE CUSTOMER ITEM CUSTOMERS NAME GREENTOWN MEDICAL CE 187.00  $0.00$ **NTER**

**\_\_\_\_\_\_\_\_\_\_\_\_\_\_\_\_\_\_\_\_\_\_\_\_\_\_\_\_\_\_\_\_\_\_\_\_\_\_\_\_\_\_\_\_\_\_\_\_\_\_\_\_\_\_\_\_\_\_\_\_ \_\_\_\_\_\_\_\_\_\_\_\_\_\_\_\_\_\_\_\_\_\_\_\_\_\_\_\_\_\_\_\_\_\_\_\_\_\_\_\_\_\_\_\_\_\_\_\_\_\_\_\_\_\_\_\_\_\_\_\_ \_\_\_\_\_\_\_\_\_\_\_\_\_\_\_\_\_\_\_\_\_\_\_\_\_\_\_\_\_\_\_\_\_\_\_\_\_\_\_\_\_\_\_\_\_\_\_\_\_\_\_\_\_\_\_\_\_\_\_\_ \_\_\_\_\_\_\_\_\_\_\_\_\_\_\_\_\_\_\_\_\_\_\_\_\_\_\_\_\_\_\_\_\_\_\_\_\_\_\_\_\_\_\_\_\_\_\_\_\_\_\_\_\_\_\_\_\_\_\_\_ \_\_\_\_\_\_\_\_\_\_\_\_\_\_\_\_\_\_\_\_\_\_\_\_\_\_\_\_\_\_\_\_\_\_\_\_\_\_\_\_\_\_\_\_\_\_\_\_\_\_\_\_\_\_\_\_\_\_\_\_**

## **Special File Price Listing**

This procedure lists the advance special price file records for all products and customers.

#### **Press <RETURN> to Process Report, Line# to Change, or ABORT:**

Hit <ENTER> to run the report. Enter a line number to change the information, or hit 'F8' or click 'CANCEL' to exit.

**Notes:**

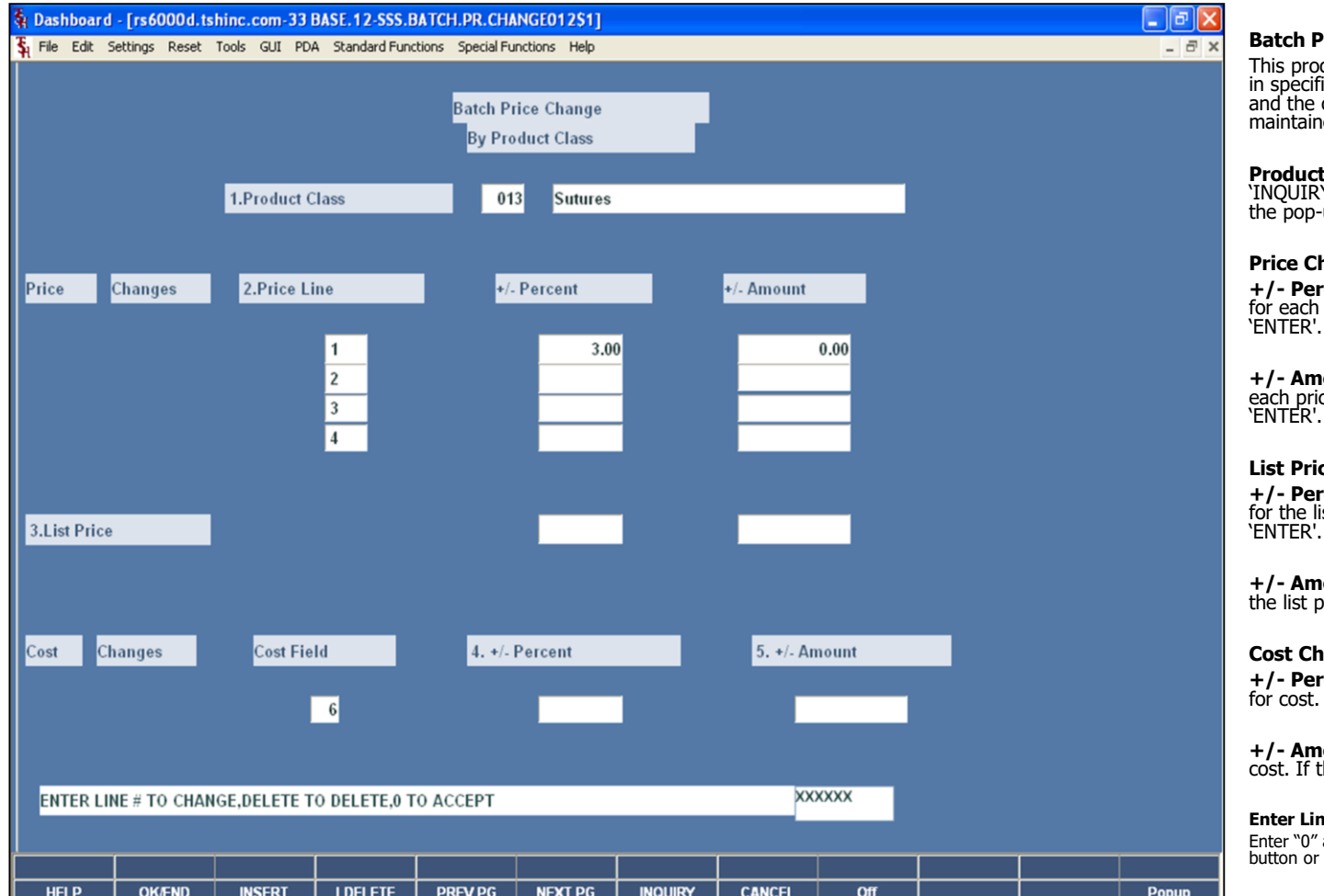

#### **Batch Price Changes – by Product Class**

cess provides for the update of prices for products ic product classes. The first four price columns cost designated in the Parameter file may be ed. .

**Product Class -** Enter the product class, click on the 'INQUIRY' icon or press the 'F7' function key which opens the product class.

#### hanges:

**+/- Percent -** Enter the percentage increase or decrease for each price pointer. If there is no increase/decrease hit

**ount -** Enter the amount increase or decrease for ce pointer. If there is no increase/decrease hit

#### **List Price:**

**+ + + + Center** the percentage increase or decrease st price. If there is no increase/decrease hit

**ount -** Enter the amount increase or decrease for rice. If there is no increase/decrease hit 'ENTER'.

#### **Cost Changes:**

**+/- Percent -** Enter the percentage increase or decrease for cost. If there is no increase/decrease hit 'ENTER'.

**ount -** Enter the amount increase or decrease for here is no increase/decrease hit 'ENTER'.

#### **Reference # to Change, Delete to Delete, 0 to Accept:**

Enter "0" and hit <ENTER>. You may also click on the "OK/END" button or hit the "F2" function key to accept the record.

#### **Notes:**

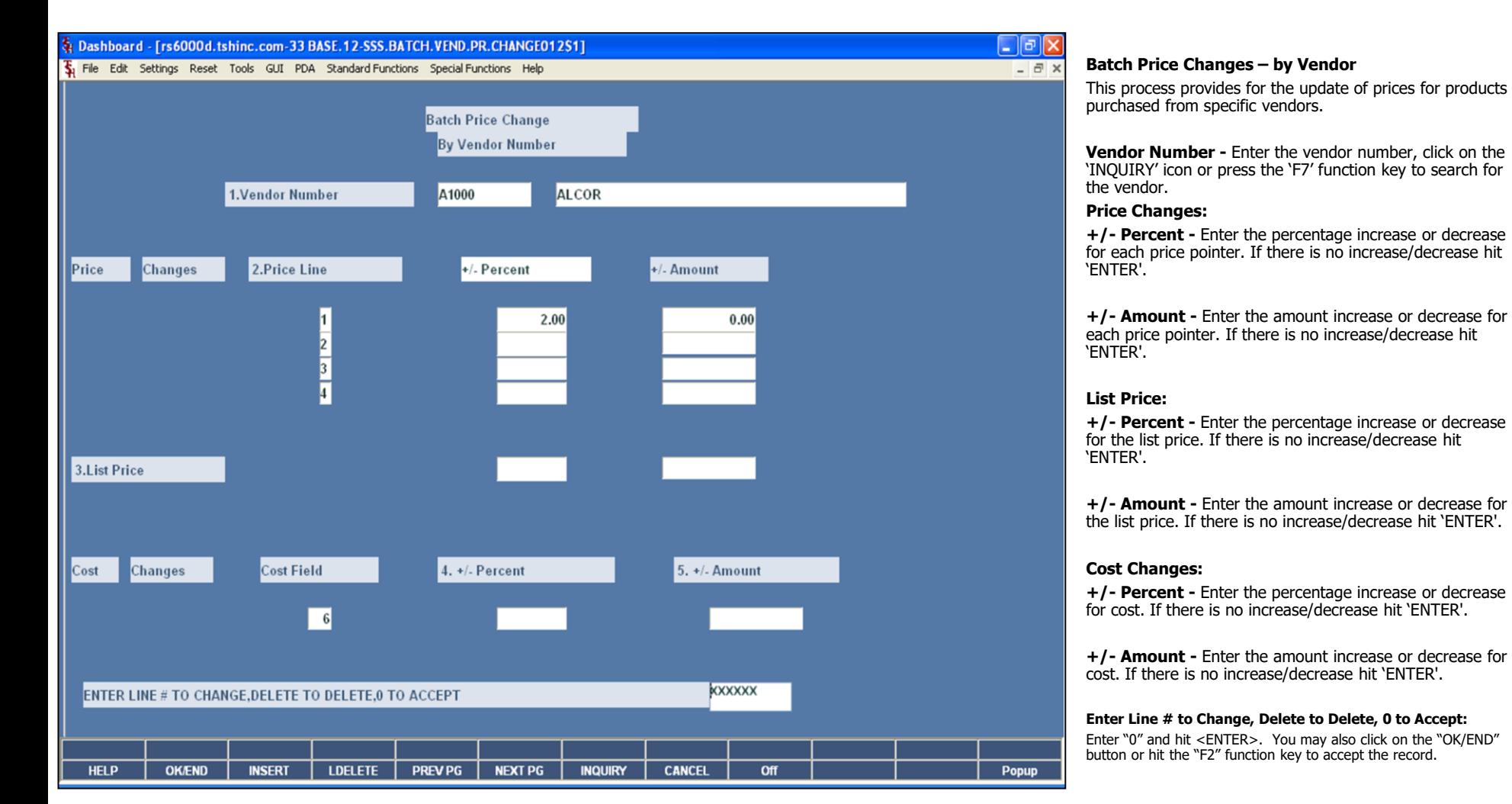

#### **Notes:**

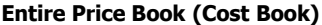

This report lists all products sorted by product class. The first eight prices from the Product Master file, the cost designated in the Parameter file, and the gross margin percent are listed.

#### **Press <RETURN> to Process Report, Line# to Change, or ABORT:**

Hit <ENTER> to run the report. Enter a line number to change the information, or hit 'F8' or click 'CANCEL' to exit.

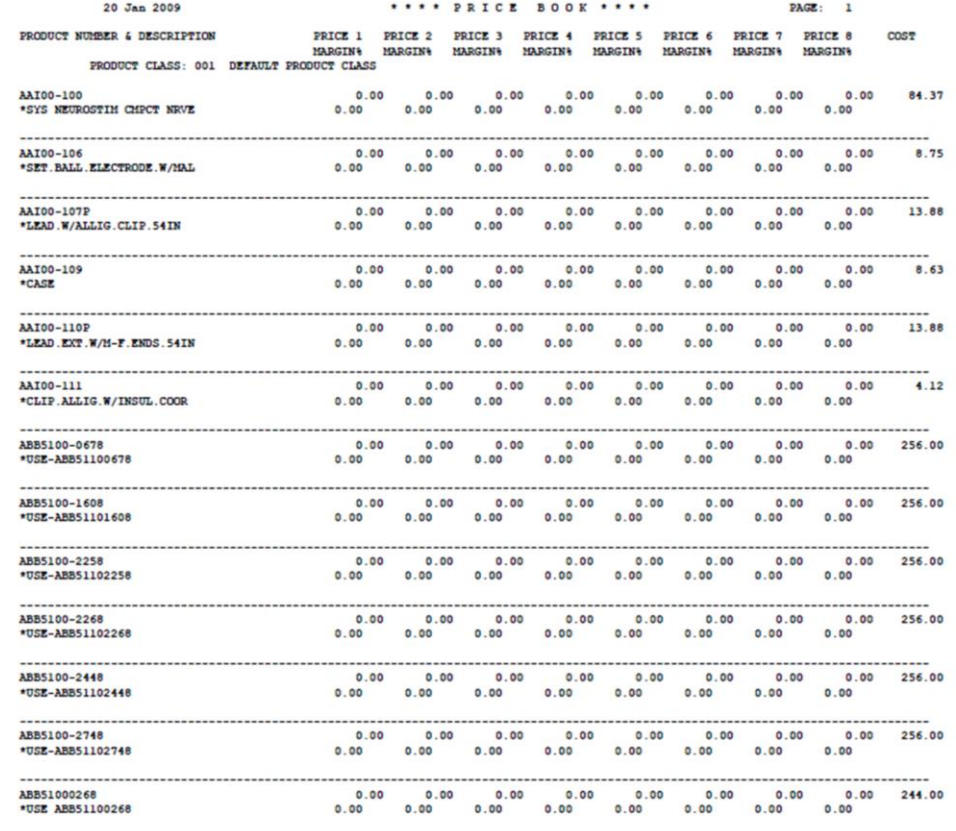

**\_\_\_\_\_\_\_\_\_\_\_\_\_\_\_\_\_\_\_\_\_\_\_\_\_\_\_\_\_\_\_\_\_\_\_\_\_\_\_\_\_\_\_\_\_\_\_\_\_\_\_\_\_\_\_\_\_\_\_\_ \_\_\_\_\_\_\_\_\_\_\_\_\_\_\_\_\_\_\_\_\_\_\_\_\_\_\_\_\_\_\_\_\_\_\_\_\_\_\_\_\_\_\_\_\_\_\_\_\_\_\_\_\_\_\_\_\_\_\_\_ \_\_\_\_\_\_\_\_\_\_\_\_\_\_\_\_\_\_\_\_\_\_\_\_\_\_\_\_\_\_\_\_\_\_\_\_\_\_\_\_\_\_\_\_\_\_\_\_\_\_\_\_\_\_\_\_\_\_\_\_ \_\_\_\_\_\_\_\_\_\_\_\_\_\_\_\_\_\_\_\_\_\_\_\_\_\_\_\_\_\_\_\_\_\_\_\_\_\_\_\_\_\_\_\_\_\_\_\_\_\_\_\_\_\_\_\_\_\_\_\_ \_\_\_\_\_\_\_\_\_\_\_\_\_\_\_\_\_\_\_\_\_\_\_\_\_\_\_\_\_\_\_\_\_\_\_\_\_\_\_\_\_\_\_\_\_\_\_\_\_\_\_\_\_\_\_\_\_\_\_\_**

**Notes:**

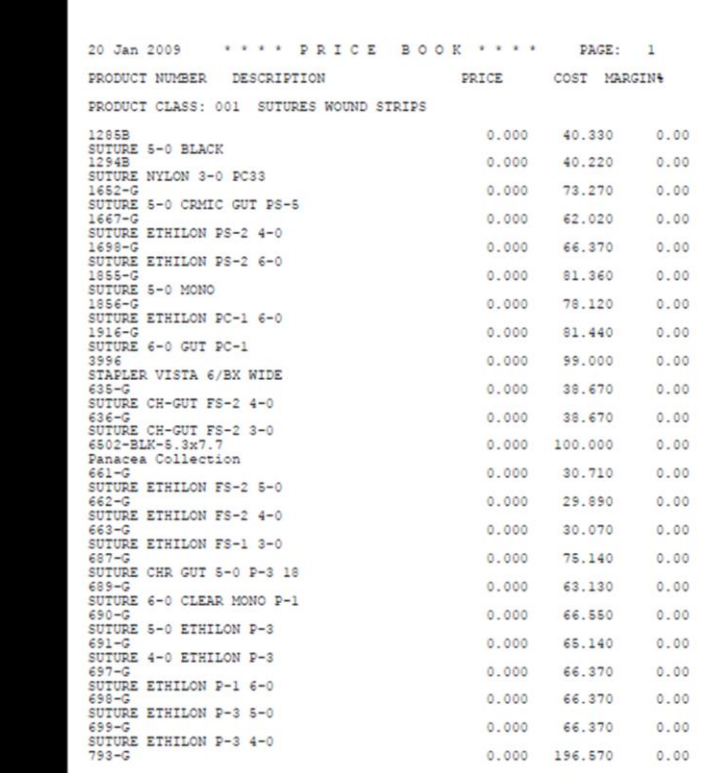

**\_\_\_\_\_\_\_\_\_\_\_\_\_\_\_\_\_\_\_\_\_\_\_\_\_\_\_\_\_\_\_\_\_\_\_\_\_\_\_\_\_\_\_\_\_\_\_\_\_\_\_\_\_\_\_\_\_\_\_\_ \_\_\_\_\_\_\_\_\_\_\_\_\_\_\_\_\_\_\_\_\_\_\_\_\_\_\_\_\_\_\_\_\_\_\_\_\_\_\_\_\_\_\_\_\_\_\_\_\_\_\_\_\_\_\_\_\_\_\_\_ \_\_\_\_\_\_\_\_\_\_\_\_\_\_\_\_\_\_\_\_\_\_\_\_\_\_\_\_\_\_\_\_\_\_\_\_\_\_\_\_\_\_\_\_\_\_\_\_\_\_\_\_\_\_\_\_\_\_\_\_ \_\_\_\_\_\_\_\_\_\_\_\_\_\_\_\_\_\_\_\_\_\_\_\_\_\_\_\_\_\_\_\_\_\_\_\_\_\_\_\_\_\_\_\_\_\_\_\_\_\_\_\_\_\_\_\_\_\_\_\_ \_\_\_\_\_\_\_\_\_\_\_\_\_\_\_\_\_\_\_\_\_\_\_\_\_\_\_\_\_\_\_\_\_\_\_\_\_\_\_\_\_\_\_\_\_\_\_\_\_\_\_\_\_\_\_\_\_\_\_\_**

#### **Selective Price Book (Column)**

This report is identical to the entire price book listing with the exception that you are prompted for a price column, and only that column is printed on the report.

**Enter the column you wish to print -** Enter the column (price pointer), from 1-8, that should appear on the report.

#### **Press <RETURN> to Process Report, Line# to Change, or ABORT:**

Hit <ENTER> to run the report. Enter a line number to change the information, or hit 'F8' or click 'CANCEL' to exit.

#### **Notes:**

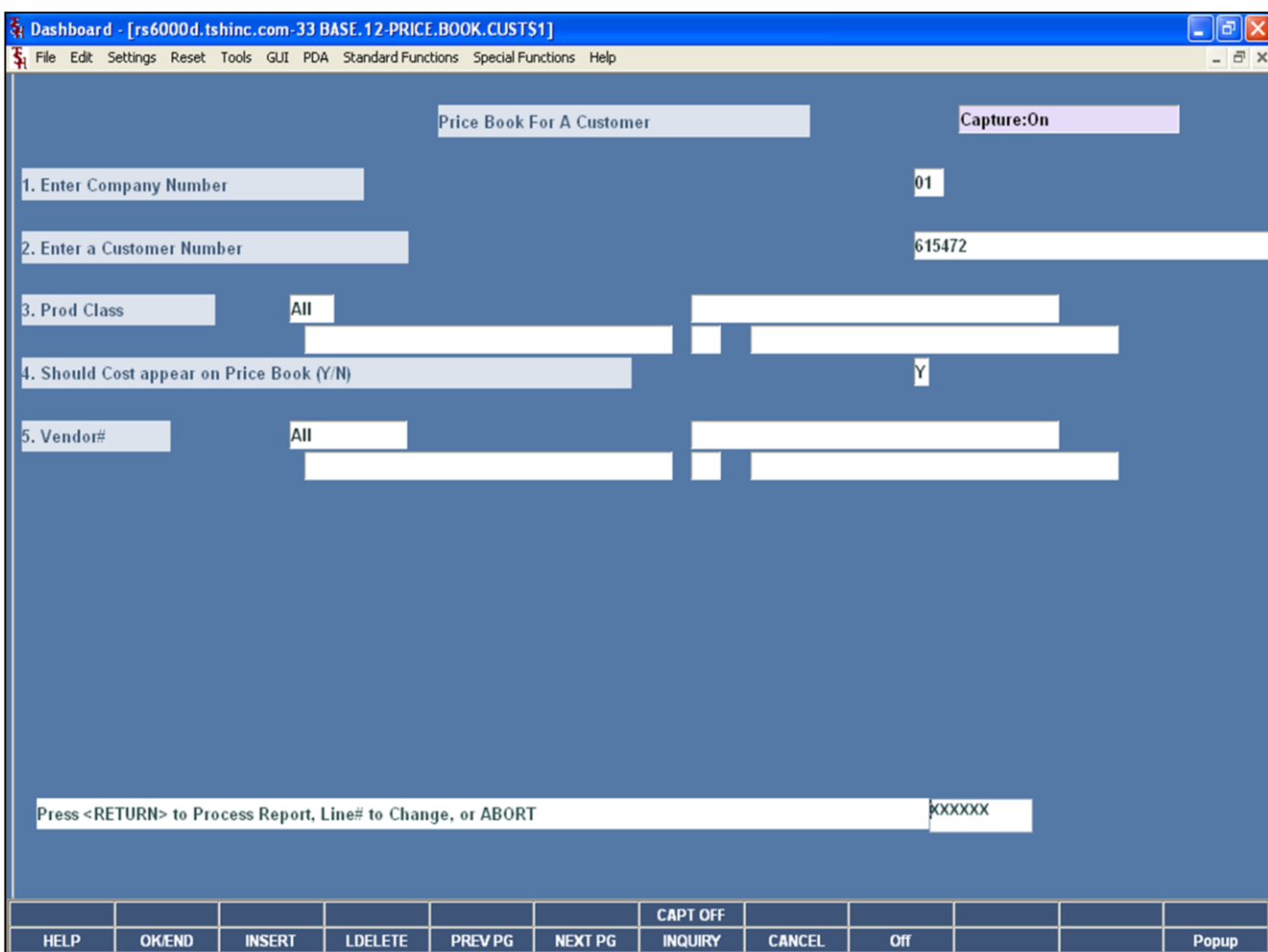

**\_\_\_\_\_\_\_\_\_\_\_\_\_\_\_\_\_\_\_\_\_\_\_\_\_\_\_\_\_\_\_\_\_\_\_\_\_\_\_\_\_\_\_\_\_\_\_\_\_\_\_\_\_\_\_\_\_\_\_\_ \_\_\_\_\_\_\_\_\_\_\_\_\_\_\_\_\_\_\_\_\_\_\_\_\_\_\_\_\_\_\_\_\_\_\_\_\_\_\_\_\_\_\_\_\_\_\_\_\_\_\_\_\_\_\_\_\_\_\_\_ \_\_\_\_\_\_\_\_\_\_\_\_\_\_\_\_\_\_\_\_\_\_\_\_\_\_\_\_\_\_\_\_\_\_\_\_\_\_\_\_\_\_\_\_\_\_\_\_\_\_\_\_\_\_\_\_\_\_\_\_ \_\_\_\_\_\_\_\_\_\_\_\_\_\_\_\_\_\_\_\_\_\_\_\_\_\_\_\_\_\_\_\_\_\_\_\_\_\_\_\_\_\_\_\_\_\_\_\_\_\_\_\_\_\_\_\_\_\_\_\_ \_\_\_\_\_\_\_\_\_\_\_\_\_\_\_\_\_\_\_\_\_\_\_\_\_\_\_\_\_\_\_\_\_\_\_\_\_\_\_\_\_\_\_\_\_\_\_\_\_\_\_\_\_\_\_\_\_\_\_\_**

#### **Notes:**

#### **Price Book for a Customer**

This report lists all products sorted by product class.

**Enter Company Number -** The operator may choose "All Companies", "Range of Companies", or a "Company".

**Enter a Customer Number -** The operator may choose "All Customers", "Range of Customers", or a "Customer".

**Prod Class -** The operator may choose "All Product Classes", "Range of Product Classes", or a "Product Class".

**Should Cost appear on Price Book (Y/N) -**Enter 'Y' to print the cost on the Price Book or 'N' to not print the cost on the Price Book.

**Vendor -** The operator may choose "All Vendors", "Range of Vendors", or a "Vendor".

#### **Press <RETURN> to Process Report, Line# to Change, or ABORT:**

Hit <ENTER> to run the report. Enter a line number to change the information, or hit 'F8' or click 'CANCEL' to exit. The Systems House, Inc.

**Price Book for a Customer** 

This is an example of the report.

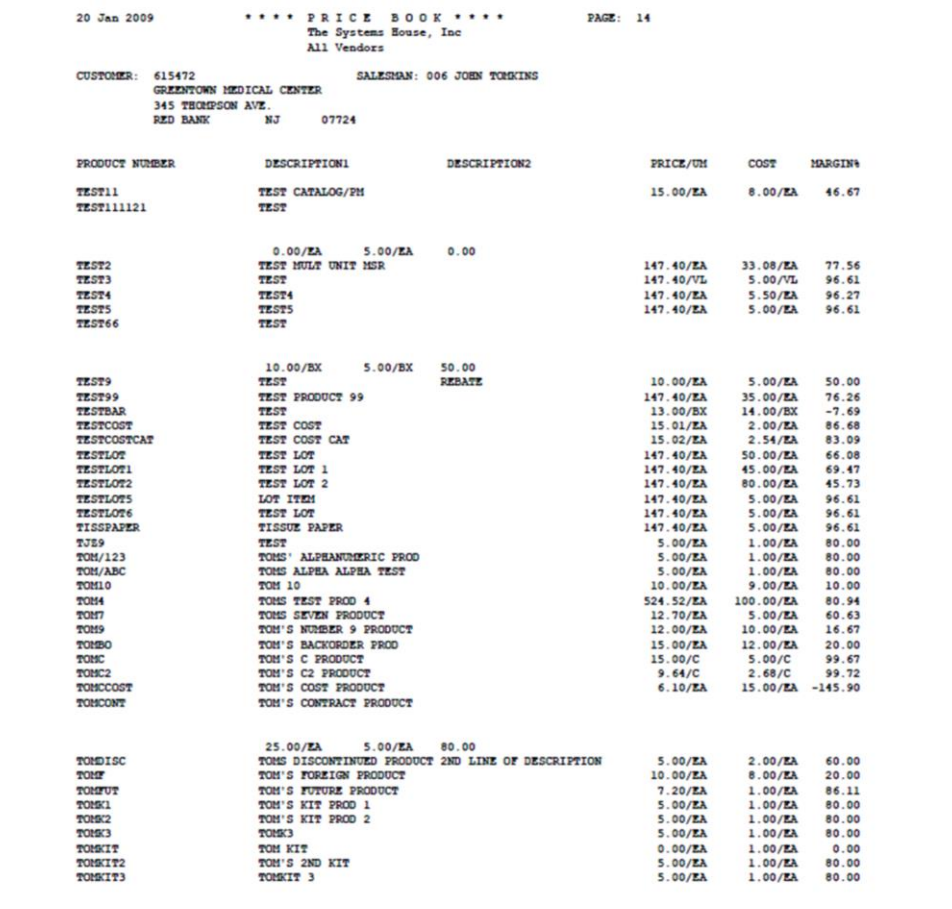

## **Notes:**

**PAGE**  $\overline{1}$ 

CUST #

**GUTME** 

**SJU** 

**UMC** 

**CUSTOMER NAME** 

KESSLER KESSLER REHAB GROUP

**GUTTENBURG MUN HOSPITAL** 

ST. JOHN'S UNIVERSITY

UNIVERSITY MEDICAL CENTER

## **Customer/Product Class Matrix Listing**

This report lists the price matrix stored in the Price.2 file by customer.

#### **Press <RETURN> to Process Report, Line# to Change, or ABORT:**

Hit <ENTER> to run the report. Enter a line number to change the information, or hit 'F8' or click 'CANCEL' to exit.

### **Notes:**

Pricing Training Guide 58

**\_\_\_\_\_\_\_\_\_\_\_\_\_\_\_\_\_\_\_\_\_\_\_\_\_\_\_\_\_\_\_\_\_\_\_\_\_\_\_\_\_\_\_\_\_\_\_\_\_\_\_\_\_\_\_\_\_\_\_\_ \_\_\_\_\_\_\_\_\_\_\_\_\_\_\_\_\_\_\_\_\_\_\_\_\_\_\_\_\_\_\_\_\_\_\_\_\_\_\_\_\_\_\_\_\_\_\_\_\_\_\_\_\_\_\_\_\_\_\_\_ \_\_\_\_\_\_\_\_\_\_\_\_\_\_\_\_\_\_\_\_\_\_\_\_\_\_\_\_\_\_\_\_\_\_\_\_\_\_\_\_\_\_\_\_\_\_\_\_\_\_\_\_\_\_\_\_\_\_\_\_ \_\_\_\_\_\_\_\_\_\_\_\_\_\_\_\_\_\_\_\_\_\_\_\_\_\_\_\_\_\_\_\_\_\_\_\_\_\_\_\_\_\_\_\_\_\_\_\_\_\_\_\_\_\_\_\_\_\_\_\_ \_\_\_\_\_\_\_\_\_\_\_\_\_\_\_\_\_\_\_\_\_\_\_\_\_\_\_\_\_\_\_\_\_\_\_\_\_\_\_\_\_\_\_\_\_\_\_\_\_\_\_\_\_\_\_\_\_\_\_\_**

PRICE FILE LISTING

001

013

 $\mathbf{c}$ 

 $\mathbf{c}$ 

 $0.00$ 

 $0.00$ 

 $0.00$ 

 $0.00$ 

100497

100197

100600

100139

DATE 14:59:14 01/20/09

 $0.00$ 

 $0.00$ 

 $0.00$ 

 $0.00$ 

 $0.000$ 

 $0.000$ 

 $0.000$ 

 $0.000$ 

CUST.NO PROD.CLS PRICE.PTR CENTS.ADD PER.ADD PROD.CLS PRICE.PTR CENTS.ADD PER.ADD

0.500

1.000

 $0.000$ 

 $0.000$ 

PAGE 1 **CUSTOMER CLASS** 

01 HOSPITALS

## **Customer Class/Product Class Matrix Listing**

This report lists the price matrix stored in the Price.3 file by customer.

#### **Press <RETURN> to Process Report, Line# to Change, or ABORT:**

Hit <ENTER> to run the report. Enter a line number to change the information, or hit 'F8' or click 'CANCEL' to exit.

### **Notes:**

Pricing Training Guide 59

**\_\_\_\_\_\_\_\_\_\_\_\_\_\_\_\_\_\_\_\_\_\_\_\_\_\_\_\_\_\_\_\_\_\_\_\_\_\_\_\_\_\_\_\_\_\_\_\_\_\_\_\_\_\_\_\_\_\_\_\_ \_\_\_\_\_\_\_\_\_\_\_\_\_\_\_\_\_\_\_\_\_\_\_\_\_\_\_\_\_\_\_\_\_\_\_\_\_\_\_\_\_\_\_\_\_\_\_\_\_\_\_\_\_\_\_\_\_\_\_\_ \_\_\_\_\_\_\_\_\_\_\_\_\_\_\_\_\_\_\_\_\_\_\_\_\_\_\_\_\_\_\_\_\_\_\_\_\_\_\_\_\_\_\_\_\_\_\_\_\_\_\_\_\_\_\_\_\_\_\_\_ \_\_\_\_\_\_\_\_\_\_\_\_\_\_\_\_\_\_\_\_\_\_\_\_\_\_\_\_\_\_\_\_\_\_\_\_\_\_\_\_\_\_\_\_\_\_\_\_\_\_\_\_\_\_\_\_\_\_\_\_ \_\_\_\_\_\_\_\_\_\_\_\_\_\_\_\_\_\_\_\_\_\_\_\_\_\_\_\_\_\_\_\_\_\_\_\_\_\_\_\_\_\_\_\_\_\_\_\_\_\_\_\_\_\_\_\_\_\_\_\_**

PRICE FILE LISTING

01

DATE 15:02:04 01/20/09

 $C$  0.00 0.300<br>04 C 0.00 0.400

PROD.CLS PRICE.PTR CENTS.ADD PER.ADD PROD.CLS PRICE.PTR CENTS.ADD PER.ADD

C 0.00 0.300 02<br>003 C 0.00 0.250

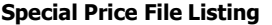

This report lists the information stored in the Price.1 file.

**Customer –** The operator may choose "All Customers", "Range of Customers", or a "Customer".

#### **Press <RETURN> to Process Report, Line# to Change, or ABORT:**

Hit <ENTER> to run the report. Enter a line number to change the information, or hit 'F8' or click 'CANCEL' to exit.

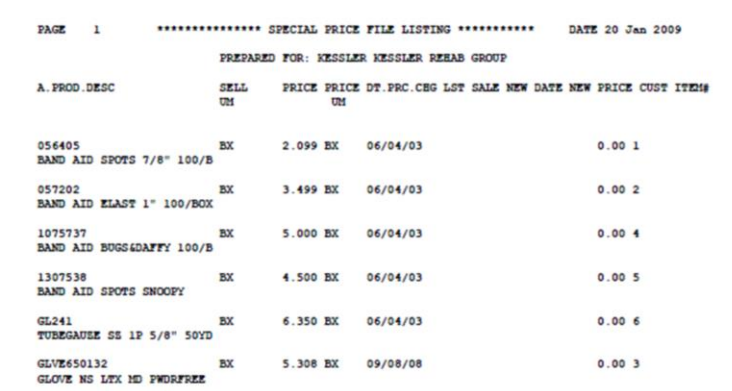

**\_\_\_\_\_\_\_\_\_\_\_\_\_\_\_\_\_\_\_\_\_\_\_\_\_\_\_\_\_\_\_\_\_\_\_\_\_\_\_\_\_\_\_\_\_\_\_\_\_\_\_\_\_\_\_\_\_\_\_\_ \_\_\_\_\_\_\_\_\_\_\_\_\_\_\_\_\_\_\_\_\_\_\_\_\_\_\_\_\_\_\_\_\_\_\_\_\_\_\_\_\_\_\_\_\_\_\_\_\_\_\_\_\_\_\_\_\_\_\_\_ \_\_\_\_\_\_\_\_\_\_\_\_\_\_\_\_\_\_\_\_\_\_\_\_\_\_\_\_\_\_\_\_\_\_\_\_\_\_\_\_\_\_\_\_\_\_\_\_\_\_\_\_\_\_\_\_\_\_\_\_ \_\_\_\_\_\_\_\_\_\_\_\_\_\_\_\_\_\_\_\_\_\_\_\_\_\_\_\_\_\_\_\_\_\_\_\_\_\_\_\_\_\_\_\_\_\_\_\_\_\_\_\_\_\_\_\_\_\_\_\_ \_\_\_\_\_\_\_\_\_\_\_\_\_\_\_\_\_\_\_\_\_\_\_\_\_\_\_\_\_\_\_\_\_\_\_\_\_\_\_\_\_\_\_\_\_\_\_\_\_\_\_\_\_\_\_\_\_\_\_\_**

 $\cdots$ 

**Notes:**

A. PROD. DESC

BD329466

GLVE650132

29GX1/2 ULTRA FINE . SCC

GLOVE NS LTX MD PWDRFREE

#### **Special Price Expiration Listing**

This report will list each of the entered customers price.1 records, within the ending data range entered.

**Customer -** The operator may choose "All Customers", "Range of Customers", or a "Customer".

**Date -** The operator may choose "All Dates", "Range of Dates", or a "Date". This date is the last date used for selecting the ending date in the price.1 records.

#### **Press <RETURN> to Process Report, Line# to Change, or ABORT:**

Hit <ENTER> to run the report. Enter a line number to change the information, or hit 'F8' or click 'CANCEL' to exit.

**Notes:**

Pricing Training Guide 61

**\_\_\_\_\_\_\_\_\_\_\_\_\_\_\_\_\_\_\_\_\_\_\_\_\_\_\_\_\_\_\_\_\_\_\_\_\_\_\_\_\_\_\_\_\_\_\_\_\_\_\_\_\_\_\_\_\_\_\_\_ \_\_\_\_\_\_\_\_\_\_\_\_\_\_\_\_\_\_\_\_\_\_\_\_\_\_\_\_\_\_\_\_\_\_\_\_\_\_\_\_\_\_\_\_\_\_\_\_\_\_\_\_\_\_\_\_\_\_\_\_ \_\_\_\_\_\_\_\_\_\_\_\_\_\_\_\_\_\_\_\_\_\_\_\_\_\_\_\_\_\_\_\_\_\_\_\_\_\_\_\_\_\_\_\_\_\_\_\_\_\_\_\_\_\_\_\_\_\_\_\_ \_\_\_\_\_\_\_\_\_\_\_\_\_\_\_\_\_\_\_\_\_\_\_\_\_\_\_\_\_\_\_\_\_\_\_\_\_\_\_\_\_\_\_\_\_\_\_\_\_\_\_\_\_\_\_\_\_\_\_\_ \_\_\_\_\_\_\_\_\_\_\_\_\_\_\_\_\_\_\_\_\_\_\_\_\_\_\_\_\_\_\_\_\_\_\_\_\_\_\_\_\_\_\_\_\_\_\_\_\_\_\_\_\_\_\_\_\_\_\_\_**

PAGE 1 \*\*\*\*\*\*\*\*\*\*\*\*\*\*\*\* SPECIAL PRICE FILE EXPIRATION LISTING \*\*\*\*\*\*\*\*\*\*\* DATE 20 Jan 2009 PREPARED FOR: KESSLER KESSLER REEAB GROUP

UM

34.585 BX 01/20/09

5.308 BX 09/08/08

PRICE PRICE DT. PRC. CHG LST SALE NEW DATE NEW PRICE CUST ITEMS EXPIRE

 $0.00$ 

 $0.003$ 

**DATE** 

 $01/01/10$ 

12/31/04

SELL.

 $UML$ 

 $BX$ 

**BX** 

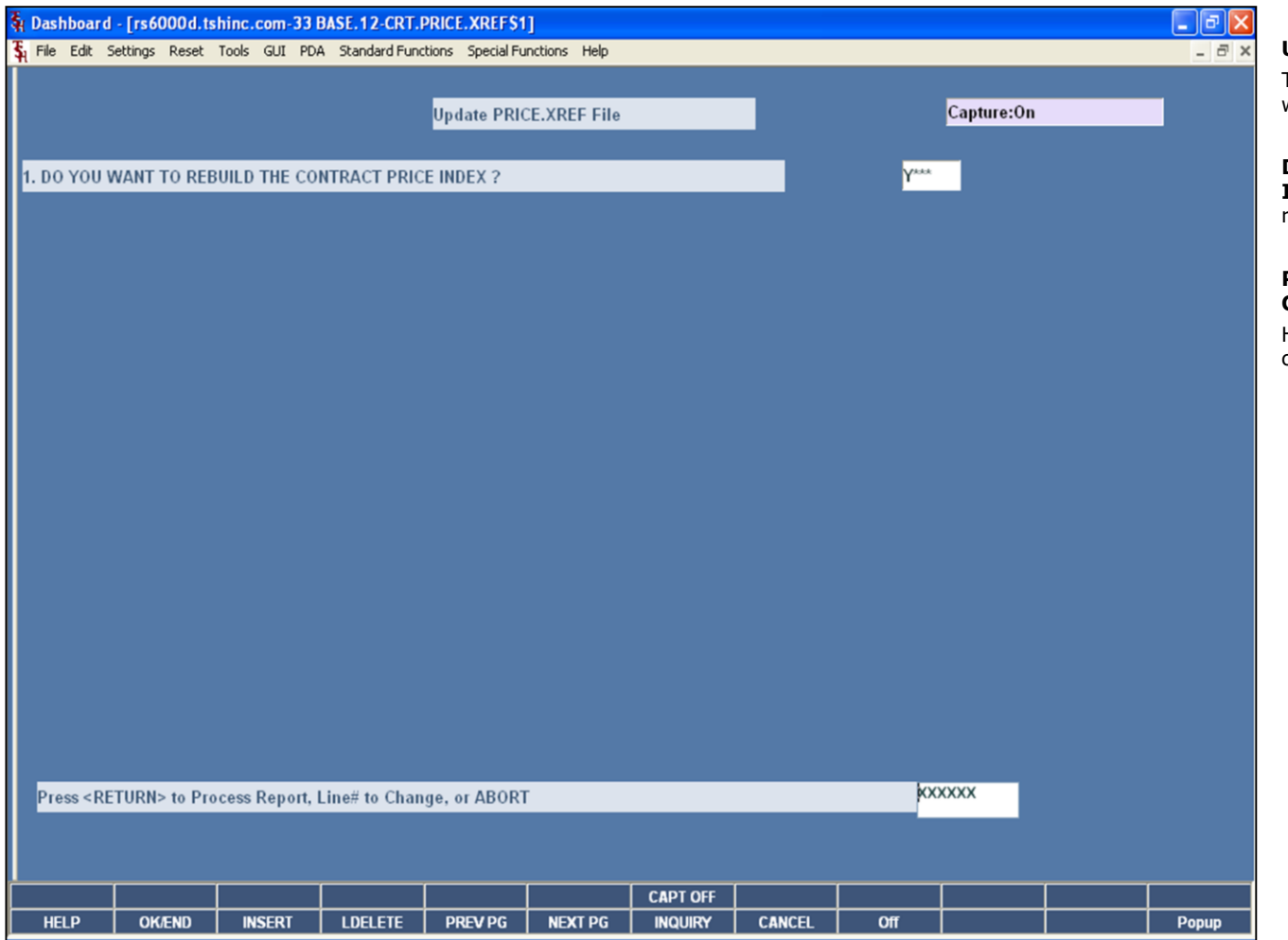

**\_\_\_\_\_\_\_\_\_\_\_\_\_\_\_\_\_\_\_\_\_\_\_\_\_\_\_\_\_\_\_\_\_\_\_\_\_\_\_\_\_\_\_\_\_\_\_\_\_\_\_\_\_\_\_\_\_\_\_\_ \_\_\_\_\_\_\_\_\_\_\_\_\_\_\_\_\_\_\_\_\_\_\_\_\_\_\_\_\_\_\_\_\_\_\_\_\_\_\_\_\_\_\_\_\_\_\_\_\_\_\_\_\_\_\_\_\_\_\_\_ \_\_\_\_\_\_\_\_\_\_\_\_\_\_\_\_\_\_\_\_\_\_\_\_\_\_\_\_\_\_\_\_\_\_\_\_\_\_\_\_\_\_\_\_\_\_\_\_\_\_\_\_\_\_\_\_\_\_\_\_ \_\_\_\_\_\_\_\_\_\_\_\_\_\_\_\_\_\_\_\_\_\_\_\_\_\_\_\_\_\_\_\_\_\_\_\_\_\_\_\_\_\_\_\_\_\_\_\_\_\_\_\_\_\_\_\_\_\_\_\_ \_\_\_\_\_\_\_\_\_\_\_\_\_\_\_\_\_\_\_\_\_\_\_\_\_\_\_\_\_\_\_\_\_\_\_\_\_\_\_\_\_\_\_\_\_\_\_\_\_\_\_\_\_\_\_\_\_\_\_\_**

#### **Update PRICE.XREF File**

This process creates the Cross Reference file (price.xref) which is used to run the Price.1 file listing.

#### **DO YOU WANT TO REBUILD CONTRACT PRICE**

**INDEX FILE BY CUSTOMER <Y/N>:** Answer "Y\*\*\*" to rebuild, or "N" to exit.

#### **Press <RETURN> to Process Report, Line# to Change, or ABORT:**

Hit <ENTER> to run the report. Enter a line number to change the information, or hit 'F8' or click 'CANCEL' to exit.

#### **Notes:**

15:22:13 20 JAN 2009

Name

Customer

**Number** 

**SJU** 

SJU<br>SJU

## **Cost Change Notification Report**

This report lists the price.1 records whose costs have changed.

**Customer -** The operator may choose "All Customers", "Range of Customers", or a "Customer".

**Product -** The operator may choose "All Products", "Range of Products", or a "Product".

## **Notes:**

Pricing Training Guide 63

**\_\_\_\_\_\_\_\_\_\_\_\_\_\_\_\_\_\_\_\_\_\_\_\_\_\_\_\_\_\_\_\_\_\_\_\_\_\_\_\_\_\_\_\_\_\_\_\_\_\_\_\_\_\_\_\_\_\_\_\_ \_\_\_\_\_\_\_\_\_\_\_\_\_\_\_\_\_\_\_\_\_\_\_\_\_\_\_\_\_\_\_\_\_\_\_\_\_\_\_\_\_\_\_\_\_\_\_\_\_\_\_\_\_\_\_\_\_\_\_\_ \_\_\_\_\_\_\_\_\_\_\_\_\_\_\_\_\_\_\_\_\_\_\_\_\_\_\_\_\_\_\_\_\_\_\_\_\_\_\_\_\_\_\_\_\_\_\_\_\_\_\_\_\_\_\_\_\_\_\_\_ \_\_\_\_\_\_\_\_\_\_\_\_\_\_\_\_\_\_\_\_\_\_\_\_\_\_\_\_\_\_\_\_\_\_\_\_\_\_\_\_\_\_\_\_\_\_\_\_\_\_\_\_\_\_\_\_\_\_\_\_ \_\_\_\_\_\_\_\_\_\_\_\_\_\_\_\_\_\_\_\_\_\_\_\_\_\_\_\_\_\_\_\_\_\_\_\_\_\_\_\_\_\_\_\_\_\_\_\_\_\_\_\_\_\_\_\_\_\_\_\_**

PRICE CHANGE NOTIFICATION REPORT

Description

**BATTERY J CELL** 

CARPET FRESH 14 OS

CUP, PAPER 405 100/P

Product

Number

ST. JOHN'S UNIVERSIT APHO0130

ST. JOHN'S UNIVERSIT ARMKCF14

ST. JOHN'S UNIVERSIT R-4

 $01d$ 

Cost

3.350

17.760

1.620

Page 1

Date

New Suggested Exp.

Price

 $0.000$ 

 $0.000$ 

 $0.000$ 

Old New<br>Price Cost

 $0.000$ 

 $0.000$ 

 $0.000$ 

Price

5.154

2.492

 $27.323$ 

The Systems House, Inc.

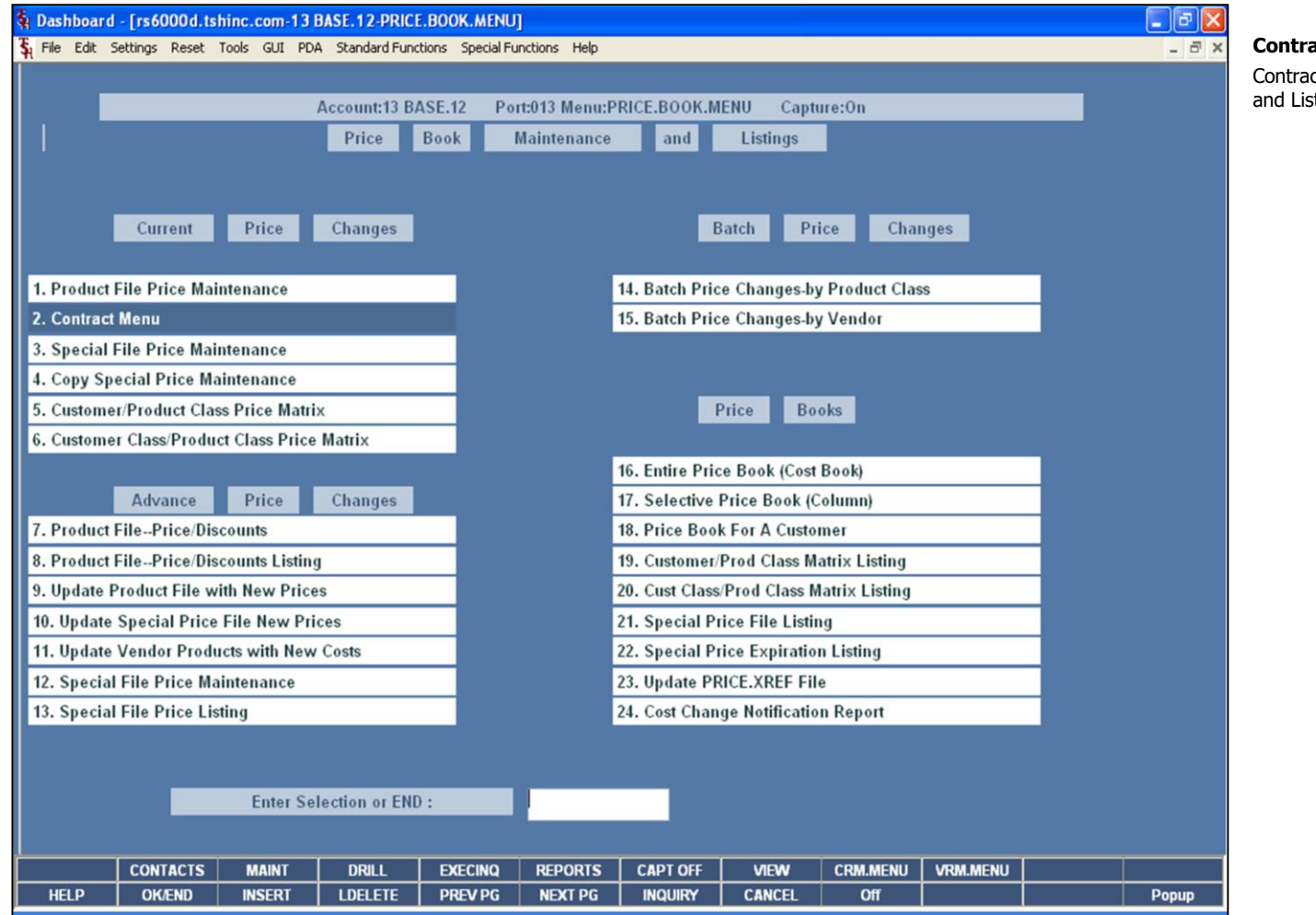

## act Menu

act menu is located on the Price Book Maintenance sting's menu

## **Notes:**

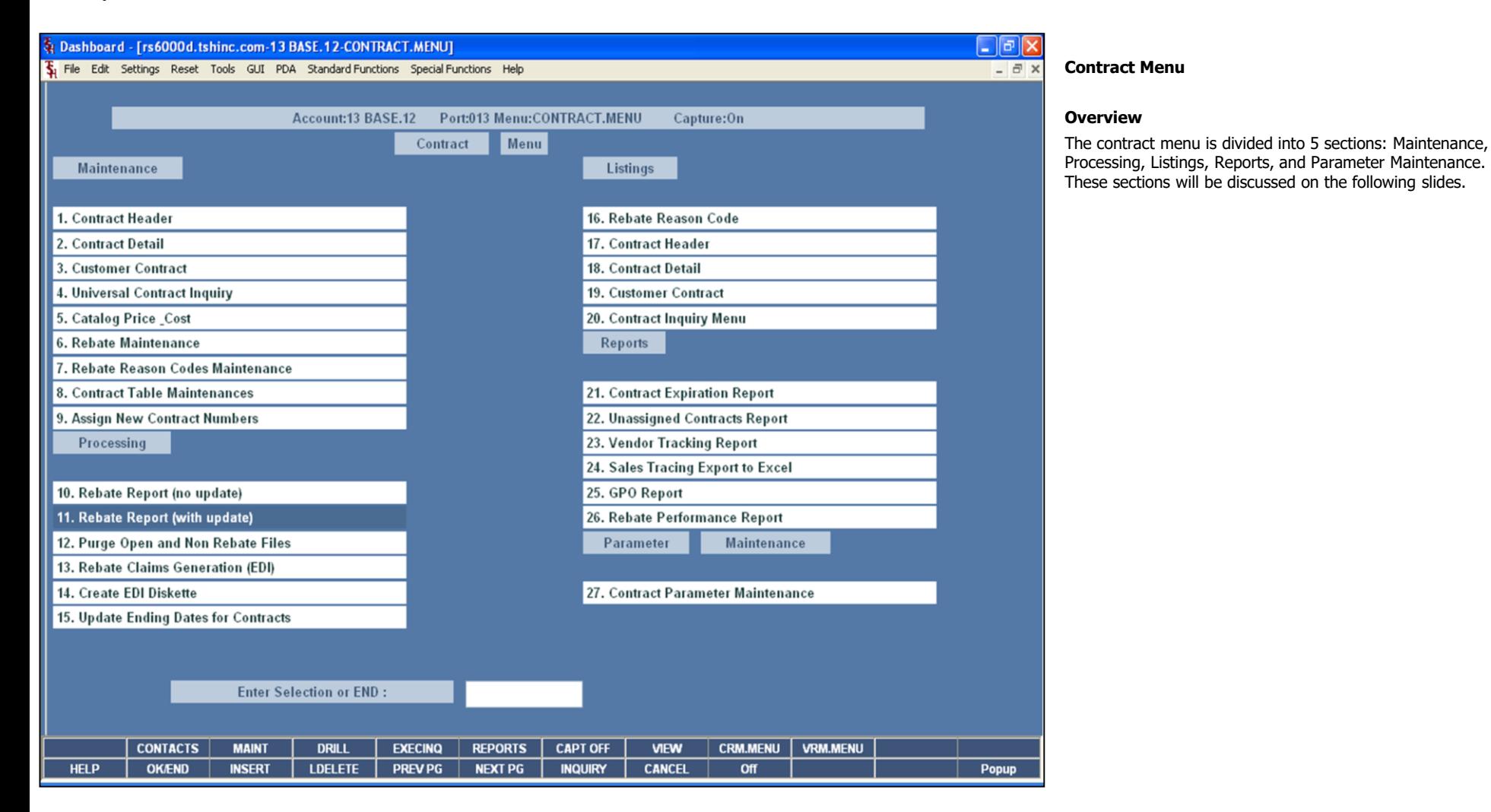

#### **Notes:**

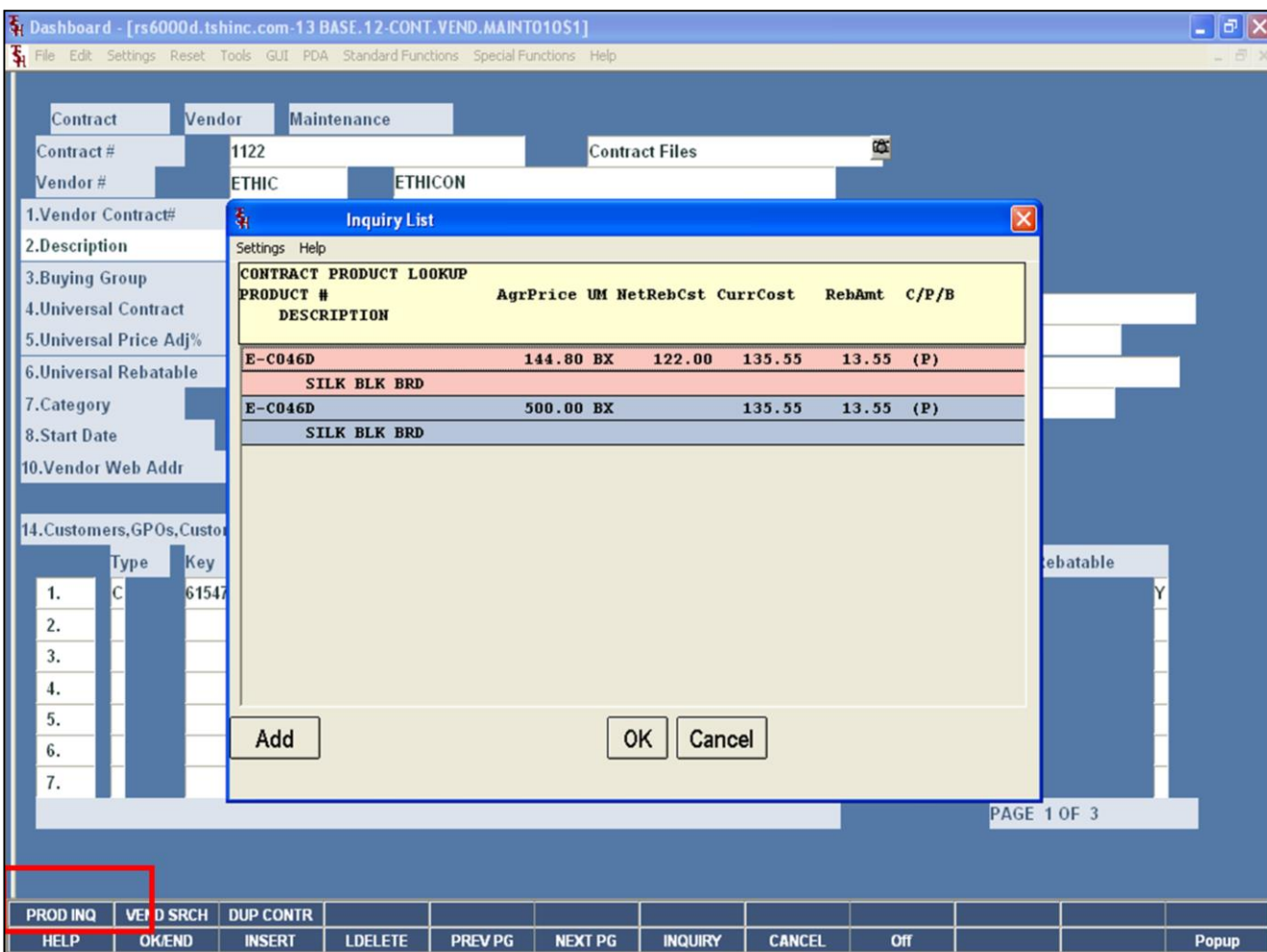

#### **Notes:**

## **Contract Header Function Keys**

#### **Product Inquiry**

The top row of function keys are specific to the Contract Vendor Maintenance .

**PROD INQ -** MDS provides the ability to see all products assigned to a specific contract. By clicking on the **'PROD INQ'** icon or pressing the <Shift>+'F1" function key, will display all products on the contract.

## **Information in Inquiry Results:**

**Product# -** The product number is listed.

**Description –** The first line of the product description is listed.

**Agr Price –** The agrees upon price is listed, along with its' unit of measure.

**NetRebCst –** The net rebate cost is displayed.

**CurrCost –** The current cost is displayed.

**RebAmt –** The rebate amount is displayed.

**C/P/B –** This flag is to show whether the item is a catalog item, product master item, or both.

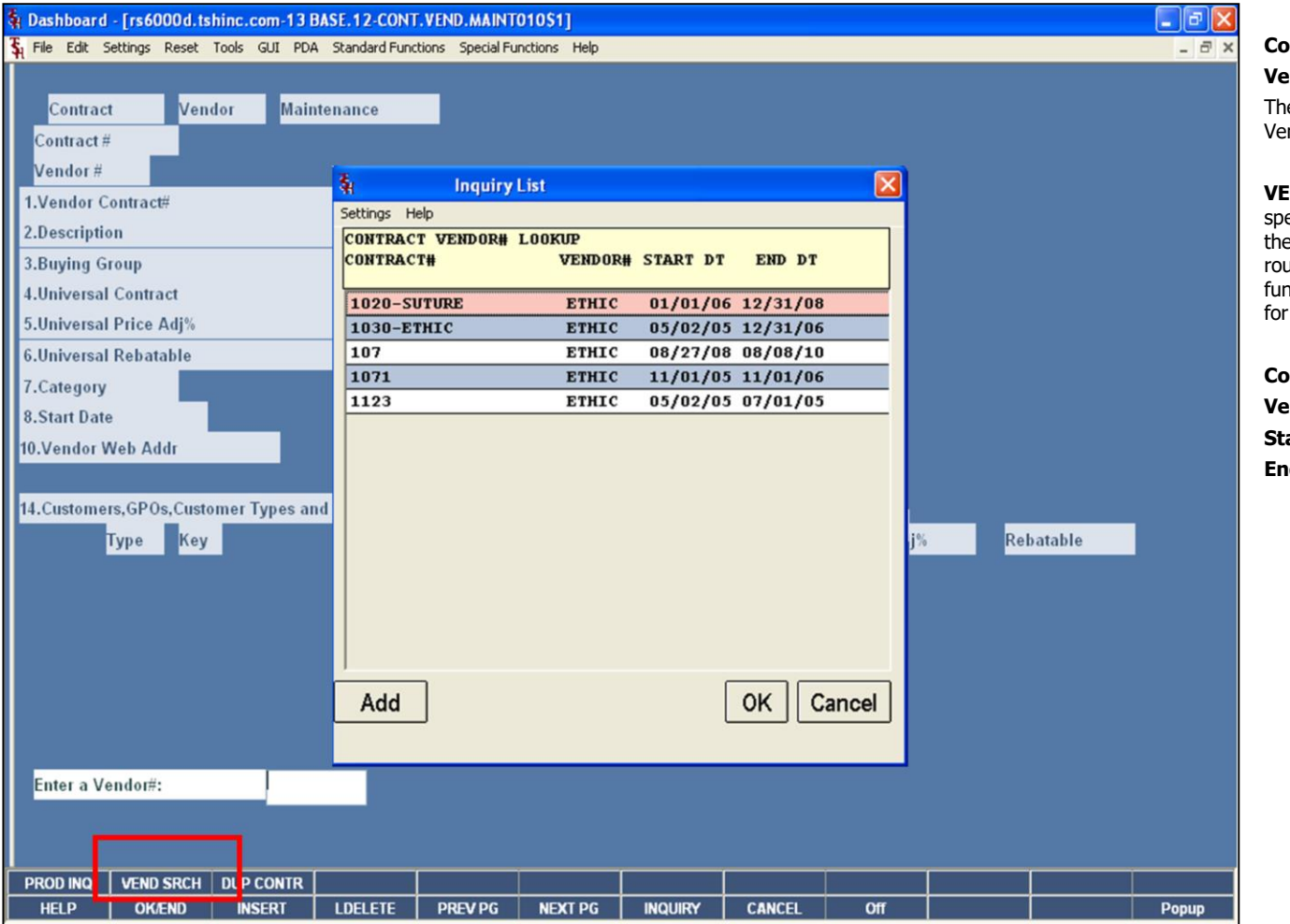

#### **Notes:**

## **Contract Header Function Keys**

#### **Vendor Search**

The top row of function keys are specific to the Contract Vendor Maintenance.

**VEND SRCH –** To find all contracts associated to a specific vendor, click on the icon **'VEND SRCH'** or press the <Shift>+'F2' function key. To initiate the lookup routine, click on the 'INQUIRY' icon or press the 'F7' function key which opens the pop-up inquiry box to search for the vendor.

**Contract# -** The contract number is displayed. **Vendor# -** The vendor number is displayed. **Start Dt –** The contract start date is displayed. **End Dt –** The contract ending date is displayed.

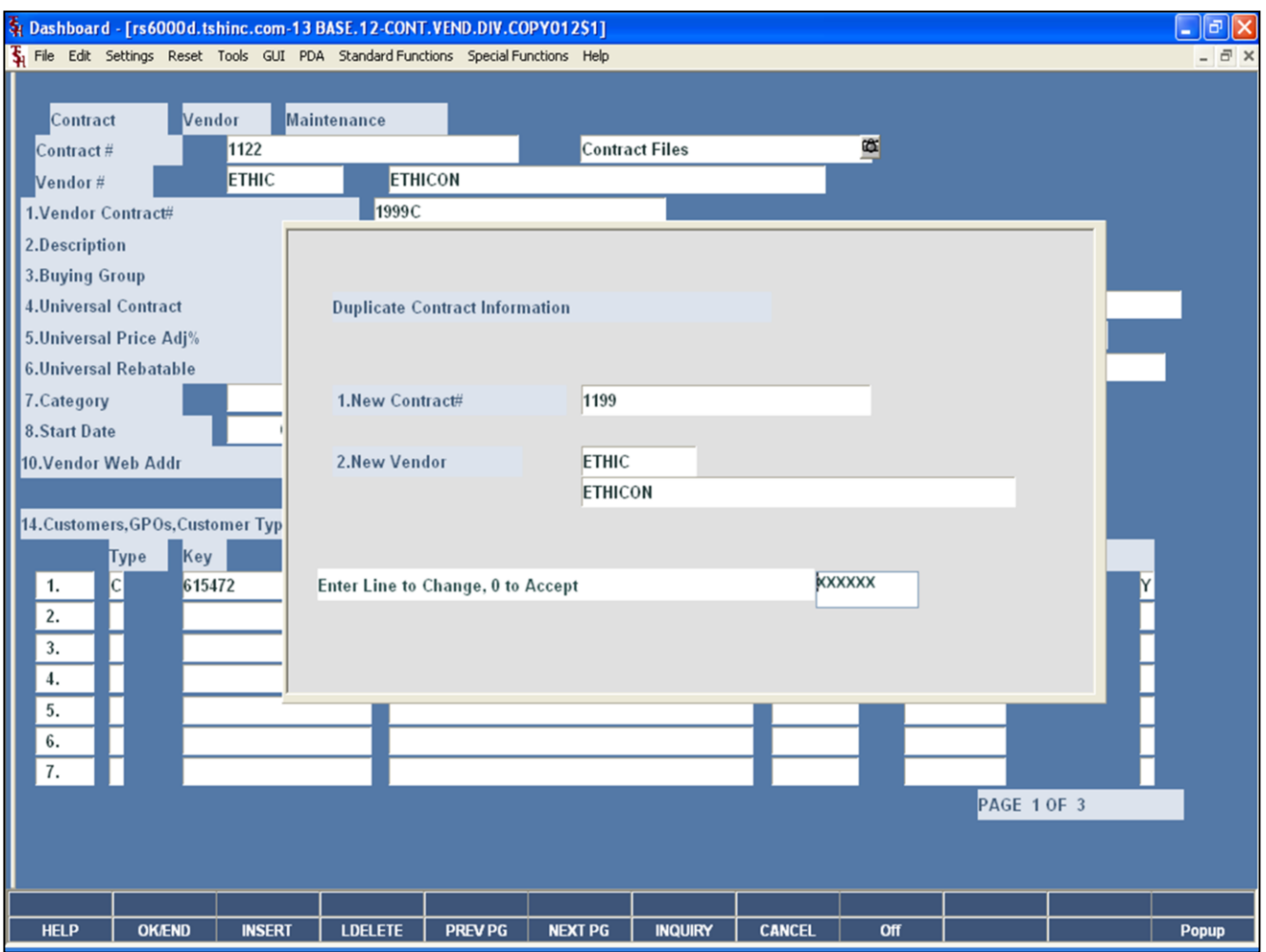

**\_\_\_\_\_\_\_\_\_\_\_\_\_\_\_\_\_\_\_\_\_\_\_\_\_\_\_\_\_\_\_\_\_\_\_\_\_\_\_\_\_\_\_\_\_\_\_\_\_\_\_\_\_\_\_\_\_\_\_\_ \_\_\_\_\_\_\_\_\_\_\_\_\_\_\_\_\_\_\_\_\_\_\_\_\_\_\_\_\_\_\_\_\_\_\_\_\_\_\_\_\_\_\_\_\_\_\_\_\_\_\_\_\_\_\_\_\_\_\_\_ \_\_\_\_\_\_\_\_\_\_\_\_\_\_\_\_\_\_\_\_\_\_\_\_\_\_\_\_\_\_\_\_\_\_\_\_\_\_\_\_\_\_\_\_\_\_\_\_\_\_\_\_\_\_\_\_\_\_\_\_ \_\_\_\_\_\_\_\_\_\_\_\_\_\_\_\_\_\_\_\_\_\_\_\_\_\_\_\_\_\_\_\_\_\_\_\_\_\_\_\_\_\_\_\_\_\_\_\_\_\_\_\_\_\_\_\_\_\_\_\_ \_\_\_\_\_\_\_\_\_\_\_\_\_\_\_\_\_\_\_\_\_\_\_\_\_\_\_\_\_\_\_\_\_\_\_\_\_\_\_\_\_\_\_\_\_\_\_\_\_\_\_\_\_\_\_\_\_\_\_\_**

## **Contract Header Function Keys**

#### **Duplicate Contract**

This function allows the operator to copy the currently displayed contract to a new contract. Note: The Contract Header AND Contract Detail are BOTH copied in this process.

#### **Duplicate Contract Information**

**New Contract# -** Enter the new contract number.

**New Vendor –** Enter the vendor number for the new contract. The operator may lookup the vendor number. To initiate the lookup routine, click on the 'INQUIRY' icon or press the 'F7' function key which opens the pop-up inquiry box to search for the vendor.

#### **Notes:**

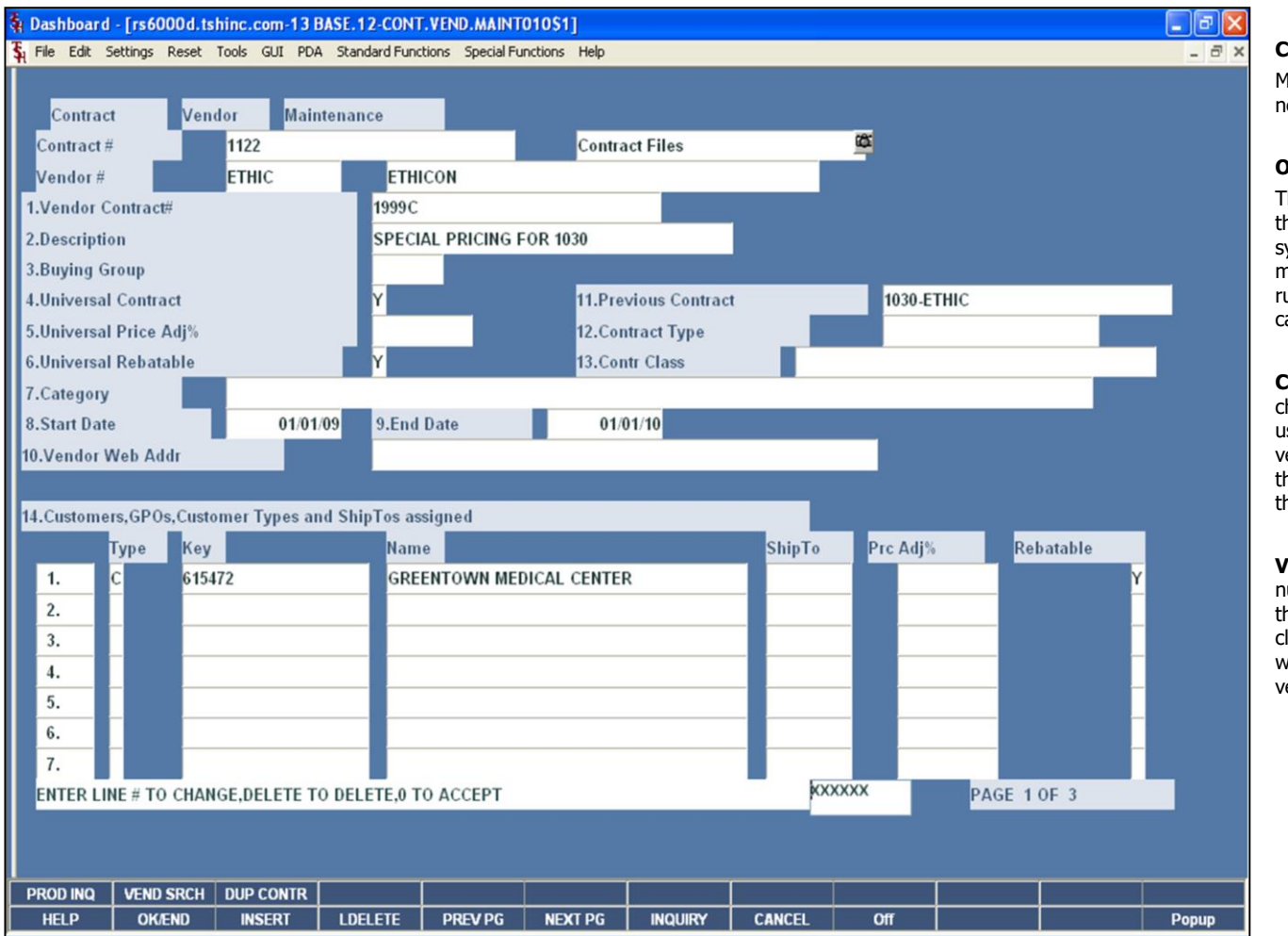

#### **Contract Header**

MDS calculates the customers contract price as well as the net rebate cost online through out the system.

#### **Overview**

This program allows the MDS customer the ability to setup their own contract numbers to be used to track the rebate system. This maintenance allows you to establish meaningful contract numbers to reduce the overhead in running and maintaining the system. Multiple vendors can have the same contract numbers.

**Contract# -** Enter the contract number, up to 20 characters. This is a required field and the entry will be used to track rebates through the system. Multiple vendors can have the same contract numbers. To initiate the lookup routine, click on the 'INQUIRY' icon or press the 'F7' function key.

**Vendor# -** Enter the vendor number. At the vendor number prompt you can enter the vendor number, enter the partial vendor number to initiate the lookup routine, click on the 'INQUIRY' icon or press the 'F7' function key which opens the pop-up inquiry box to search for the vendor.

#### **Notes:**

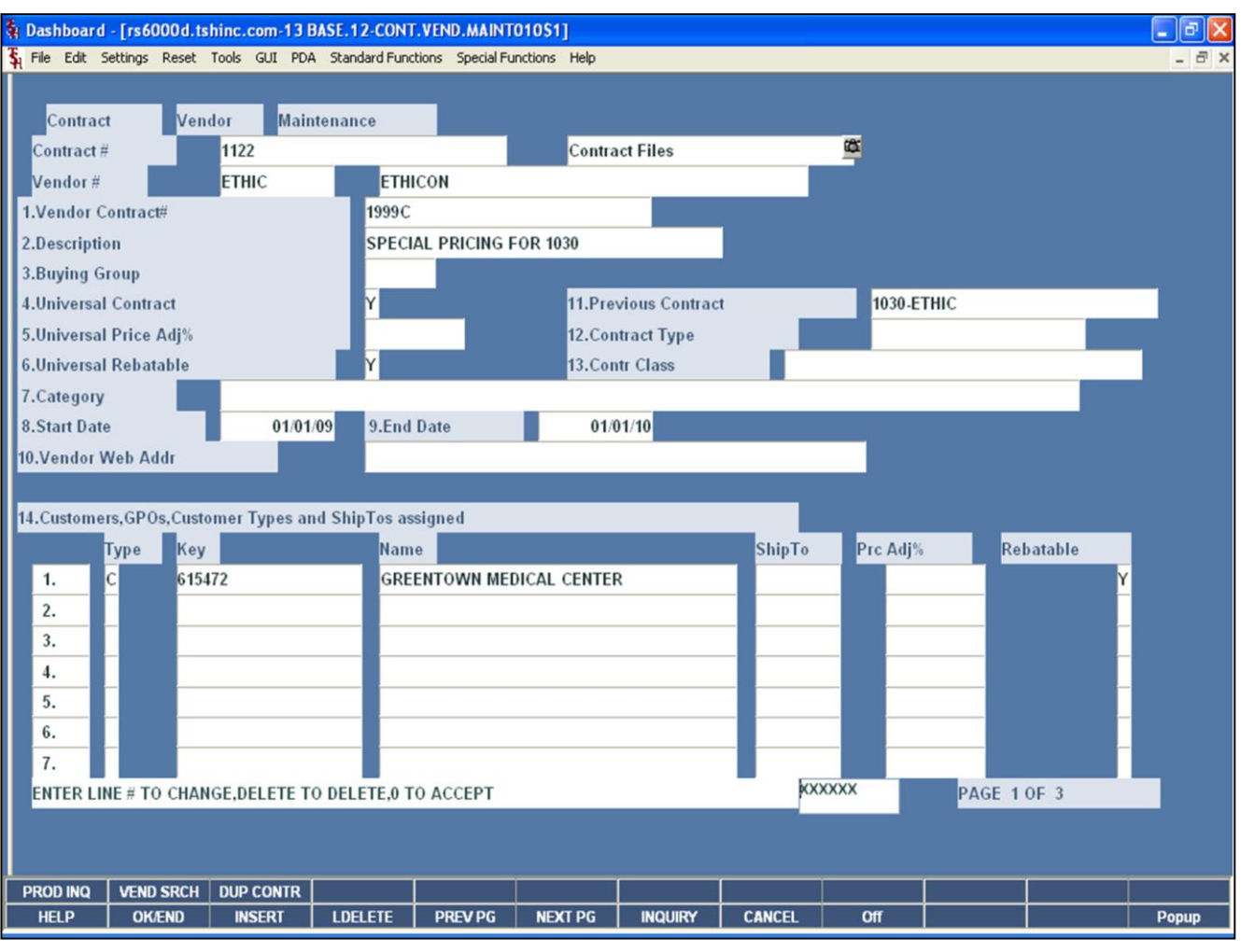

**\_\_\_\_\_\_\_\_\_\_\_\_\_\_\_\_\_\_\_\_\_\_\_\_\_\_\_\_\_\_\_\_\_\_\_\_\_\_\_\_\_\_\_\_\_\_\_\_\_\_\_\_\_\_\_\_\_\_\_\_ \_\_\_\_\_\_\_\_\_\_\_\_\_\_\_\_\_\_\_\_\_\_\_\_\_\_\_\_\_\_\_\_\_\_\_\_\_\_\_\_\_\_\_\_\_\_\_\_\_\_\_\_\_\_\_\_\_\_\_\_ \_\_\_\_\_\_\_\_\_\_\_\_\_\_\_\_\_\_\_\_\_\_\_\_\_\_\_\_\_\_\_\_\_\_\_\_\_\_\_\_\_\_\_\_\_\_\_\_\_\_\_\_\_\_\_\_\_\_\_\_ \_\_\_\_\_\_\_\_\_\_\_\_\_\_\_\_\_\_\_\_\_\_\_\_\_\_\_\_\_\_\_\_\_\_\_\_\_\_\_\_\_\_\_\_\_\_\_\_\_\_\_\_\_\_\_\_\_\_\_\_ \_\_\_\_\_\_\_\_\_\_\_\_\_\_\_\_\_\_\_\_\_\_\_\_\_\_\_\_\_\_\_\_\_\_\_\_\_\_\_\_\_\_\_\_\_\_\_\_\_\_\_\_\_\_\_\_\_\_\_\_**

#### **Notes:**

**Contract Header**

**If this is a new contract, you will be prompted:**

#### **XXXX\*XXXX NOT ON FILE, CREATE IT (Y/N)**

Enter 'Y' to create the new contract.

**Vendor Contract# -** This field is used to identify the contract number assigned by the vendor.

**Description –** Enter a description of the contract, up to 25 characters. This field is required and will be used throughout the system, and will be used in the reports to define the contract.

**Buying Group –** If this contract is associated with a buying group, enter the buying group number. This will be used in grouping rebate detail on some reporting.

**Universal Contract –** If this contract applies to all customers, enter 'Y', if not, enter 'N'.

**Universal Price Adj% -** If this is a Universal Contract, then the Universal Price Adjustment Percent will apply to all customers.

**Universal Rebatable –** If this contract is a Universal Contract, then if 'Y' is entered, it will be rebatable. Otherwise, it is 'N' for non-rebatable.

**Category -** Enter the contract category, up to 20 characters.

**Start Date –** Enter the beginning date for the contract. When on this field, you can click on the drop down arrow to display the calendar pop-up box and simply click on the specific date.

**End Date -** Enter the ending date for the contract. When on this field, you can click on the drop down arrow to display the calendar pop-up box and simply click on the specific date.

**Vendor Web Addr –** Enter the Vendor's Web Address.

**Previous Contract –** Enter the previous contract

The Systems House, Inc.

number, if applicable.

**Notes:** 

\_\_\_\_  $\overline{\phantom{a}}$  $\overline{\phantom{a}}$
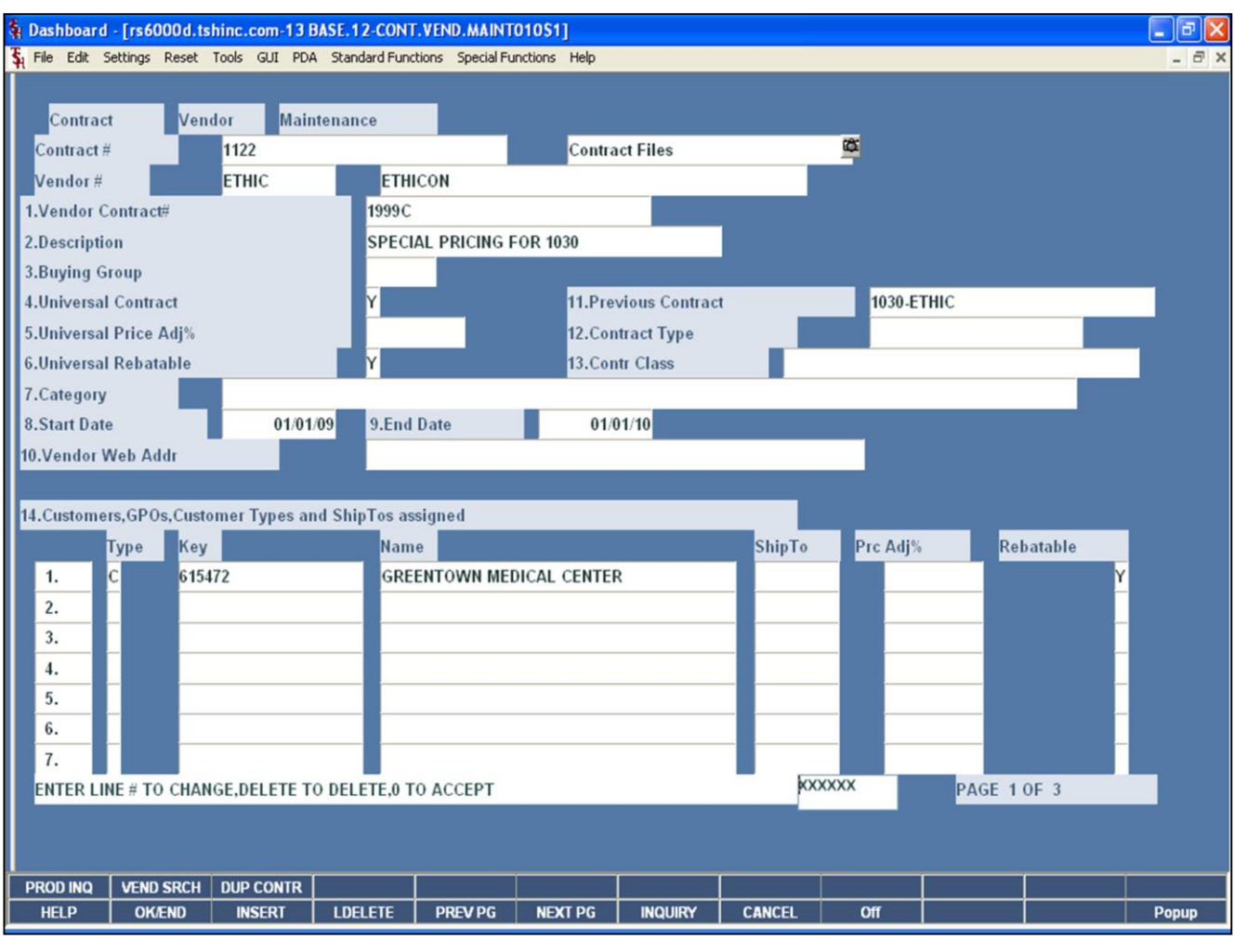

**\_\_\_\_\_\_\_\_\_\_\_\_\_\_\_\_\_\_\_\_\_\_\_\_\_\_\_\_\_\_\_\_\_\_\_\_\_\_\_\_\_\_\_\_\_\_\_\_\_\_\_\_\_\_\_\_\_\_\_\_ \_\_\_\_\_\_\_\_\_\_\_\_\_\_\_\_\_\_\_\_\_\_\_\_\_\_\_\_\_\_\_\_\_\_\_\_\_\_\_\_\_\_\_\_\_\_\_\_\_\_\_\_\_\_\_\_\_\_\_\_ \_\_\_\_\_\_\_\_\_\_\_\_\_\_\_\_\_\_\_\_\_\_\_\_\_\_\_\_\_\_\_\_\_\_\_\_\_\_\_\_\_\_\_\_\_\_\_\_\_\_\_\_\_\_\_\_\_\_\_\_ \_\_\_\_\_\_\_\_\_\_\_\_\_\_\_\_\_\_\_\_\_\_\_\_\_\_\_\_\_\_\_\_\_\_\_\_\_\_\_\_\_\_\_\_\_\_\_\_\_\_\_\_\_\_\_\_\_\_\_\_ \_\_\_\_\_\_\_\_\_\_\_\_\_\_\_\_\_\_\_\_\_\_\_\_\_\_\_\_\_\_\_\_\_\_\_\_\_\_\_\_\_\_\_\_\_\_\_\_\_\_\_\_\_\_\_\_\_\_\_\_**

### **Notes:**

### **Contract Header**

**Contract Type –** Enter the contract type code. You may also click on the down arrow next to the Contract Type field, click on the **'INQUIRY'** icon, or hit the 'F7' function key to display a list of all contract types. To choose a contract type code, just double click on the correct contract type code.

**Contr Class –** Enter the contract class code. You may also click on the down arrow next to the Contact Class field, click on the **'INQUIRY'** icon, or hit the 'F7' function key to display a list of all contract class codes. To choose a contract class code, just double click on the correct contract class code.

#### **Customer, GPOs, Customer Types and ShipTos**

**Assigned to this Contract -** If this contract is not setup as a Universal Contract, you may assign this contract to specific customers here.

**Type -** Enter the type of organization you want to assign to this contract :

C = Customer

 $T =$  Customer Type

- $G = GPO$
- $S =$ Ship To

**Key –** Enter the key to assign to this Contract based on the type :

**If Type is C -** Enter Customer number – the Inquiry function is available for customers. To initiate the Inquiry routine, you may select the 'F7' function key, click on the **'INQUIRY'** icon, or click on the down arrow next to the field.

**If Type is T -** Enter Customer Type

**If Type is G -** Enter GPO

**If Type is S -** Enter Customer number for ShipTo

**Name –** The customer name is displayed.

**ShipTo –** If the type selected is Shipto, then the shipto is selected here. The operator can click on the **'INQUIRY'** icon, or hit the 'F7' function key to display a list of shipto numbers.

**Price Adj % -** Enter the price adjustment percentage, if applicable.

**Rebatable –** If this contract is rebatable, enter 'Y'. Otherwise, it is 'N' for non-rebatable.

You will then be advanced to the second page of the maintenance.

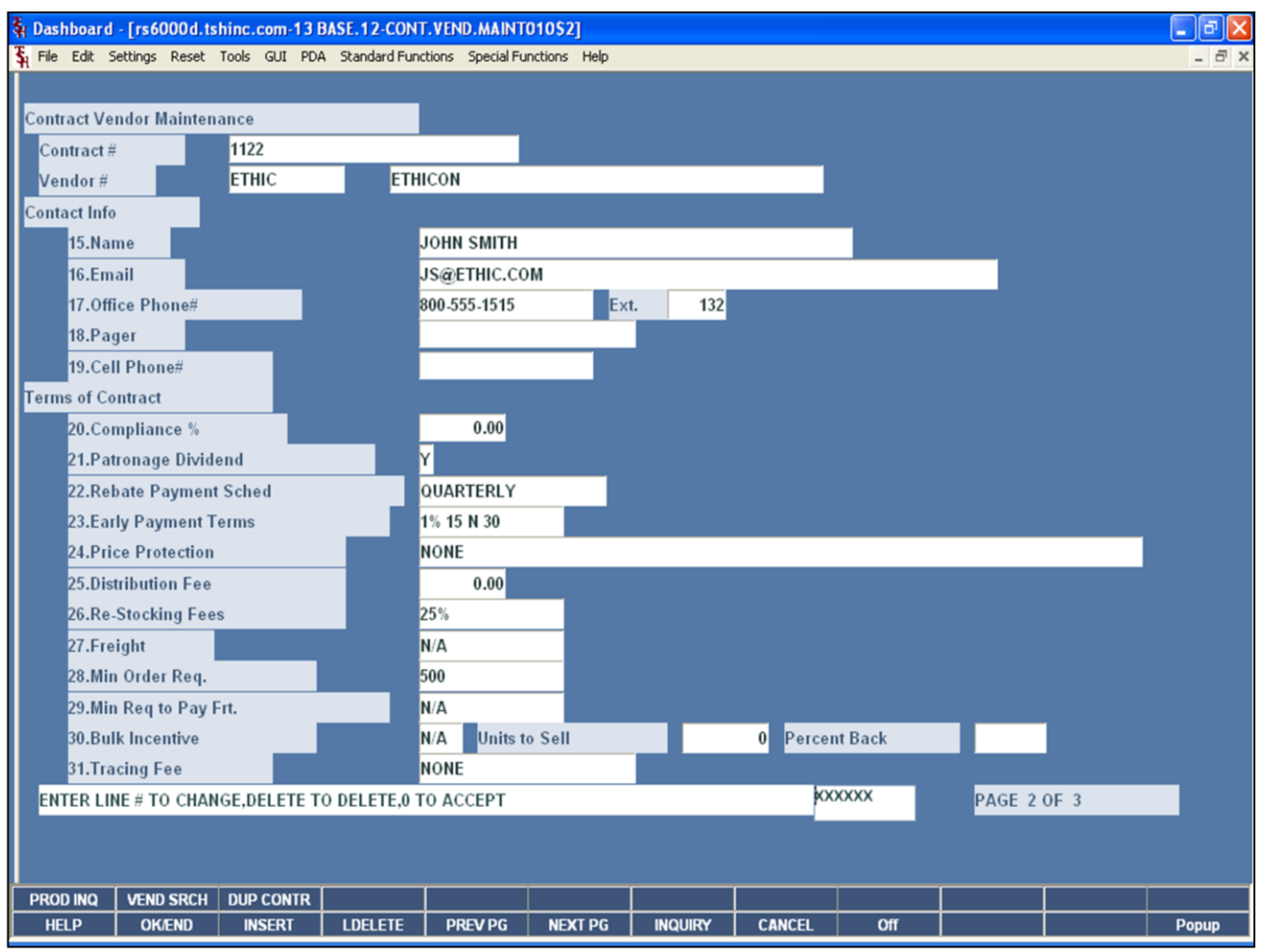

## **Notes:**

**Contract Header**

The contract and vendor number are carried over from the first screen.

### **Contact Info**

**Name –** Enter the contact name.

**Email –** Enter the email address.

**Office Phone# -** Enter the contact's office phone number and extension

**Pager –** Enter the contact's pager number.

**Cell Phone# -** Enter the contact's cell phone number.

### **Terms of Contract**

**Compliance % -** Enter the compliance percentage.

**Patronage Dividend –** Enter 'Y' for a patronage dividend, or 'N' or none.

**Rebate Payment Sched –** Enter the rebate payment schedule option: N/A, MONTHLY, QUANTERLY, ANNUALLY, or SEMI-ANNUALLY.

**Early Payment Terms –** Enter the early payment terms, up to 10 characters.

**Price Protection –** Enter the price protection, up to 50 characters.

**Distribution Fee –** Enter the distribution fee, if any.

**Re-Stocking Fees –** Enter the restocking fee, up to 10 characters.

**Freight –** Enter the freight, up to 10 characters.

**Min Order Req. –** Enter the minimum order requirement, up to 10 characters.

**Min Req to Pay Frt. –** Enter the minimum required to pay freight, up to 10 characters.

**Bulk Buy Incentive –** Enter the bulk buy incentive: Y, N, or N/A.

**Tracing Fee –** Enter the tracing fee, if applicable.

You will then be advanced to the third page of the maintenance.

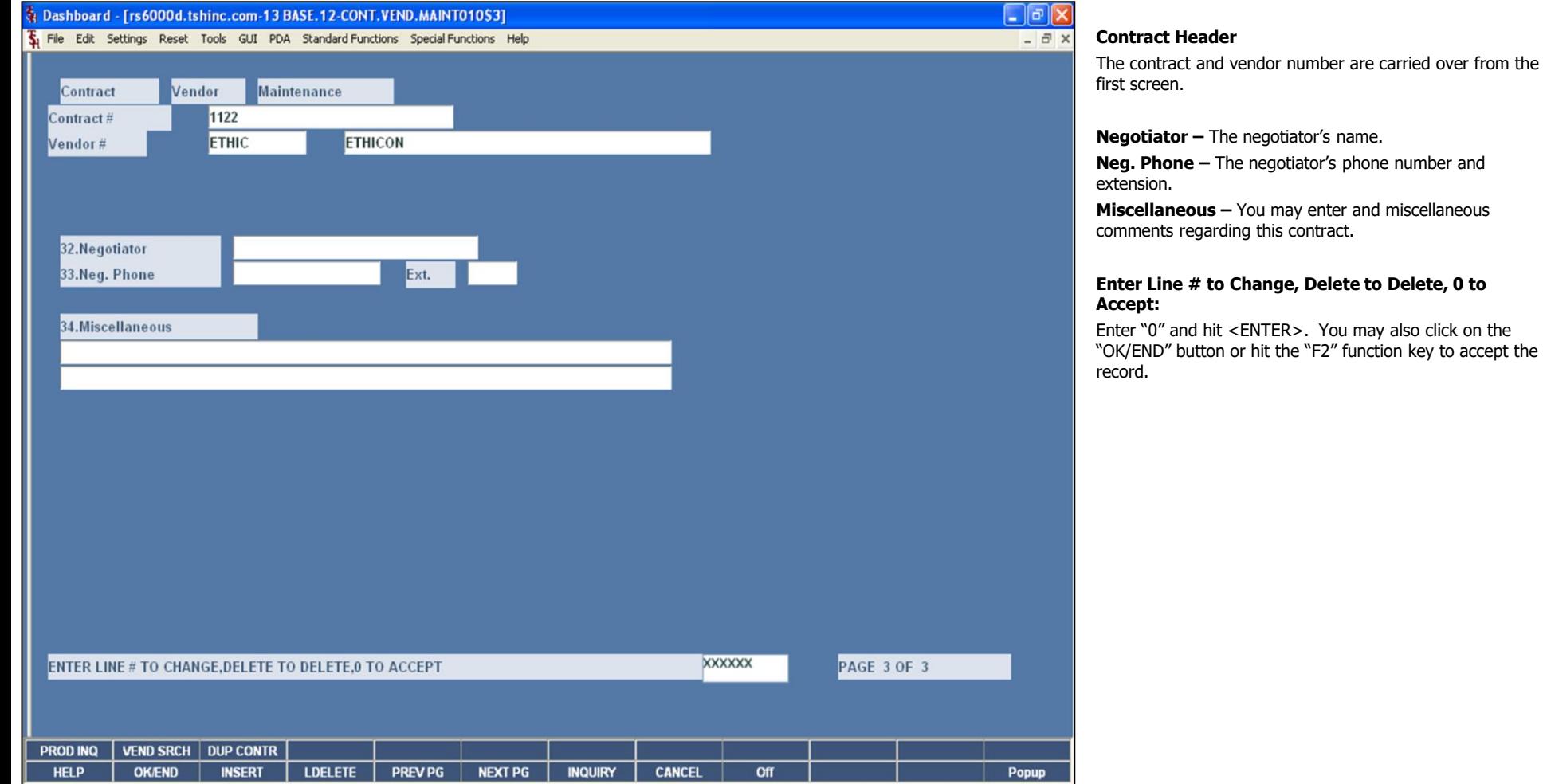

**Notes:**

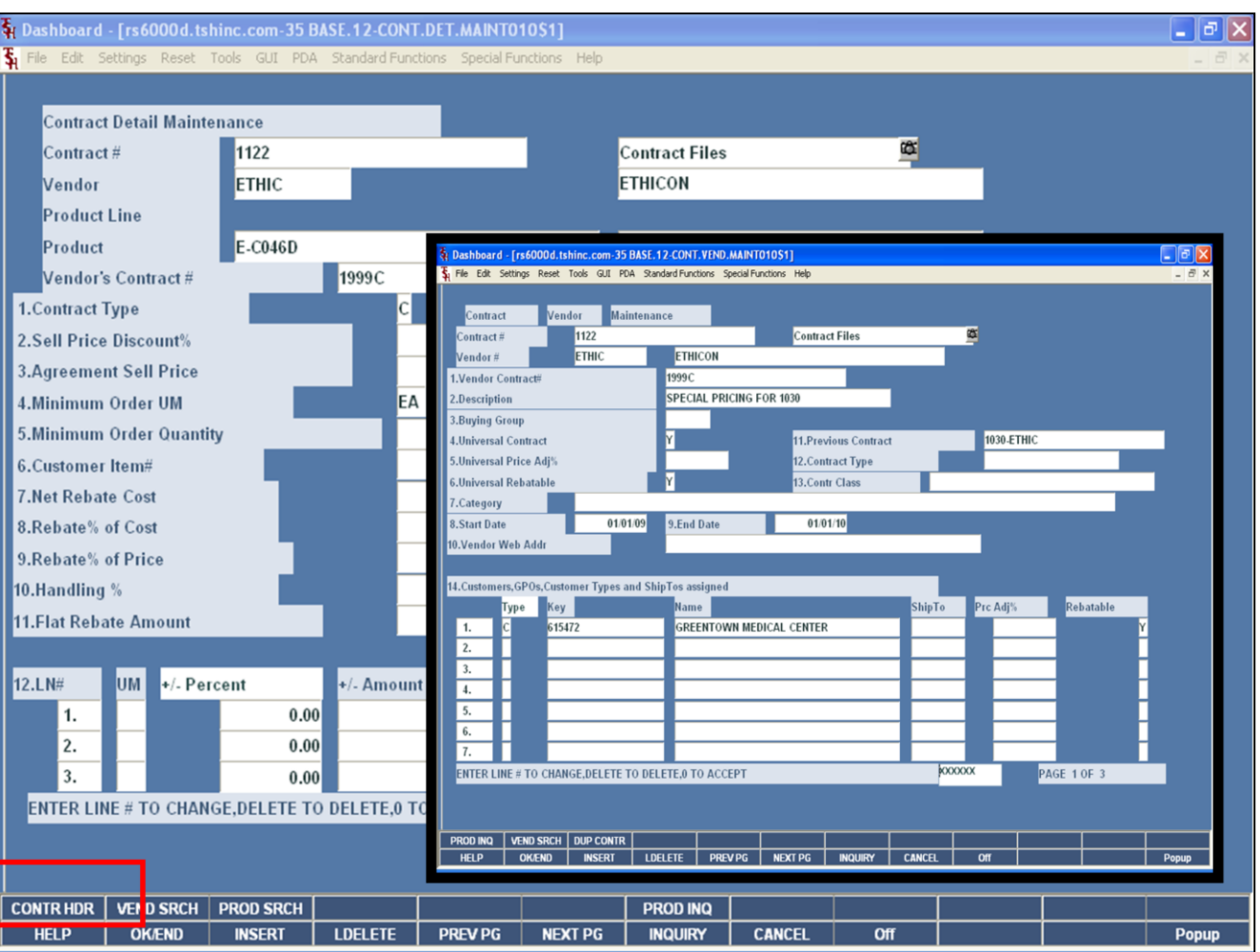

# **Contract Detail Function Keys Contract Header**

**CONTR HDR –** Once the contract detail is displayed, the operator can access the Contract Header by clicking on the **'CONTR HDR'** icon or pressing the <Shift>+'F1' function key.

# **Notes:**

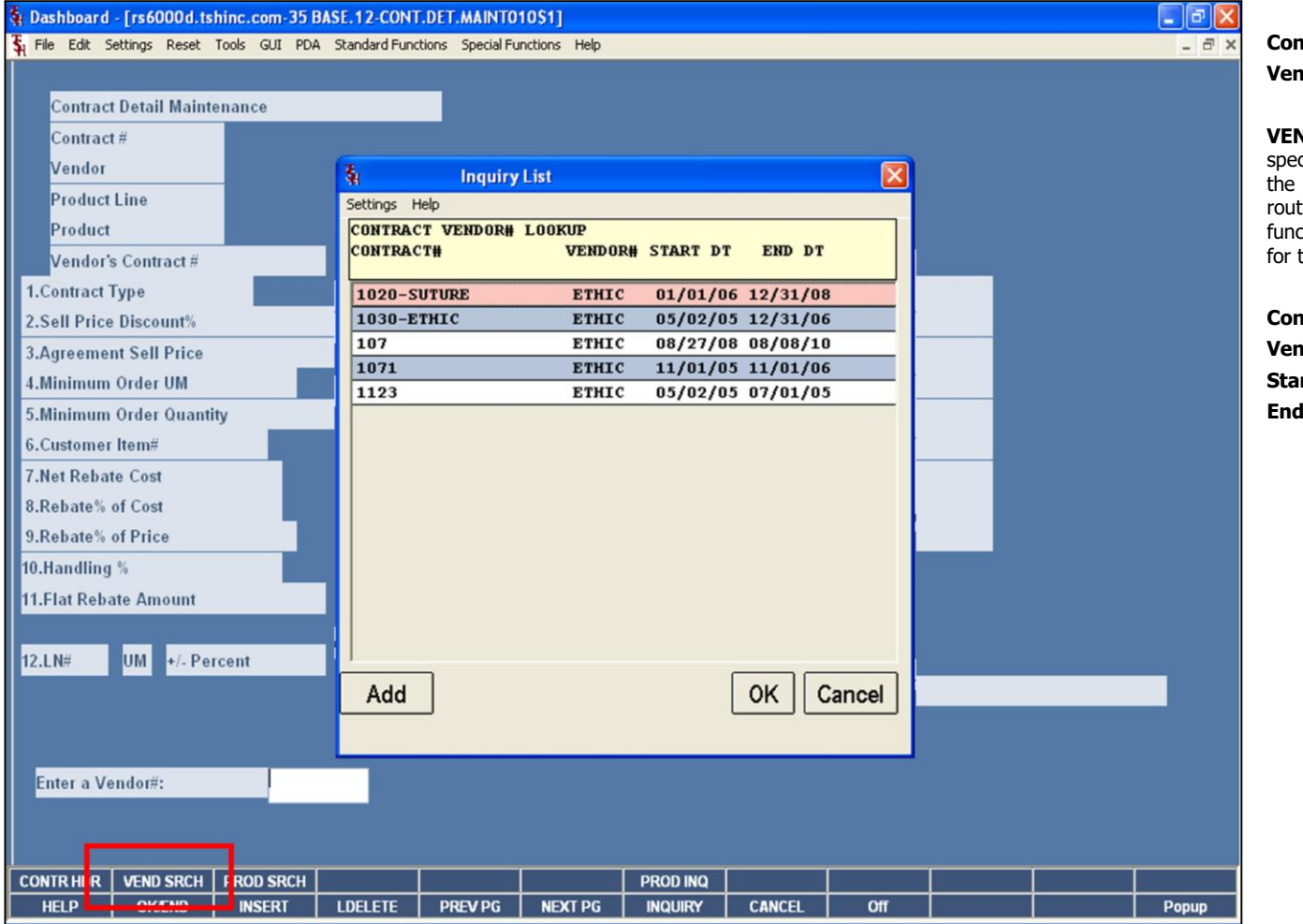

# **Contract Detail Function Keys Vendor Search**

**VD SRCH –** To find all contracts associated to a specific vendor, click on the icon **'VEND SRCH'** or press <Shift>+'F2' function key. To initiate the lookup tine, click on the 'INQUIRY' icon or press the 'F7' ction key which opens the pop-up inquiry box to search the vendor.

**Contract# -** The contract number is displayed. **Vendor# -** The vendor number is displayed. **rt Dt –** The contract start date is displayed. **Dt** – The contract ending date is displayed.

## **Notes:**

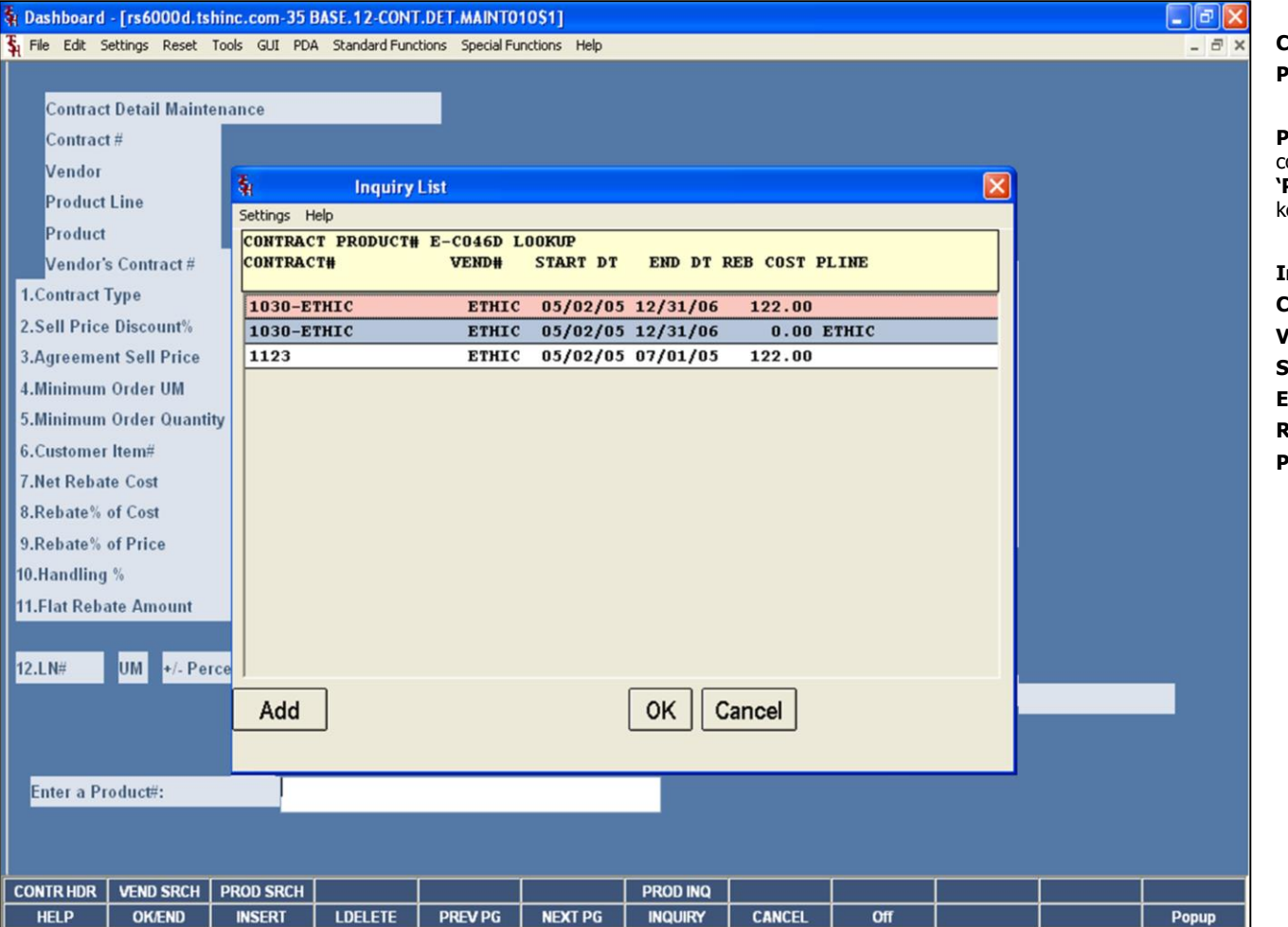

# **Contract Detail Function Keys Product Search**

**PROD SRCH -** MDS provides the ability to see all contracts assigned to a specific product. Clicking on the **PROD SRCH'** icon or pressing the <Shift>+'F1" function key, will display all products on a contract.

## **Information in Inquiry Results:**

**Contract# -** The contract number is listed. **Vendor# –** The vendor number is listed. **Start Dt –** The contract start date is displayed. **End Dt –** The contract ending date is displayed. **Reb Cost –** The rebate code is displayed **PLINE –** The product line is displayed.

## **Notes:**

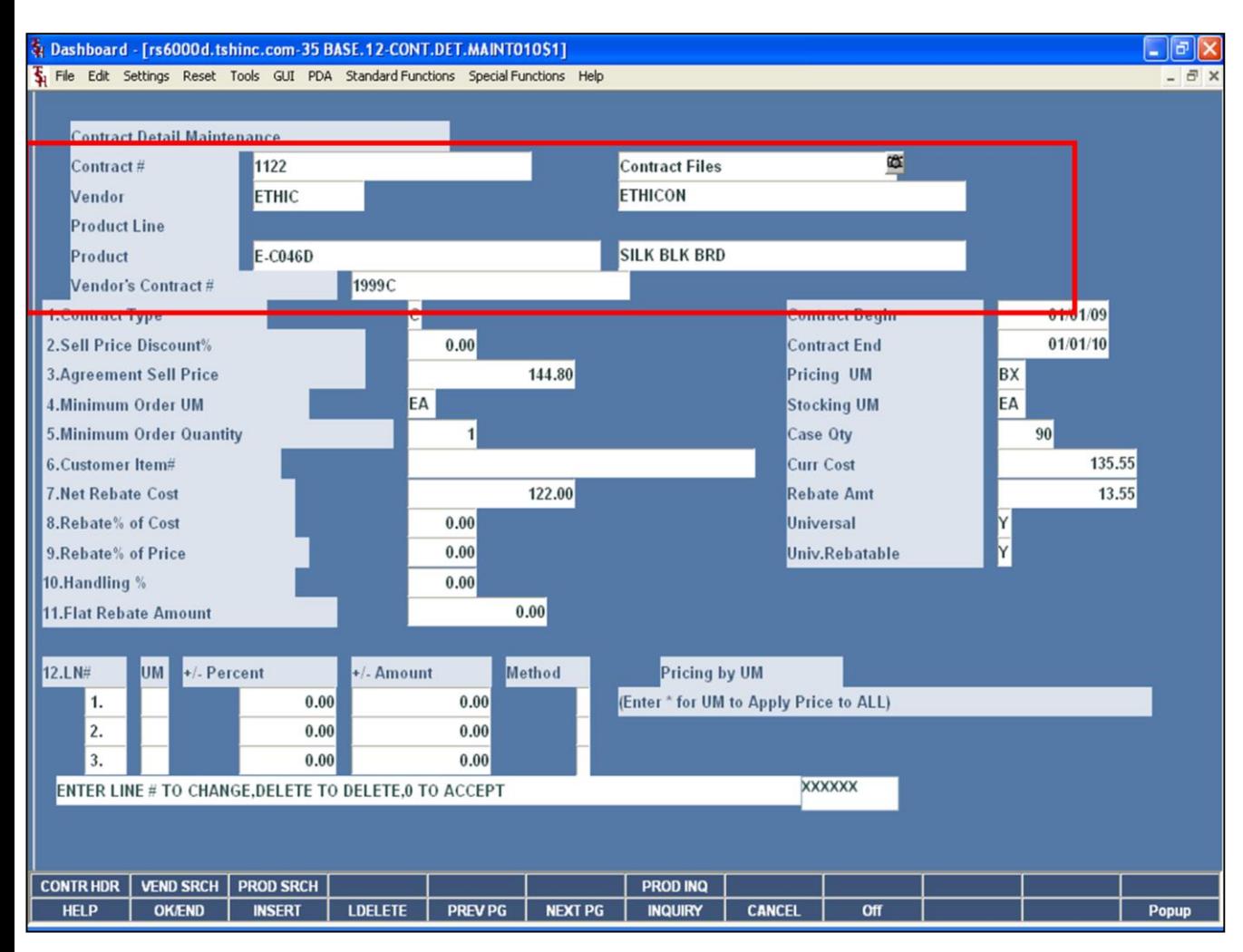

## **Notes:**

## **Contract Detail**

This maintenance is designed to ease the volume of both the number of contracts as well as the maintenance to update them. This allows the user to set up contracts by vendor, by vendor and product line, or by vendor and product.

**Contract # –** Enter the contract number. You may also click on the down arrow next to the field, click on the "INQUIRY" button, or hit 'F7' function key, to display all contracts on the system.

**Vendor –** Enter the vendor number. You may also click on the down arrow next to the field, click on the "INQUIRY" button, or hit 'F7' function key, to initiate the lookup routine.

**Product Line –** Enter the product line, if applicable.

**Product –** Enter the product number, if applicable. At the product number prompt you can enter the product number, click on the drop down arrow, enter the partial item number to initiate the lookup routine, click on the 'INQUIRY' icon or press the 'F7' function key which opens the pop-up inquiry box to search for the product.

**Vendor's Contract # -** This field is required and is used to identify the contract number assigned by the vendor. This field is 15 alpha numeric characters and will be used on all rebate reporting supplied to the vendor.

If this is a new contract, the system will prompt: **100\*BD\*\*101125 not on file, Create it (Y/N)** Enter 'Y' to create the contract and hit <ENTER>.

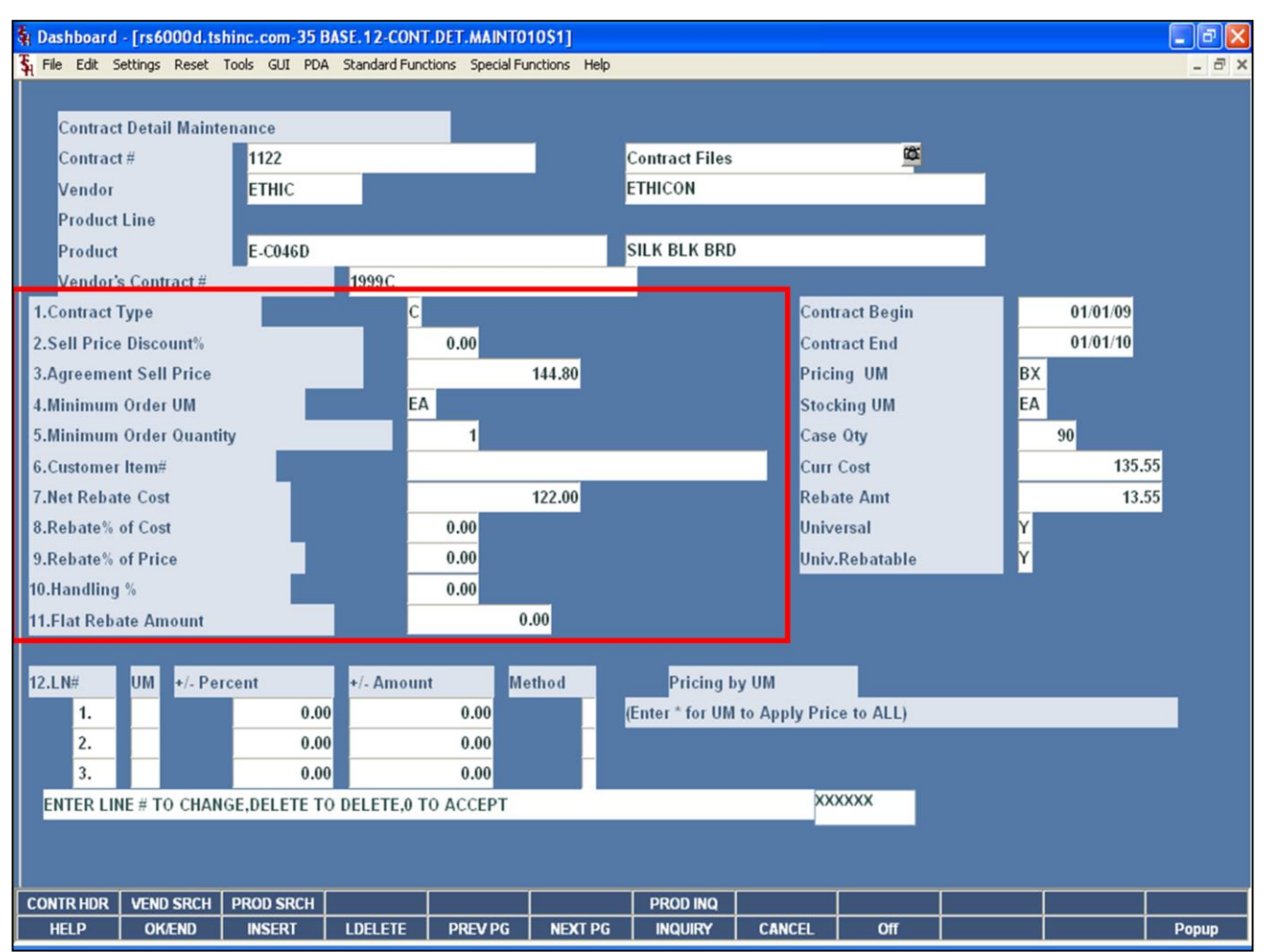

## **Notes:**

## **Contract Detail**

**Contract Type –** 'C'- Current Catalog Price/Cost Basis, 'P' - Previous Catalog Price/Cost Basis, 'S' - Second Previous Catalog Price/Cost Basis, 'L' - List Price / Current Cost Basis.

**Sell Price Discount% -** This field can be used if the contract is setup at either the vendor or product line level. This field is used to determine the price paid by the customer. The sell price discount percentage is applied to the catalog price pointed to by the contract type field above.

**Agreement Sell Price –**The actual sell price to the customer.

**Minimum Order UM –**This field is optional and if entered will set a minimum ordering unit of measure to qualify for this contract.

**Minimum Order Quantity –** This field is optiona, and if entered will set a minimum ordering quantity to qualify for this contract.

**Customer Item# -**This field is optional, and if entered the system will build an additional product lookup for this contract and item number on-line. Once entered the customers item number can be used to place orders. Entry only allowed if a product number was entered as part of the contract detail key.

**Net Rebate Cost –** The cost net of rebate.

**Rebate% of Cost –** This field is used for a percent of catalog cost. (Catalog Cost  $*$  % entered = Rebate Cost)

**Rebate% of Price –** This field is used for a percent of catalog price. (Catalog Price \* % entered = Rebate Cost).

**Handling % -** This is a optional field, and if entered is used as an additional level of rebate cost adjustment. The percentage entered is applied to the cost calculated on one of the above fields. An example is if your net rebate cost is 20% off of current catalog price, plus 5% for handling.

**Flat Rebate Amount –** Enter the exact amount of the rebate. Use this option when the rebate is for a flat amount and is not based on the price. For example, the contract calls for a \$2.00 rebate on all widgets. Using this field caused the Rebate system to ignore the Rebate cost when calculating Rebate amounts.

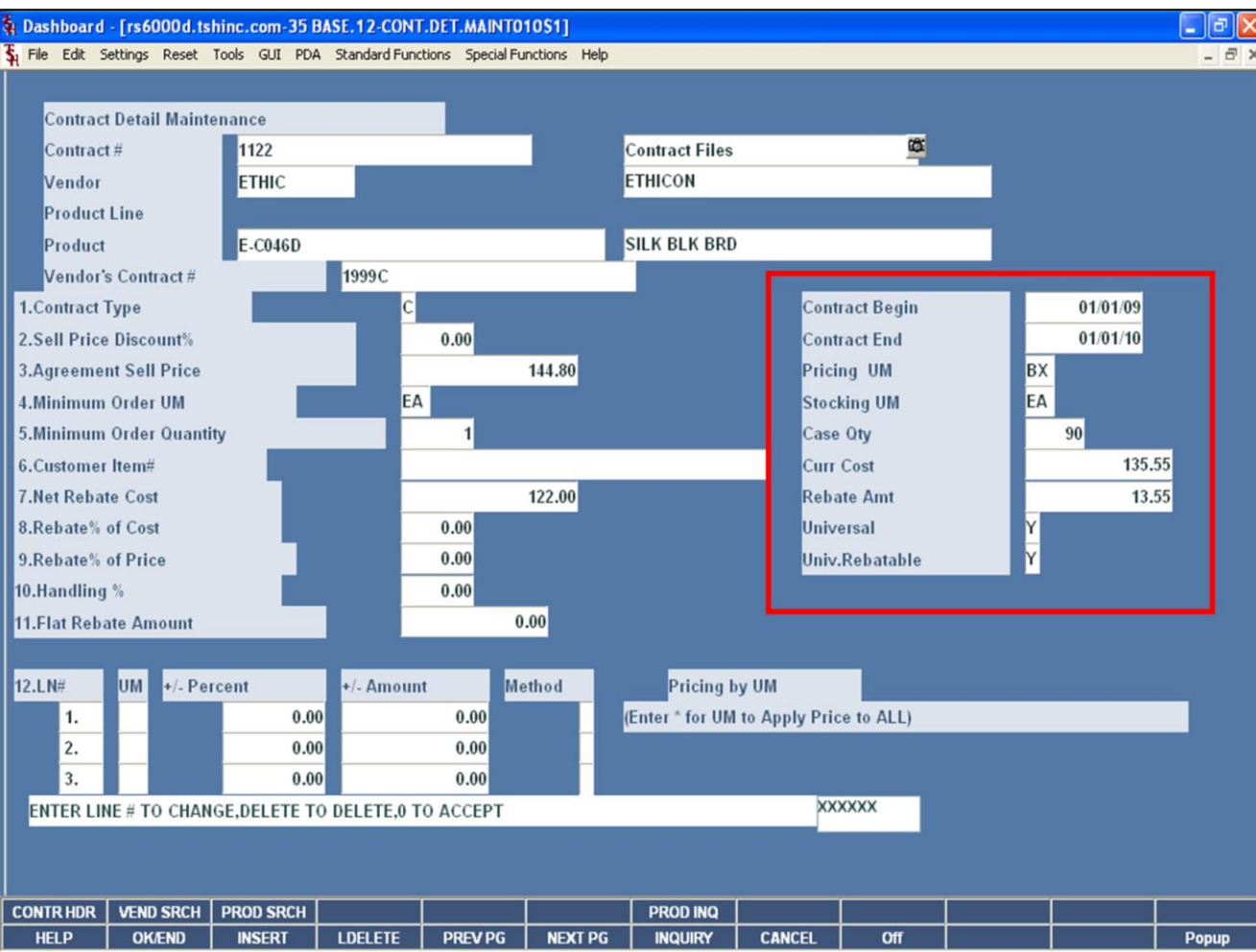

## **Notes:**

## **Contract Detail**

## **Displayed on right**

**Contract Begin Date –** The beginning date for the contract, this is entered on the Contract Header screen.

**Contract End Date –** The beginning date for the contract, this is entered on the Contract Header screen.

**Pricing UM –** The pricing unit of measure is displayed from the product master file.

**Stocking UM –** The stocking unit of measure is displayed from the product master file.

**Case Qty –** The case quantity is displayed from the product master file.

**Curr Cost –** The current cost is displayed from the vendor product file.

**Rebate Amt –** The calculated rebate amount.

**Universal –** If the contract is Universal, a 'Y' is displayed.

**Universal Rebate –** If the contract is flagged and Universal Rebatable, a 'Y' is displayed.

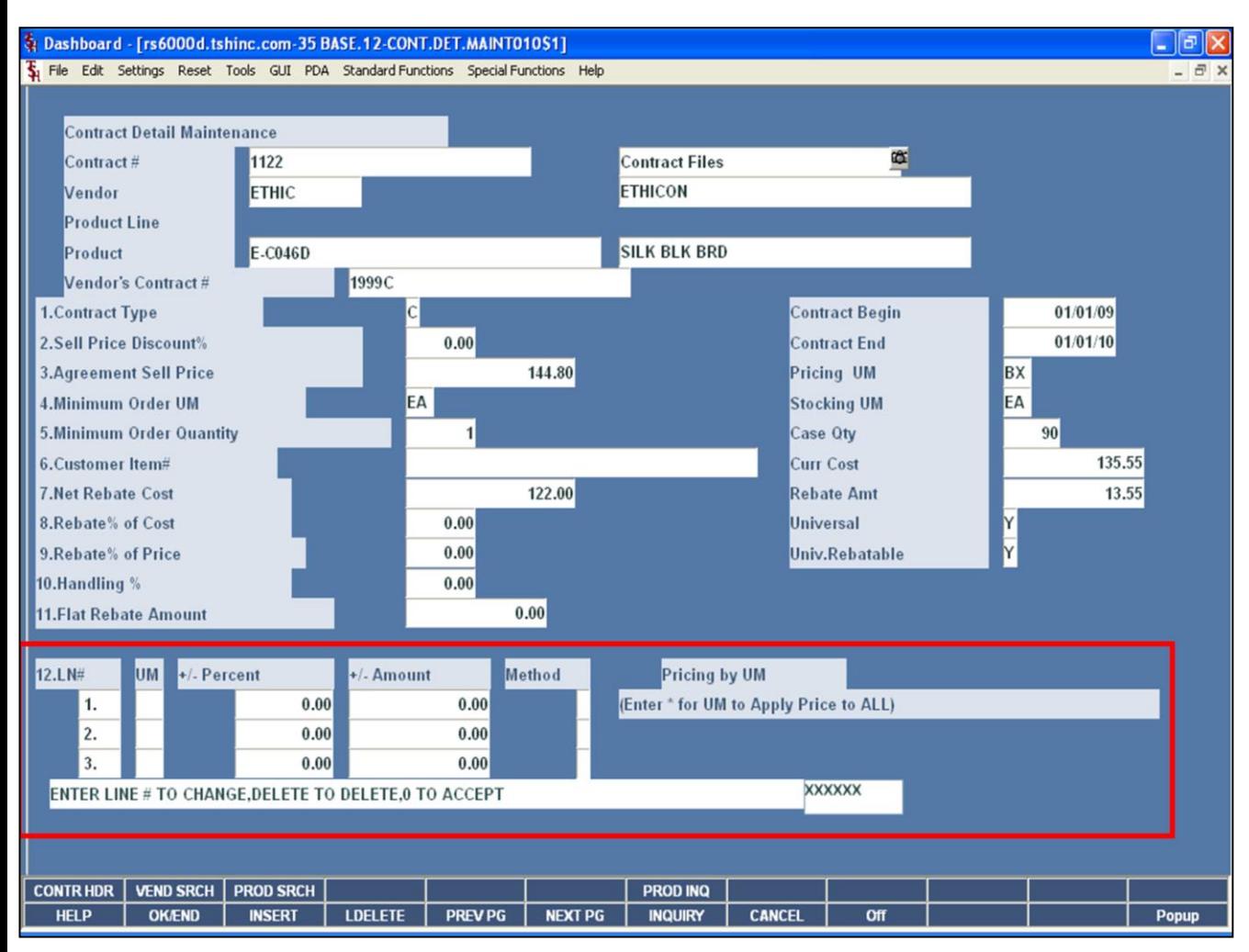

## **Contract Detail**

### **Pricing by Unit of Measure Section**

The data entered here affects the price the customer is charged. If the method chosen is "C" for cost, then the amount is calculated from the current cost, not the rebate cost.

**UM –** Enter the unit of measure, or "\*" to apply the pricing to all units of measure.

**+/- Percent Method –** The percent added or subtracted from the cost when determining the price. A negative number must be preceded with a "-" sign. Do not use a "+" sign for positive numbers.

**+/- Amount Method –** The dollar amount to add or subtract from the cost when determining the price. A negative amount must be preceded with a "-" sign. Do not use a "+" sign with positive amounts.

**Method -** There are three possible methods: C,D or G. Options C and G use the cost in determining price. Option D uses the list Price to determine actual price.

- **C =** Cost plus dollar amount entered
- **D =** Discount percent of List Price
- **G =** Gross Margin ; Cost plus gross margin percent. Example: Price =  $Cost / (1 - entered percent)$

If percent entered is 20, the cost \$10.00 the calculation is: If percent entered is 20, the cost \$10.00 the calculation is: Price =  $10.00 / (1 - .20)$ Price =  $10.00 / (.80)$ 

Price = 12.50

#### **Enter Line # to Change, Delete to Delete, 0 to Accept:**

Enter "0" and hit <ENTER>. You may also click on the "OK/END" button or hit the "F2" function key to accept the record.

## **Notes:**

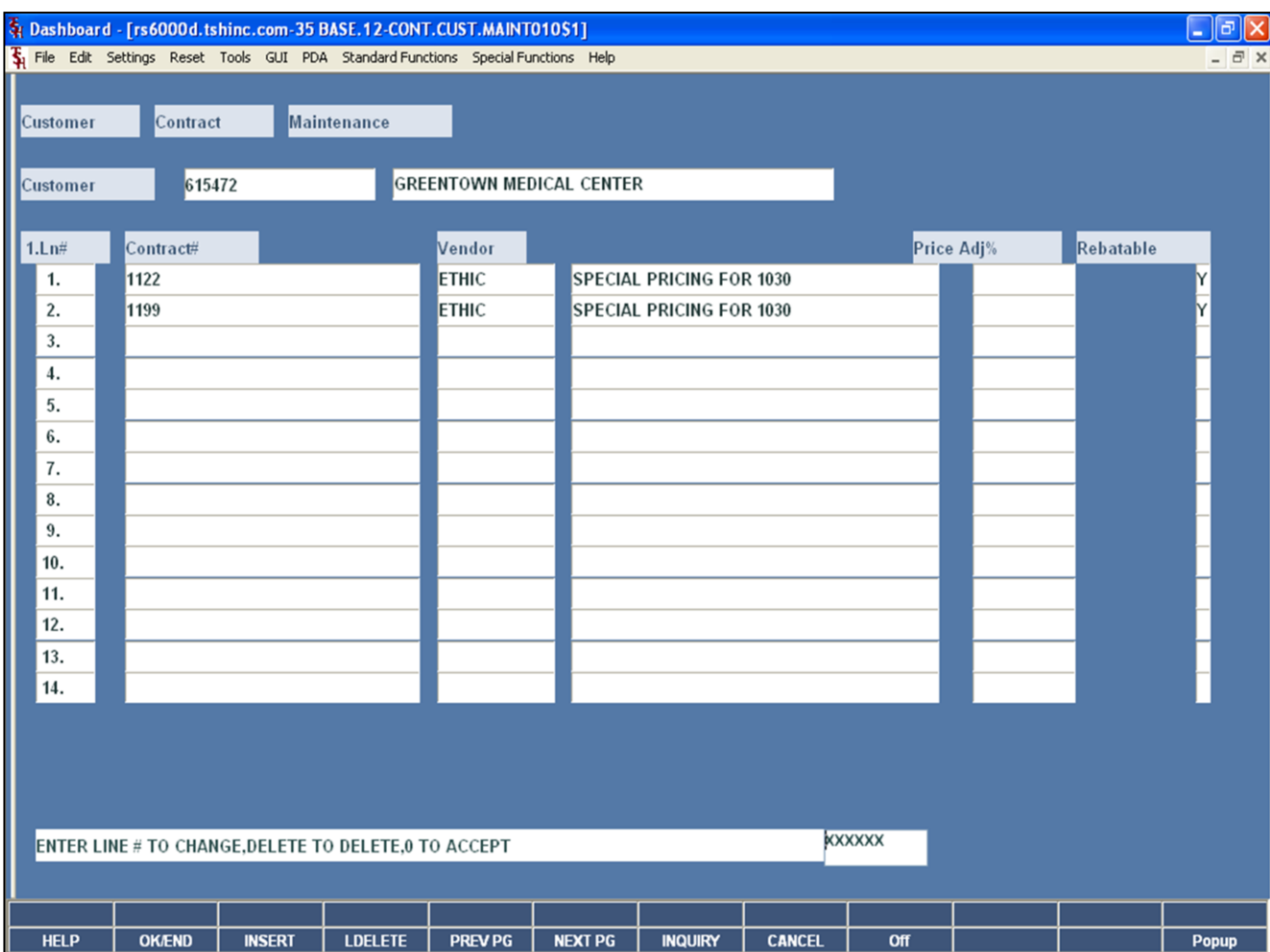

**\_\_\_\_\_\_\_\_\_\_\_\_\_\_\_\_\_\_\_\_\_\_\_\_\_\_\_\_\_\_\_\_\_\_\_\_\_\_\_\_\_\_\_\_\_\_\_\_\_\_\_\_\_\_\_\_\_\_\_\_ \_\_\_\_\_\_\_\_\_\_\_\_\_\_\_\_\_\_\_\_\_\_\_\_\_\_\_\_\_\_\_\_\_\_\_\_\_\_\_\_\_\_\_\_\_\_\_\_\_\_\_\_\_\_\_\_\_\_\_\_ \_\_\_\_\_\_\_\_\_\_\_\_\_\_\_\_\_\_\_\_\_\_\_\_\_\_\_\_\_\_\_\_\_\_\_\_\_\_\_\_\_\_\_\_\_\_\_\_\_\_\_\_\_\_\_\_\_\_\_\_ \_\_\_\_\_\_\_\_\_\_\_\_\_\_\_\_\_\_\_\_\_\_\_\_\_\_\_\_\_\_\_\_\_\_\_\_\_\_\_\_\_\_\_\_\_\_\_\_\_\_\_\_\_\_\_\_\_\_\_\_ \_\_\_\_\_\_\_\_\_\_\_\_\_\_\_\_\_\_\_\_\_\_\_\_\_\_\_\_\_\_\_\_\_\_\_\_\_\_\_\_\_\_\_\_\_\_\_\_\_\_\_\_\_\_\_\_\_\_\_\_**

**Notes:**

## **Customer Contract Maintenance**

This program is used to link the customer to various contracts. Customer's can also be assigned to a contract through the Contract Header Maintenance screen.

**Customer -** At the customer number prompt you can enter the customer number, enter the beginning customer number to initiate the lookup routine, click on the 'INQUIRY' icon or press the 'F7' function key which opens the pop-up inquiry box to search for the customer.

**Line# -** The line number the contract is associated with.

**Contract# -** Enter the contract number to attach to this customer. You may click on the 'INQUIRY' icon or press the 'F7' function key to display a list of all contracts on the system.

**Vendor –** Enter the vendor number for this contract. You may click on the 'INQUIRY' icon or press the 'F7' function key to initiate to lookup routine.

**Description –** The description will display from the contract detail file.

**Price Adj% -** This field is optional and is used to adjust the price given to the customer when this contract is used. The entry represents percentage increase or decrease.

**Rebatable –** This field is used to tell the system if this customer contract combination is rebatable from the vendor. This would be set to an 'N' if the contract setup is for pricing only.

### **Enter Line # to Change, Delete to Delete, 0 to Accept:**

Enter "0" and hit <ENTER>. You may also click on the "OK/END" button or hit the "F2" function key to accept the record.

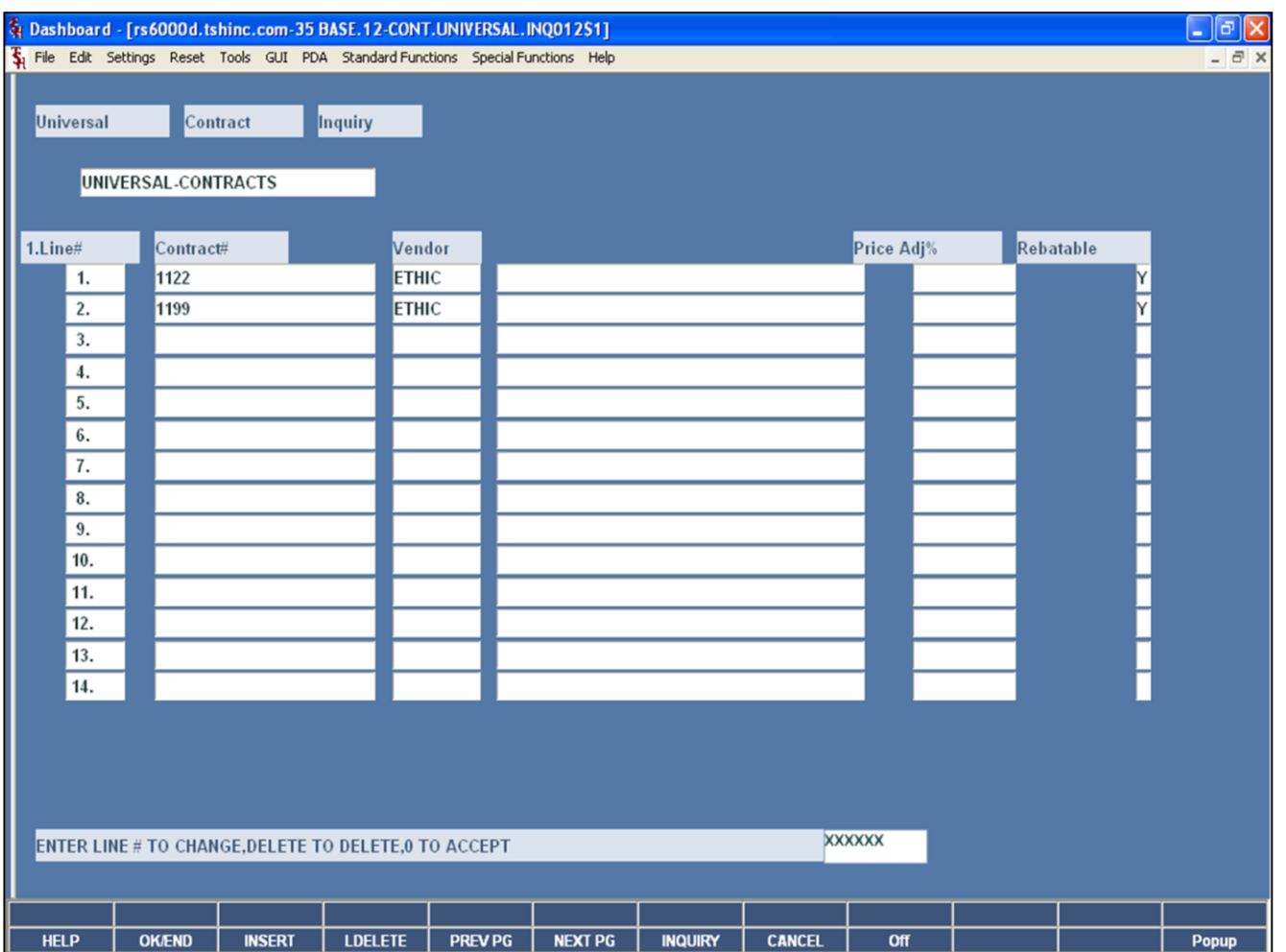

**\_\_\_\_\_\_\_\_\_\_\_\_\_\_\_\_\_\_\_\_\_\_\_\_\_\_\_\_\_\_\_\_\_\_\_\_\_\_\_\_\_\_\_\_\_\_\_\_\_\_\_\_\_\_\_\_\_\_\_\_ \_\_\_\_\_\_\_\_\_\_\_\_\_\_\_\_\_\_\_\_\_\_\_\_\_\_\_\_\_\_\_\_\_\_\_\_\_\_\_\_\_\_\_\_\_\_\_\_\_\_\_\_\_\_\_\_\_\_\_\_ \_\_\_\_\_\_\_\_\_\_\_\_\_\_\_\_\_\_\_\_\_\_\_\_\_\_\_\_\_\_\_\_\_\_\_\_\_\_\_\_\_\_\_\_\_\_\_\_\_\_\_\_\_\_\_\_\_\_\_\_ \_\_\_\_\_\_\_\_\_\_\_\_\_\_\_\_\_\_\_\_\_\_\_\_\_\_\_\_\_\_\_\_\_\_\_\_\_\_\_\_\_\_\_\_\_\_\_\_\_\_\_\_\_\_\_\_\_\_\_\_ \_\_\_\_\_\_\_\_\_\_\_\_\_\_\_\_\_\_\_\_\_\_\_\_\_\_\_\_\_\_\_\_\_\_\_\_\_\_\_\_\_\_\_\_\_\_\_\_\_\_\_\_\_\_\_\_\_\_\_\_**

## **Universal Contract Inquiry**

This inquiry will display all universal contracts that are setup on your system

**Line# -** The line number the contract is associated with.

**Contract# -** The universal contract number

**Vendor –** The vendor for which the universal contract is associated with.

Price Adj% - The value displayed represents percentage increase or decrease of the price.

**Rebatable –** This field is used to tell the system if this customer contract combination is rebatable from the vendor. This would be set to an 'N' if the contract setup is for pricing only.

## **ENTER LINE# TO CHANGE, DELETE TO DELETE, 0 TO ACCEPT:**

Click on the "OK/END" button to exit the inquiry.

**Notes:**

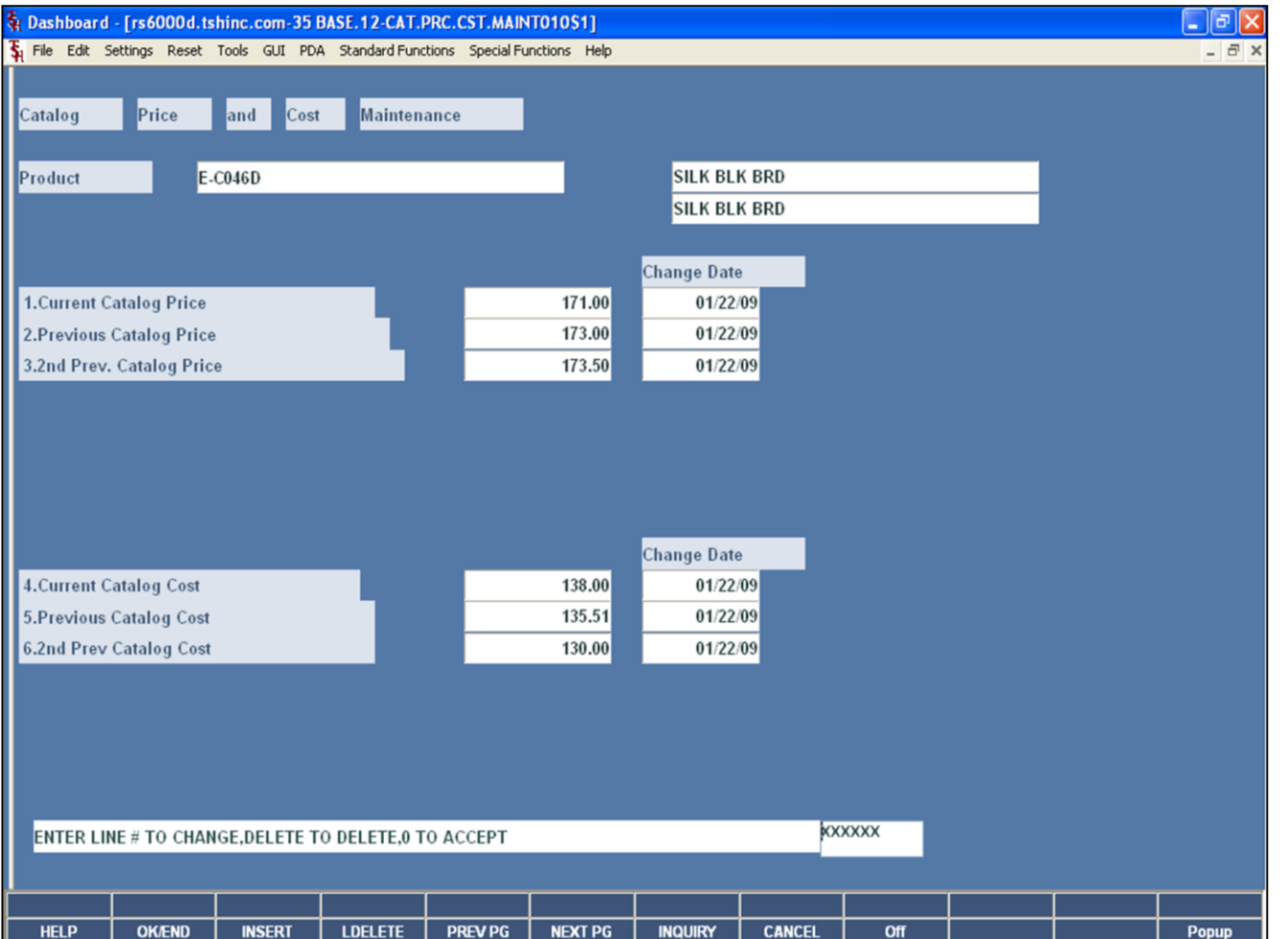

## **Notes:**

## **Catalog and Price Cost Maintenance**

The system stores the current, previous and second previous catalog prices and costs. This program is provided for review of this information, as well as maintaining the products which need to be updated manually.

**Product –** Enter the product number. At the product number prompt you can enter the product number, click on the drop down arrow, enter the partial item number to initiate the lookup routine, click on the 'INQUIRY' icon or press the 'F7' function key which opens the pop-up inquiry box to search for the product.

**Current Catalog Price –** The current catalog price, which may be edited.

**Previous Catalog Price –** The previous catalog price, which may be edited.

**2nd Prev. Catalog Price –** The second previous catalog price, which may be edited.

**Current Catalog Cost –** The current catalog cost, which may be edited.

**Previous Catalog Cost –** The previous catalog cost, which may be edited.

**2nd Prev. Catalog Cost –** The second previous catalog cost, which may be edited.

On all the above fields, the Change Date is displayed.

#### **ENTER LINE# TO CHANGE, DELETE TO DELETE, 0 TO ACCEPT:**

Click on the "OK/END" button to exit the maintenance.

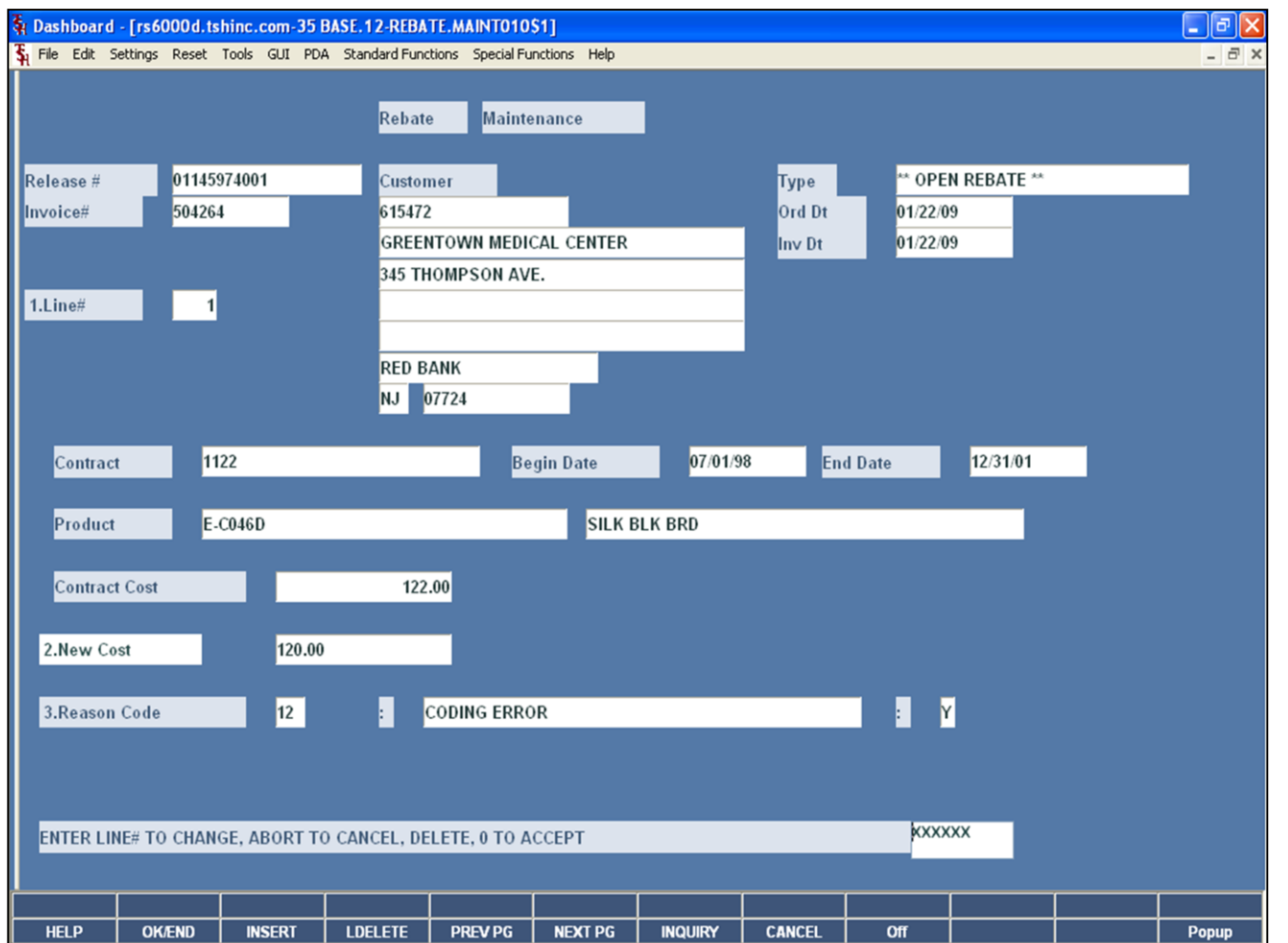

### **Notes:**

## **Rebate Maintenance**

This program is used to correct an incorrect contract cost on a release. This program must be ran before the rebate update is ran.

**Release # -** Enter the release number that you wish to change.

**Invoice # -** The invoice number is displayed.

**Customer –** The customer number, name, and address are displayed.

**Type –** The type of rebate is displayed.

**Ord Dt –** The order date is displayed.

**Inv Dt –** The invoice date is displayed.

**Line# -** Enter the line number on the release you wish to add or change.

**Contract –** The contract number is displayed.

**Begin Date –** The contract's beginning date is displayed.

**End Date –** The contract's ending date is displayed.

**Product –** The product number, of the line number entered, will display from the release record, along with the product description.

**Contract Cost –** The contract cost on the rebate will display.

**New Cost –** Enter the new rebate cost to override current cost for rebates.

**Reason Code –** Enter the reason code for the change or delete. You may also click on the drop down arrow to select the reason code, click on the "INQUIRY" button, or hit the 'F7' function key to display the valid reason codes.

## **Enter Line # to Change, Delete to Delete, 0 to Accept:**

Enter "0" and hit <ENTER>. You may also click on the "OK/END" button or hit the "F2" function key to accept the record.

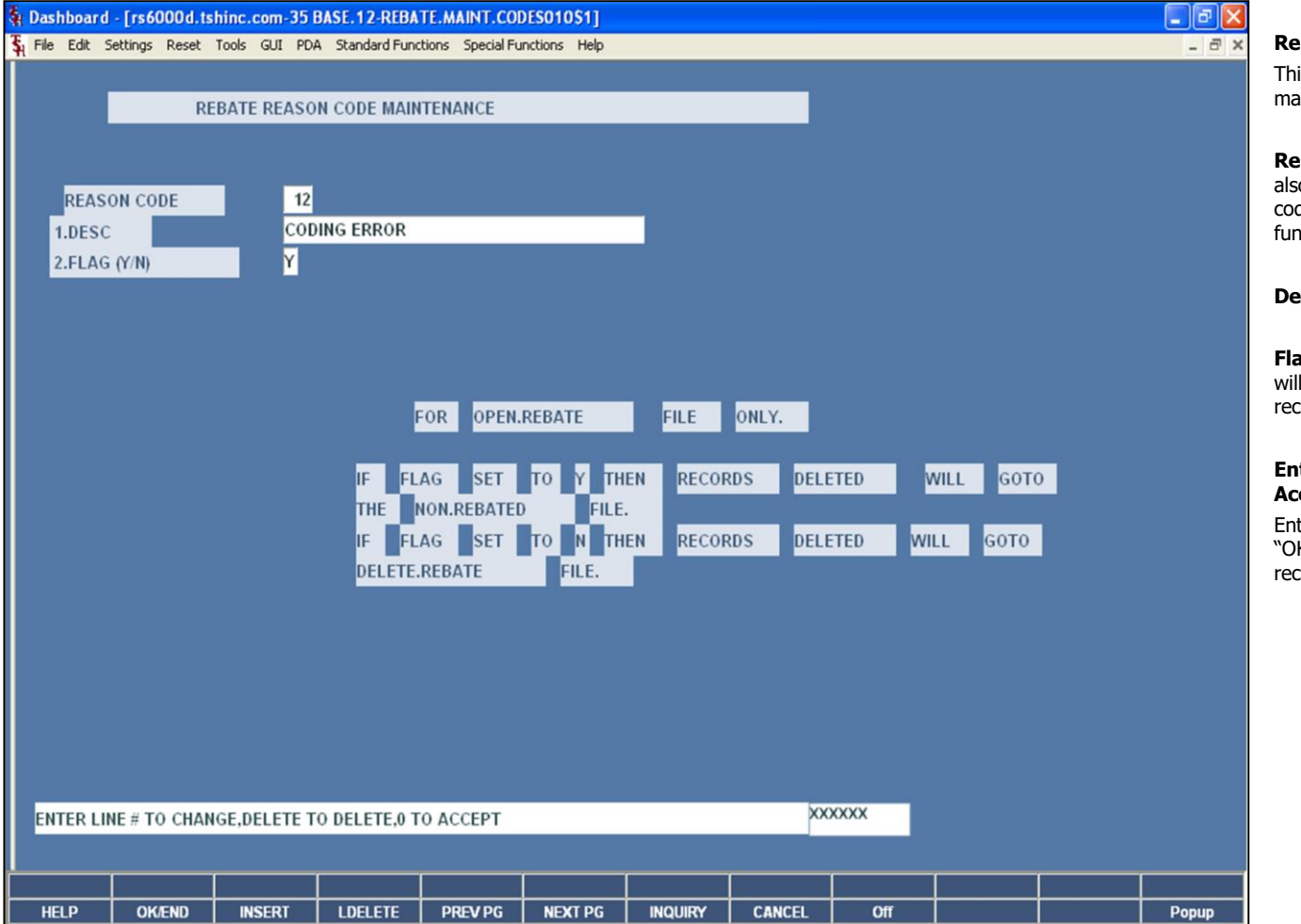

**Notes:**

## **Rebate Reason Code Maintenance**

This program is used in in conjunction with the rebate maintenance program.

**Reason Code –** Enter a 2 digit reason code. You may also click on the drop down arrow to select the reason code, click on the "INQUIRY" button, or hit the 'F7' function key to display the valid reason codes.

**Desc –** Enter a description for the rebate reason code.

**Flag (Y/N) –** If the flag is set to 'Y', then records deleted will go to the non.rebate file. If the flag is set to 'N', then records deleted will go to the delete.rebate file.

## **Enter Line # to Change, Delete to Delete, 0 to Accept:**

Enter "0" and hit <ENTER>. You may also click on the "OK/END" button or hit the "F2" function key to accept the record.

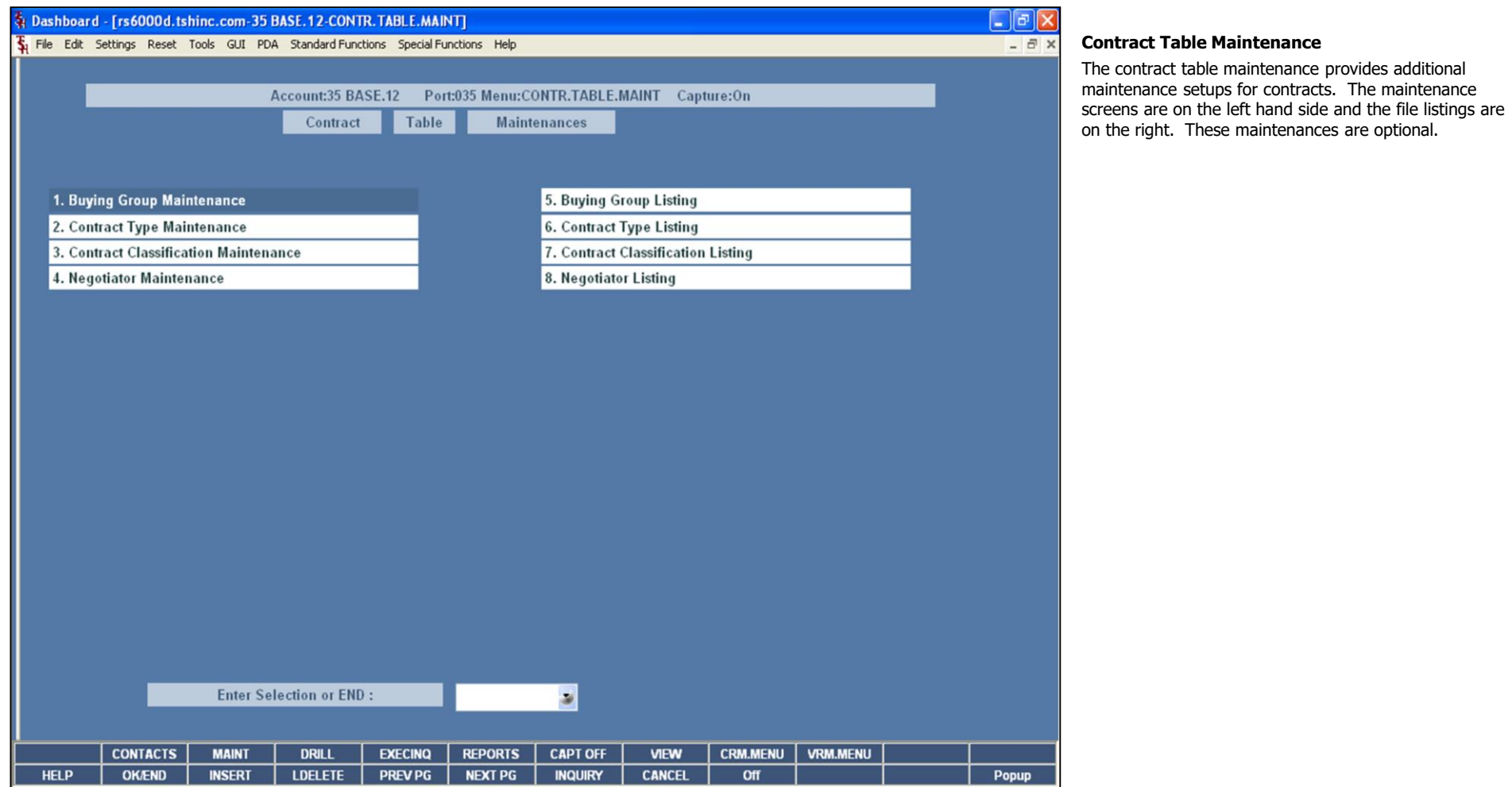

**Notes:**

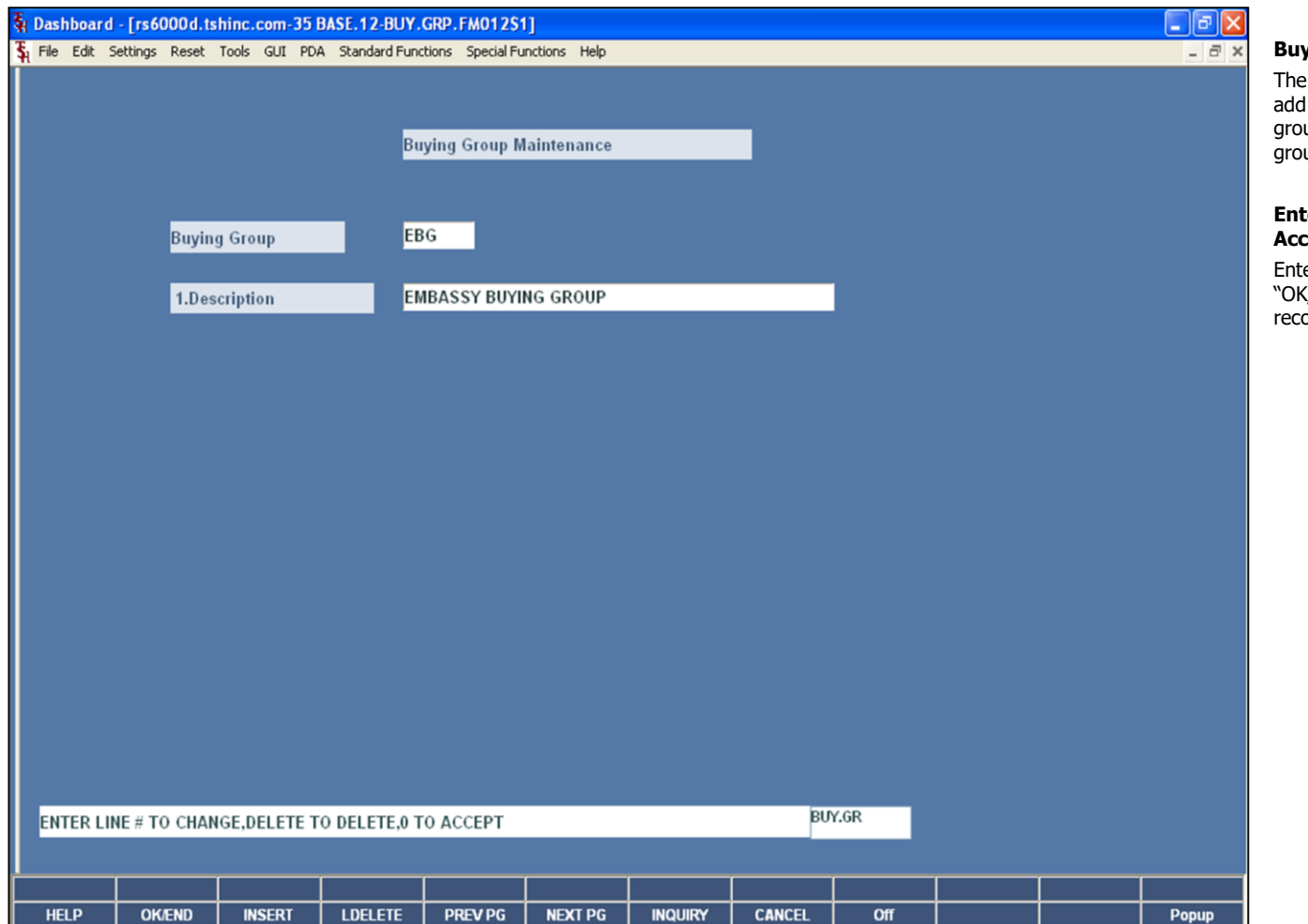

# **Buying Group Maintenance**

Buying Group Maintenance program allows the user to add buying groups to assign to contracts. If buying groups are entered on contracts, they will be used in uping rebate detail on some reporting.

## **Enter Line # to Change, Delete to Delete, 0 to Accept:**

 $c$ er "0" and hit <ENTER>. You may also click on the  $\sqrt{\rm END''}$  button or hit the "F2" function key to accept the ord.

## **Notes:**

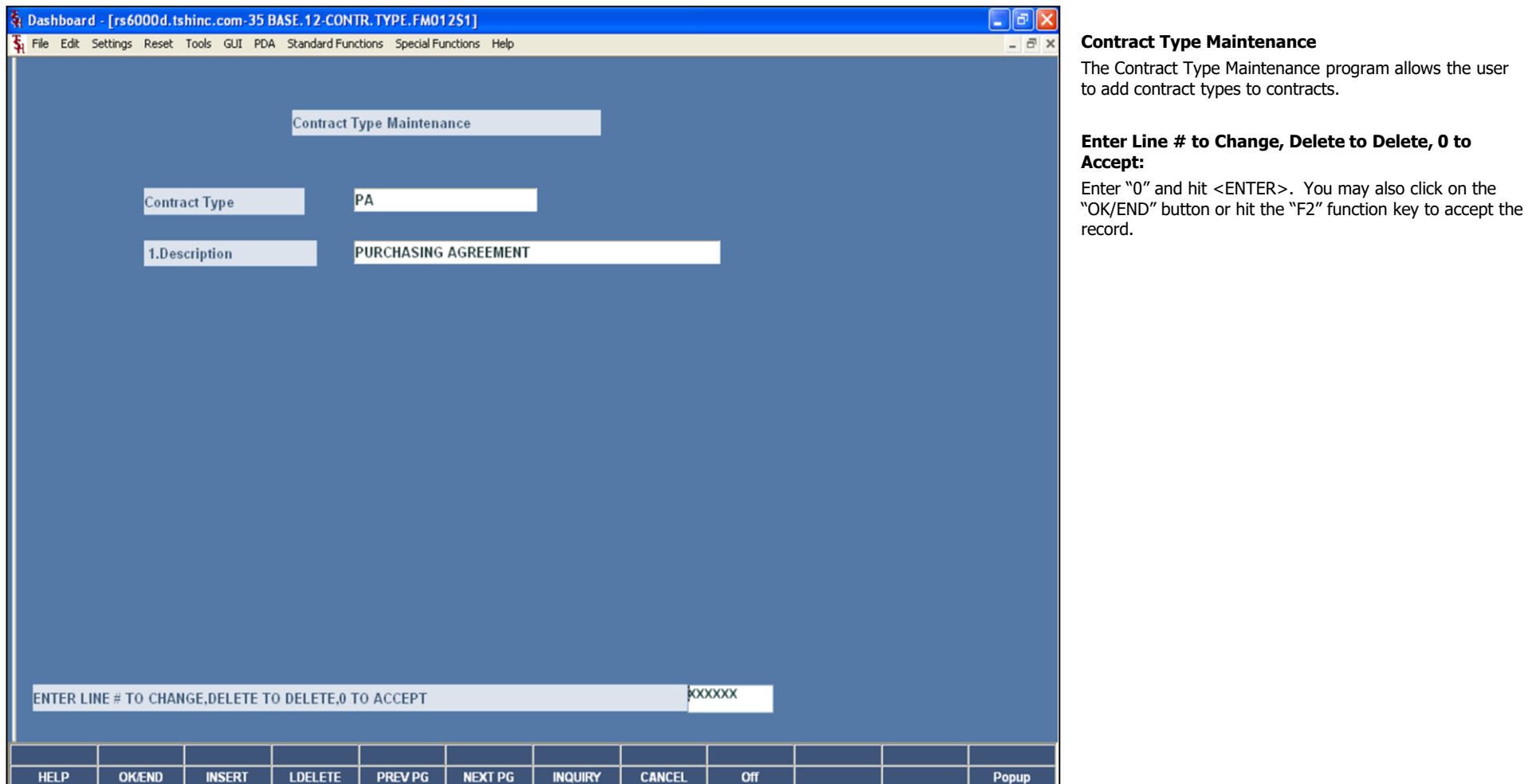

## **Notes:**

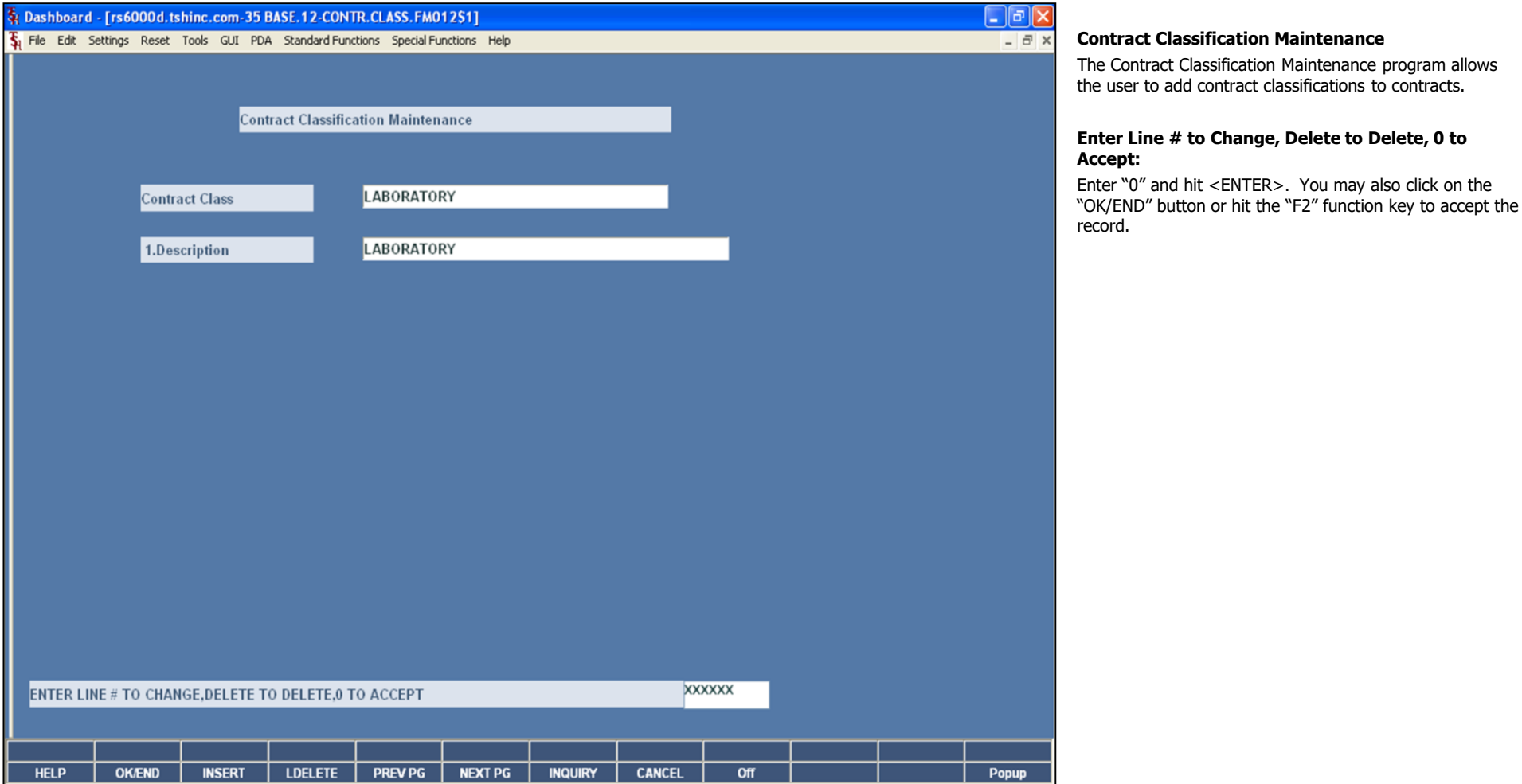

**Notes:**

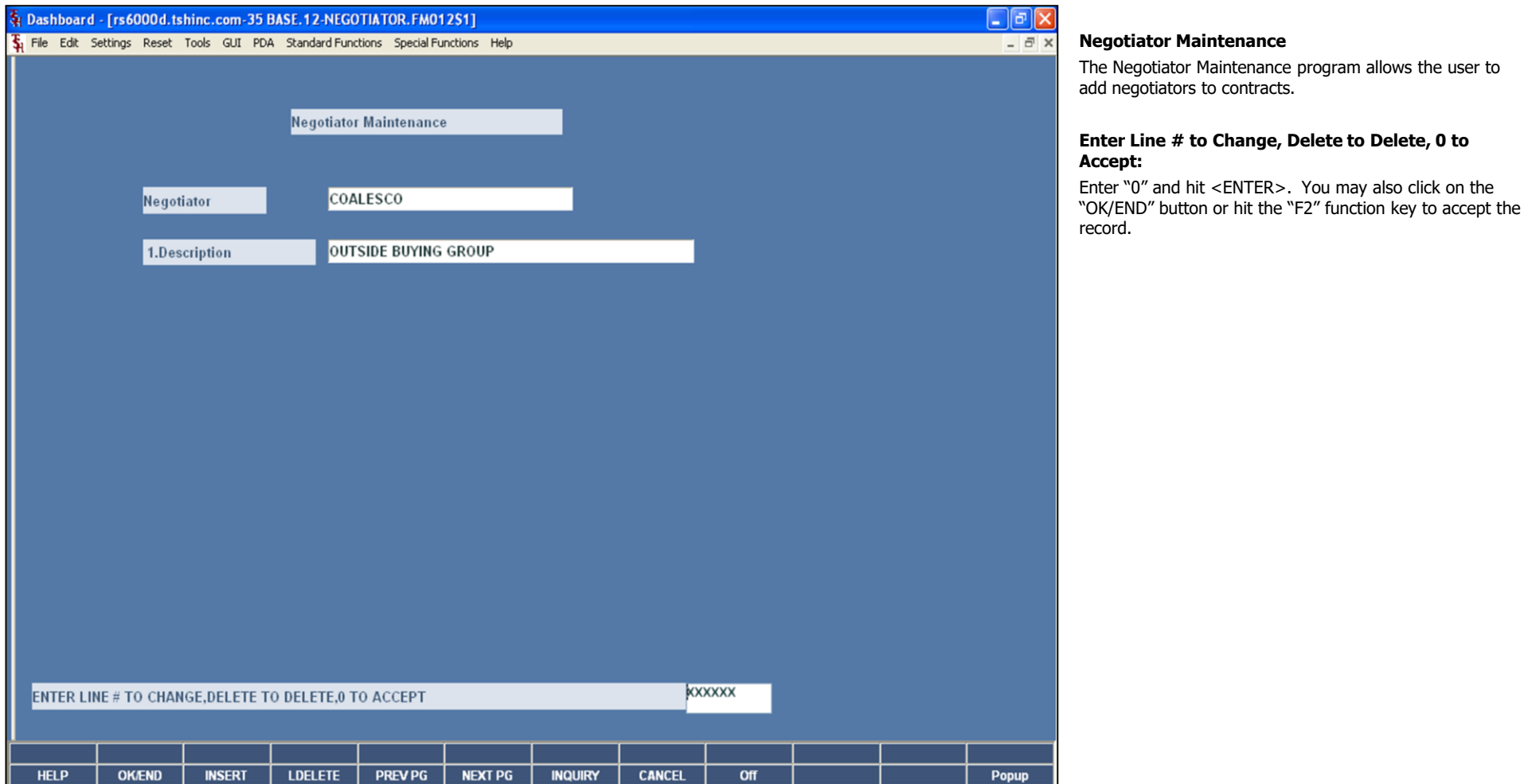

**Notes:**

PAGE 1 \*\* BUYING GROUP FILE LISTING\*\* DATE 03:31:53pm 22 Jan 2009

ADO ADO GROUP **EBG EMBASSY BUYING GROUP**<br>EBG **EMBASSY BUYING GROUP** RBG ROYAL BUYING GROUP 4 records listed.

# **Buying Group Listing**

This reports lists all buying groups in the system.

## **Press <RETURN> to Process Report, Line# to Change, or ABORT:**

Hit <ENTER> to run the report. Enter a line number to change the information, or hit 'F8' or click 'CANCEL' to exit.

**Notes:**

Pricing Training Guide 91

**DITAT.** LIMITED

4 records listed.

PA **SOLE** 

PAGE 1 \*\* CONTRACT TYPE FILE LISTING\*\* DATE 03:31:56pm 22 Jan 2009

**DUAL** 

LIMITED PURCEASING AGREEMENT

**SOLE** 

# **Contract Type Listing**

This report lists all contract types in the system.

## **Press <RETURN> to Process Report, Line# to Change, or ABORT:**

Hit <ENTER> to run the report. Enter a line number to change the information, or hit 'F8' or click 'CANCEL' to exit.

**Notes:**

Pricing Training Guide 92

**LABORATORY** 

2 records listed.

MED-SURG

PAGE 1 \*\* CONTRACT CLASSIFICATION FILE LISTING\*\* DATE 03:31:58pm 22 Jan 2009

**LABORATORY** 

MED-SURG

# **Contract Classification Listing**

This report lists all contract classification records in the system.

## **Press <RETURN> to Process Report, Line# to Change, or ABORT:**

Hit <ENTER> to run the report. Enter a line number to change the information, or hit 'F8' or click 'CANCEL' to exit.

**Notes:**

Pricing Training Guide 93

**LABORATORY** 

2 records listed.

MED-SURG

PAGE 1 \*\* CONTRACT CLASSIFICATION FILE LISTING\*\* DATE 03:31:58pm 22 Jan 2009

**LABORATORY** 

MED-SURG

## **Negotiator Listing**

This report lists all negotiators in the system.

## **Press <RETURN> to Process Report, Line# to Change, or ABORT:**

Hit <ENTER> to run the report. Enter a line number to change the information, or hit 'F8' or click 'CANCEL' to exit.

**Notes:**

Pricing Training Guide 94

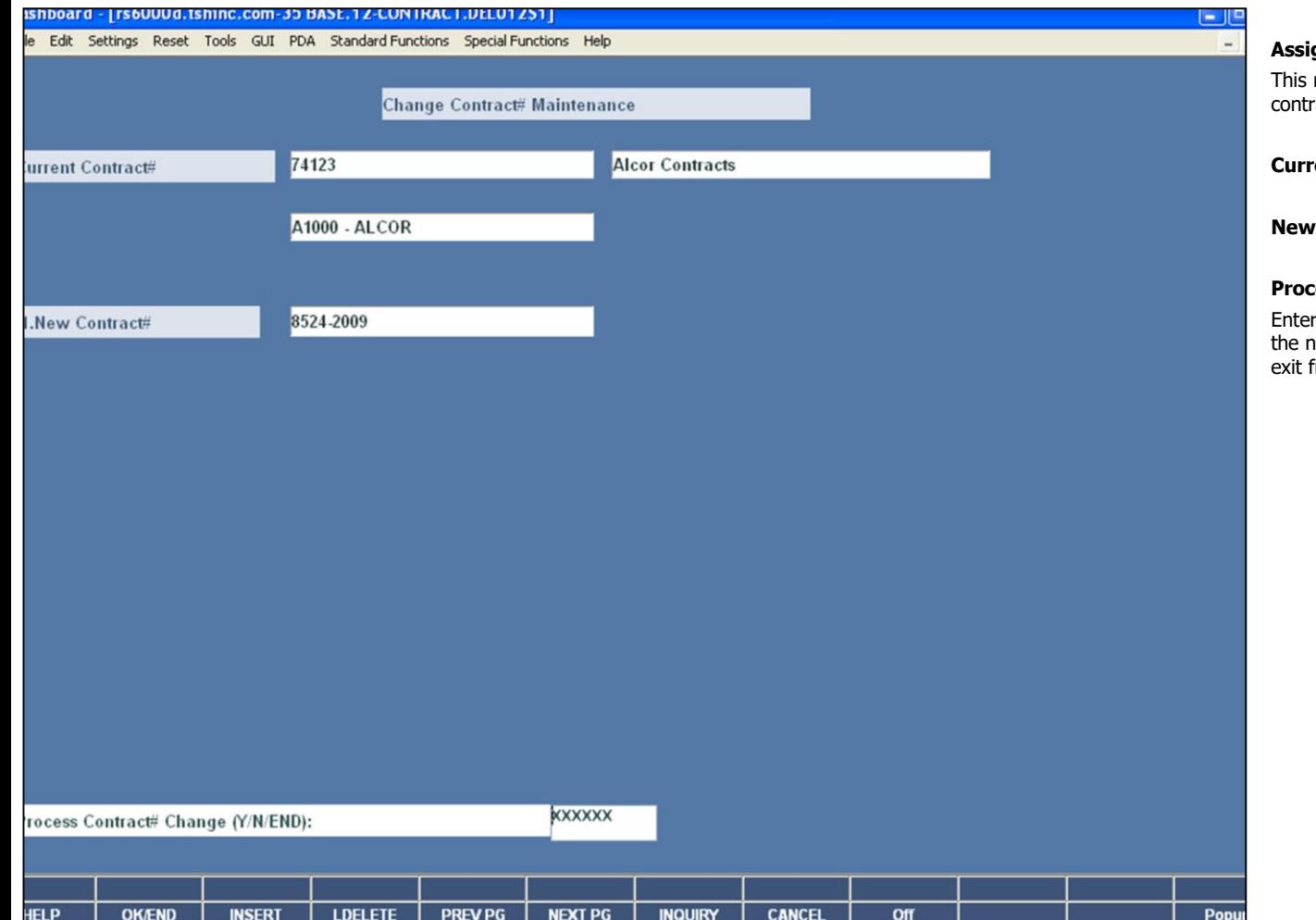

## **Assign New Contract Numbers**

maintenance allows the operator to copy an existing ract to a new contract number.

**rent Contract# -** Enter the current contract number.

**Contract# -** Enter the new contract number.

# **Process Contract# Change (Y/N/END):**

r 'Y' to create the new contract, or 'N' to not create hew contract. The operator may also enter 'END' to from the maintenance screen.

## **Notes:**

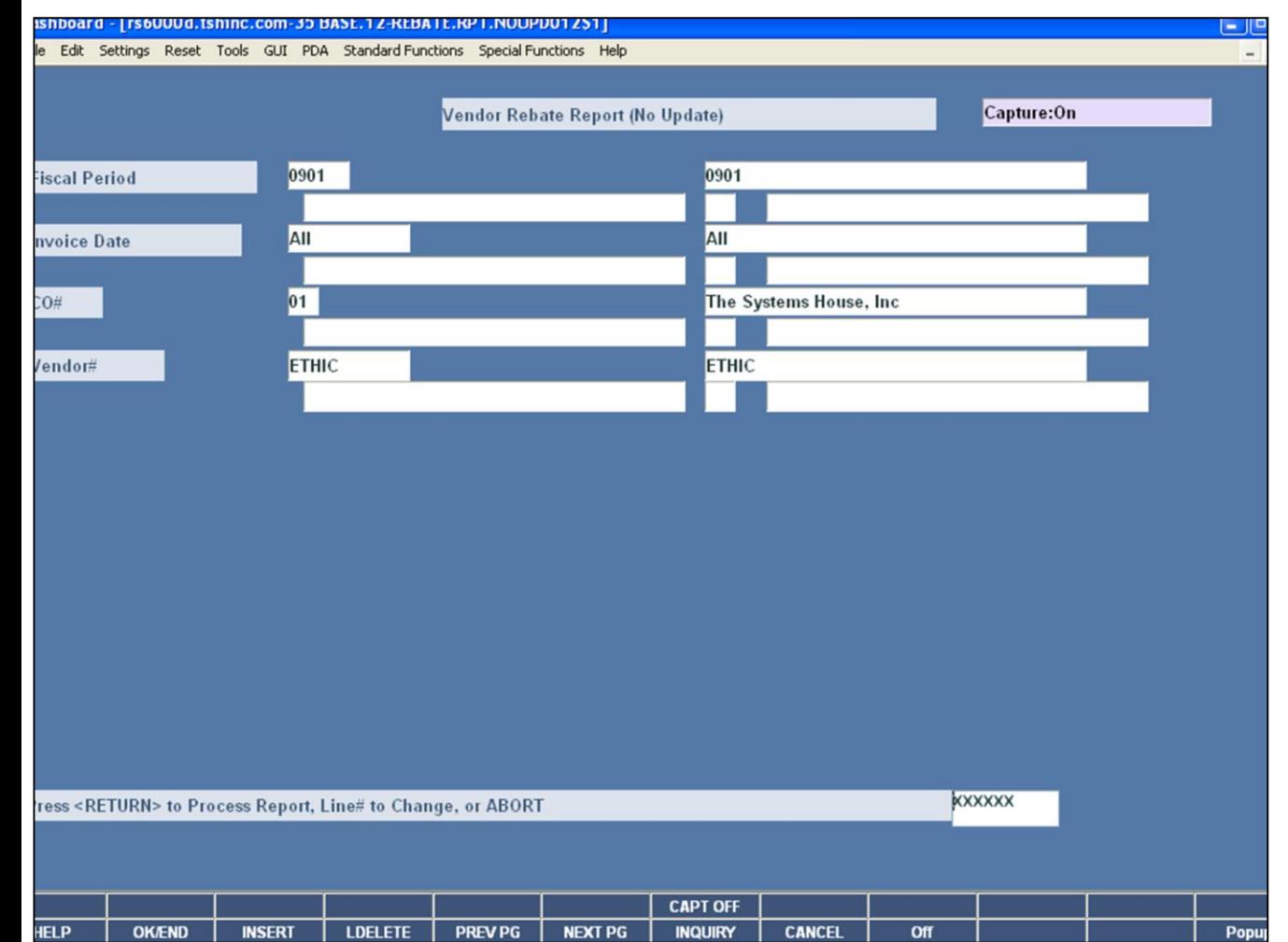

## **Notes:**

## **Rebate Report (no update)**

This report is used to send the vendor a list of all open rebates. It checks the Non.Rebated file for rebates and updates the Open.Rebate file and Sales files.

**Fiscal Period –** Enter the fiscal period, input as 'YYMM'.

**Invoice Date -** The operator may choose "All Invoice Dates", "Range of Invoice Dates", or an "Invoice Date".

**CO# -** Enter the company number. The operator can also click on the 'INQUIRY' icon or press the 'F7' function key.

**Vendor# -** The operator may choose "All Vendors", "Range of Vendors", or a "Vendor".

## **Press <RETURN> to Process Report, Line# to Change, or ABORT:**

Hit <ENTER> to run the report. Enter a line number to change the information, or hit 'F8' or click 'CANCEL' to exit.

Rebate Report (no update) **Report Results** 

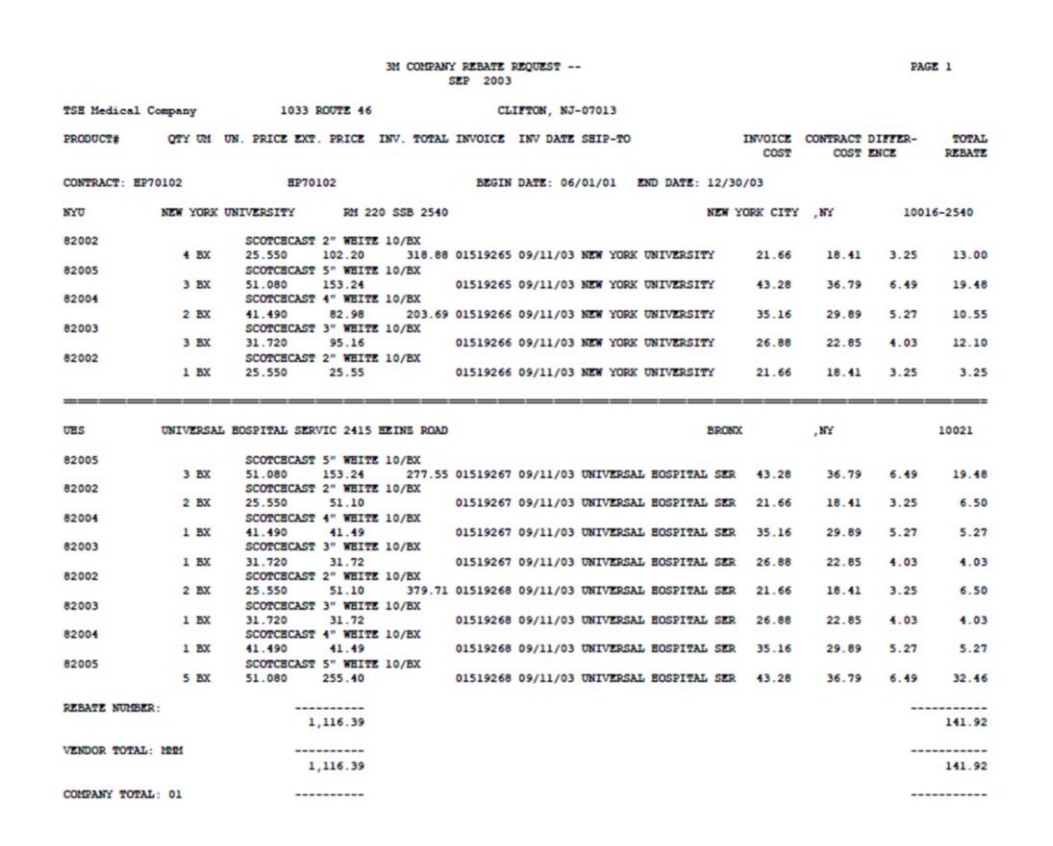

**Notes:** 

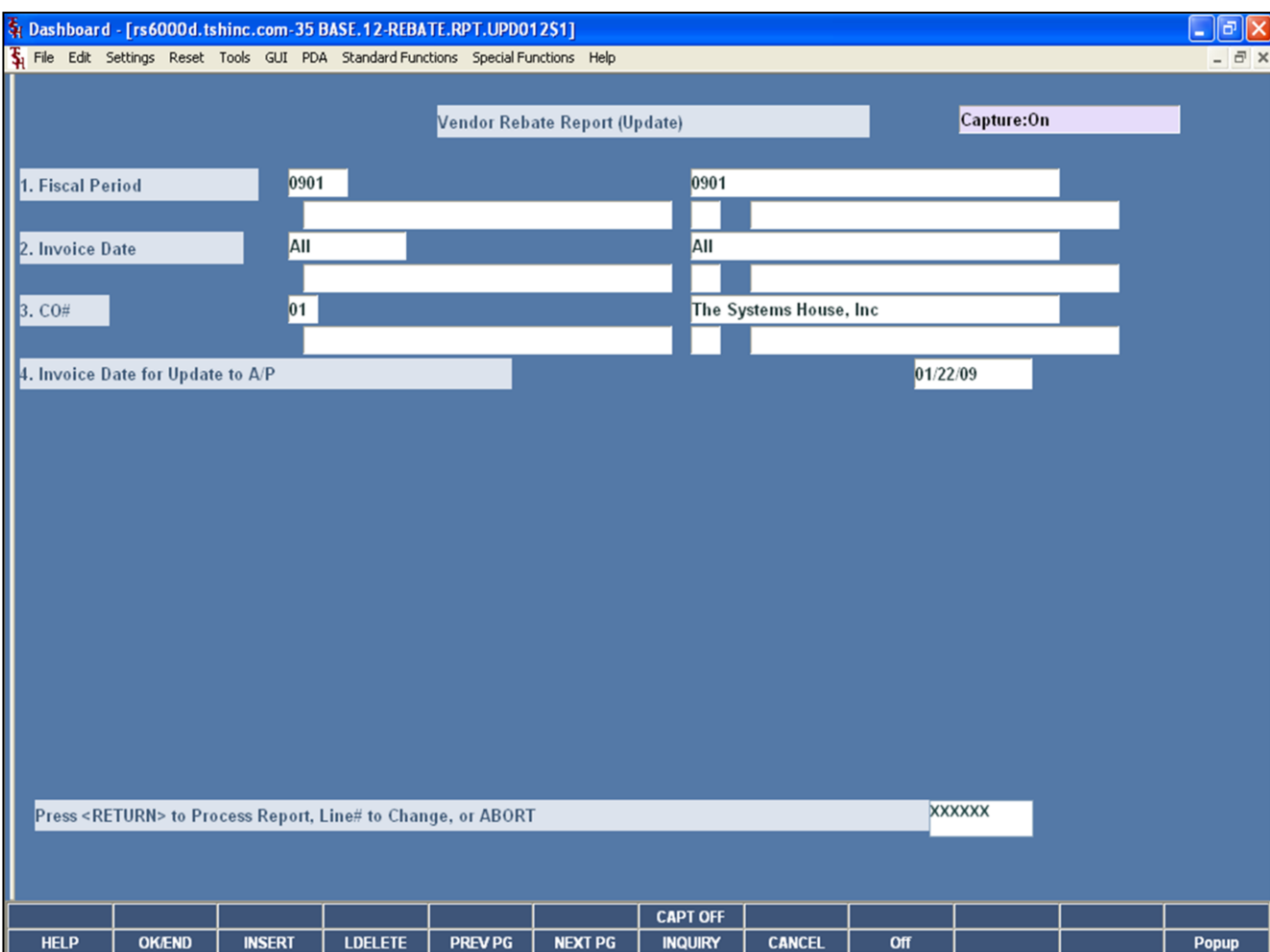

**\_\_\_\_\_\_\_\_\_\_\_\_\_\_\_\_\_\_\_\_\_\_\_\_\_\_\_\_\_\_\_\_\_\_\_\_\_\_\_\_\_\_\_\_\_\_\_\_\_\_\_\_\_\_\_\_\_\_\_\_ \_\_\_\_\_\_\_\_\_\_\_\_\_\_\_\_\_\_\_\_\_\_\_\_\_\_\_\_\_\_\_\_\_\_\_\_\_\_\_\_\_\_\_\_\_\_\_\_\_\_\_\_\_\_\_\_\_\_\_\_ \_\_\_\_\_\_\_\_\_\_\_\_\_\_\_\_\_\_\_\_\_\_\_\_\_\_\_\_\_\_\_\_\_\_\_\_\_\_\_\_\_\_\_\_\_\_\_\_\_\_\_\_\_\_\_\_\_\_\_\_ \_\_\_\_\_\_\_\_\_\_\_\_\_\_\_\_\_\_\_\_\_\_\_\_\_\_\_\_\_\_\_\_\_\_\_\_\_\_\_\_\_\_\_\_\_\_\_\_\_\_\_\_\_\_\_\_\_\_\_\_ \_\_\_\_\_\_\_\_\_\_\_\_\_\_\_\_\_\_\_\_\_\_\_\_\_\_\_\_\_\_\_\_\_\_\_\_\_\_\_\_\_\_\_\_\_\_\_\_\_\_\_\_\_\_\_\_\_\_\_\_**

**Notes:**

## **Rebate Report (with update)**

This report is used to send the vendor a list of all open rebates. It checks the Non.Rebated file for rebates and updates the Open.Rebate file and Sales files. The system will automatically update the accounts payable with a debit in the amount of the rebate report total for each vendor. The invoice number on accounts payable will be rebate and rebate number.

**Fiscal Period –** Enter the fiscal period, input as 'YYMM'.

**Invoice Date -** The operator may choose "All Invoice Dates", "Range of Invoice Dates", or an "Invoice Date".

**CO# -** Enter the company number. The operator can also click on the 'INQUIRY' icon or press the 'F7' function key.

**Invoice date for Update to A/P:** Enter the an invoice date that will update to the AP vouchers that are created.

### **Press <RETURN> to Process Report, Line# to Change, or ABORT:**

Hit <ENTER> to run the report. Enter a line number to change the information, or hit 'F8' or click 'CANCEL' to exit. The Systems House, Inc.

# **Rebate Report (with update)**

This is an example of the report.

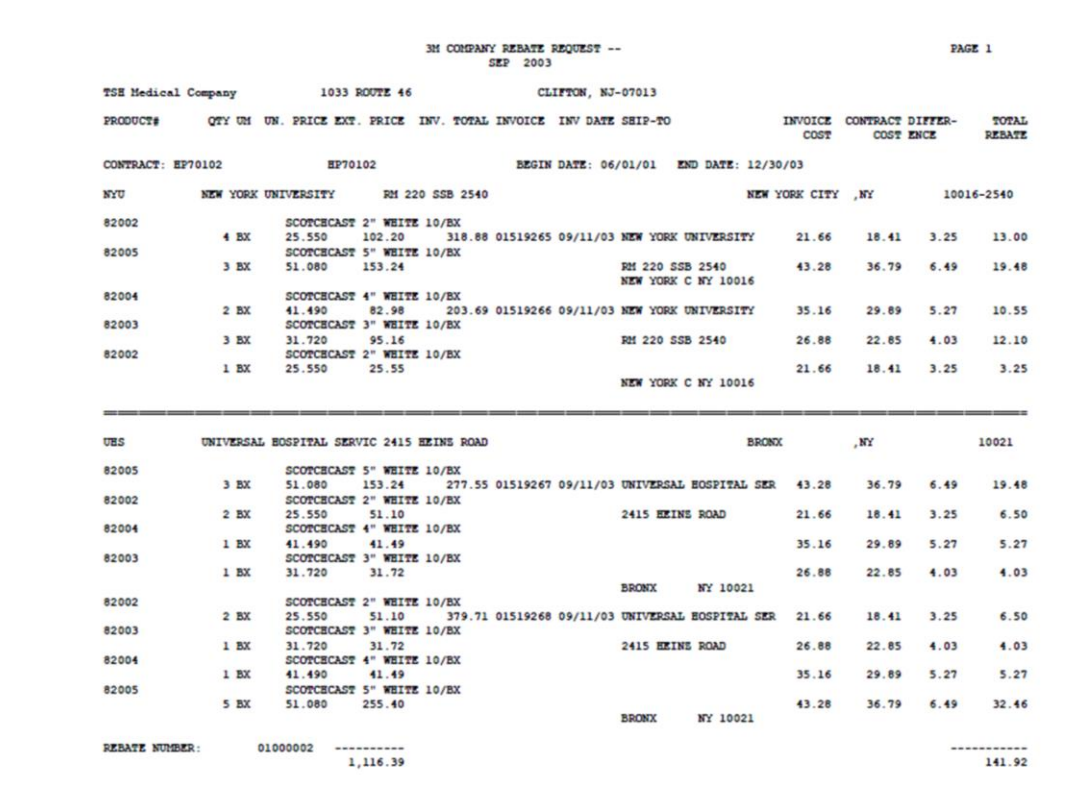

**Notes:** 

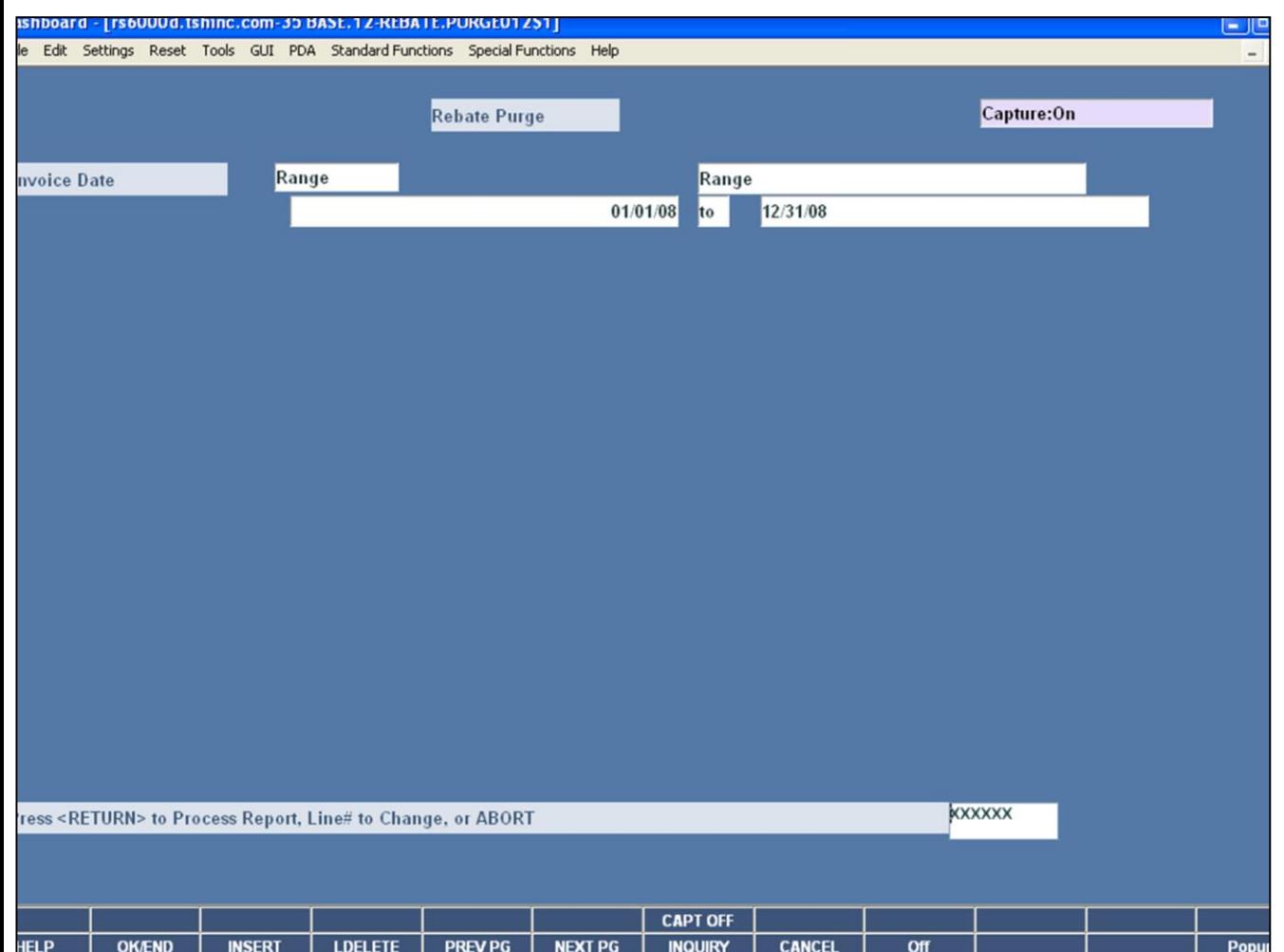

**\_\_\_\_\_\_\_\_\_\_\_\_\_\_\_\_\_\_\_\_\_\_\_\_\_\_\_\_\_\_\_\_\_\_\_\_\_\_\_\_\_\_\_\_\_\_\_\_\_\_\_\_\_\_\_\_\_\_\_\_ \_\_\_\_\_\_\_\_\_\_\_\_\_\_\_\_\_\_\_\_\_\_\_\_\_\_\_\_\_\_\_\_\_\_\_\_\_\_\_\_\_\_\_\_\_\_\_\_\_\_\_\_\_\_\_\_\_\_\_\_ \_\_\_\_\_\_\_\_\_\_\_\_\_\_\_\_\_\_\_\_\_\_\_\_\_\_\_\_\_\_\_\_\_\_\_\_\_\_\_\_\_\_\_\_\_\_\_\_\_\_\_\_\_\_\_\_\_\_\_\_ \_\_\_\_\_\_\_\_\_\_\_\_\_\_\_\_\_\_\_\_\_\_\_\_\_\_\_\_\_\_\_\_\_\_\_\_\_\_\_\_\_\_\_\_\_\_\_\_\_\_\_\_\_\_\_\_\_\_\_\_ \_\_\_\_\_\_\_\_\_\_\_\_\_\_\_\_\_\_\_\_\_\_\_\_\_\_\_\_\_\_\_\_\_\_\_\_\_\_\_\_\_\_\_\_\_\_\_\_\_\_\_\_\_\_\_\_\_\_\_\_**

## **Purge Open and Non Rebate Files**

This program will delete the open.rebate records and non.rebated records with the inputted invoice date.

**Invoice Date -** The operator may choose "All Invoice Dates", "Range of Invoice Dates", or an "Invoice Date".

## **Press <RETURN> to Process Report, Line# to Change, or ABORT:**

Hit <ENTER> to run the report. Enter a line number to change the information, or hit 'F8' or click 'CANCEL' to exit.

**Notes:**

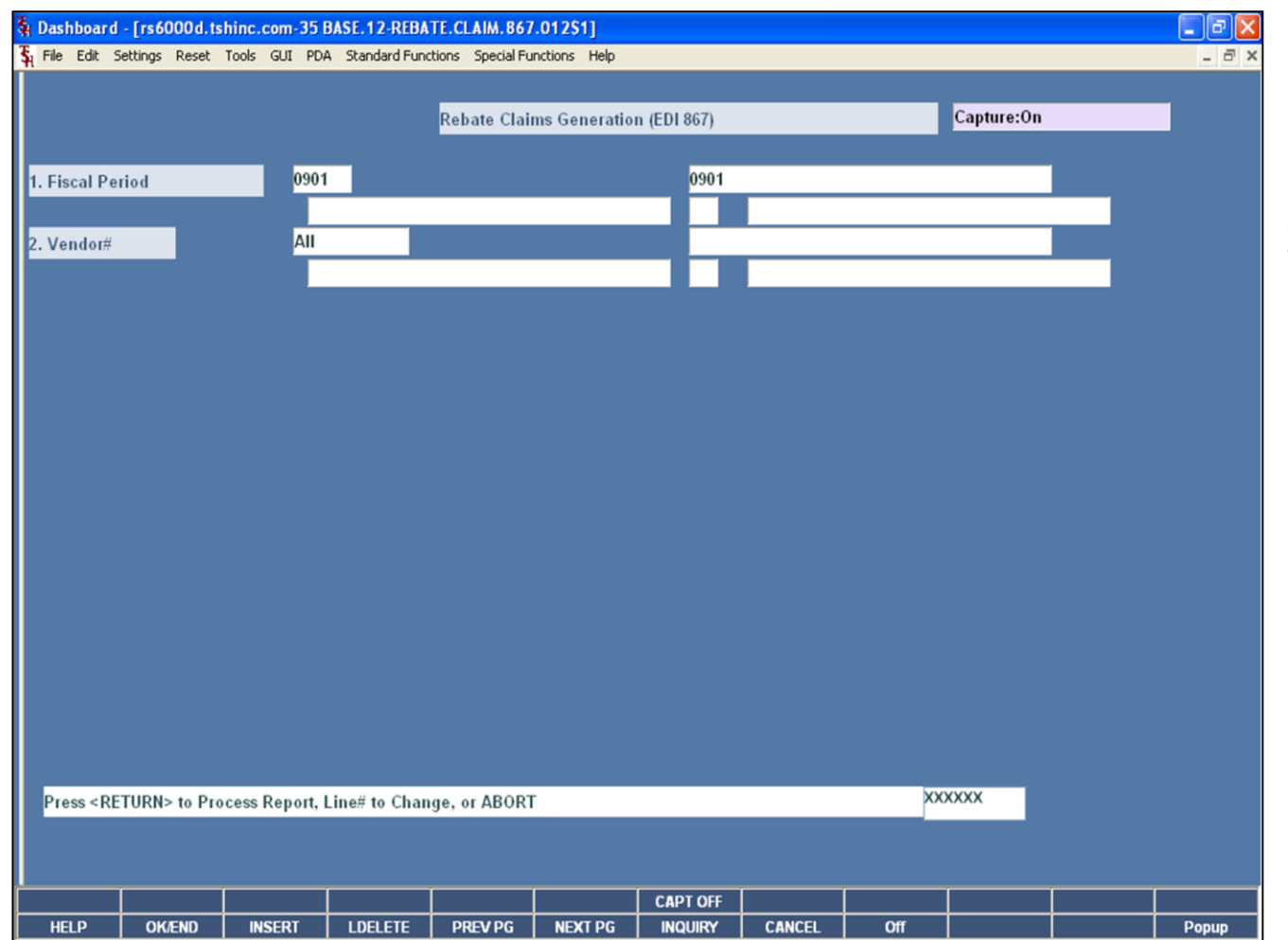

## **Rebate Claims Generation (EDI)**

This program selects the detail rebate information to be loaded during the creation of the EDI diskette.

**Fiscal Period –** Enter the fiscal period, input as 'YYMM'.

**Vendor# -** The operator may choose "All Vendors", "Range of Vendors", or a "Vendor".

## **Press <RETURN> to Process Report, Line# to Change, or ABORT:**

Hit <ENTER> to run the report. Enter a line number to change the information, or hit 'F8' or click 'CANCEL' to exit.

**Notes:**

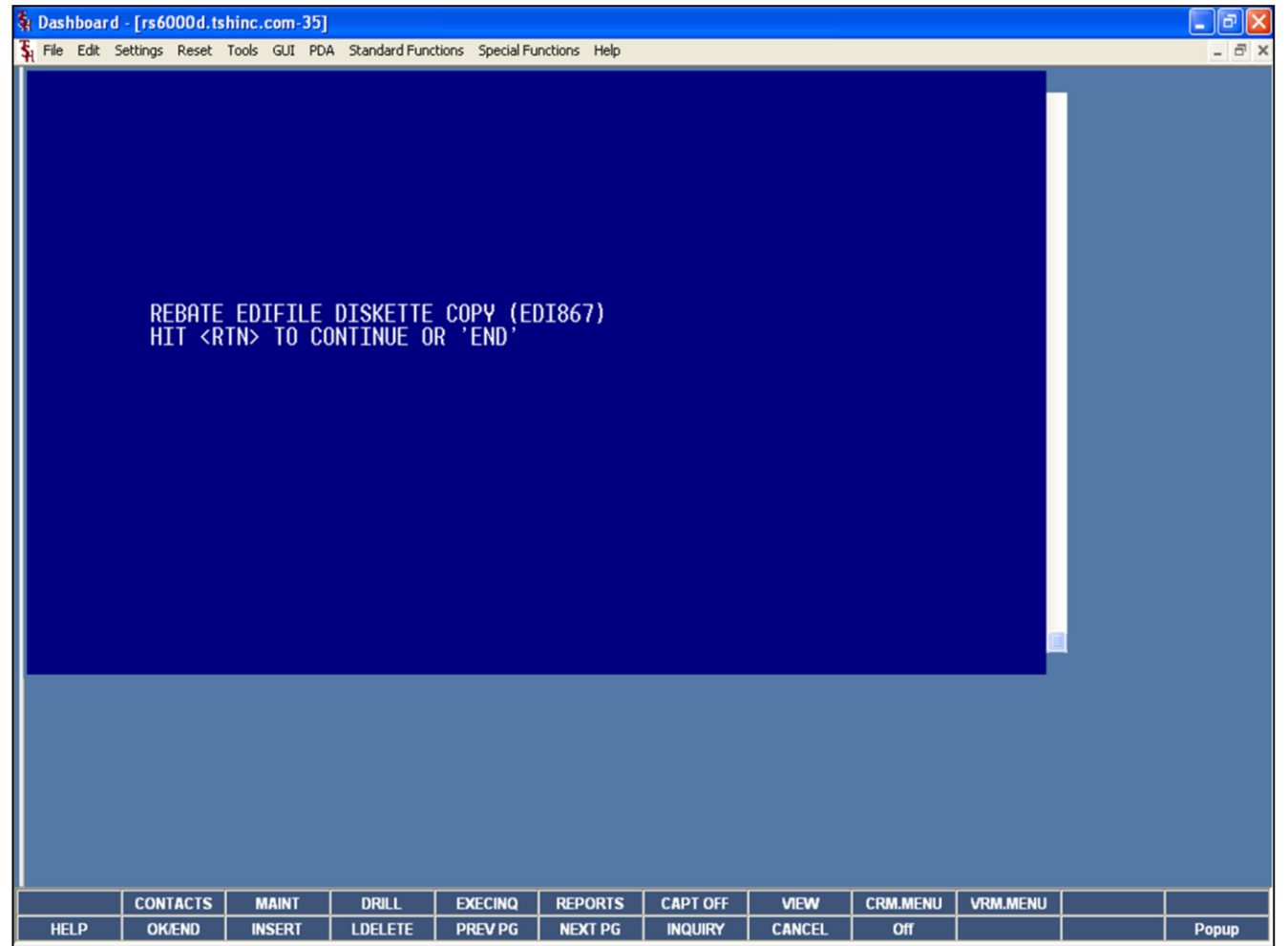

**\_\_\_\_\_\_\_\_\_\_\_\_\_\_\_\_\_\_\_\_\_\_\_\_\_\_\_\_\_\_\_\_\_\_\_\_\_\_\_\_\_\_\_\_\_\_\_\_\_\_\_\_\_\_\_\_\_\_\_\_ \_\_\_\_\_\_\_\_\_\_\_\_\_\_\_\_\_\_\_\_\_\_\_\_\_\_\_\_\_\_\_\_\_\_\_\_\_\_\_\_\_\_\_\_\_\_\_\_\_\_\_\_\_\_\_\_\_\_\_\_ \_\_\_\_\_\_\_\_\_\_\_\_\_\_\_\_\_\_\_\_\_\_\_\_\_\_\_\_\_\_\_\_\_\_\_\_\_\_\_\_\_\_\_\_\_\_\_\_\_\_\_\_\_\_\_\_\_\_\_\_ \_\_\_\_\_\_\_\_\_\_\_\_\_\_\_\_\_\_\_\_\_\_\_\_\_\_\_\_\_\_\_\_\_\_\_\_\_\_\_\_\_\_\_\_\_\_\_\_\_\_\_\_\_\_\_\_\_\_\_\_ \_\_\_\_\_\_\_\_\_\_\_\_\_\_\_\_\_\_\_\_\_\_\_\_\_\_\_\_\_\_\_\_\_\_\_\_\_\_\_\_\_\_\_\_\_\_\_\_\_\_\_\_\_\_\_\_\_\_\_\_** **Create EDI Diskettes**

This program copies the EDI867 files to diskette.

## **REBATE EDIFILE DISKETTE COPY (EDI867) HIT <RTN> TO CONTINUE OR 'END'**

Hit <ENTER> to continue.

**Notes:**

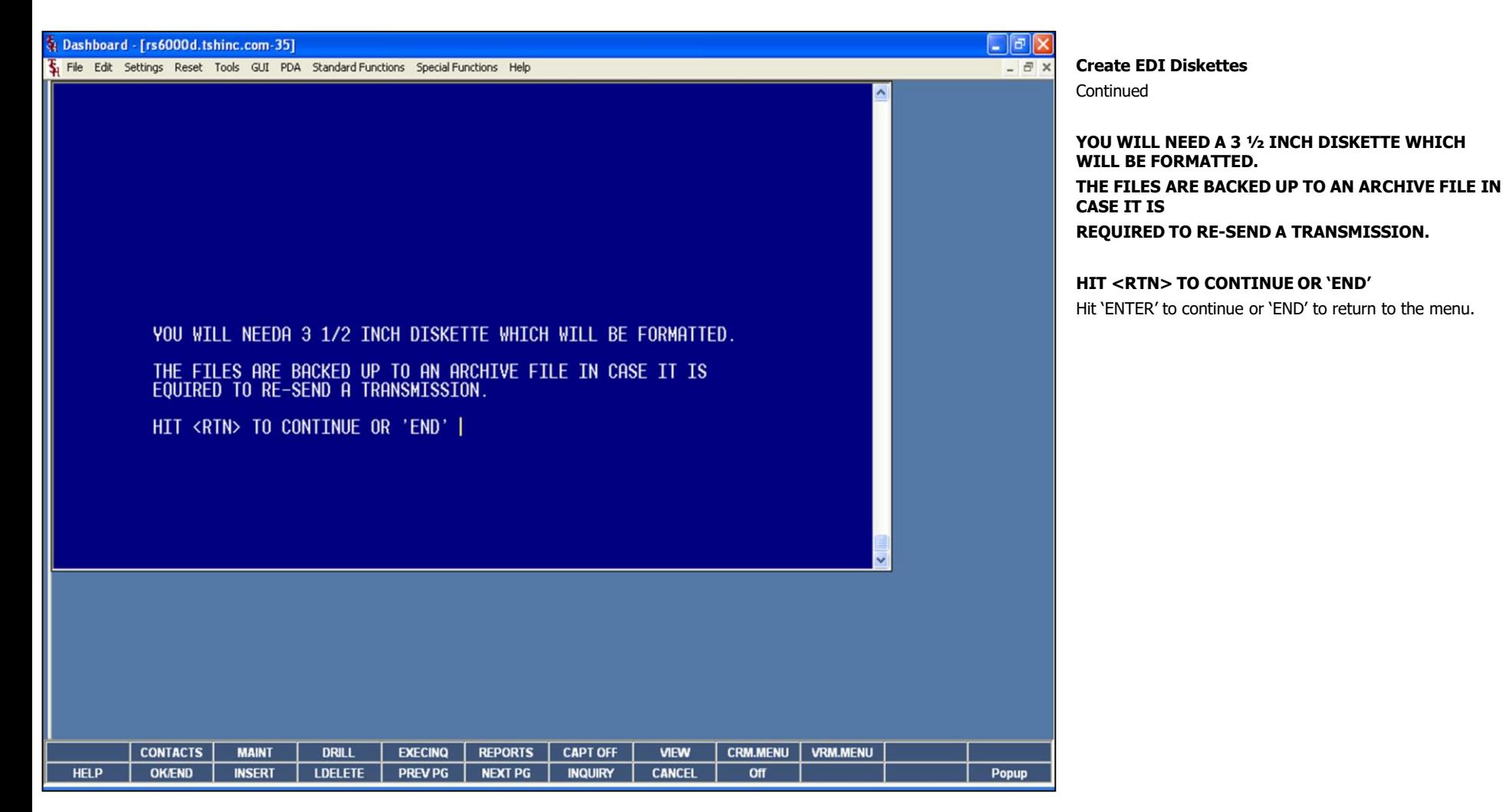

**Notes:**

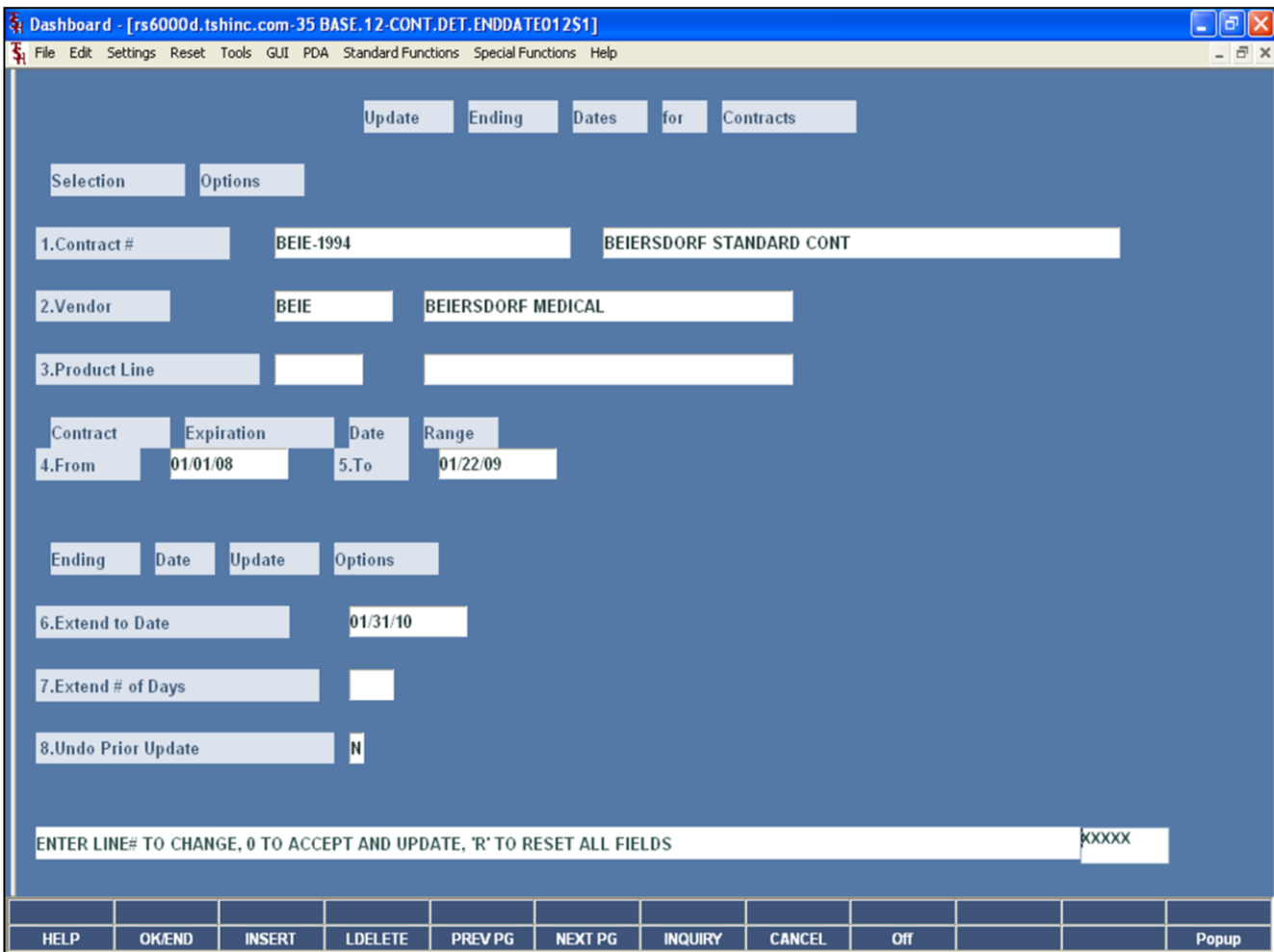

**\_\_\_\_\_\_\_\_\_\_\_\_\_\_\_\_\_\_\_\_\_\_\_\_\_\_\_\_\_\_\_\_\_\_\_\_\_\_\_\_\_\_\_\_\_\_\_\_\_\_\_\_\_\_\_\_\_\_\_\_ \_\_\_\_\_\_\_\_\_\_\_\_\_\_\_\_\_\_\_\_\_\_\_\_\_\_\_\_\_\_\_\_\_\_\_\_\_\_\_\_\_\_\_\_\_\_\_\_\_\_\_\_\_\_\_\_\_\_\_\_ \_\_\_\_\_\_\_\_\_\_\_\_\_\_\_\_\_\_\_\_\_\_\_\_\_\_\_\_\_\_\_\_\_\_\_\_\_\_\_\_\_\_\_\_\_\_\_\_\_\_\_\_\_\_\_\_\_\_\_\_ \_\_\_\_\_\_\_\_\_\_\_\_\_\_\_\_\_\_\_\_\_\_\_\_\_\_\_\_\_\_\_\_\_\_\_\_\_\_\_\_\_\_\_\_\_\_\_\_\_\_\_\_\_\_\_\_\_\_\_\_ \_\_\_\_\_\_\_\_\_\_\_\_\_\_\_\_\_\_\_\_\_\_\_\_\_\_\_\_\_\_\_\_\_\_\_\_\_\_\_\_\_\_\_\_\_\_\_\_\_\_\_\_\_\_\_\_\_\_\_\_**

**Notes:**

### **Update Ending Dates for Contracts**

This program allows the operator to extend the ending dates for contracts.

**Contract# -** Enter the contract number. The operator may also click on the drop down arrow to select a contract, click on the "INQUIRY" button, or hit the 'F7' function key to display the contracts on the system.

**Vendor –** Enter the vendor number. You may also click on the down arrow next to the field, click on the "INQUIRY" button, or hit 'F7' function key, to initiate the lookup routine.

**Product Line –** Enter the product line, if applicable.

### **Contract Expiration Date Range**

**From -** Enter the beginning date to use for selecting contracts that expire.

**To -** Enter the ending date to use for selecting contracts that expire.

### **Ending Date Update Options**

**Extend to Date -** Enter a new Expiration Date value to use for all selected contracts to be updated. Do not enter a date value if you chose to extend selected contracts by a specified number of days.

**Extend # of Days -** Enter the Number of Days you wish to extend the expiration date for all selected contracts. Do not enter a value if you chose to enter a new expiration date for all selected contracts.

**Undo Prior Update -** Enter a value of 'Y' if you wish to undo a prior update for selected contracts. The prior expiration date will

be restored for each contract. Do not enter values for Extend Date and Extend Number of Days when you enter 'Y' for the Undo option.

#### **Enter Line # to Change, Delete to Delete, 0 to Accept:**

Enter "0" and hit <ENTER>. You may also click on the "OK/END" button or hit the "F2" function key to accept the record.

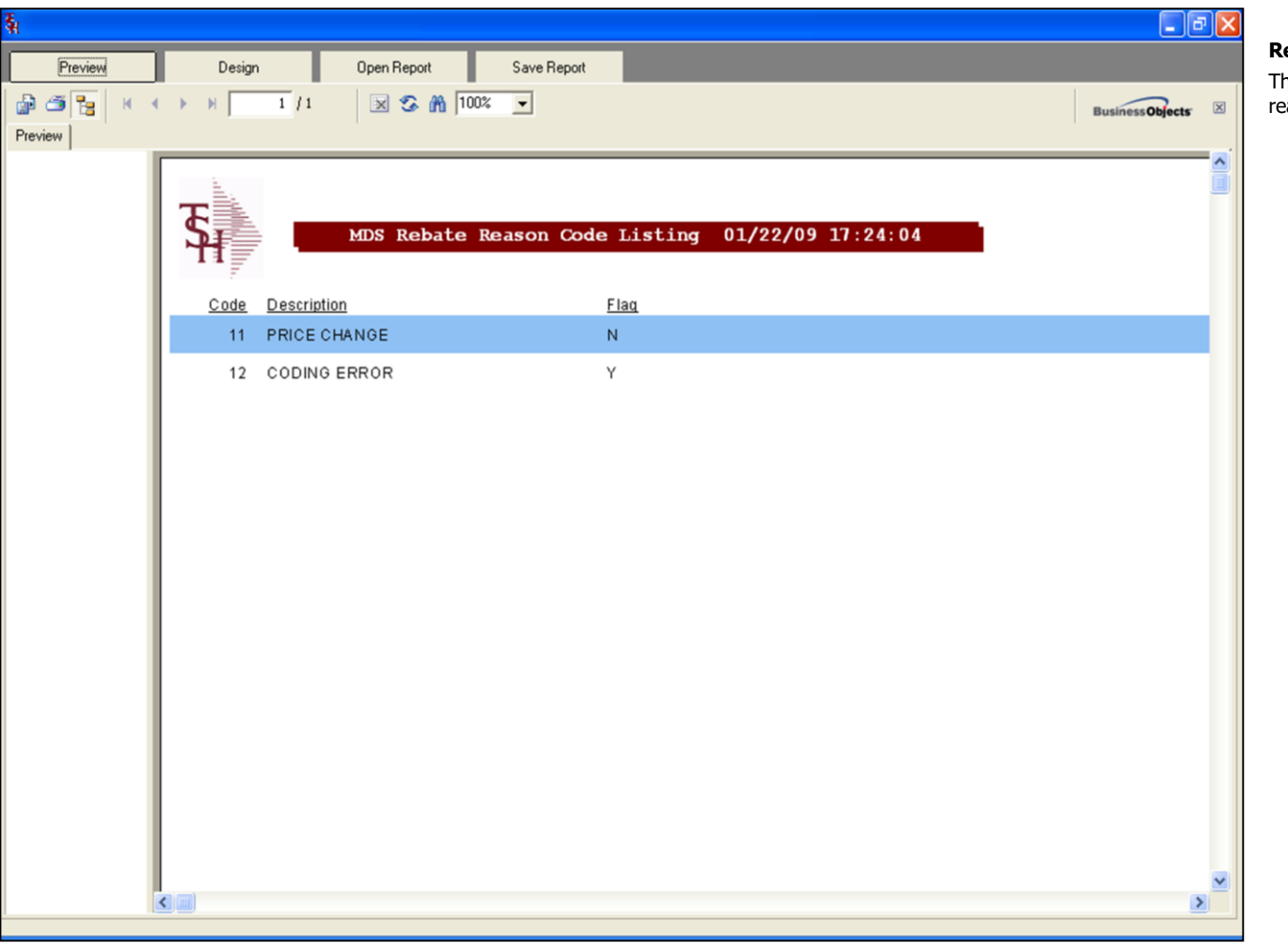

**\_\_\_\_\_\_\_\_\_\_\_\_\_\_\_\_\_\_\_\_\_\_\_\_\_\_\_\_\_\_\_\_\_\_\_\_\_\_\_\_\_\_\_\_\_\_\_\_\_\_\_\_\_\_\_\_\_\_\_\_ \_\_\_\_\_\_\_\_\_\_\_\_\_\_\_\_\_\_\_\_\_\_\_\_\_\_\_\_\_\_\_\_\_\_\_\_\_\_\_\_\_\_\_\_\_\_\_\_\_\_\_\_\_\_\_\_\_\_\_\_ \_\_\_\_\_\_\_\_\_\_\_\_\_\_\_\_\_\_\_\_\_\_\_\_\_\_\_\_\_\_\_\_\_\_\_\_\_\_\_\_\_\_\_\_\_\_\_\_\_\_\_\_\_\_\_\_\_\_\_\_ \_\_\_\_\_\_\_\_\_\_\_\_\_\_\_\_\_\_\_\_\_\_\_\_\_\_\_\_\_\_\_\_\_\_\_\_\_\_\_\_\_\_\_\_\_\_\_\_\_\_\_\_\_\_\_\_\_\_\_\_ \_\_\_\_\_\_\_\_\_\_\_\_\_\_\_\_\_\_\_\_\_\_\_\_\_\_\_\_\_\_\_\_\_\_\_\_\_\_\_\_\_\_\_\_\_\_\_\_\_\_\_\_\_\_\_\_\_\_\_\_**

# **Rebate Reason Code Listing**

The program prints a listing of all rebate maintenance reason codes.

# **Notes:**

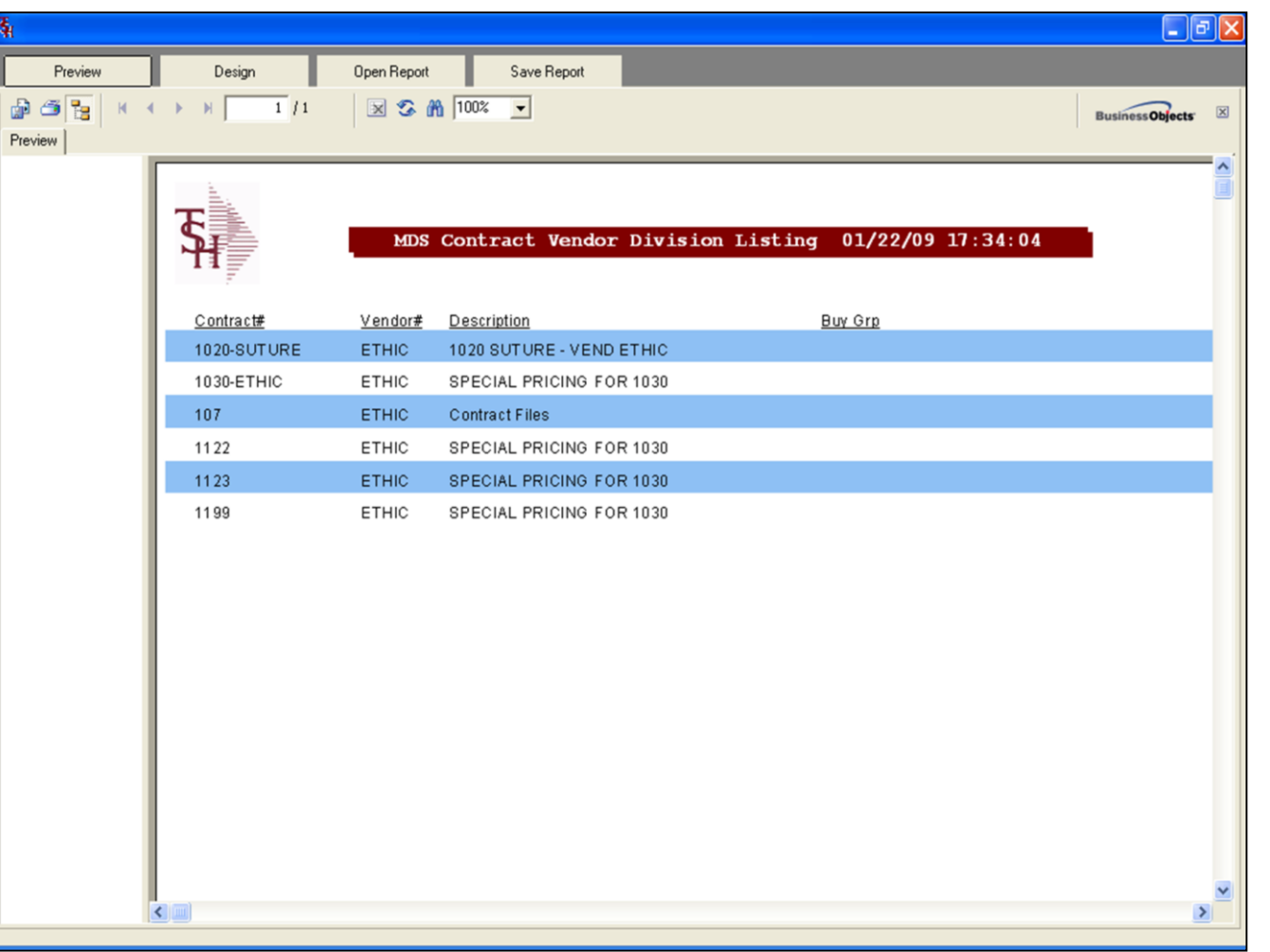

**\_\_\_\_\_\_\_\_\_\_\_\_\_\_\_\_\_\_\_\_\_\_\_\_\_\_\_\_\_\_\_\_\_\_\_\_\_\_\_\_\_\_\_\_\_\_\_\_\_\_\_\_\_\_\_\_\_\_\_\_ \_\_\_\_\_\_\_\_\_\_\_\_\_\_\_\_\_\_\_\_\_\_\_\_\_\_\_\_\_\_\_\_\_\_\_\_\_\_\_\_\_\_\_\_\_\_\_\_\_\_\_\_\_\_\_\_\_\_\_\_ \_\_\_\_\_\_\_\_\_\_\_\_\_\_\_\_\_\_\_\_\_\_\_\_\_\_\_\_\_\_\_\_\_\_\_\_\_\_\_\_\_\_\_\_\_\_\_\_\_\_\_\_\_\_\_\_\_\_\_\_ \_\_\_\_\_\_\_\_\_\_\_\_\_\_\_\_\_\_\_\_\_\_\_\_\_\_\_\_\_\_\_\_\_\_\_\_\_\_\_\_\_\_\_\_\_\_\_\_\_\_\_\_\_\_\_\_\_\_\_\_ \_\_\_\_\_\_\_\_\_\_\_\_\_\_\_\_\_\_\_\_\_\_\_\_\_\_\_\_\_\_\_\_\_\_\_\_\_\_\_\_\_\_\_\_\_\_\_\_\_\_\_\_\_\_\_\_\_\_\_\_**

# **Contract Header Listing**

This report is a listing of all the contract header records on the system.

# **Notes:**
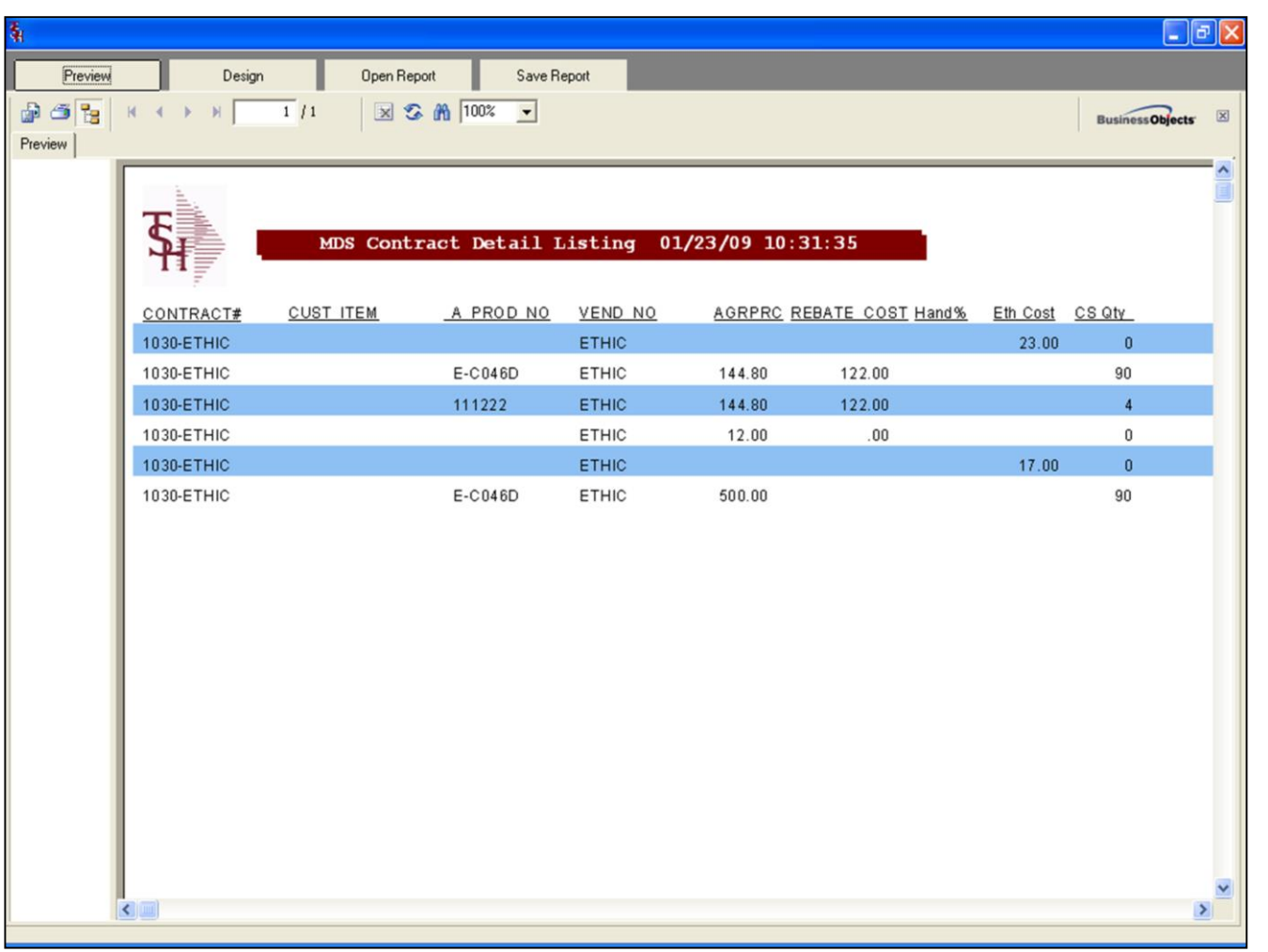

**\_\_\_\_\_\_\_\_\_\_\_\_\_\_\_\_\_\_\_\_\_\_\_\_\_\_\_\_\_\_\_\_\_\_\_\_\_\_\_\_\_\_\_\_\_\_\_\_\_\_\_\_\_\_\_\_\_\_\_\_ \_\_\_\_\_\_\_\_\_\_\_\_\_\_\_\_\_\_\_\_\_\_\_\_\_\_\_\_\_\_\_\_\_\_\_\_\_\_\_\_\_\_\_\_\_\_\_\_\_\_\_\_\_\_\_\_\_\_\_\_ \_\_\_\_\_\_\_\_\_\_\_\_\_\_\_\_\_\_\_\_\_\_\_\_\_\_\_\_\_\_\_\_\_\_\_\_\_\_\_\_\_\_\_\_\_\_\_\_\_\_\_\_\_\_\_\_\_\_\_\_ \_\_\_\_\_\_\_\_\_\_\_\_\_\_\_\_\_\_\_\_\_\_\_\_\_\_\_\_\_\_\_\_\_\_\_\_\_\_\_\_\_\_\_\_\_\_\_\_\_\_\_\_\_\_\_\_\_\_\_\_ \_\_\_\_\_\_\_\_\_\_\_\_\_\_\_\_\_\_\_\_\_\_\_\_\_\_\_\_\_\_\_\_\_\_\_\_\_\_\_\_\_\_\_\_\_\_\_\_\_\_\_\_\_\_\_\_\_\_\_\_**

## **Contract Detail Listing**

This report is a listing of all the contract detail records on the system.

# **Notes:**

# **Customer Contract**

This report provides a listing of the contracts assigned to a customer.

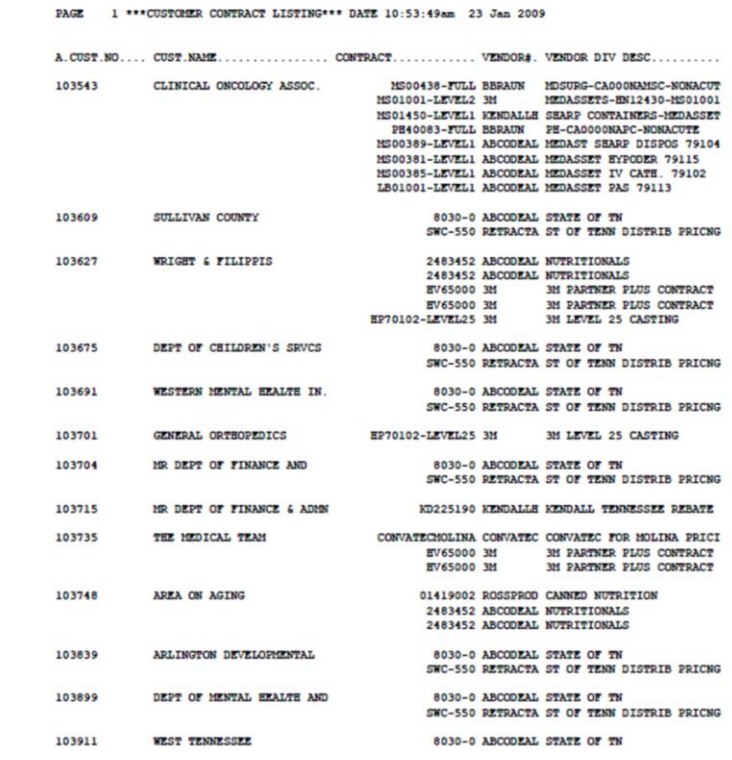

# **Notes:**

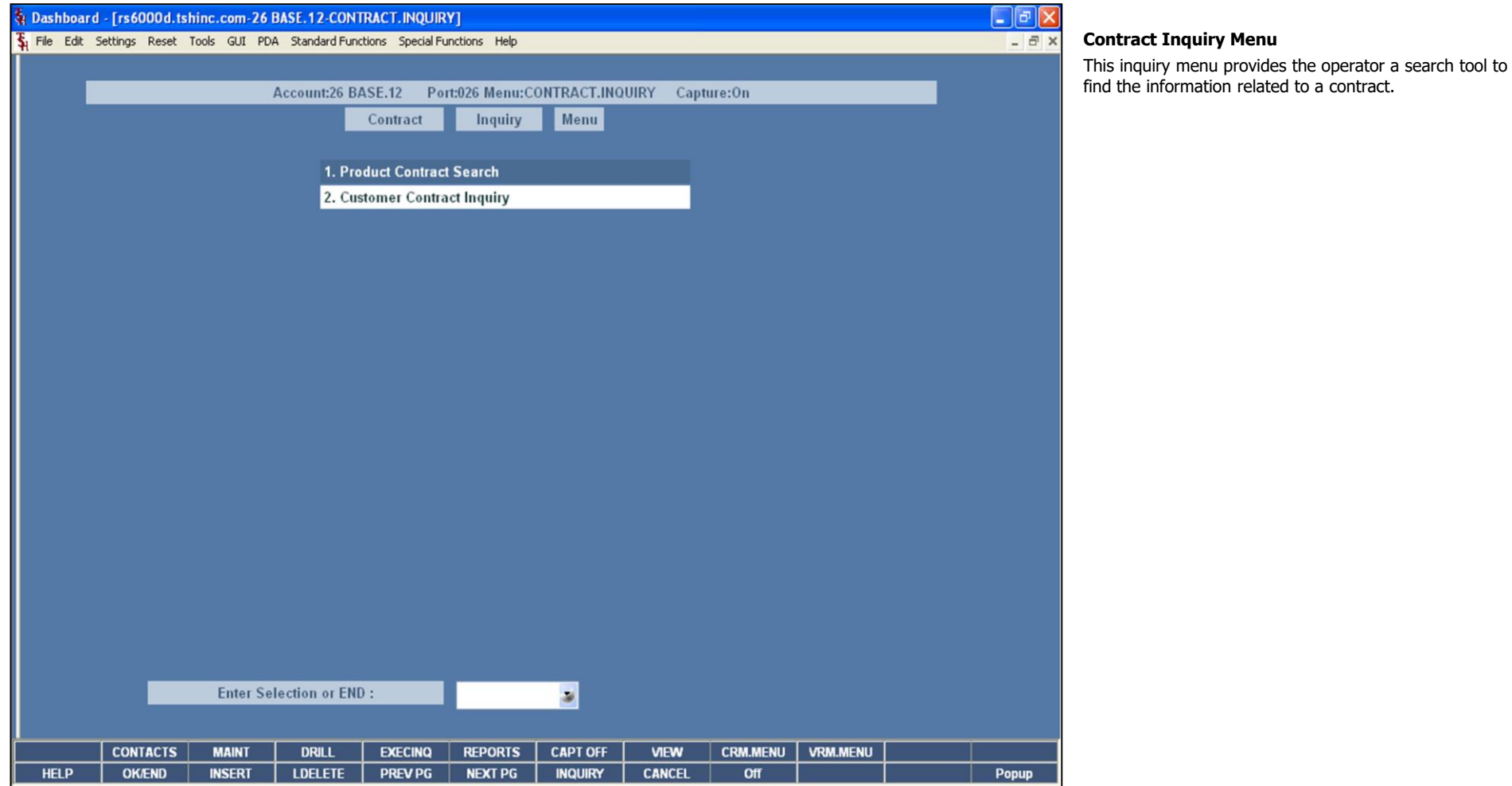

**\_\_\_\_\_\_\_\_\_\_\_\_\_\_\_\_\_\_\_\_\_\_\_\_\_\_\_\_\_\_\_\_\_\_\_\_\_\_\_\_\_\_\_\_\_\_\_\_\_\_\_\_\_\_\_\_\_\_\_\_ \_\_\_\_\_\_\_\_\_\_\_\_\_\_\_\_\_\_\_\_\_\_\_\_\_\_\_\_\_\_\_\_\_\_\_\_\_\_\_\_\_\_\_\_\_\_\_\_\_\_\_\_\_\_\_\_\_\_\_\_ \_\_\_\_\_\_\_\_\_\_\_\_\_\_\_\_\_\_\_\_\_\_\_\_\_\_\_\_\_\_\_\_\_\_\_\_\_\_\_\_\_\_\_\_\_\_\_\_\_\_\_\_\_\_\_\_\_\_\_\_ \_\_\_\_\_\_\_\_\_\_\_\_\_\_\_\_\_\_\_\_\_\_\_\_\_\_\_\_\_\_\_\_\_\_\_\_\_\_\_\_\_\_\_\_\_\_\_\_\_\_\_\_\_\_\_\_\_\_\_\_ \_\_\_\_\_\_\_\_\_\_\_\_\_\_\_\_\_\_\_\_\_\_\_\_\_\_\_\_\_\_\_\_\_\_\_\_\_\_\_\_\_\_\_\_\_\_\_\_\_\_\_\_\_\_\_\_\_\_\_\_**

**Notes:**

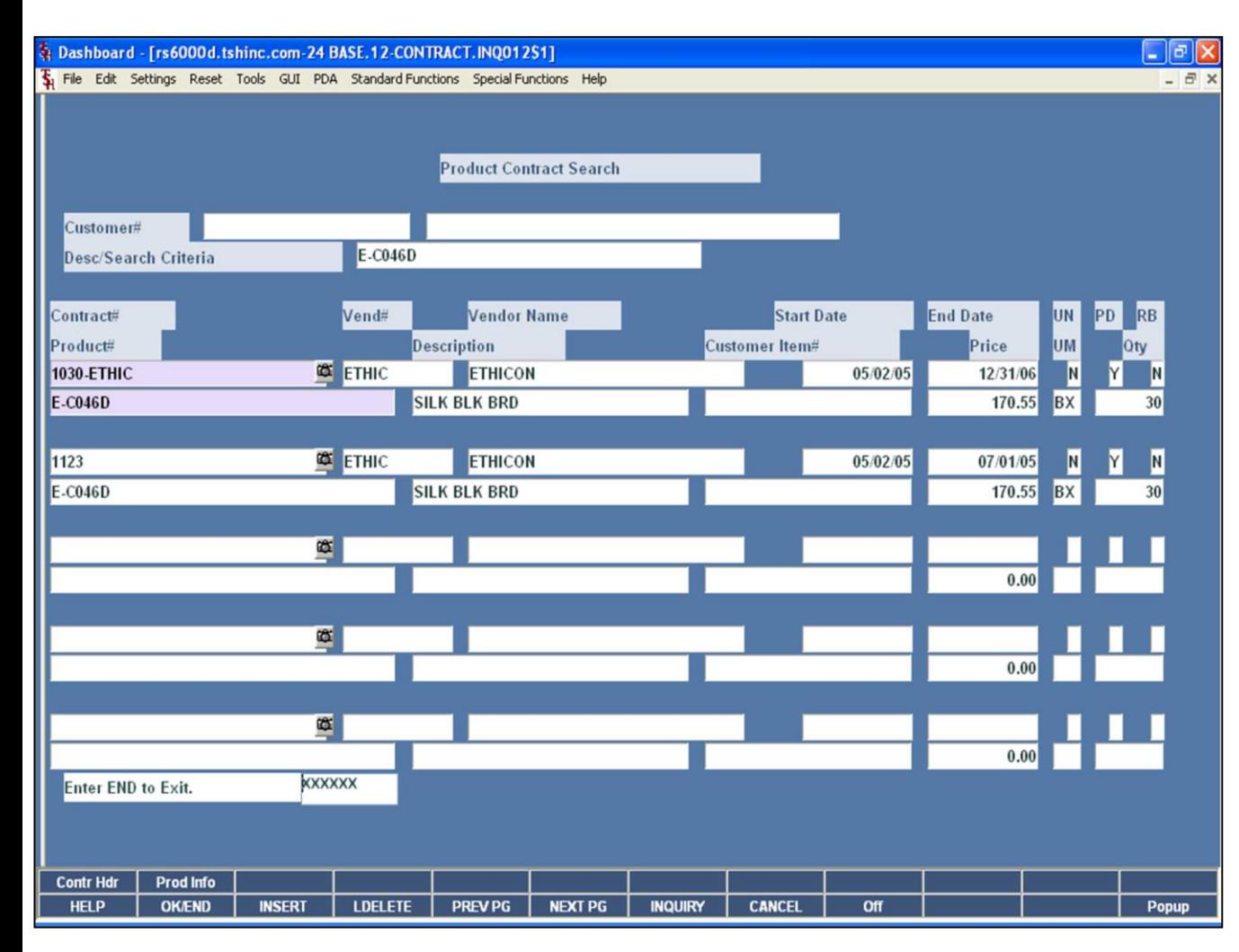

**\_\_\_\_\_\_\_\_\_\_\_\_\_\_\_\_\_\_\_\_\_\_\_\_\_\_\_\_\_\_\_\_\_\_\_\_\_\_\_\_\_\_\_\_\_\_\_\_\_\_\_\_\_\_\_\_\_\_\_\_ \_\_\_\_\_\_\_\_\_\_\_\_\_\_\_\_\_\_\_\_\_\_\_\_\_\_\_\_\_\_\_\_\_\_\_\_\_\_\_\_\_\_\_\_\_\_\_\_\_\_\_\_\_\_\_\_\_\_\_\_ \_\_\_\_\_\_\_\_\_\_\_\_\_\_\_\_\_\_\_\_\_\_\_\_\_\_\_\_\_\_\_\_\_\_\_\_\_\_\_\_\_\_\_\_\_\_\_\_\_\_\_\_\_\_\_\_\_\_\_\_ \_\_\_\_\_\_\_\_\_\_\_\_\_\_\_\_\_\_\_\_\_\_\_\_\_\_\_\_\_\_\_\_\_\_\_\_\_\_\_\_\_\_\_\_\_\_\_\_\_\_\_\_\_\_\_\_\_\_\_\_ \_\_\_\_\_\_\_\_\_\_\_\_\_\_\_\_\_\_\_\_\_\_\_\_\_\_\_\_\_\_\_\_\_\_\_\_\_\_\_\_\_\_\_\_\_\_\_\_\_\_\_\_\_\_\_\_\_\_\_\_**

#### **Product Contract Search**

This inquiry will display the contract and product #'s for a customer (if entered) for any products selected from the search.

**Customer -** At the customer number prompt you can enter the customer number, enter the beginning customer number to initiate the lookup routine, click on the 'INQUIRY' icon or press the 'F7' function key which opens the pop-up inquiry box to search for the customer. You may also hit <ENTER> to not enter a customer.

**Desc/Search Criteria -** Enter part of a description to search. The 'INQUIRY' button or pressing the 'F7' function key will initiate the standard product search.

**Contract# -** The contract number is displayed.

**Product# -** The product number is displayed.

**Description –** The product number description is displayed.

**Vend# -** The vendor number is displayed.

**Vendor Name –** The vendor name is displayed.

**Customer Item# -** The customer item number is displayed.

**Start Date –** The starting date of the contract is displayed.

**End Date –** The ending date of the contract is displayed. **UN –** Universal contract flag. 'Y' if Universal, 'N' if not is displayed.

**PD** – Patronage dividend. 'Y' if there is a patronage dividend, or 'N' if not is displayed.

**RB –** Rebatable flag. 'Y' if rebatable, or 'N' if not is displayed.

**Price –** The price on contract is displayed, along with the unit of measure.

**Qty –** The stocking quantity.

## **Enter END to Exit:**

Enter 'END' to Exit, the operator may also click on the 'CANCEL' button or press the 'F7' function key to return to the Product Contract Search screen.

### **Notes:**

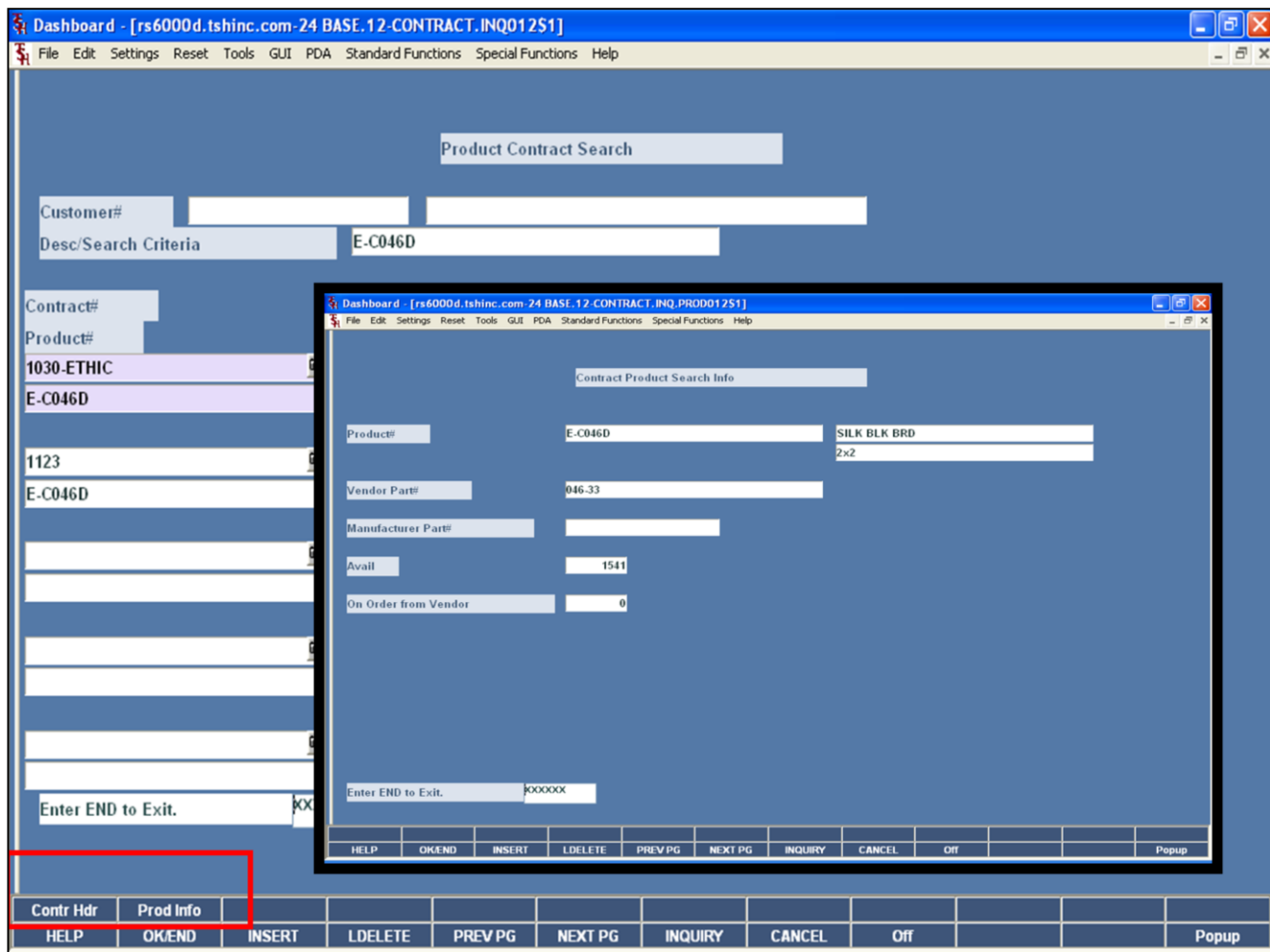

## **Product Contract Search Function Keys**

**CONTR HDR –** Once the search results are displayed. Highlight the contract and click on the 'CONTR HDR" button or press the <Shift>+'F1' function key to access the Contract Vendor Header screen.

**PROD INFO -** Once the search results are displayed. Highlight the contract and click on the 'PROD INFO' button or press the <Shift>+'F2' function key to access the Contract Product Search Info screen.

At the prompt line, click on the contract# field to display the Contract Header screen or click on the product# field to display Contract Product Search Info screen.

### **Contract Product Search Info screen**

**Product# -** The product number is displayed.

**Vendor Part# -** The vendor part number is displayed.

**Manufacturer's Part # -** The manufacturer's part number is displayed.

**Avail –** The quantity available is displayed.

**On Order from Vendor –** The quantity currently on order from the vendor is displayed.

## **Enter END to Exit:**

Enter 'END' to Exit, the operator may also click on the 'CANCEL' button or press the 'F7' function key to return to the Product Contract Search screen.

## **Notes:**

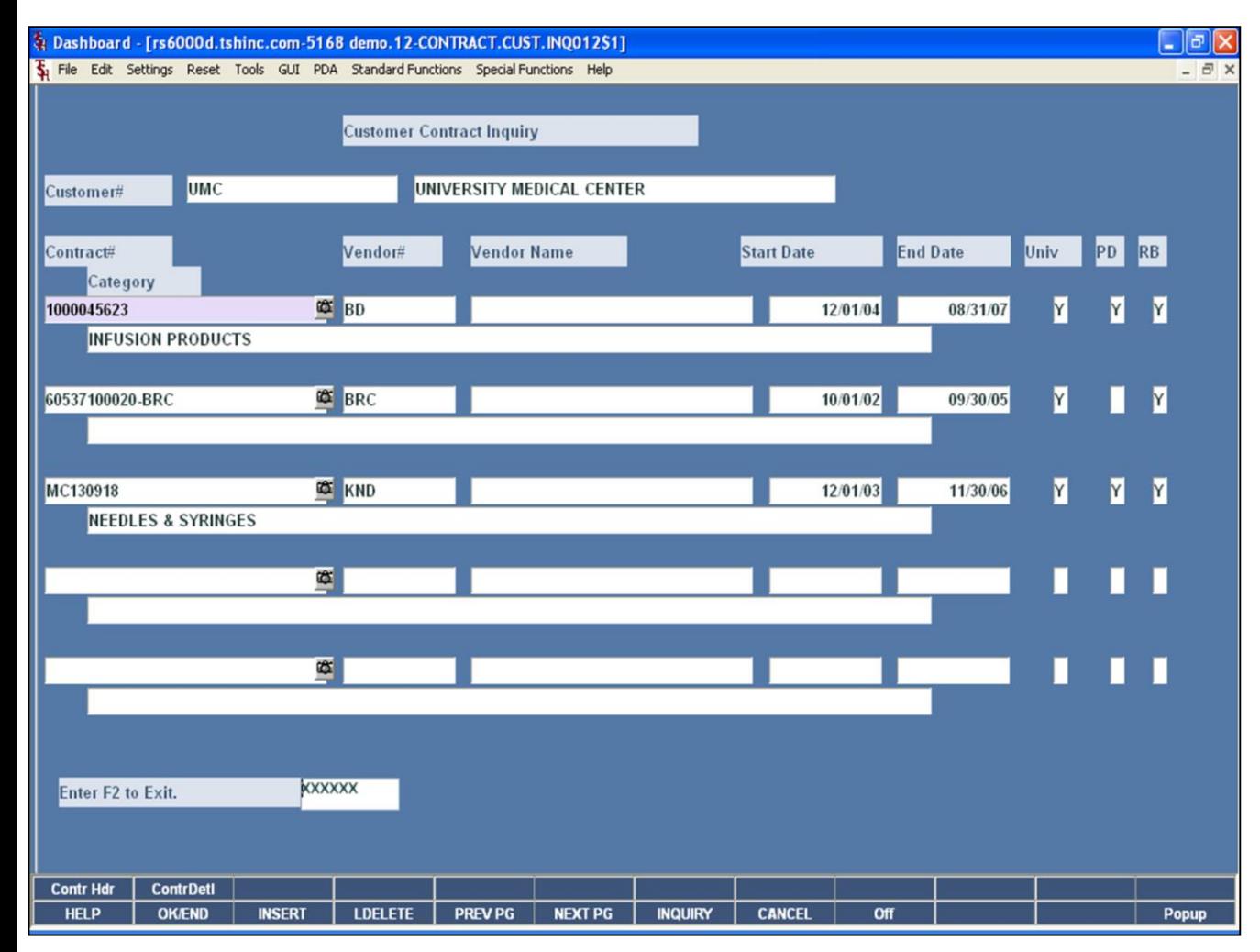

### **Notes:**

### **Customer Contract Inquiry**

This inquiry will display the contract numbers for a customer (if entered).

**Customer -** At the customer number prompt you can enter the customer number, enter the beginning customer number to initiate the lookup routine, click on the 'INQUIRY' icon or press the 'F7' function key which opens the pop-up inquiry box to search for the customer. You may also hit <ENTER> to not enter a customer.

**Contract# -** The contract number is displayed.

**Category –** The category is displayed.

**Vendor# -** The vendor number is displayed.

**Vendor Name –** The vendor name is displayed.

**Start Date –** The starting date for the contract is displayed.

**End Date –** The ending date for the contract is displayed.

**Univ –** Universal contract flag. 'Y' if Universal, 'N' if not is displayed.

**PD** – Patronage dividend. 'Y' if there is a patronage dividend, or 'N' if not is displayed.

**RB –** Rebatable flag. 'Y' if rebatable, or 'N' if not is displayed.

### **Enter END to Exit:**

Enter 'END' to Exit, the operator may also click on the 'CANCEL' button or press the 'F7' function key to return to the Product Contract Search screen.

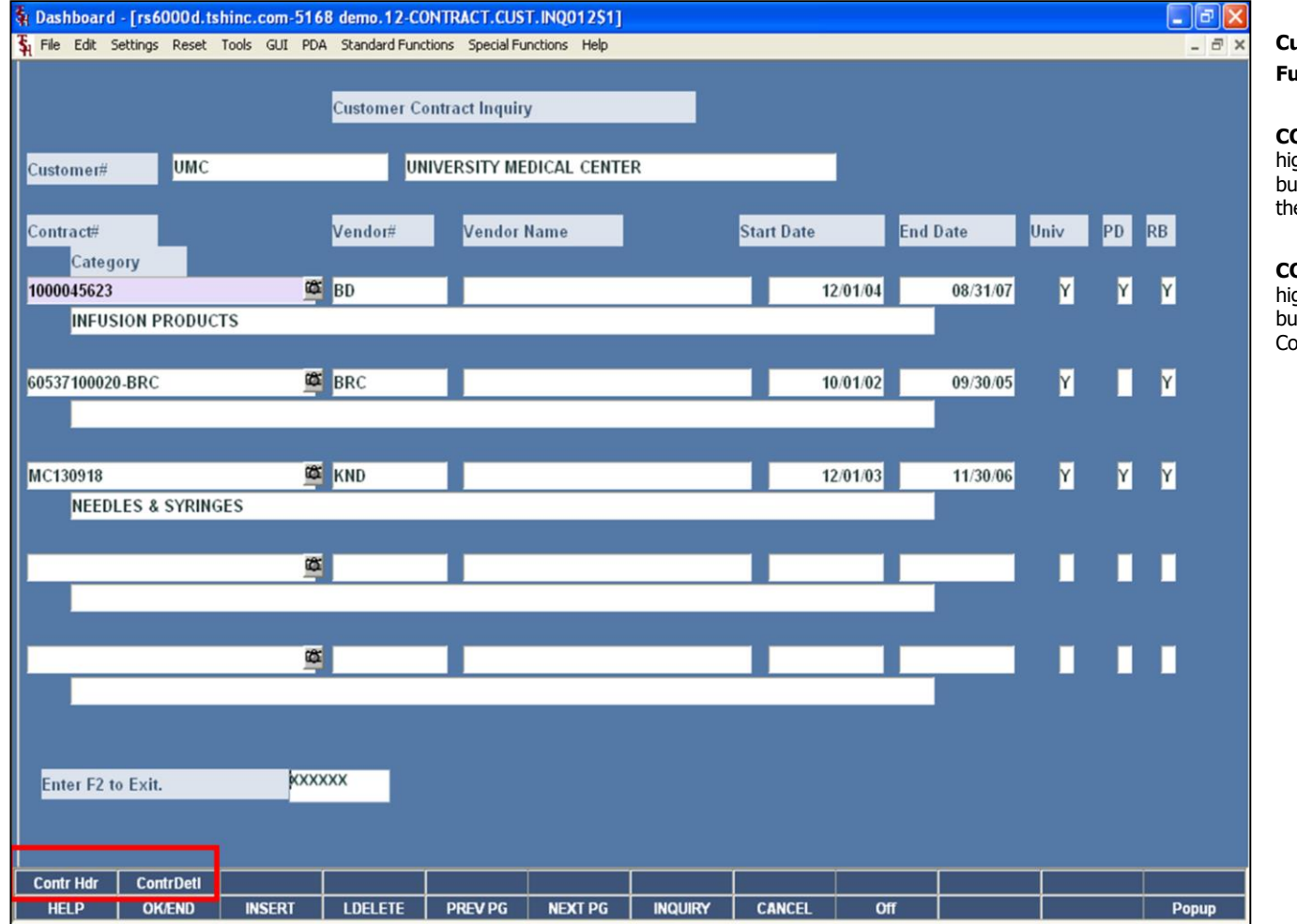

## **Customer Contract Inquiry Function Keys**

**CONTR HDR –** Once the search results are displayed, highlight the contract and click on the 'CONTR HDR" button or press the <Shift>+'F1' function key to access the Contract Vendor Header screen.

**CONTR DETL –** Once the search results are displayed, highlight the contract and click on the 'CONTR DETL' button or press <Shift>+'F2' function key to access the Contract Detail Maintenance screen.

### **Notes:**

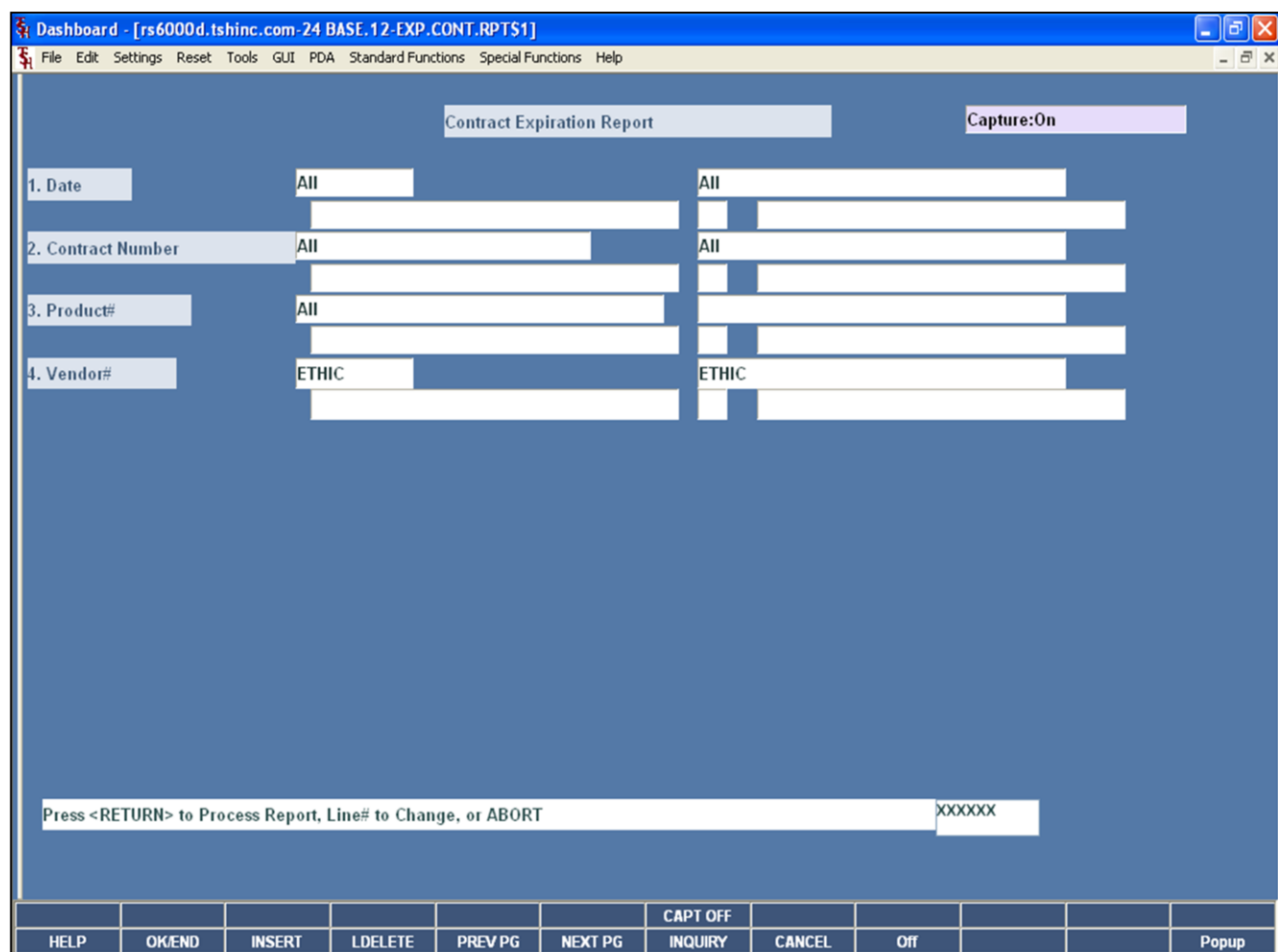

**\_\_\_\_\_\_\_\_\_\_\_\_\_\_\_\_\_\_\_\_\_\_\_\_\_\_\_\_\_\_\_\_\_\_\_\_\_\_\_\_\_\_\_\_\_\_\_\_\_\_\_\_\_\_\_\_\_\_\_\_ \_\_\_\_\_\_\_\_\_\_\_\_\_\_\_\_\_\_\_\_\_\_\_\_\_\_\_\_\_\_\_\_\_\_\_\_\_\_\_\_\_\_\_\_\_\_\_\_\_\_\_\_\_\_\_\_\_\_\_\_ \_\_\_\_\_\_\_\_\_\_\_\_\_\_\_\_\_\_\_\_\_\_\_\_\_\_\_\_\_\_\_\_\_\_\_\_\_\_\_\_\_\_\_\_\_\_\_\_\_\_\_\_\_\_\_\_\_\_\_\_ \_\_\_\_\_\_\_\_\_\_\_\_\_\_\_\_\_\_\_\_\_\_\_\_\_\_\_\_\_\_\_\_\_\_\_\_\_\_\_\_\_\_\_\_\_\_\_\_\_\_\_\_\_\_\_\_\_\_\_\_ \_\_\_\_\_\_\_\_\_\_\_\_\_\_\_\_\_\_\_\_\_\_\_\_\_\_\_\_\_\_\_\_\_\_\_\_\_\_\_\_\_\_\_\_\_\_\_\_\_\_\_\_\_\_\_\_\_\_\_\_**

### **Notes:**

### **Contract Expiration Report**

This report will list all of the contracts that expire within the criteria used below.

**Date -** The operator may choose "All Dates", "Range of Dates", or a "Date".

**Contract# -** The operator may choose "All Contract Numbers", "Range of Contract Numbers", or a "Contract Number".

**Product# -** The operator may choose "All Products", "Range of Products", or a "Product".

**Vendor# -** The operator may choose "All Vendors", "Range of Vendors", or a "Vendor".

### **Press <RETURN> to Process Report, Line# to Change, or ABORT:**

# **Contract Expiration Report**

This is an example of the report.

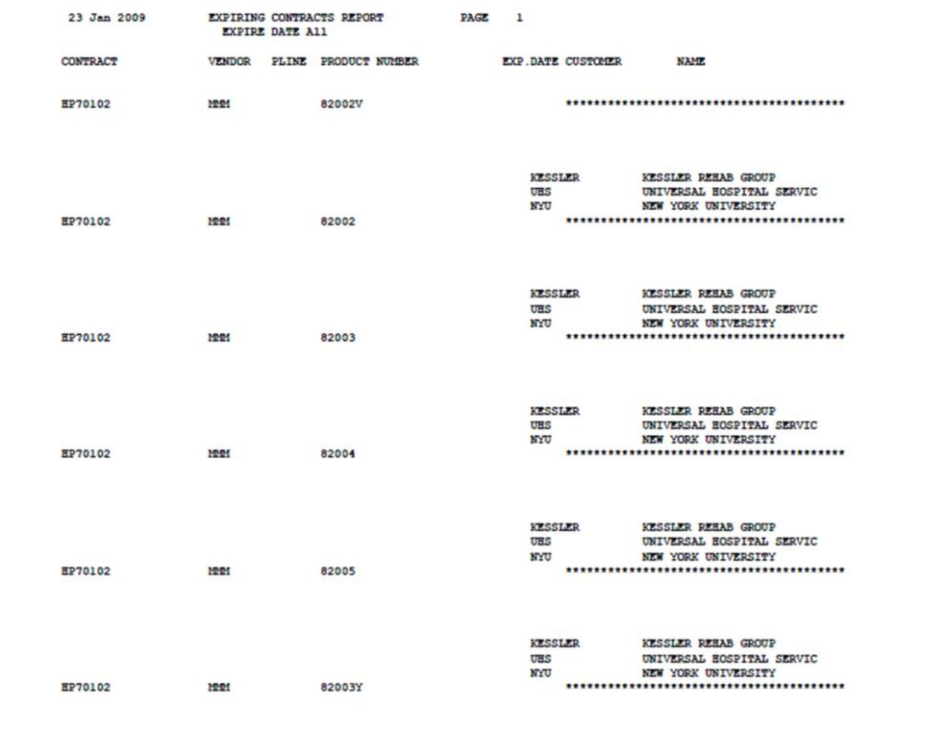

**Notes:** 

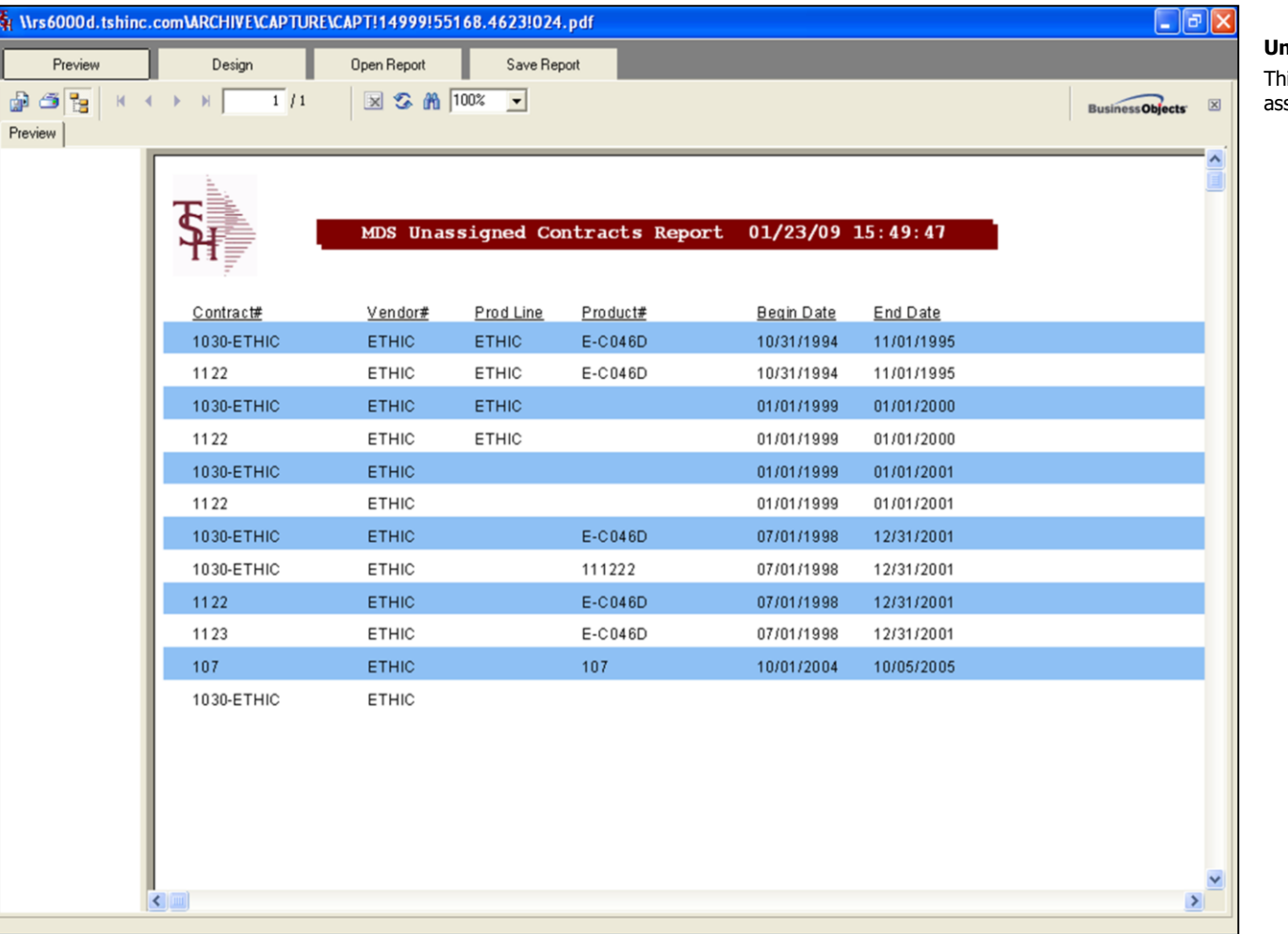

**\_\_\_\_\_\_\_\_\_\_\_\_\_\_\_\_\_\_\_\_\_\_\_\_\_\_\_\_\_\_\_\_\_\_\_\_\_\_\_\_\_\_\_\_\_\_\_\_\_\_\_\_\_\_\_\_\_\_\_\_ \_\_\_\_\_\_\_\_\_\_\_\_\_\_\_\_\_\_\_\_\_\_\_\_\_\_\_\_\_\_\_\_\_\_\_\_\_\_\_\_\_\_\_\_\_\_\_\_\_\_\_\_\_\_\_\_\_\_\_\_ \_\_\_\_\_\_\_\_\_\_\_\_\_\_\_\_\_\_\_\_\_\_\_\_\_\_\_\_\_\_\_\_\_\_\_\_\_\_\_\_\_\_\_\_\_\_\_\_\_\_\_\_\_\_\_\_\_\_\_\_ \_\_\_\_\_\_\_\_\_\_\_\_\_\_\_\_\_\_\_\_\_\_\_\_\_\_\_\_\_\_\_\_\_\_\_\_\_\_\_\_\_\_\_\_\_\_\_\_\_\_\_\_\_\_\_\_\_\_\_\_ \_\_\_\_\_\_\_\_\_\_\_\_\_\_\_\_\_\_\_\_\_\_\_\_\_\_\_\_\_\_\_\_\_\_\_\_\_\_\_\_\_\_\_\_\_\_\_\_\_\_\_\_\_\_\_\_\_\_\_\_**

## **Unassigned Contracts Report**

This report will list all of the contracts that are not assigned to customers.

# **Notes:**

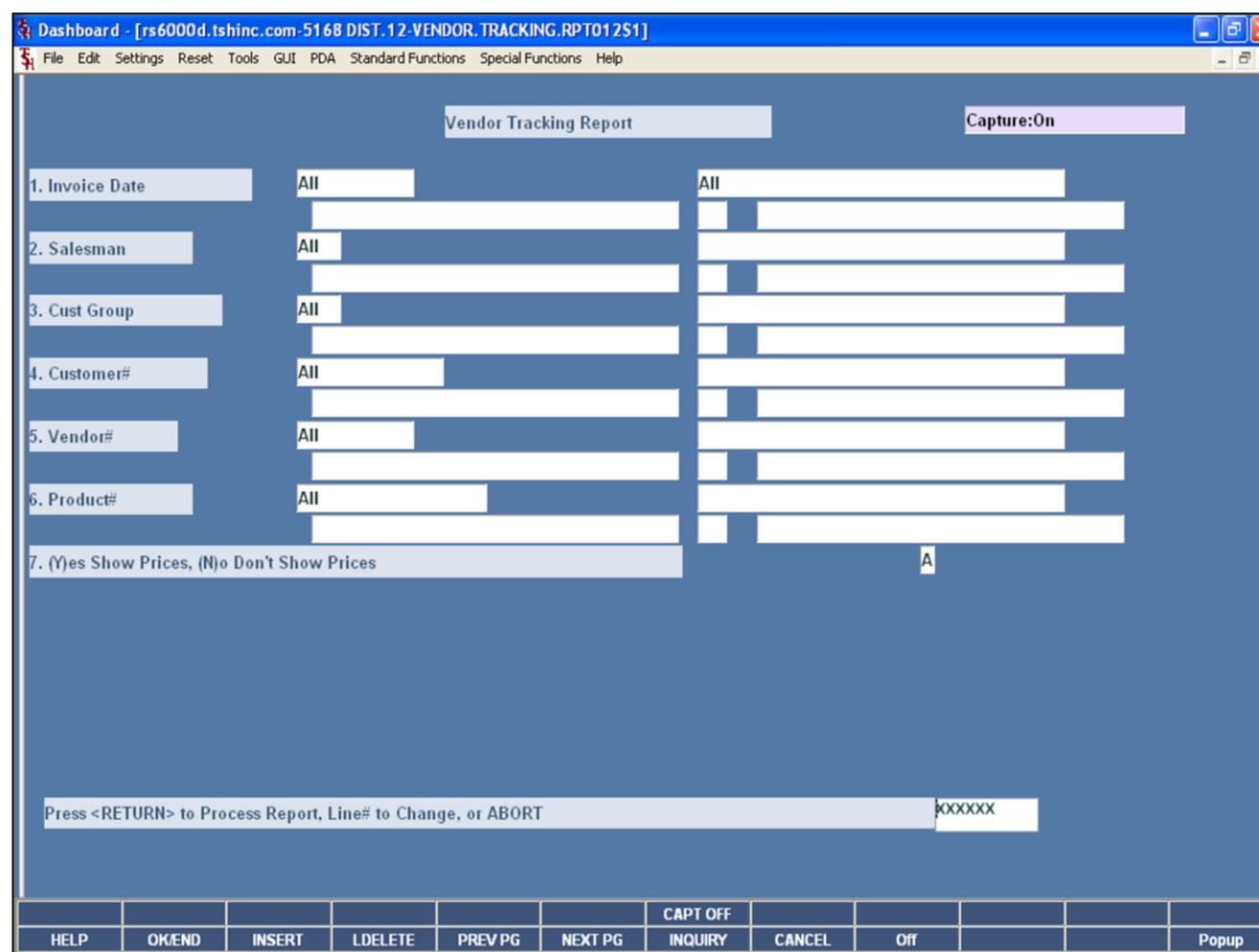

**\_\_\_\_\_\_\_\_\_\_\_\_\_\_\_\_\_\_\_\_\_\_\_\_\_\_\_\_\_\_\_\_\_\_\_\_\_\_\_\_\_\_\_\_\_\_\_\_\_\_\_\_\_\_\_\_\_\_\_\_ \_\_\_\_\_\_\_\_\_\_\_\_\_\_\_\_\_\_\_\_\_\_\_\_\_\_\_\_\_\_\_\_\_\_\_\_\_\_\_\_\_\_\_\_\_\_\_\_\_\_\_\_\_\_\_\_\_\_\_\_ \_\_\_\_\_\_\_\_\_\_\_\_\_\_\_\_\_\_\_\_\_\_\_\_\_\_\_\_\_\_\_\_\_\_\_\_\_\_\_\_\_\_\_\_\_\_\_\_\_\_\_\_\_\_\_\_\_\_\_\_ \_\_\_\_\_\_\_\_\_\_\_\_\_\_\_\_\_\_\_\_\_\_\_\_\_\_\_\_\_\_\_\_\_\_\_\_\_\_\_\_\_\_\_\_\_\_\_\_\_\_\_\_\_\_\_\_\_\_\_\_ \_\_\_\_\_\_\_\_\_\_\_\_\_\_\_\_\_\_\_\_\_\_\_\_\_\_\_\_\_\_\_\_\_\_\_\_\_\_\_\_\_\_\_\_\_\_\_\_\_\_\_\_\_\_\_\_\_\_\_\_**

### **Notes:**

### **Vendor Tracking Report**

This report tracks all purchases of items on contract within the criteria chosen.

**Invoice Date -** The operator may choose "All Invoice Dates", "Range of Invoice Dates", or an "Invoice Date".

**Salesman –** The operator may choose 'All Salesman', 'Range of Salesman', or a 'Salesman'.

**Cust Group –** The operator may choose 'All Customer Groups', 'Range of Customer Groups', or a 'Customer Group'.

**Customer –** The operator may choose 'All Customers', 'Range of Customers', or a 'Customer'.

**Vendor# -** The operator may choose "All Vendors", "Range of Vendors", or a "Vendor".

**Product# -** The operator may choose "All Products", "Range of Products", or a "Product".

**(Y)es Show Prices, (N)o Don't Show Prices –** Choose 'Y' to show prices or 'N' to not show prices.

### **Press <RETURN> to Process Report, Line# to Change, or ABORT:**

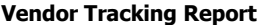

 $\overline{\phantom{a}}$ - 12 This report tracks all purchases of items on contract within the criteria chosen.

### **Press <RETURN> to Process Report, Line# to Change, or ABORT:**

Hit <ENTER> to run the report. Enter a line number to change the information, or hit 'F8' or click 'CANCEL' to exit.

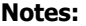

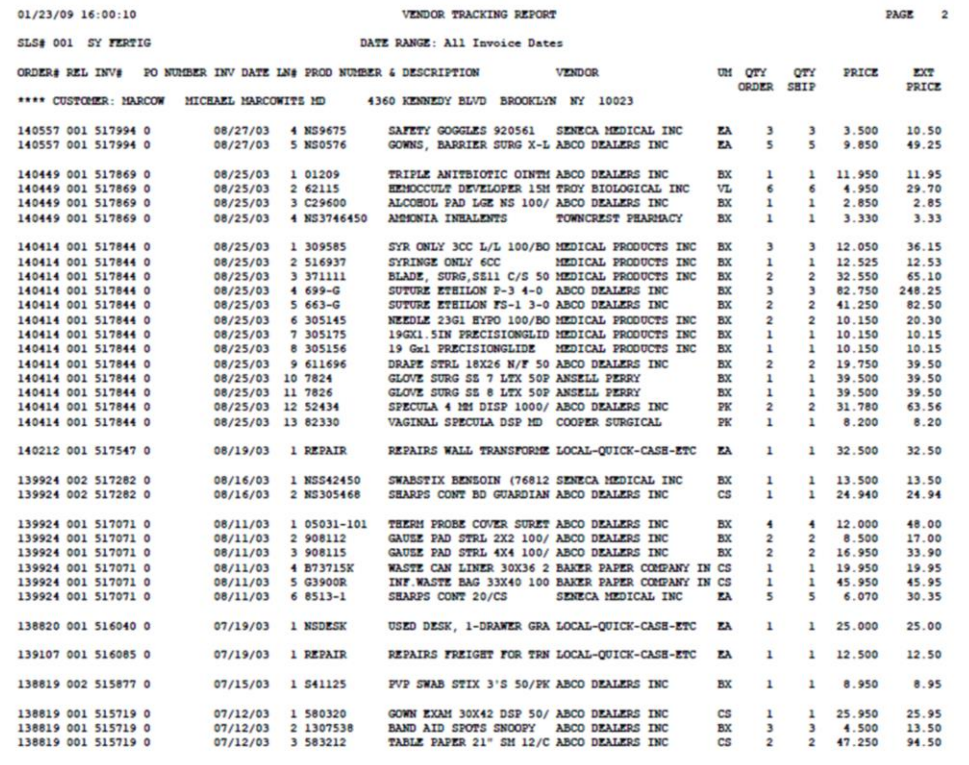

**\_\_\_\_\_\_\_\_\_\_\_\_\_\_\_\_\_\_\_\_\_\_\_\_\_\_\_\_\_\_\_\_\_\_\_\_\_\_\_\_\_\_\_\_\_\_\_\_\_\_\_\_\_\_\_\_\_\_\_\_ \_\_\_\_\_\_\_\_\_\_\_\_\_\_\_\_\_\_\_\_\_\_\_\_\_\_\_\_\_\_\_\_\_\_\_\_\_\_\_\_\_\_\_\_\_\_\_\_\_\_\_\_\_\_\_\_\_\_\_\_ \_\_\_\_\_\_\_\_\_\_\_\_\_\_\_\_\_\_\_\_\_\_\_\_\_\_\_\_\_\_\_\_\_\_\_\_\_\_\_\_\_\_\_\_\_\_\_\_\_\_\_\_\_\_\_\_\_\_\_\_ \_\_\_\_\_\_\_\_\_\_\_\_\_\_\_\_\_\_\_\_\_\_\_\_\_\_\_\_\_\_\_\_\_\_\_\_\_\_\_\_\_\_\_\_\_\_\_\_\_\_\_\_\_\_\_\_\_\_\_\_ \_\_\_\_\_\_\_\_\_\_\_\_\_\_\_\_\_\_\_\_\_\_\_\_\_\_\_\_\_\_\_\_\_\_\_\_\_\_\_\_\_\_\_\_\_\_\_\_\_\_\_\_\_\_\_\_\_\_\_\_**

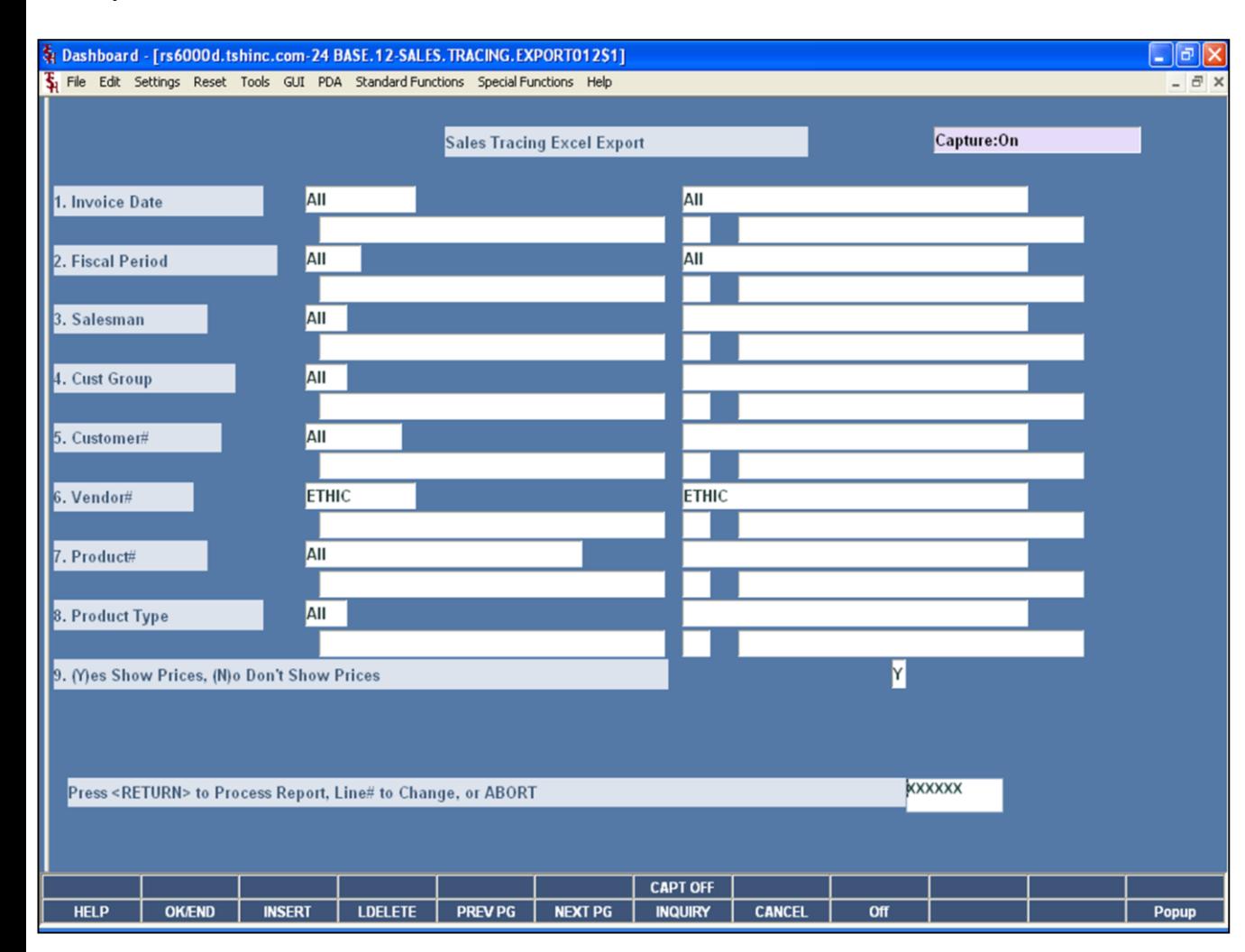

**\_\_\_\_\_\_\_\_\_\_\_\_\_\_\_\_\_\_\_\_\_\_\_\_\_\_\_\_\_\_\_\_\_\_\_\_\_\_\_\_\_\_\_\_\_\_\_\_\_\_\_\_\_\_\_\_\_\_\_\_ \_\_\_\_\_\_\_\_\_\_\_\_\_\_\_\_\_\_\_\_\_\_\_\_\_\_\_\_\_\_\_\_\_\_\_\_\_\_\_\_\_\_\_\_\_\_\_\_\_\_\_\_\_\_\_\_\_\_\_\_ \_\_\_\_\_\_\_\_\_\_\_\_\_\_\_\_\_\_\_\_\_\_\_\_\_\_\_\_\_\_\_\_\_\_\_\_\_\_\_\_\_\_\_\_\_\_\_\_\_\_\_\_\_\_\_\_\_\_\_\_ \_\_\_\_\_\_\_\_\_\_\_\_\_\_\_\_\_\_\_\_\_\_\_\_\_\_\_\_\_\_\_\_\_\_\_\_\_\_\_\_\_\_\_\_\_\_\_\_\_\_\_\_\_\_\_\_\_\_\_\_ \_\_\_\_\_\_\_\_\_\_\_\_\_\_\_\_\_\_\_\_\_\_\_\_\_\_\_\_\_\_\_\_\_\_\_\_\_\_\_\_\_\_\_\_\_\_\_\_\_\_\_\_\_\_\_\_\_\_\_\_**

### **Notes:**

### **Sales Tracing Export to Excel**

This report tracks all purchases of items on contract within the criteria chosen, in an Excel spreadsheet.

**Invoice Date -** The operator may choose "All Invoice Dates", "Range of Invoice Dates", 'Multiple Invoice Dates' or an "Invoice Date".

**Salesman –** The operator may choose 'All Salesman', 'Range of Salesman', 'Multiple Salesman' or a 'Salesman'.

**Cust Group –** The operator may choose 'All Customer Groups', 'Range of Customer Groups', 'Multiple Customer Groups' or a 'Customer Group'.

**Customer –** The operator may choose 'All Customers', 'Range of Customers', 'Multiple Customers' or a 'Customer'.

**Vendor# -** The operator may choose "All Vendors", "Range of Vendors", 'Multiple Vendors' or a "Vendor".

**Product# -** The operator may choose "All Products", "Range of Products", 'Multiple Products' or a "Product".

**(Y)es Show Prices, (N)o Don't Show Prices –** Choose 'Y' to show prices or 'N' to not show prices.

### **Press <RETURN> to Process Report, Line# to Change, or ABORT:**

The Systems House, Inc.

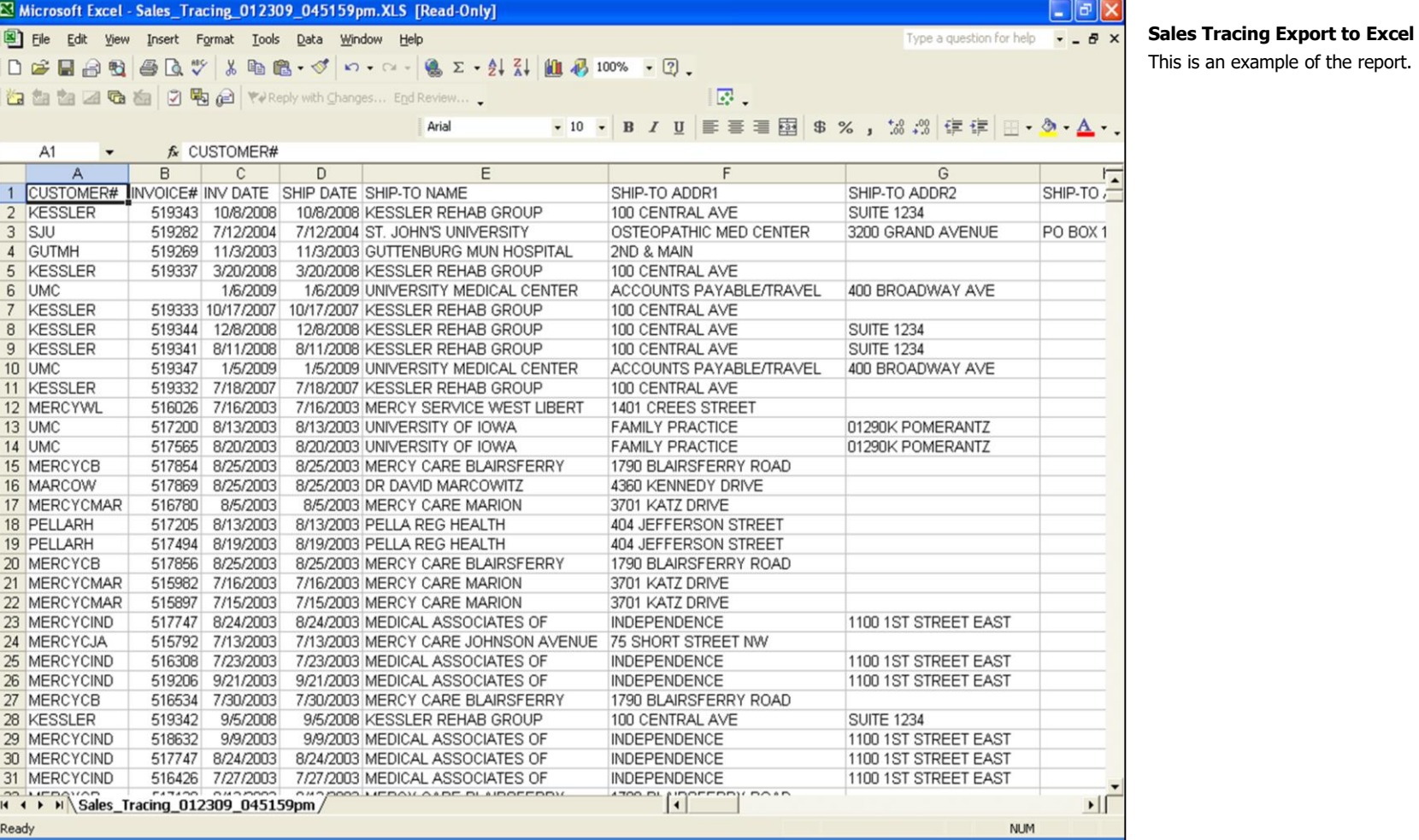

## **Notes:**

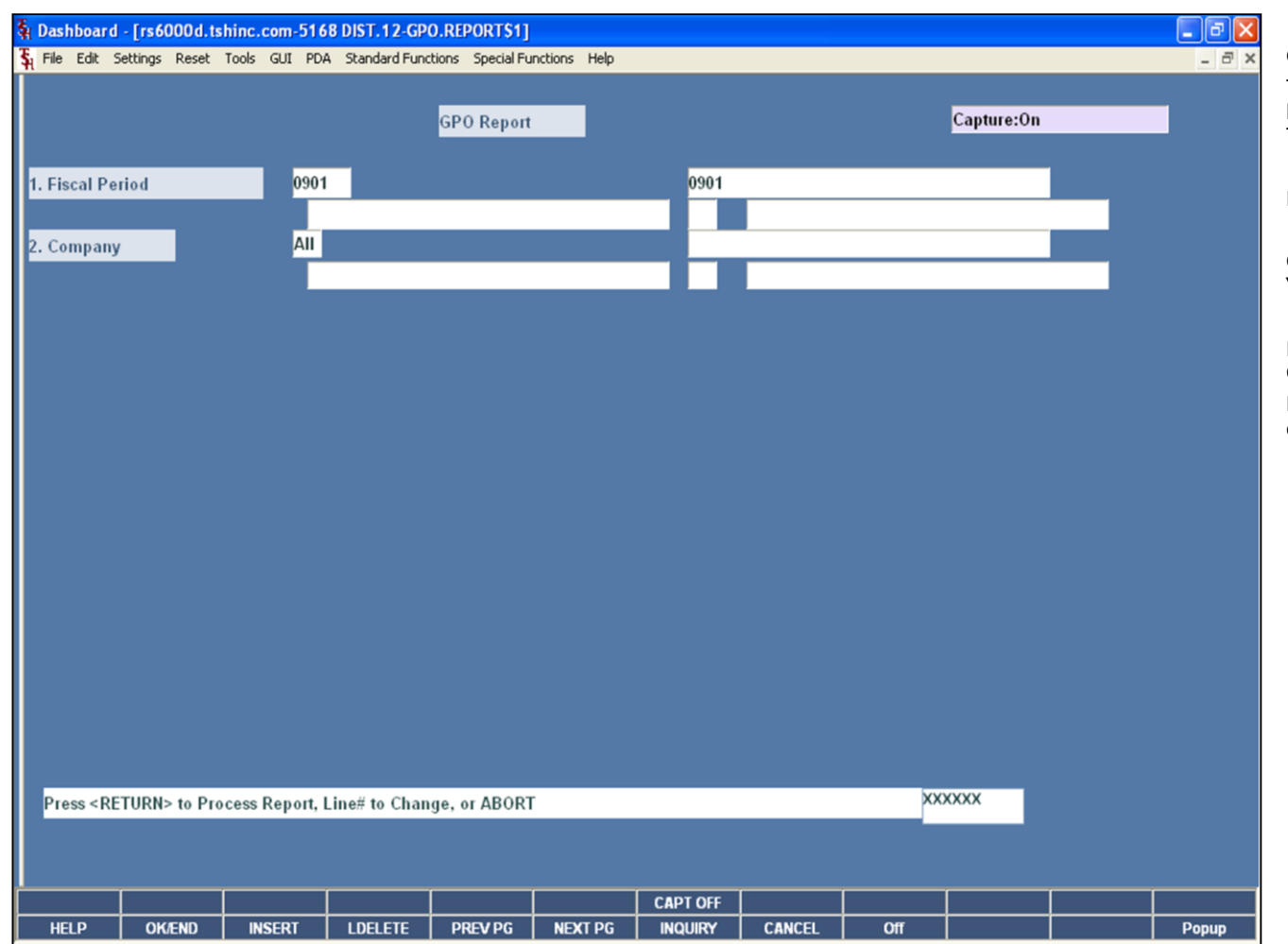

**\_\_\_\_\_\_\_\_\_\_\_\_\_\_\_\_\_\_\_\_\_\_\_\_\_\_\_\_\_\_\_\_\_\_\_\_\_\_\_\_\_\_\_\_\_\_\_\_\_\_\_\_\_\_\_\_\_\_\_\_ \_\_\_\_\_\_\_\_\_\_\_\_\_\_\_\_\_\_\_\_\_\_\_\_\_\_\_\_\_\_\_\_\_\_\_\_\_\_\_\_\_\_\_\_\_\_\_\_\_\_\_\_\_\_\_\_\_\_\_\_ \_\_\_\_\_\_\_\_\_\_\_\_\_\_\_\_\_\_\_\_\_\_\_\_\_\_\_\_\_\_\_\_\_\_\_\_\_\_\_\_\_\_\_\_\_\_\_\_\_\_\_\_\_\_\_\_\_\_\_\_ \_\_\_\_\_\_\_\_\_\_\_\_\_\_\_\_\_\_\_\_\_\_\_\_\_\_\_\_\_\_\_\_\_\_\_\_\_\_\_\_\_\_\_\_\_\_\_\_\_\_\_\_\_\_\_\_\_\_\_\_ \_\_\_\_\_\_\_\_\_\_\_\_\_\_\_\_\_\_\_\_\_\_\_\_\_\_\_\_\_\_\_\_\_\_\_\_\_\_\_\_\_\_\_\_\_\_\_\_\_\_\_\_\_\_\_\_\_\_\_\_**

## **GPO Report**

This report shows the total sales for each customer in a buying group, for the fiscal period and company specified. The report provides a grand total for each buying group.

**Fiscal Period –** Enter the fiscal period, input as 'YYMM'.

**Company -** The operator may choose 'All Company's', 'Range of Company's', or a 'Company'.

### **Press <RETURN> to Process Report, Line# to Change, or ABORT:**

Hit <ENTER> to run the report. Enter a line number to change the information, or hit 'F8' or click 'CANCEL' to exit.

**Notes:**

The Systems House, Inc.

# **GPO Report**

This is an example of the report.

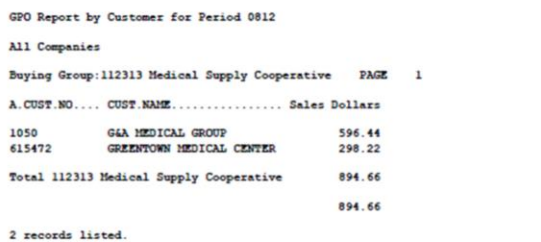

**Notes:** 

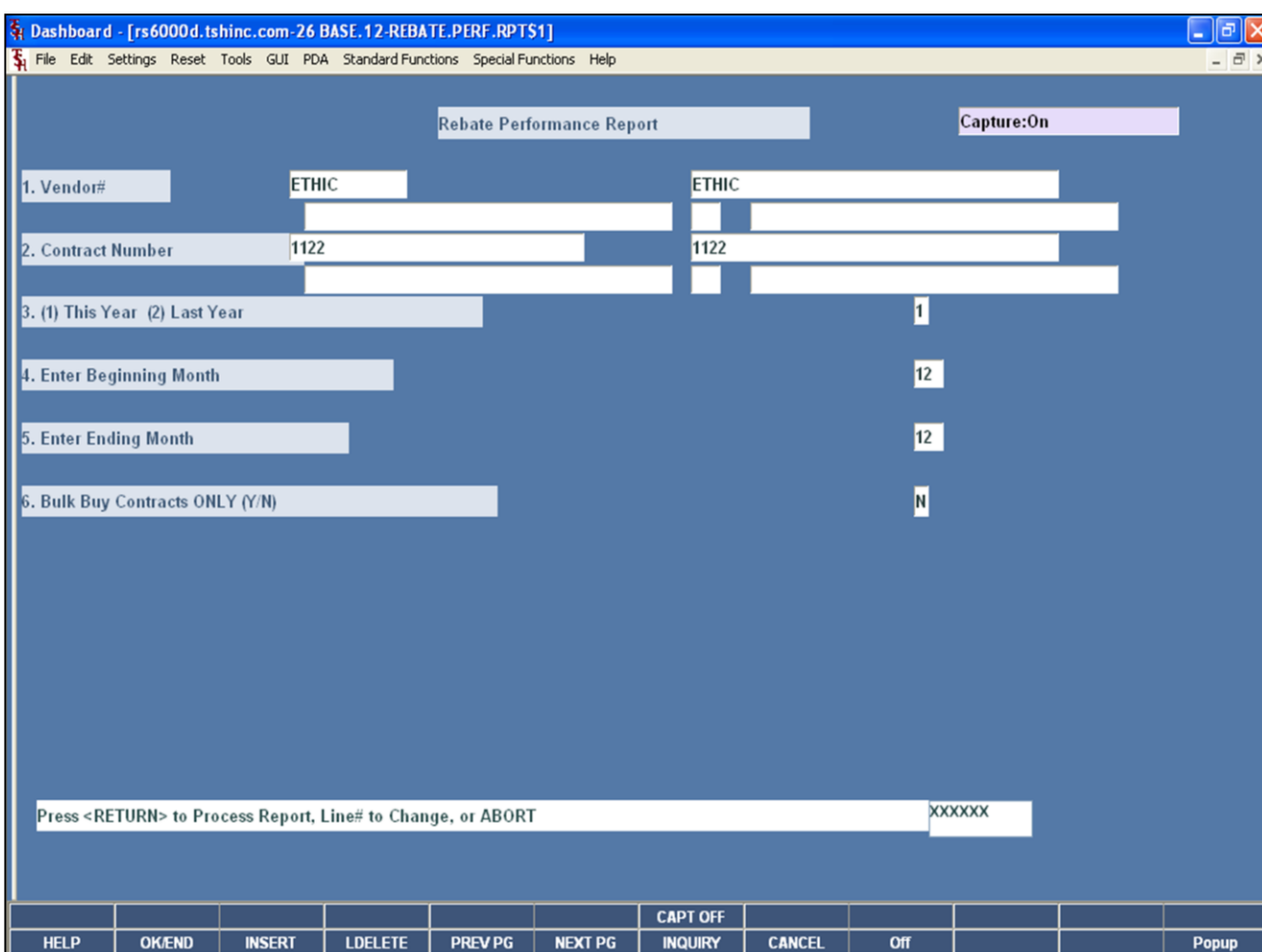

**\_\_\_\_\_\_\_\_\_\_\_\_\_\_\_\_\_\_\_\_\_\_\_\_\_\_\_\_\_\_\_\_\_\_\_\_\_\_\_\_\_\_\_\_\_\_\_\_\_\_\_\_\_\_\_\_\_\_\_\_ \_\_\_\_\_\_\_\_\_\_\_\_\_\_\_\_\_\_\_\_\_\_\_\_\_\_\_\_\_\_\_\_\_\_\_\_\_\_\_\_\_\_\_\_\_\_\_\_\_\_\_\_\_\_\_\_\_\_\_\_ \_\_\_\_\_\_\_\_\_\_\_\_\_\_\_\_\_\_\_\_\_\_\_\_\_\_\_\_\_\_\_\_\_\_\_\_\_\_\_\_\_\_\_\_\_\_\_\_\_\_\_\_\_\_\_\_\_\_\_\_ \_\_\_\_\_\_\_\_\_\_\_\_\_\_\_\_\_\_\_\_\_\_\_\_\_\_\_\_\_\_\_\_\_\_\_\_\_\_\_\_\_\_\_\_\_\_\_\_\_\_\_\_\_\_\_\_\_\_\_\_ \_\_\_\_\_\_\_\_\_\_\_\_\_\_\_\_\_\_\_\_\_\_\_\_\_\_\_\_\_\_\_\_\_\_\_\_\_\_\_\_\_\_\_\_\_\_\_\_\_\_\_\_\_\_\_\_\_\_\_\_**

### **Notes:**

### **Rebate Performance Report**

This report gives the terms of the contract along with each item on the contract. Detailed rebate information for the items associated with the contract are listed.

**Vendor# -** At the vendor number prompt you can enter the vendor number, enter the beginning vendor number to initiate the lookup routine, click on the 'INQUIRY' icon or press the 'F7' function key which opens the pop-up inquiry box to search for the vendor.

**Contract# -** The operator may choose "All Contract Numbers", "Range of Contract Numbers", or a "Contract Number".

**(1)This Year (2) Last Year -** Select either '1' for this year quantity sold or '2' for last year quantity sold.

**Enter Beginning Month –** Enter the beginning month to include on the report, valid ranges are: 01-12.

**Enter Ending Month –** Enter the ending month to include on the report, valid ranges are: 01-12.

**Bulk Buy Contracts ONLY (Y/N) – Enter 'Y' for only** bulk buy contracts, else enter 'N'.

### **Press <RETURN> to Process Report, Line# to Change, or ABORT:**

The Systems House, Inc.

## **Rebate Performance Report**

This is an example of the report.

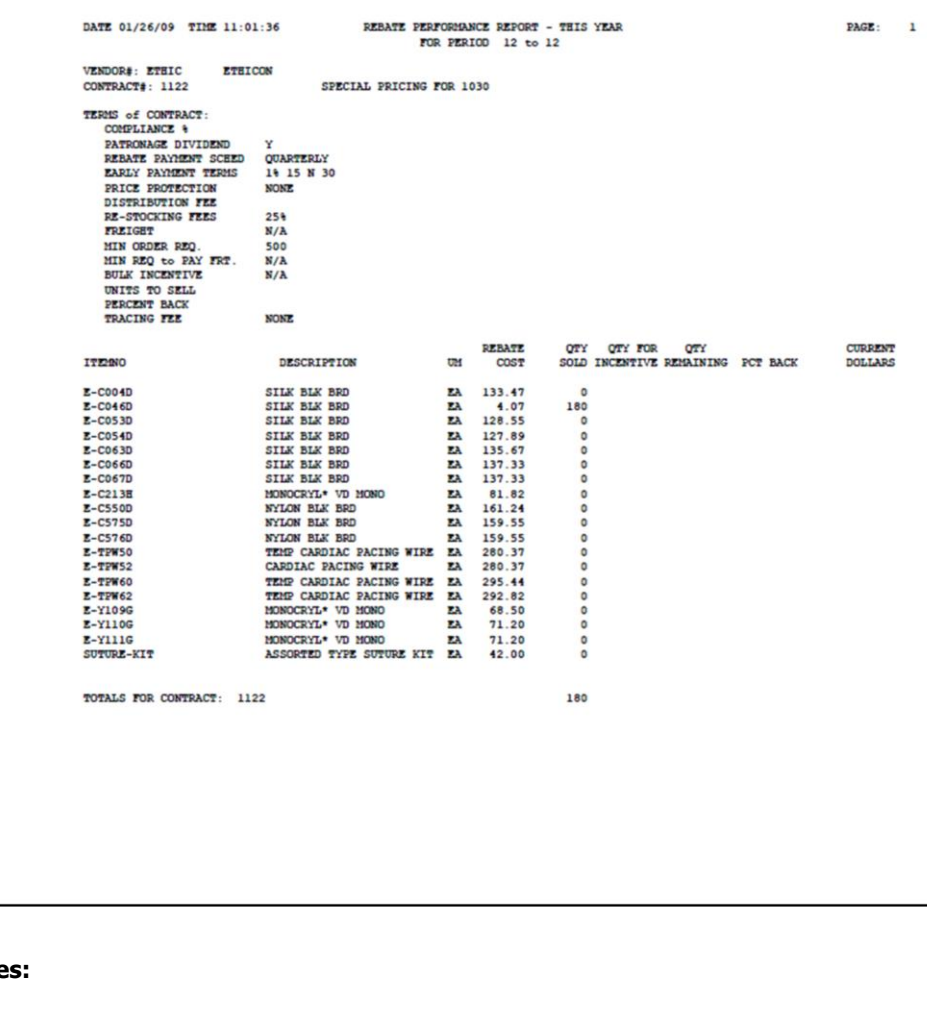

**Note** 

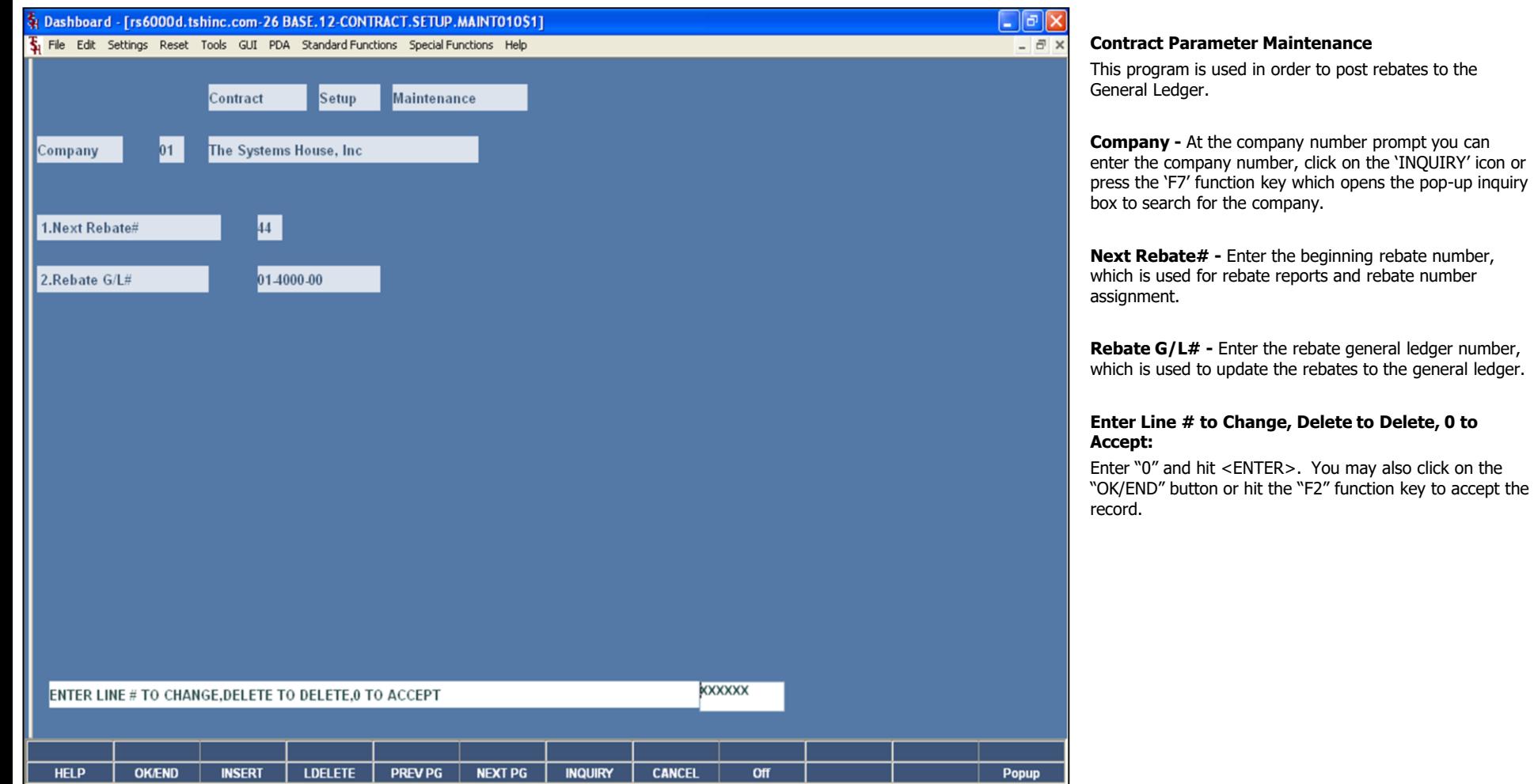

**Notes:**